Version 1.0 Juillet 2021 702P08623

# Imprimante couleur Xerox® C230

Guide de l'utilisateur

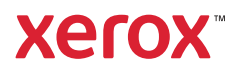

© 2021 Xerox Corporation. Tous droits réservés. Xerox® et Xerox avec la marque figurative® sont des marques commerciales de Xerox Corporation aux États-Unis et dans d'autres pays.

Adobe®, le logo Adobe PDF, Adobe® Reader®, Adobe® Type Manager®, ATM™, Flash®, Macromedia®, Photoshop® et PostScript® sont des marques de commerce ou des marques déposées de Adobe Systems, Inc.

Apple®, Bonjour®, EtherTalk™, TrueType®, iPad®, iPhone®, iPod®, iPod touch®, AirPrint® et AirPrint Logo®, Mac®, Mac OS® et Macintosh® sont des marques déposées d'Apple Inc., aux États-Unis et/ou dans d'autres pays.

Microsoft®, Windows Vista®, Windows®, Windows Server® et OneDrive® sont des marques de Microsoft Corporation aux États-Unis et/ou dans d'autres pays.

Mopria est une marque de Mopria Alliance.

Wi-Fi CERTIFIED Wi-Fi Direct® est une marque de Wi-Fi Alliance.

PCL® est une marque déposée de Hewlett-Packard Company. PCL désigne un ensemble de commandes de l'imprimante (langage) et de fonctions inclus dans les produits d'imprimante de Hewlett-Packard Company. Cette imprimante est conçue pour être compatible avec le langage PCL. Cela signifie qu'elle reconnaît les commandes PCL utilisées dans divers programmes et que l'imprimante émule les fonctions correspondant à ces commandes.

Les autres marques commerciales sont la propriété de leurs détenteurs respectifs.

# Table des matières

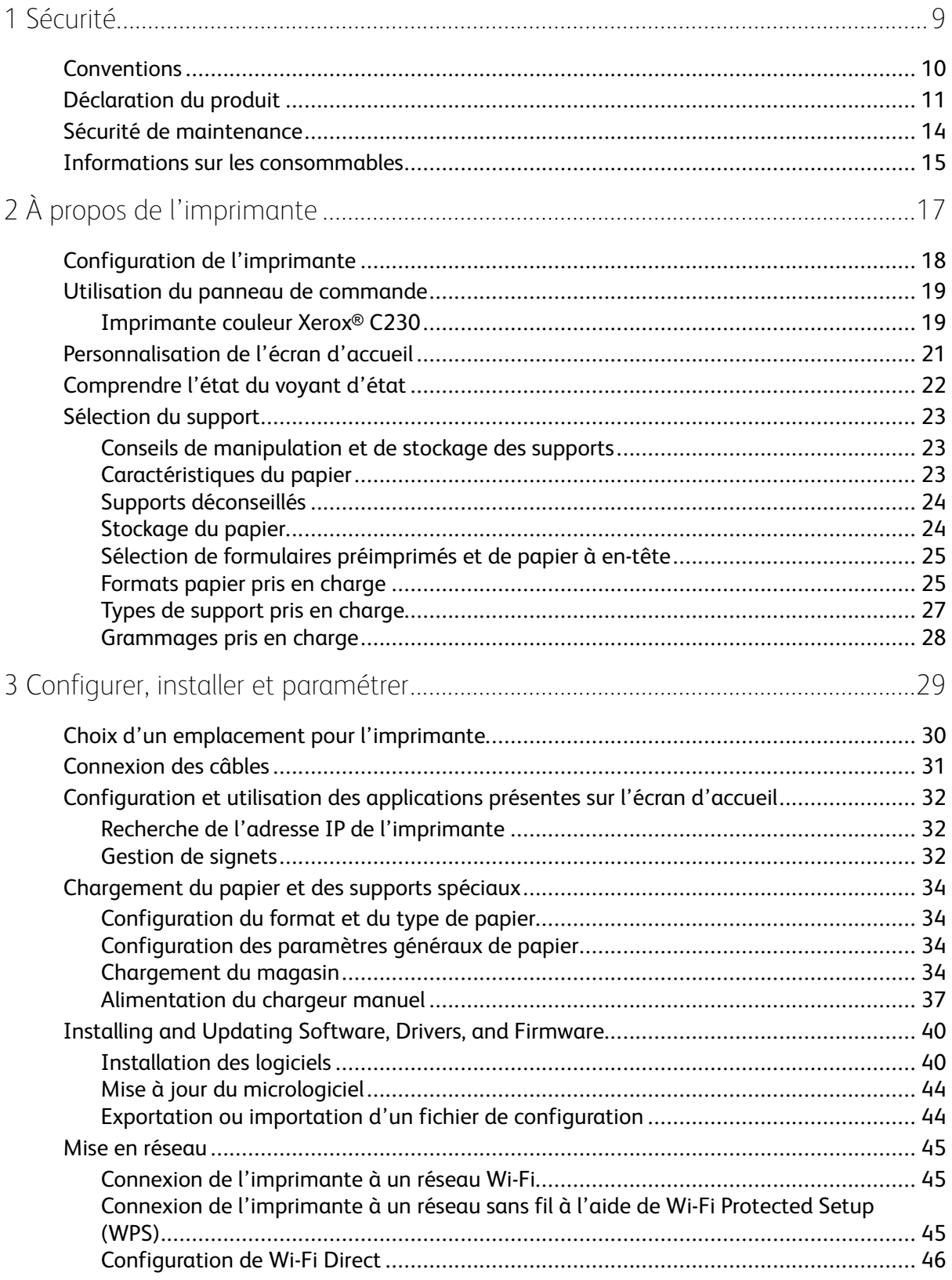

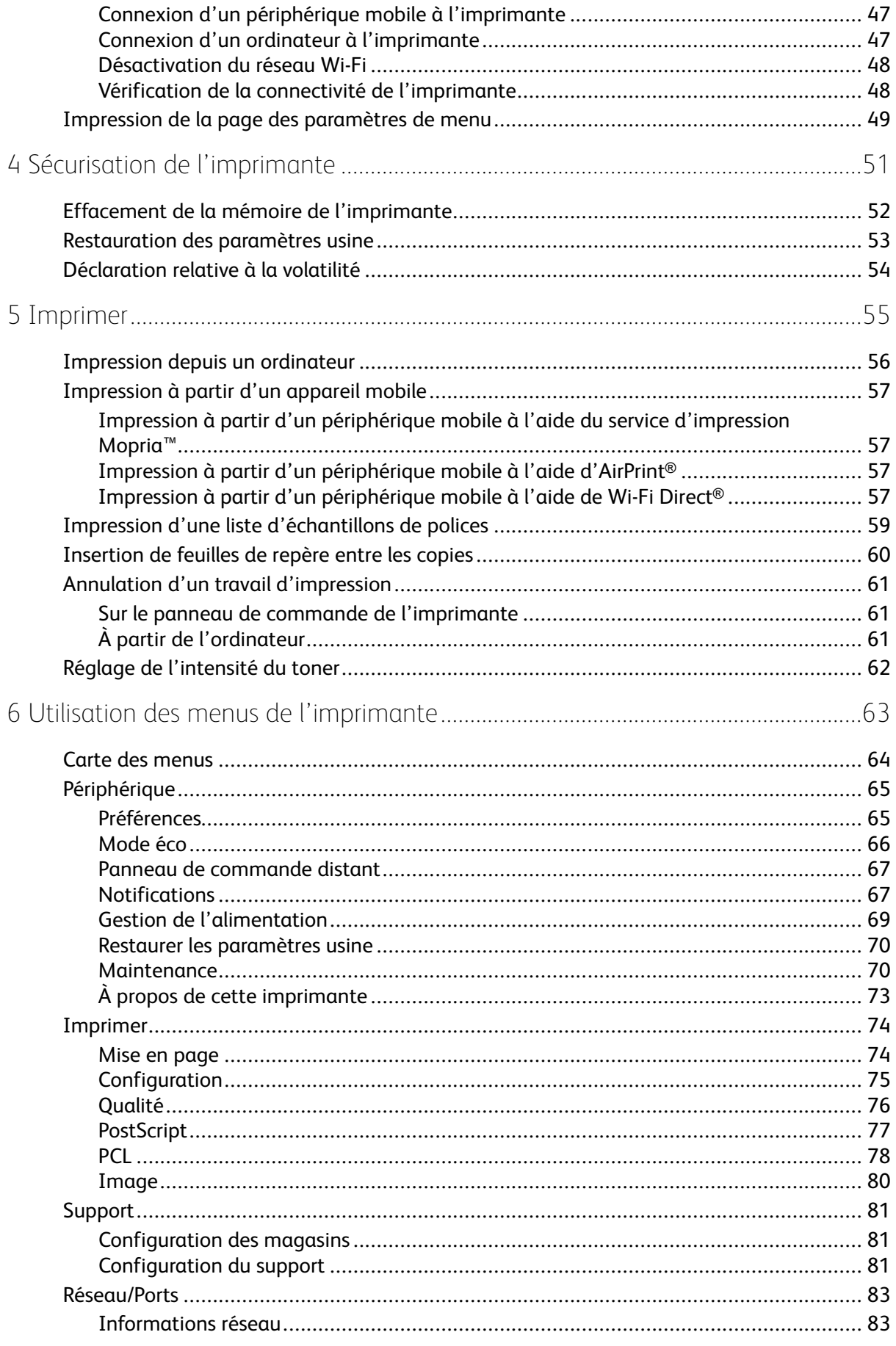

Imprimante couleur Xerox® C230<br>Guide de l'utilisateur  $\overline{4}$ 

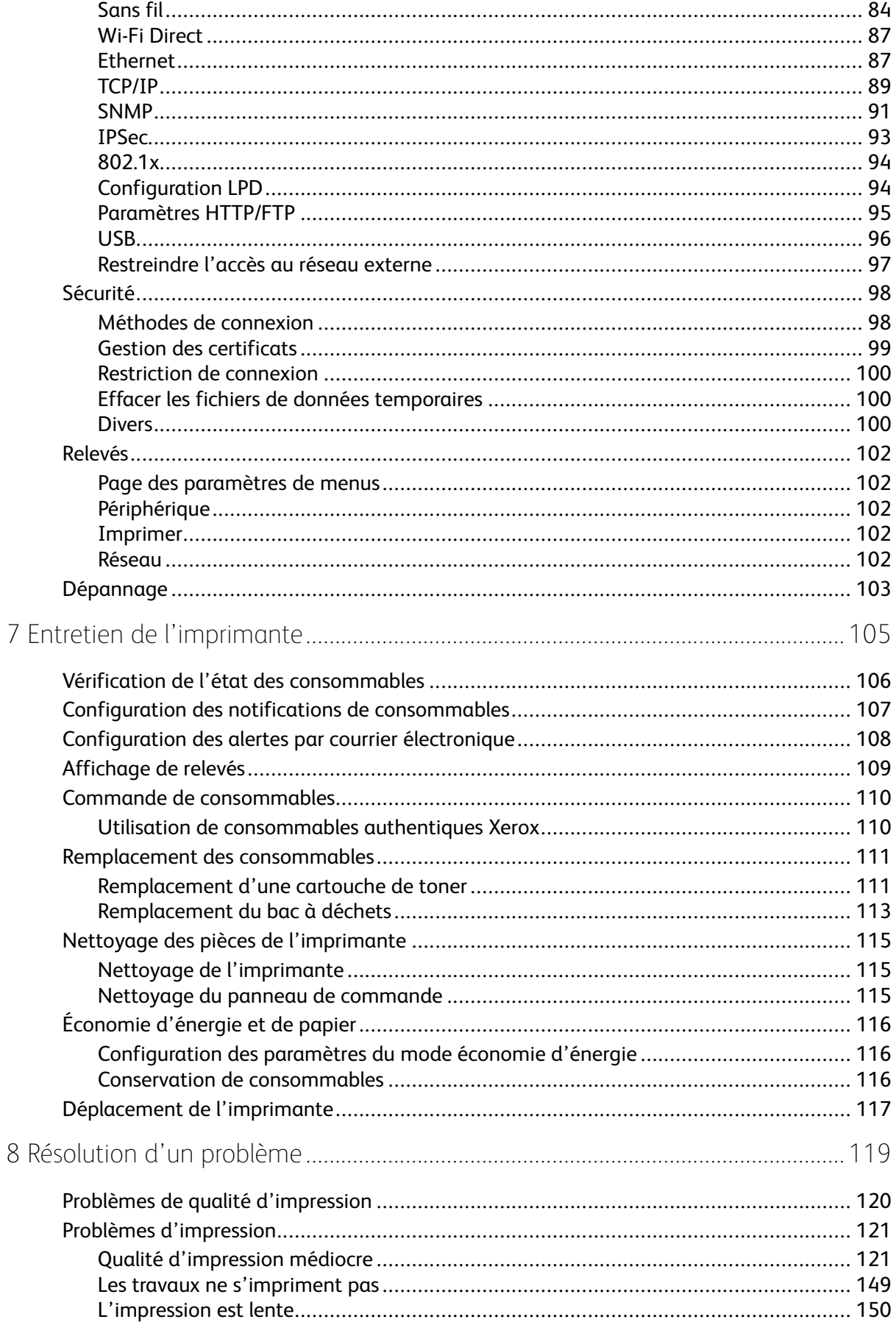

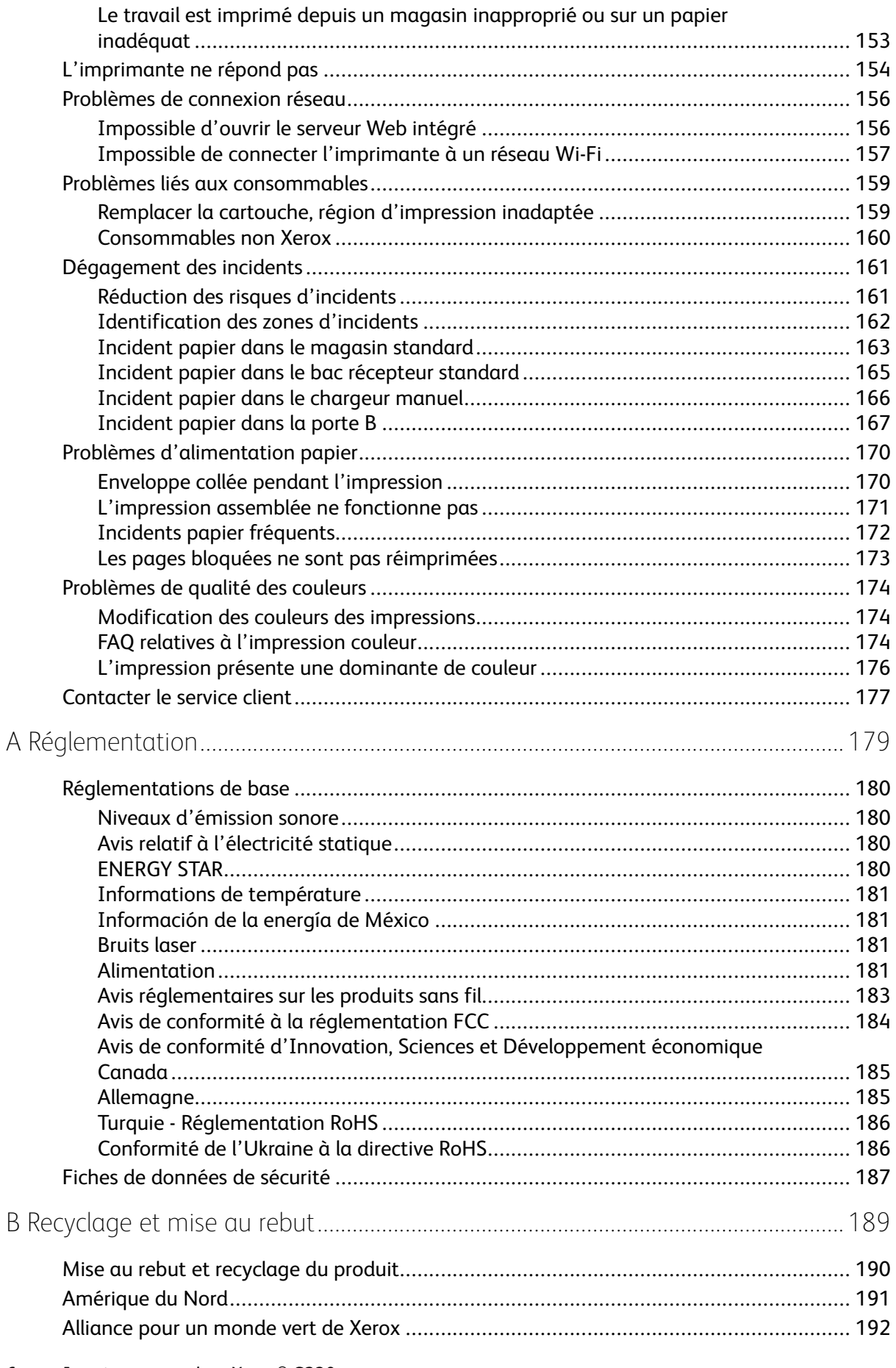

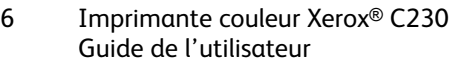

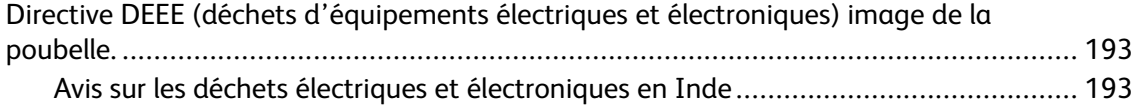

Table des matières

# <span id="page-8-0"></span>Sécurité

Ce chapitre contient :

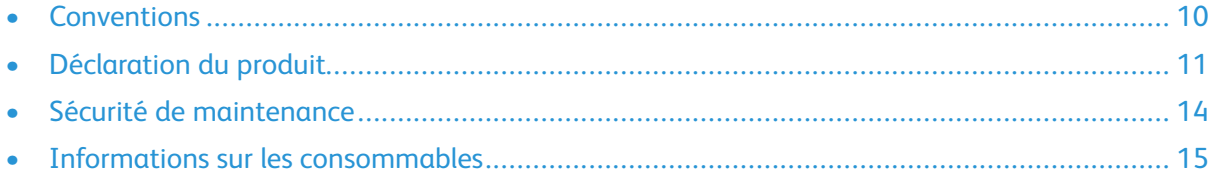

L'imprimante et les consommables recommandés ont été conçus et testés pour satisfaire aux exigences de sécurité les plus strictes. Suivez attentivement les recommandations ci-après pour garantir une utilisation en toute sécurité de l'imprimante Xerox.

1

### <span id="page-9-0"></span>Conventions

**Remarque** : Une remarque fournit des informations pouvant vous être utiles.

**Avertissement !** Un avertissement signale un danger susceptible d'endommager le logiciel ou le matériel.

**Attention** : La mention Attention vous signale un risque de blessure corporelle.

Il existe différentes déclarations :

Attention **! DOMMAGE POTENTIEL** : Indique un risque de blessures.

**ATTENTION ! RISQUE D'ÉLECTROCUTION :** Signale un risque d'électrocution.

**ATTENTION ! SURFACE CHAUDE :** Signale un risque de brûlure au contact.

**ATTENTION ! RISQUE DE BASCULEMENT :** Signale un risque d'écrasement.

**ATTENTION ! RISQUE DE PINCEMENT :** Signale un risque de pincement entre des pièces mobiles.

**ATTENTION ! PIÈCES MOBILES :** Signale un risque de coupures ou de frottements à cause des pièces rotatives.

### <span id="page-10-0"></span>Déclaration du produit

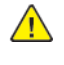

**Attention ! DOMMAGE POTENTIEL :** Pour éviter tout risque d'incendie et d'électrocution, branchez le cordon d'alimentation à une prise électrique répondant aux exigences requises, correctement mise à la terre, proche du produit et facile d'accès.

**Attention ! DOMMAGE POTENTIEL :** Pour éviter tout risque d'incendie ou d'électrocution, utilisez uniquement le cordon d'alimentation fourni avec ce produit ou un câble de remplacement autorisé par le fabricant.

**Attention ! DOMMAGE POTENTIEL :** Ce produit ne doit pas être utilisé avec des rallonges, des barres multiprises, des rallonges multiprises ou des périphériques UPS. La capacité de ces types d'accessoires peut être facilement dépassée par une imprimante laser, d'où un risque de dégâts matériels, d'incendie ou de performances d'impression amoindries.

**Attention ! DOMMAGE POTENTIEL :** N'utilisez pas ce produit avec un parasurtenseur intégré. L'utilisation de parasurtenseurs comporte un risque d'incendie et de dégâts matériels, et peut amoindrir les performances de l'imprimante.

**ATTENTION ! RISQUE D'ÉLECTROCUTION :** Pour éviter tout risque d'électrocution, n'installez pas la machine à proximité d'un point d'eau ou dans un environnement humide.

**ATTENTION ! RISQUE D'ÉLECTROCUTION :** Pour éviter tout risque d'électrocution, n'installez pas ce produit et ne procédez à aucun branchement (cordon d'alimentation, télécopie, téléphone, etc.) en cas d'orage.

**Attention ! DOMMAGE POTENTIEL :** Abstenez-vous de couper, de tordre, de plier, d'écraser le câble d'alimentation ou de poser des objets lourds dessus. Ne le soumettez pas à une usure ou une utilisation abusive. Ne pincez pas le cordon d'alimentation entre des objets, par exemple des meubles et un mur. Un risque d'incendie ou d'électrocution pourrait s'ensuivre. Vérifiez régulièrement que le cordon d'alimentation ne présente pas ces problèmes. Avant de l'inspecter, débranchez-le de la prise électrique.

**ATTENTION ! RISQUE D'ÉLECTROCUTION :** Pour éviter tout risque d'électrocution, vérifiez que tous les câbles externes, notamment le câble Ethernet et téléphonique, sont correctement fixés dans les ports appropriés.

**ATTENTION ! RISQUE D'ÉLECTROCUTION :** Pour éviter tout risque d'électrocution lorsque vous accédez à la carte contrôleur ou installez du matériel en option ou des cartes mémoires alors que l'imprimante est déjà en service, mettez-la hors tension et débranchez son cordon d'alimentation de la prise électrique avant de poursuivre. Si d'autres périphériques sont connectés à l'imprimante, mettez-les également hors tension et débranchez tous les câbles reliés à l'imprimante.

**ATTENTION ! RISQUE D'ÉLECTROCUTION :** Pour éviter tout risque d'électrocution lors du nettoyage de l'extérieur de l'imprimante, débranchez le cordon d'alimentation de la prise et déconnectez tous les câbles de l'imprimante avant de continuer.

**Attention ! DOMMAGE POTENTIEL :** Si votre imprimante pèse plus de 20 kg (44 lb), l'intervention d'au moins deux personnes est nécessaire pour la soulever sans risque.

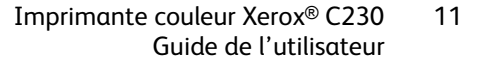

**Attention ! DOMMAGE POTENTIEL :** Avant de déplacer l'imprimante, suivez les instructions ci-dessous pour éviter de vous blesser ou d'endommager l'imprimante :

- Vérifiez que tous les tiroirs et portes sont correctement fermés.
- Mettez l'imprimante hors tension, puis débranchez le câble d'alimentation de la prise électrique.
- Débranchez tous les cordons et câbles de l'imprimante.
- Si l'imprimante dispose de bacs en option séparés au sol ou d'options de réception fixées, retirez-les avant de déplacer l'imprimante.
- Si l'imprimante est équipée d'un socle à roulettes, roulez-la avec précaution vers le nouvel emplacement. Manipulez l'ensemble avec précaution lors du passage sur des seuils et des différences de niveau du sol.
- Si l'imprimante ne dispose pas d'un socle à roulettes, mais est dotée de bacs en option ou d'options de réception, retirez-les et soulevez l'imprimante pour la séparer des bacs. N'essayez pas de soulever l'imprimante et les options en même temps.
- Utilisez toujours les poignées de l'imprimante pour la soulever.
- Si vous utilisez un chariot pour déplacer l'imprimante, veillez à ce que sa surface puisse accueillir toute la base de l'imprimante.
- Si vous utilisez un chariot pour déplacer les options matérielles, veillez à ce que sa surface puisse accueillir les dimensions de ces options.
- Maintenez l'imprimante en position verticale.
- Évitez tout mouvement brusque.
- Prenez garde de ne pas laisser vos doigts sous l'imprimante lorsque vous la posez.
- Assurez-vous qu'il y a suffisamment d'espace autour de l'imprimante.

**ATTENTION ! RISQUE DE BASCULEMENT :** Pour installer une ou plusieurs options sur votre imprimante ou votre multifonctions, vous aurez peut-être besoin d'un support à roulettes, d'un meuble ou d'un autre système prévu pour stabiliser la machine et éviter les blessures. Pour plus d'informations sur les configurations prises en charge, contactez le lieu où vous avez acheté l'imprimante.

**ATTENTION ! RISQUE DE BASCULEMENT :** Pour réduire le risque d'instabilité de l'appareil, chargez chaque magasin séparément. Laissez tous autres les magasins fermés jusqu'à ce que vous ayez besoin de les ouvrir.

**ATTENTION ! SURFACE CHAUDE :** L'intérieur de l'imprimante risque d'être brûlant. Pour réduire le risque de brûlure, laissez la surface ou le composant refroidir avant d'y toucher.

**ATTENTION ! RISQUE DE PINCEMENT :** Pour éviter tout risque de blessure par pincement, agissez avec précaution au niveau des zones signalées par cette étiquette. Les blessures par pincement peuvent se produire autour des pièces mobiles telles que les engrenages, portes, tiroirs et capots.

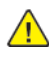

**Attention ! DOMMAGE POTENTIEL :** Ce produit utilise un laser. L'utilisation de commandes ou de réglages, ou la mise en place de procédures autres que celles spécifiées dans le Guide de l'utilisateur peuvent entraîner des risques d'exposition aux rayonnements laser.

Ce produit a été conçu, testé et approuvé afin de satisfaire à des normes de sécurité générale strictes et d'utiliser des composants spécifiques du fabricant. Les caractéristiques de sécurité de certains éléments ne sont pas toujours connues. Le fabricant n'est pas responsable de l'utilisation de pièces de rechange d'autres fabricants.

Pour toute intervention ou réparation autre que celles décrites dans la documentation de le l'imprimante, adressez-vous à un représentant du service approprié.

Ce produit utilise un procédé d'impression thermique qui chauffe le support d'impression, ce qui peut provoquer des émanations provenant du support. Vous devez lire intégralement la section relative aux instructions de mise en service qui traitent du choix des supports d'impression afin d'éviter d'éventuelles émanations dangereuses.

Ce produit peut générer un dégagement d'ozone en fonctionnement normal et être équipé d'un filtre conçu pour limiter les concentrations d'ozone à des niveaux inférieurs à ceux préconisés par la législation. Pour éviter une forte concentration d'ozone lors d'une utilisation intensive, installez ce produit dans une zone bien ventilée et remplacez les filtres d'ozone et d'évacuation si cette instruction figure dans les consignes d'entretien du produit. Si ces consignes ne font aucune référence aux filtres, cela signifie que ce produit ne comporte pas de filtres à remplacer.

#### **CONSERVEZ PRÉCIEUSEMENT CES CONSIGNES.**

### <span id="page-13-0"></span>Sécurité de maintenance

N'effectuez jamais d'opérations de maintenance autres que celles décrites dans cette documentation.

**Attention ! DOMMAGE POTENTIEL :** N'utilisez pas de produits de nettoyage en aérosol. Les nettoyants aérosols présentent un risque d'explosion ou d'inflammabilité lorsqu'ils sont utilisés sur un équipement électromécanique.

Utilisez les consommables et produits de nettoyage conformément aux instructions fournies.

Ne retirez pas les capots ou les caches fixés à l'aide de vis. Les éléments du service clientèle ne se trouvent pas derrière ces capots.

En cas de déversement de toner, utilisez un balai ou un chiffon humide pour l'essuyer. Balayez lentement pour minimiser la génération de poussière. Éviter d'utiliser un aspirateur. Si vous devez utiliser un aspirateur, veillez à ce qu'il soit propre à l'aspiration des poussières combustibles, par ex, moteur protégé contre les explosions et tuyau non conducteur.

**ATTENTION ! SURFACE CHAUDE :** Les surfaces métalliques dans la zone du module four sont chaudes. Faire preuve de prudence pendant la résolution d'incidents papier dans cette zone et éviter de toucher des surfaces métalliques.

### <span id="page-14-0"></span>Informations sur les consommables

**Attention ! DOMMAGE POTENTIEL :** Quand vous manipulez des cartouches d'encre ou le module four, évitez tout contact avec la peau ou les yeux. Tout contact avec les yeux peut entraîner une irritation et une inflammation. Évitez de retourner ou de démonter les cartouches. Vous pourriez accroître les risques d'irritation de la peau ou des yeux.

Stockez tous les consommables conformément aux instructions figurant sur l'emballage.

Conservez tous les consommables hors de portée des enfants.

Ne jetez jamais du toner, des cartouches de toner ou des flacons de toner sur une flamme nue.

Pour plus d'informations sur le programme de recyclage des consommables Xerox®, rendez-vous sur le site [https://www.xerox.com/recycling.](https://www.xerox.com/recycling)

[Sécurité](#page-8-0)

# <span id="page-16-0"></span>À propos de l'imprimante

Ce chapitre contient :

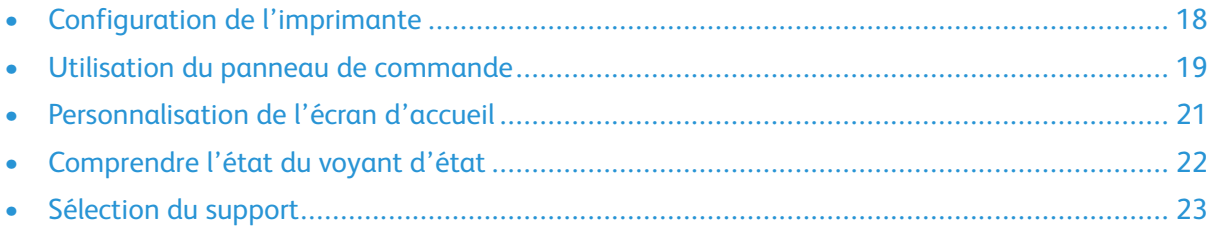

## <span id="page-17-0"></span>Configuration de l'imprimante

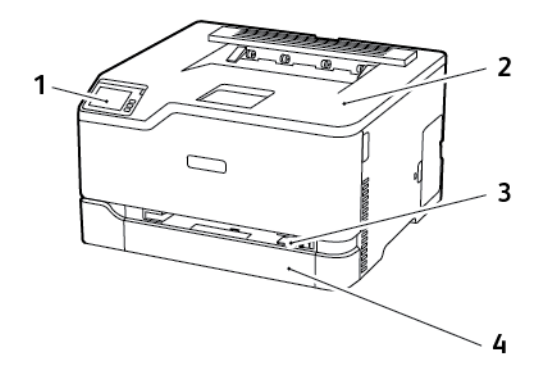

- 1. Panneau de commande
- 2. Bac récepteur standard

 $\mathscr{O}$ 

- 3. Chargeur manuel
- 4. Magasin 250 feuilles standard

**Remarque :** La présentation du panneau de commande peut varier en fonction du modèle de l'imprimante.

## <span id="page-18-0"></span>Utilisation du panneau de commande

### <span id="page-18-1"></span>Imprimante couleur Xerox® C230

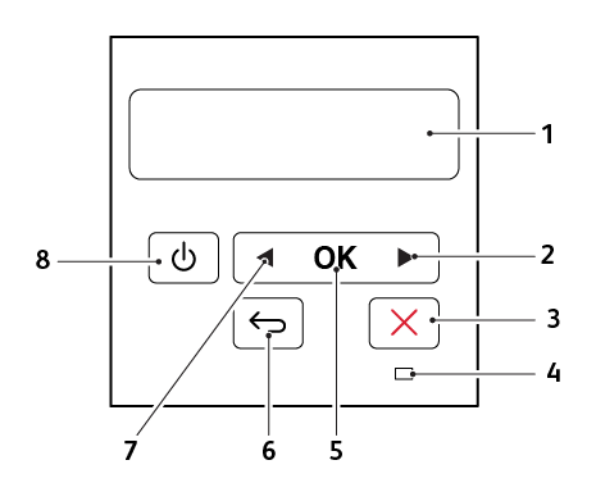

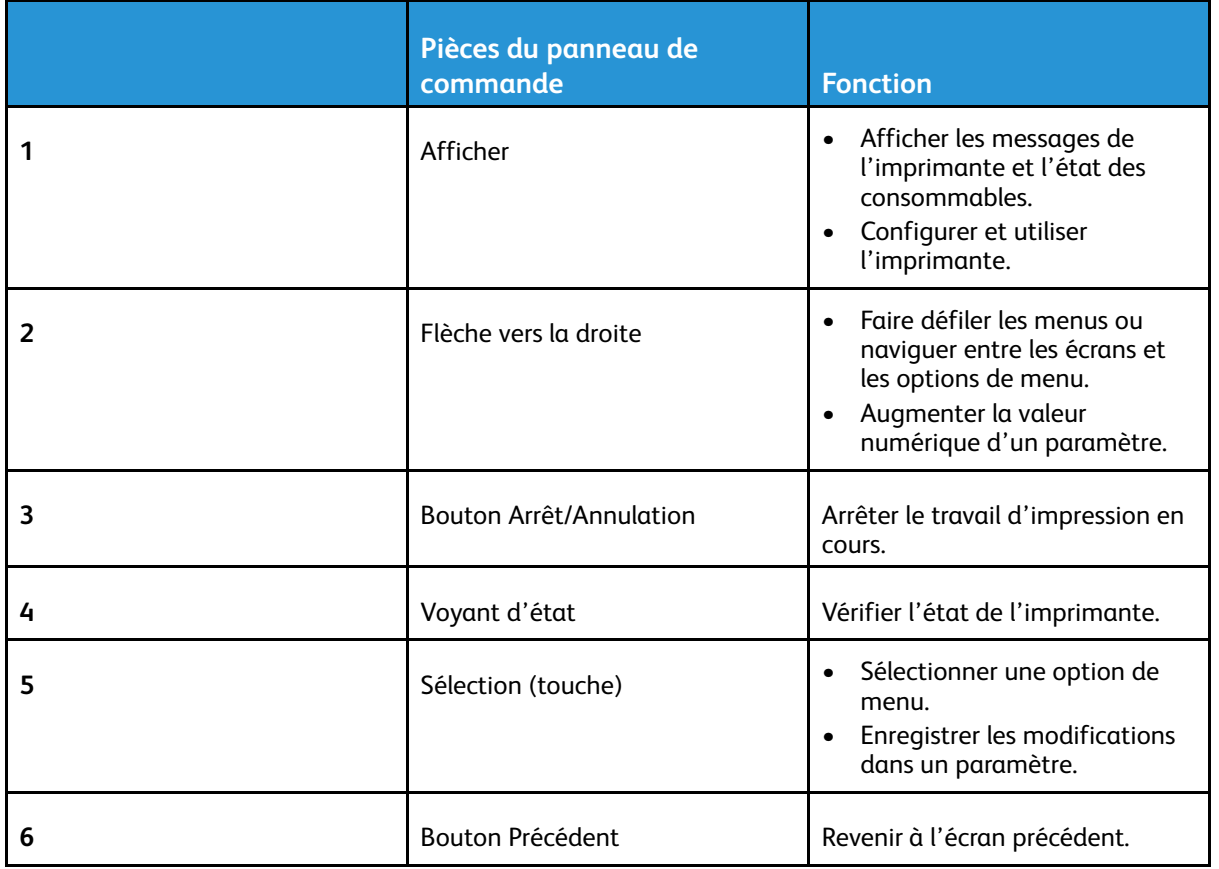

#### À propos de [l'imprimante](#page-16-0)

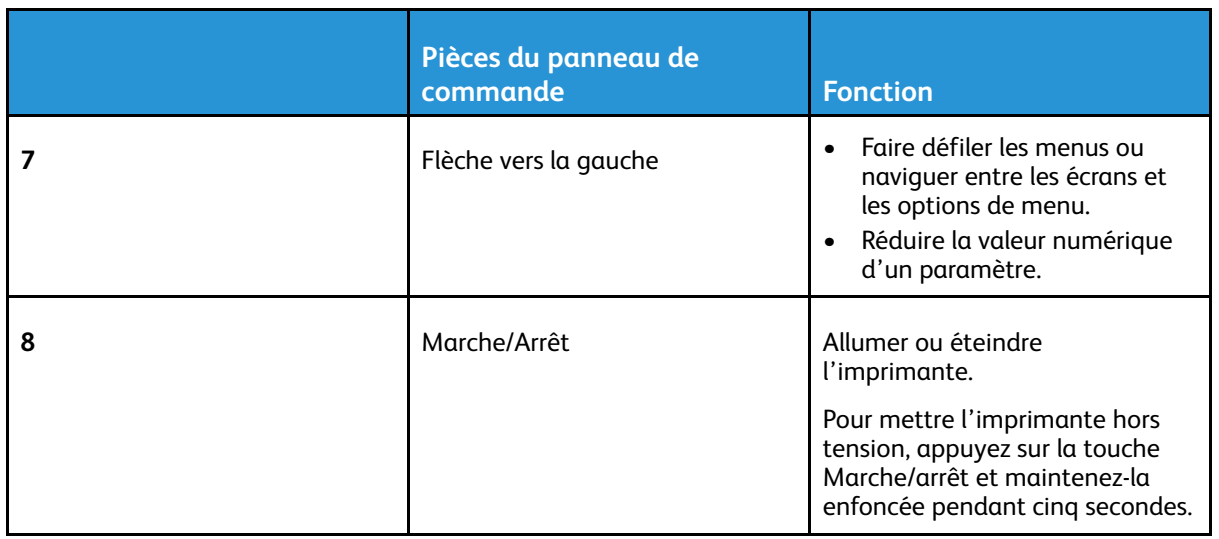

## <span id="page-20-0"></span>Personnalisation de l'écran d'accueil

Cette fonctionnalité n'est disponible que sur certains modèles d'imprimante.

- 1. Dans le panneau de commandes, appuyez sur **Paramètres > Périphérique > Icônes visibles de l'écran d'accueil**.
- 2. Sélectionnez les icônes qui doivent apparaître sur l'écran d'accueil.
- 3. Appliquez les modifications.

## <span id="page-21-0"></span>Comprendre l'état du voyant d'état

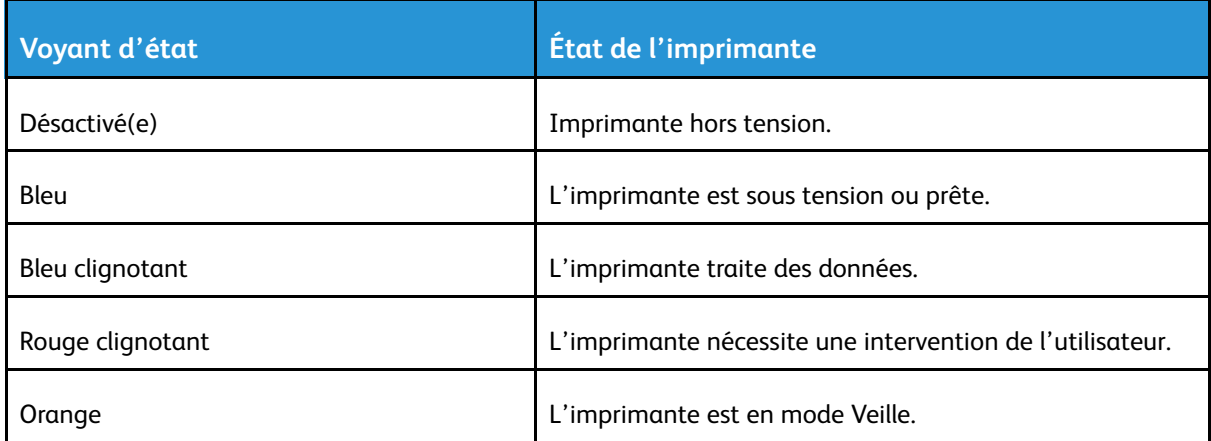

## <span id="page-22-0"></span>Sélection du support

#### <span id="page-22-1"></span>Conseils de manipulation et de stockage des supports

Utilisez le papier approprié pour éviter les problèmes d'impression et réduire le risque d'incidents.

- Utilisez toujours du papier neuf en bon état.
- Avant de charger du papier, repérez la face à imprimer recommandée. Cette information est généralement indiquée sur l'emballage.
- N'utilisez pas de papier découpé ou rogné manuellement.
- Ne mélangez pas plusieurs formats, grammages ou types de papier dans le même magasin, car cela provoquerait des incidents.
- N'utilisez pas de papier couché à moins qu'il soit spécialement conçu pour l'impression électrophotographique.

### <span id="page-22-2"></span>Caractéristiques du papier

Les caractéristiques de papier suivantes affectent la fiabilité et la qualité d'impression. Lors d'une impression sur ces supports, prenez en compte les facteurs ci-après.

#### **Grammage**

Les magasins prennent en charge du papier dont le grammage est compris entre 60 et 176 g/m<sup>2</sup> (16 et 47 lb), sens machine sur longueur. La rigidité des papiers dont le grammage est inférieur à 60 g/m2 (16 lb) peut être insuffisante et empêcher que l'alimentation se fasse correctement et provoquer ainsi des incidents.

#### Tuile

On appelle tuile la tendance du support à se recourber aux extrémités. Si le papier se recourbe d'une manière excessive, cela peut provoquer des problèmes d'alimentation. Cela se produit généralement lorsque le papier a transité à l'intérieur de l'imprimante, où il est exposé à des températures élevées. Stocker du papier non emballé dans des endroits chauds, humides, froids ou secs peut contribuer à ce qu'il se recourbe avant l'impression, provoquant des problèmes d'alimentation.

#### Lissage

Le degré de lissage du papier affecte directement la qualité d'impression. Si le papier est trop rugueux, le toner n'est pas réparti correctement. Si le papier est trop lisse, cela peut provoquer des problèmes d'alimentation ou de qualité d'impression. Nous vous recommandons d'utiliser du papier à 50 points Sheffield.

#### Teneur en eau

La teneur en eau du papier affecte à la fois la qualité de l'impression et la possibilité, pour l'imprimante, d'alimenter correctement le papier. Conservez le papier dans son emballage d'origine jusqu'à utilisation. L'exposition du papier aux variations de taux d'humidité peut réduire ses performances.

Stockez le papier sans le sortir de son emballage dans le même environnement que l'imprimante pendant 24 à 48 heures avant de l'utiliser pour l'impression. Si l'environnement de stockage ou de transport est vraiment très différent de celui de l'imprimante, prolongez ce temps d'adaptation de quelques jours. Le papier épais peut également nécessiter un temps d'adaptation plus important.

#### Sens du grain

Le sens du grain correspond à l'alignement des fibres du papier sur une feuille. Vous avez le choix entre *sens du grain sur longueur* (dans le sens de la longueur du papier) et *sens grain sur largeur* (dans le sens de la largeur du papier).

Pour les grammages compris entre 60 et 176 g/m2 (16 à 47 lb), il est conseillé d'utiliser du papier au sens machine sur longueur.

#### Teneur en fibres

La plupart des papiers xérographiques de qualité supérieure sont constitués de bois réduit en pulpe à 100 % selon un procédé chimique. Il s'agit dans ce cas d'un papier très stable engendrant peu de problèmes d'alimentation et offrant un niveau de qualité supérieur. Le papier qui contient des fibres telles que le coton peut affecter la manipulation.

### <span id="page-23-0"></span>Supports déconseillés

L'utilisation des types de supports suivants est déconseillée sur l'imprimante :

- Supports traités par un procédé chimique pour permettre d'effectuer des copies sans papier carbone, également appelés papiers autocopiants ou papiers NCR (No Carbon Required Paper).
- Supports préimprimés fabriqués avec des produits chimiques susceptibles de contaminer l'imprimante.
- Supports préimprimés susceptibles d'être affectés par la température du module four.
- Supports préimprimés exigeant un repérage (emplacement d'impression précis sur la page) supérieur à ±2,3 mm (±0 pouce), notamment des formulaires ROC (Reconnaissance optique des caractères).

Il est parfois possible de régler le repérage dans le logiciel pour imprimer sur ce type de formulaire.

- Supports couchés (de qualité effaçable), supports synthétiques et thermiques.
- Supports à bords irréguliers, supports présentant une surface rugueuse ou très texturée ou supports recourbés.
- Les papiers recyclés qui ne sont pas conformes à la norme EN 12281:2002 (européenne)
- Supports de grammage inférieur à 60 g/m2 (16 lb)
- Supports reliés

### <span id="page-23-1"></span>Stockage du papier

Suivez les recommandations ci-après afin d'éviter les incidents et les problèmes de qualité d'impression :

- Stockez le papier sans le sortir de son emballage dans le même environnement que l'imprimante pendant 24 à 48 heures avant de l'utiliser pour l'impression.
- Si l'environnement de stockage ou de transport est vraiment très différent de celui de l'imprimante, prolongez ce temps d'adaptation de quelques jours. Le papier épais peut également nécessiter un temps d'adaptation plus important.
- Pour un résultat optimal, stockez le papier à une température de 21 °C (70 °F) avec une humidité relative de 40 %.
- La plupart des fabricants d'étiquettes recommandent d'imprimer à des températures comprises entre 18 et 24 °C (65 et 75 °F) avec une humidité relative de 40 à 60 %.
- Stockez le papier dans des cartons, sur une palette ou une étagère et non sur le sol.
- Stockez les rames de papier sur une surface plane.
- Ne placez rien sur les rames de papier individuelles.
- Ne retirez le papier du carton ou de l'emballage que lorsque vous vous apprêtez à le charger dans l'imprimante. Le carton et l'emballage contribuent à maintenir le papier propre, sec et à plat.

#### <span id="page-24-0"></span>Sélection de formulaires préimprimés et de papier à en-tête

- Utilisez du papier dans le sens de fabrication.
- Utilisez uniquement des formulaires et du papier à en-tête imprimés à l'aide d'un procédé d'impression lithographique offset ou par gravure.
- Évitez d'utiliser du papier présentant une surface rugueuse ou très texturée.
- Utilisez un type d'encre non affecté par la résine du toner. Les types d'encres oxydantes ou à base d'huile répondent généralement à ces exigences, mais pas nécessairement les types d'encre latex.
- Imprimez toujours un échantillon sur les formulaires préimprimés et papiers à en-tête que vous prévoyez d'utiliser avant d'en acheter en grande quantité. Cette action permet de déterminer si l'encre utilisée sur le formulaire préimprimé ou le papier à en-tête affecte la qualité d'impression.
- En cas de doute, contactez votre fournisseur de papier.
- Lorsque vous imprimez sur du papier à en-tête, chargez le papier dans le sens adapté à votre imprimante. Pour plus d'informations, consultez le Guide relatif au papier et aux supports spéciaux.

#### <span id="page-24-1"></span>Formats papier pris en charge

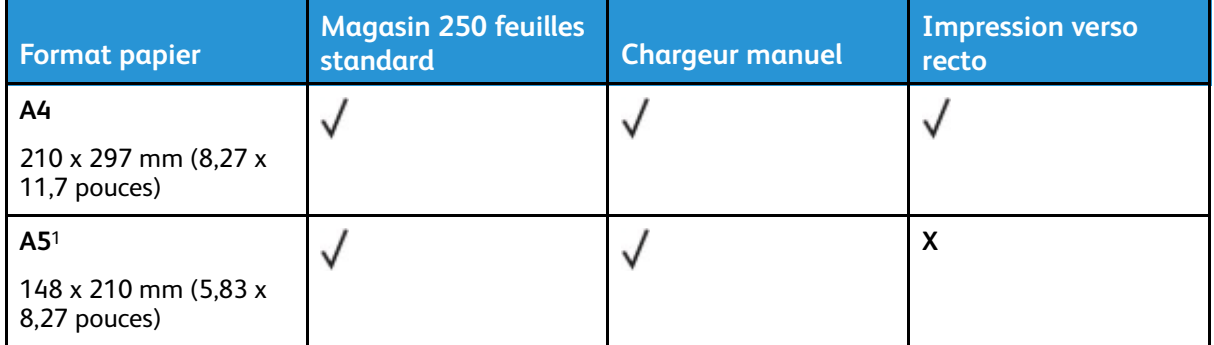

#### À propos de [l'imprimante](#page-16-0)

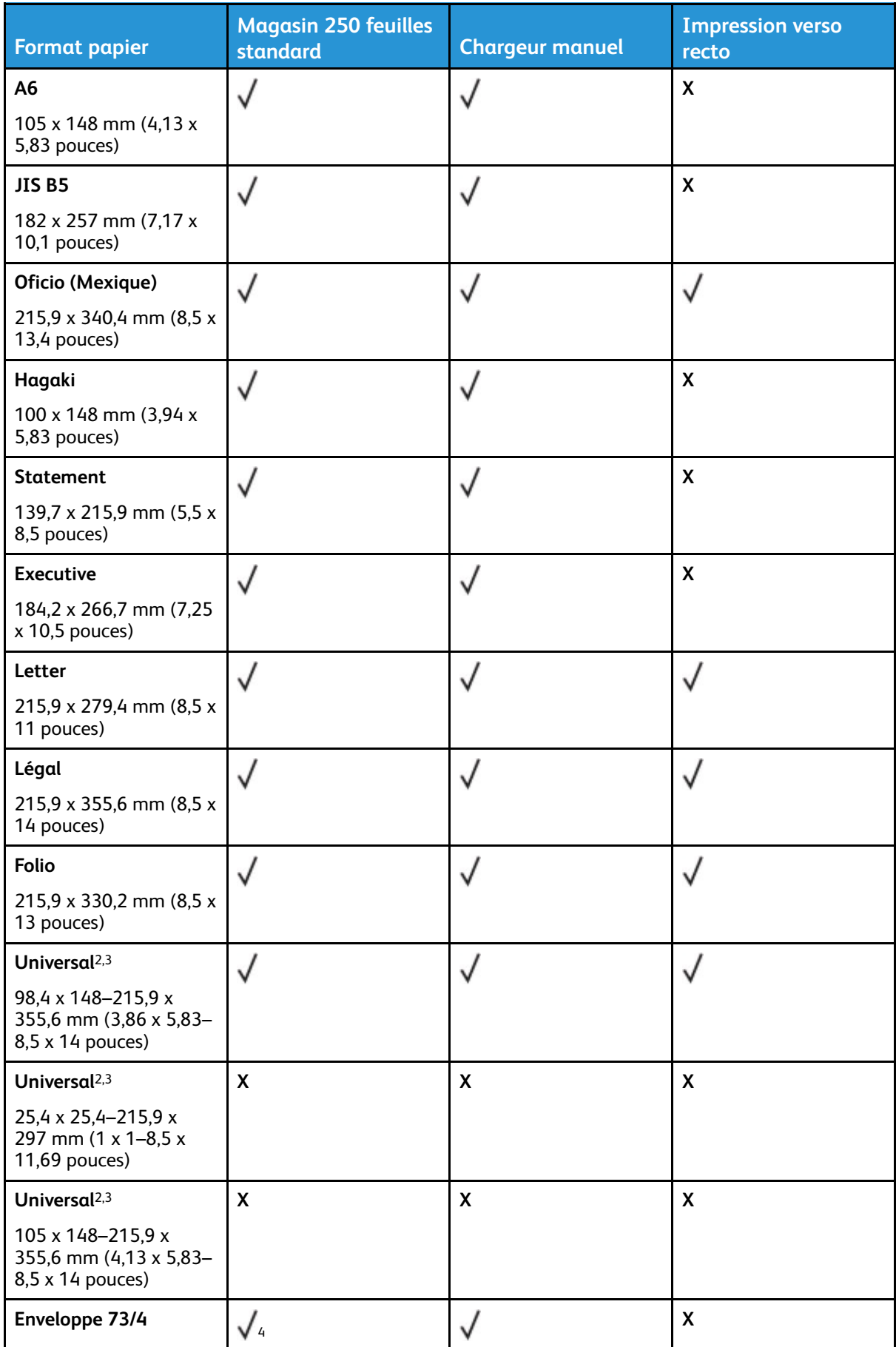

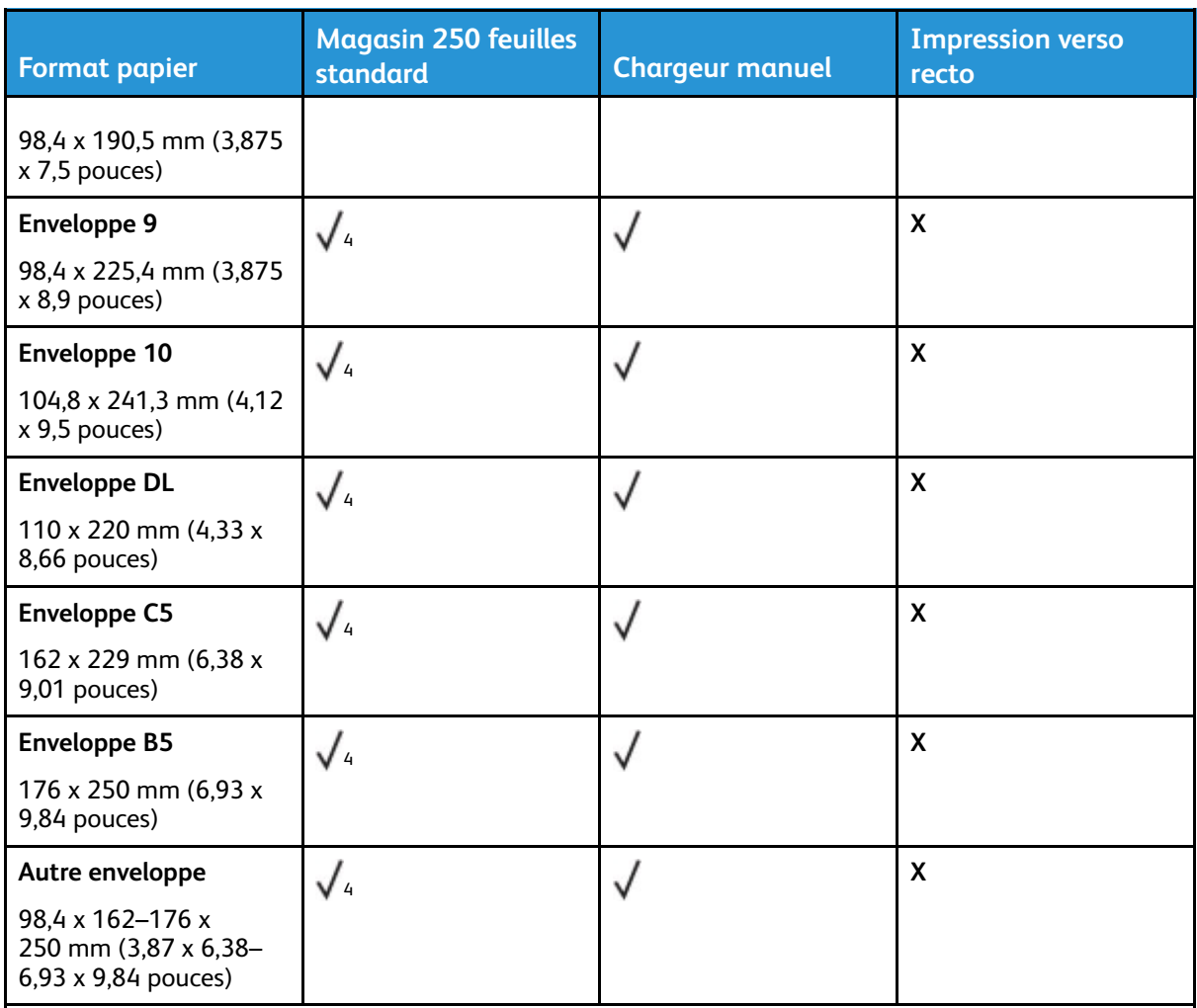

<sup>1</sup> Le chargement par défaut se fait en départ grand côté. En départ petit côté, le format A5 est traité comme un support étroit.

<sup>2</sup> Lorsque le format Universal sélectionné, la page est configurée au format 215,90 x 355,60 mm (8,5 x 14 pouces), sauf si indiqué par l'application logicielle.

<sup>3</sup> Chargez le papier étroit en départ petit côté.

<sup>4</sup> Le magasin 250 feuilles standard ne prend en charge que 5 enveloppes à la fois. Le magasin 250 feuilles en option ne prend en charge que 40 enveloppes à la fois.

### <span id="page-26-0"></span>Types de support pris en charge

- Les étiquettes, les enveloppes et les cartes sont toujours imprimées à vitesse réduite.
- Les étiquettes sont prises en charge dans le cadre d'une utilisation occasionnelle et doivent faire l'objet de tests préalables.

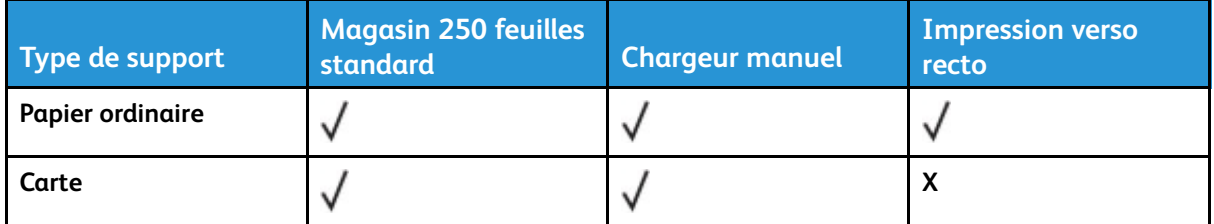

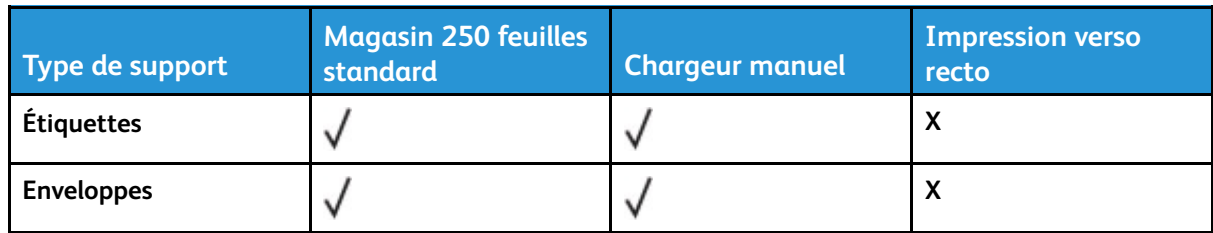

#### <span id="page-27-0"></span>Grammages pris en charge

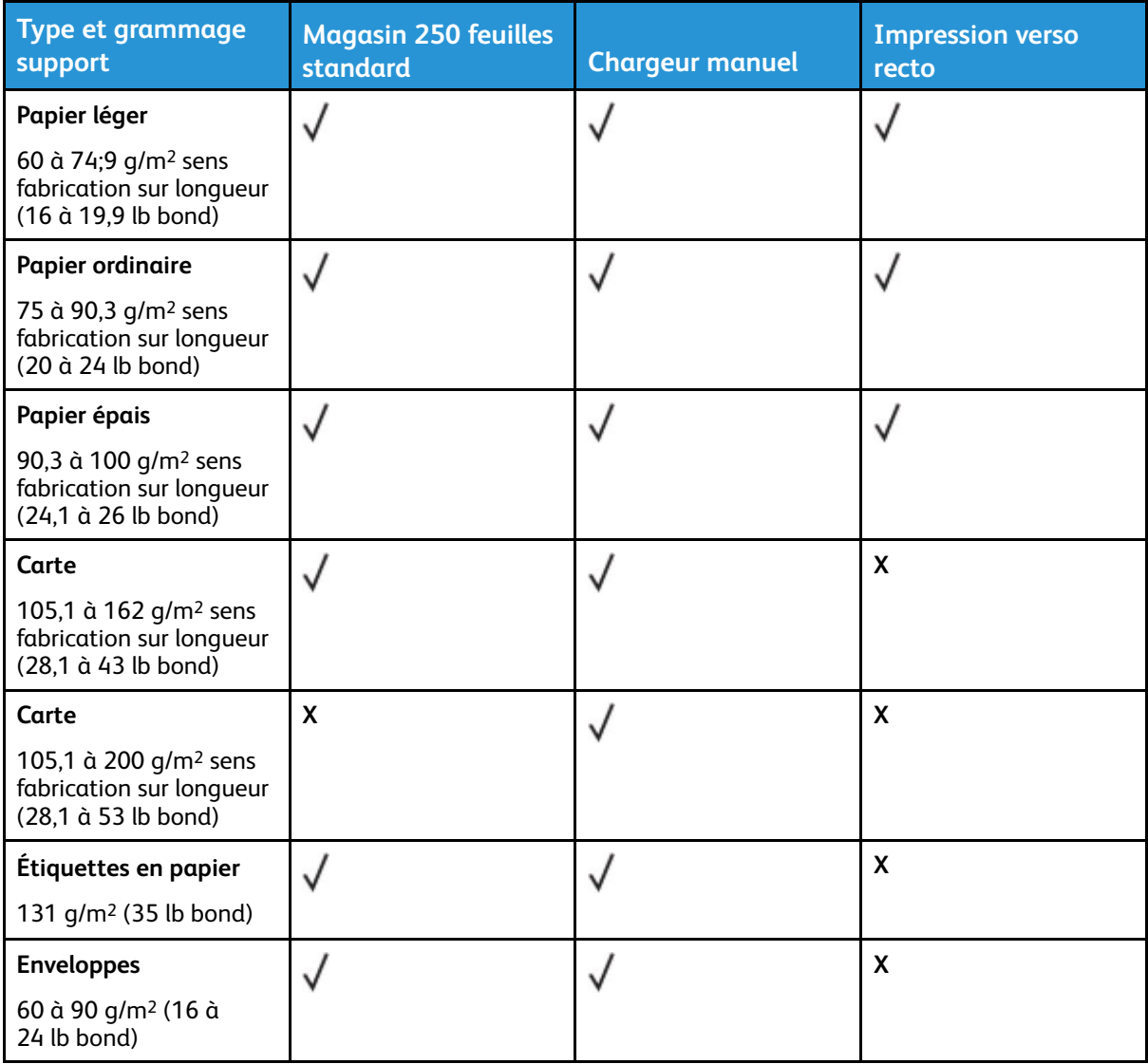

# <span id="page-28-0"></span>Configurer, installer et paramétrer

Ce chapitre contient :

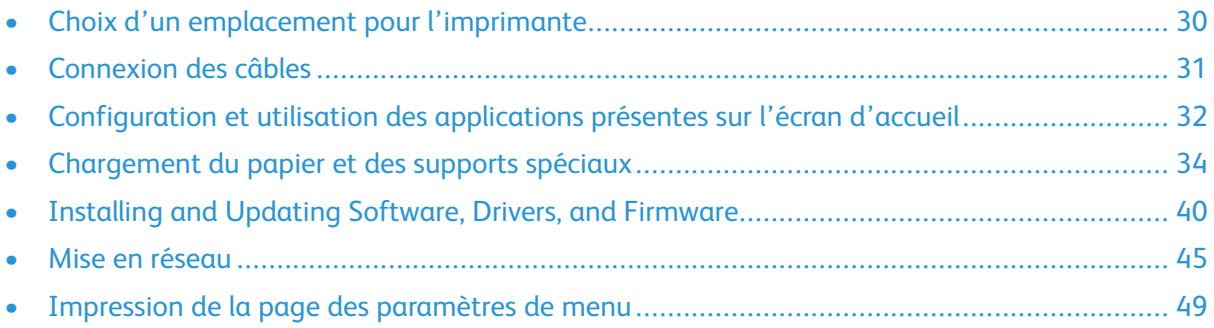

## <span id="page-29-0"></span>Choix d'un emplacement pour l'imprimante

- Laissez suffisamment d'espace pour ouvrir les magasins, les capots et les portes et installer les options matérielles.
- Installez l'imprimante à proximité d'une prise électrique.

**Attention ! DOMMAGE POTENTIEL :** Pour éviter tout risque d'incendie et d'électrocution, branchez le cordon d'alimentation à une prise électrique répondant aux exigences requises, correctement mise à la terre, proche du produit et facile d'accès.

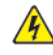

**ATTENTION ! RISQUE D'ÉLECTROCUTION :** Pour éviter tout risque d'électrocution, n'installez pas la machine à proximité d'un point d'eau ou dans un environnement humide.

- Assurez-vous que la pièce est aérée conformément à la dernière révision de la norme ASH-RAE 62 ou de la norme 156 du Comité technique CEN.
- Posez la presse sur une surface plane, stable et propre.
- Veuillez suivre les instructions suivantes :
	- Nettoyer, sécher et enlever la poussière
	- Tenir à l'écart des agrafes et des trombones
	- Ne pas exposer directement aux courants d'air provenant des appareils de climatisation, des chauffages ou des ventilateurs
	- Ne pas exposer directement aux rayons du soleil ou à un taux d'humidité élevé
- Observez la plage de températures.

Température de fonctionnement : 10 à 32,2° C (50 à 90° F)

• Pour que l'imprimante soit correctement ventilée, l'espace disponible recommandé autour d'elle est le suivant :

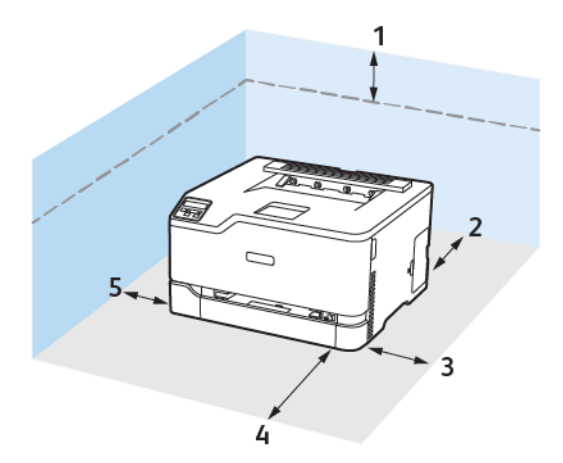

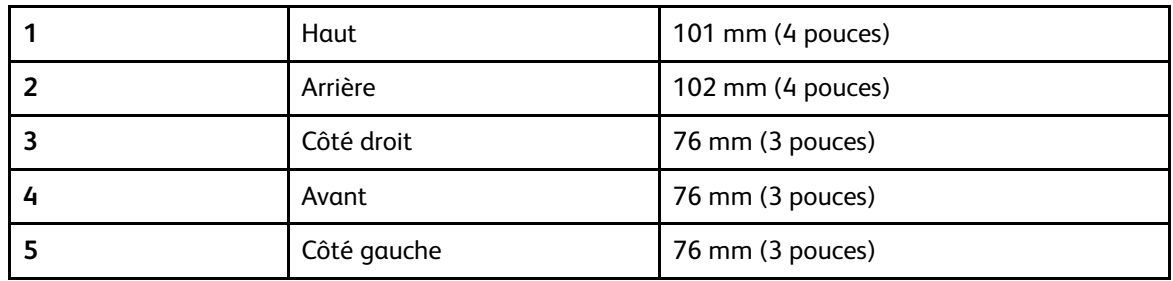

### <span id="page-30-0"></span>Connexion des câbles

**ATTENTION ! RISQUE D'ÉLECTROCUTION :** Pour éviter tout risque d'électrocution, n'installez pas ce produit et ne procédez à aucun branchement (cordon d'alimentation, télécopie, téléphone, etc.) en cas d'orage.

**Attention ! DOMMAGE POTENTIEL :** Pour éviter tout risque d'incendie et d'électrocution, branchez le cordon d'alimentation à une prise électrique répondant aux exigences requises, correctement mise à la terre, proche du produit et facile d'accès.

**Attention ! DOMMAGE POTENTIEL :** Pour éviter tout risque d'incendie ou d'électrocution, utilisez uniquement le cordon d'alimentation fourni avec ce produit ou un câble de rechange autorisé par le fabricant.

**Avertissement—Dommage potentiel :** Pour éviter toute perte de données ou tout dysfonctionnement de l'imprimante, ne touchez pas au câble USB, à l'adaptateur réseau sans fil ou aux zones de l'imprimante illustrées lors de l'impression.

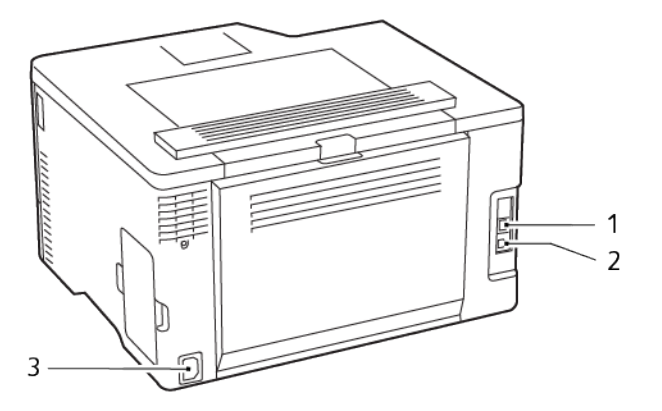

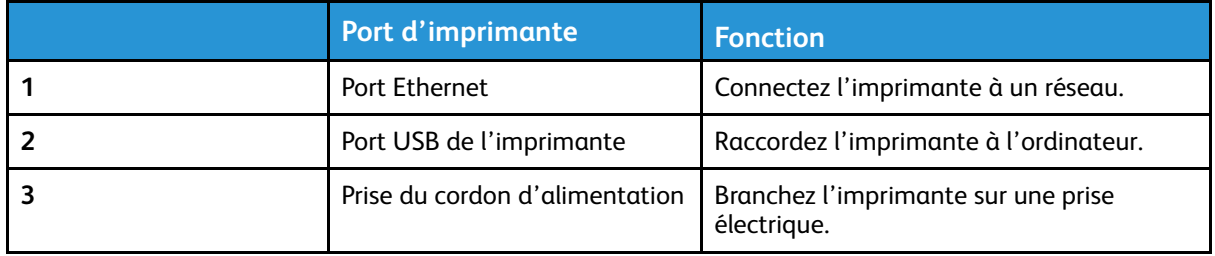

### <span id="page-31-0"></span>Configuration et utilisation des applications présentes sur l'écran d'accueil

Cette fonctionnalité n'est disponible que sur certains modèles d'imprimante.

#### <span id="page-31-1"></span>Recherche de l'adresse IP de l'imprimante

Pour obtenir l'adresse IP de l'imprimante, ouvrez l'écran d'accueil. L'adresse IP apparaît sous la forme de quatre séries de chiffres séparées par des points, par exemple 123.123.123.123.

Si vous utilisez un serveur proxy, désactivez-le temporairement pour charger correctement la page Web.

#### <span id="page-31-2"></span>Gestion de signets

#### <span id="page-31-3"></span>Création de signets

Utilisez les signets pour imprimer des documents fréquemment utilisés et stockés sur des serveurs ou sur le Web.

- 1. Ouvrez un navigateur Web et saisissez l'adresse IP de l'imprimante dans le champ d'adresse.
	- L'adresse IP de l'imprimante est affichée sur l'écran d'accueil. L'adresse IP apparaît sous la forme de quatre séries de chiffres séparées par des points, par exemple 123.123.123.123.
	- Si vous utilisez un serveur proxy, désactivez-le temporairement pour charger correctement la page Web.
- 2. Cliquez sur **Signets > Ajouter un signet**, puis saisissez le nom d'un signet.
- 3. Sélectionnez un type de protocole pour l'adresse, puis effectuez l'une des opérations suivantes :
	- Pour HTTP et HTTPS, saisissez l'URL que vous souhaitez placer dans les signets.
	- Pour HTTPS, veillez à utiliser le nom d'hôte au lieu de l'adresse IP. Par exemple, saisissez monSiteWeb.com/exemple.pdf au lieu de 123.123.123.123/exemple.pdf. Vérifiez que le nom d'hôte correspond également à la valeur du nom commun (CN) du certificat serveur. Pour plus d'informations sur l'obtention de la valeur du nom commun du certificat serveur, consultez l'aide relative à votre navigateur Web.
	- Pour FTP, saisissez l'adresse correspondante. Par exemple, monServeur/monRépertoire. Saisissez le port FTP. Le port 21 est le port par défaut pour l'envoi de commandes.
	- Pour le protocole SMB, saisissez l'adresse du dossier réseau. Par exemple, monServeur/ monPartage/monFichier.pdf. Saisissez le nom de domaine réseau.
	- Le cas échéant, sélectionnez le type d'authentification pour le protocole FTP et SMB.

Pour limiter l'accès au signet, saisissez un code PIN.

**Remarque :** L'application prend en charge les types de fichiers suivants : PDF, JPEG, TIFF et les pages Web HTML. D'autres types de fichiers tels que DOCX et XLXS sont pris en charge sur certains modèles d'imprimante.

- 4. Cliquez sur **Enregistrer**.
- 32 Imprimante couleur Xerox® C230 Guide de l'utilisateur

#### Création de dossiers

- 1. Ouvrez un navigateur Web et saisissez l'adresse IP de l'imprimante dans le champ d'adresse.
	- L'adresse IP de l'imprimante est affichée sur l'écran d'accueil. L'adresse IP apparaît sous la forme de quatre séries de chiffres séparées par des points, par exemple 123.123.123.123.
	- Si vous utilisez un serveur proxy, désactivez-le temporairement pour charger correctement la page Web.
- 2. Cliquez sur **Signets > Ajouter dossier**, puis saisissez le nom d'un dossier.

 $\mathscr{O}$ **Remarque :** Pour limiter l'accès au dossier, entrez un code PIN.

#### 3. Cliquez sur **Enregistrer**.

**Remarque :** Vous pouvez créer des dossiers ou des signets à l'intérieur d'un dossier. Pour créer un signet, voir la section [Création](#page-31-3) de signets.

## <span id="page-33-0"></span>Chargement du papier et des supports spéciaux

#### <span id="page-33-1"></span>Configuration du format et du type de papier

1. Sur le panneau de commande, accédez à **Paramètres > Magasin > Configuration > Format/ Type de papier**, puis sélectionnez la source papier.

Pour les modèles d'imprimante sans écran tactile, appuyez sur **OK** pour parcourir les paramètres.

2. Définissez le type et le format de papier.

#### <span id="page-33-2"></span>Configuration des paramètres généraux de papier

1. À partir du panneau de commande, accédez à :

#### **Paramètres > Papier > Configuration du support > Configuration générale**

Pour les modèles d'imprimante sans écran tactile, appuyez sur **OK** pour parcourir les paramètres.

2. Configurez les paramètres.

#### <span id="page-33-3"></span>Chargement du magasin

**ATTENTION ! RISQUE DE BASCULEMENT :** Pour réduire le risque d'instabilité de l'appareil, laissez le magasin fermé.

1. Retirez le magasin.

**Remarque :** Pour éviter les incidents papier, ne retirez pas le magasin lorsque l'imprimante est occupée.

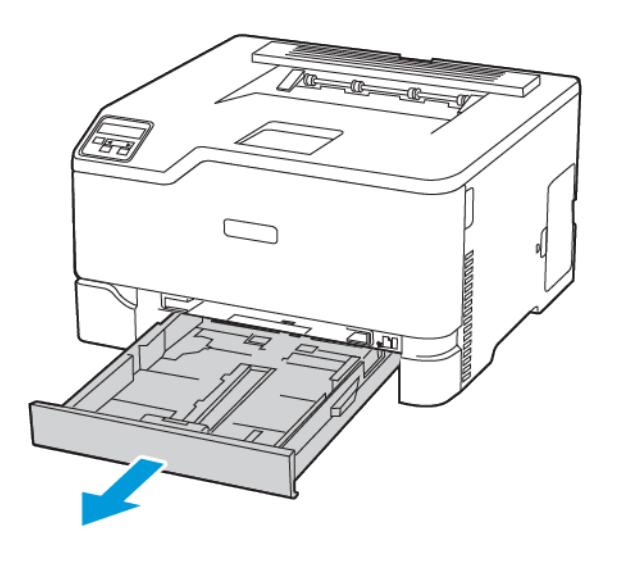

2. Déramer, ventiler et aligner les bords du papier avant de le charger.

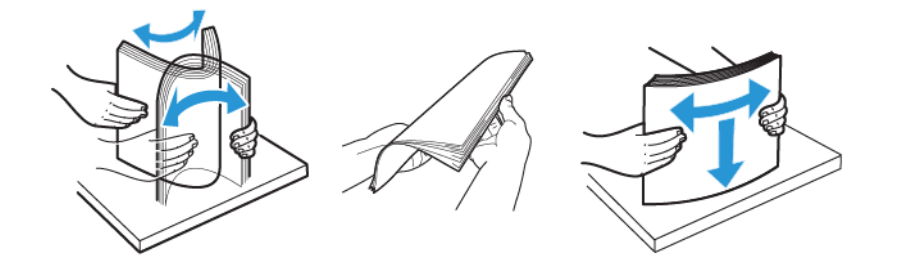

- 3. Chargez la pile de papier dans le magasin avec la face imprimée vers le haut.
	- Chargez le papier à en-tête face dessus, en orientant l'en-tête vers l'arrière du bac pour l'impression recto.
	- Chargez le papier à en-tête face vers le bas, en orientant l'en-tête vers l'avant du bac pour l'impression recto verso.
	- Ne faites pas glisser le papier dans le magasin.

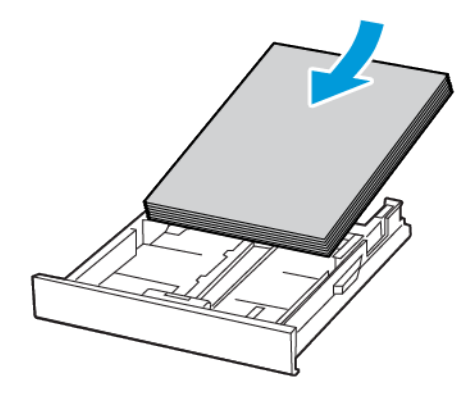

4. Pour éviter les incidents papier, assurez-vous que la hauteur de la pile ne dépasse pas les indicateurs de remplissage maximum.

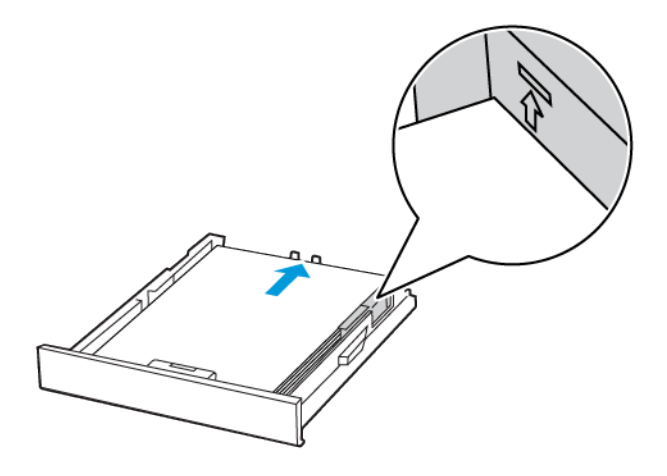

5. Ajustez les guides pour qu'ils correspondent au format du papier chargé.

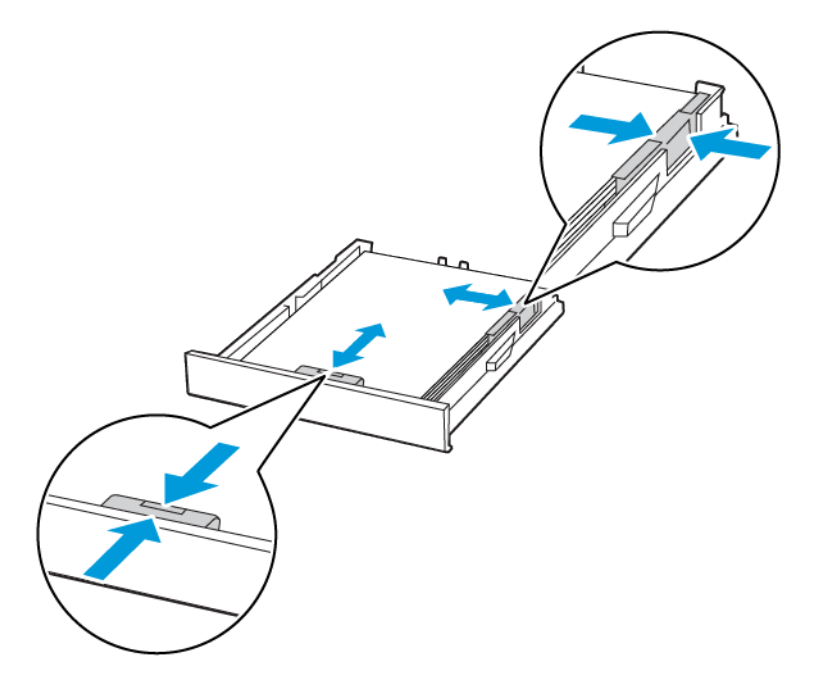

- 6. Remettez le magasin en place.
- 7. Si nécessaire, définissez le format et le type de papier à partir du panneau de commande pour qu'ils correspondent au papier chargé.
# Alimentation du chargeur manuel

1. Ajustez les guides pour qu'ils correspondent au format du papier chargé.

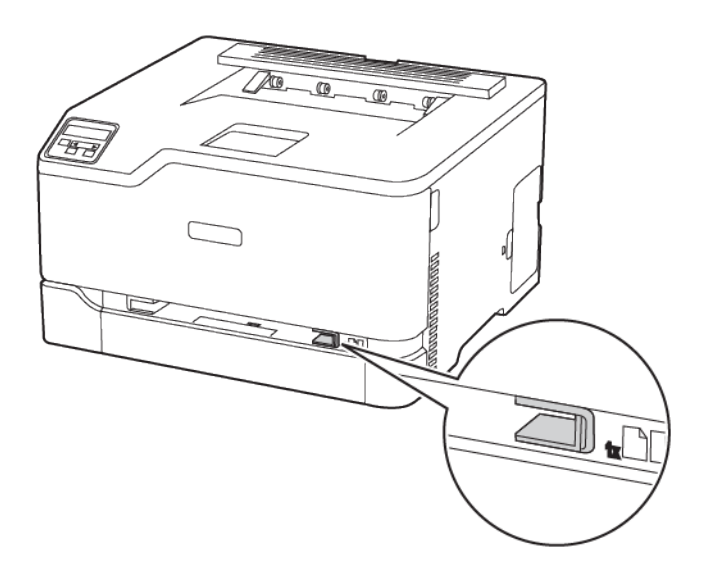

Configurer, installer et [paramétrer](#page-28-0)

- 2. Chargez une feuille de papier, face à imprimer orientée vers le haut.
	- Chargez le papier à en-tête en positionnant la face à imprimer vers le haut, bord supérieur en premier pour l'impression recto.

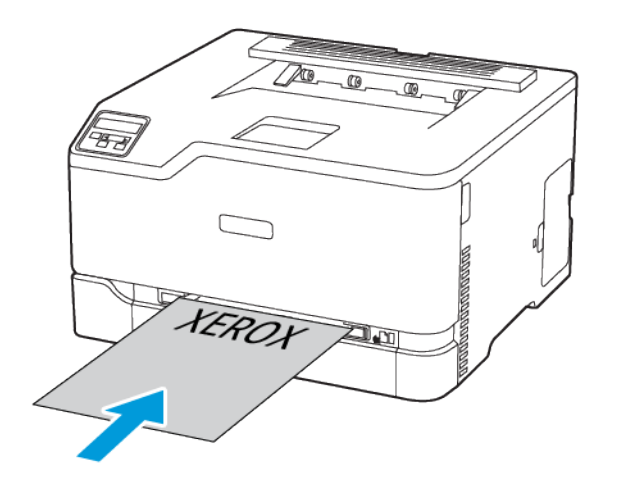

• Chargez le papier à en-tête en positionnant la face à imprimer vers le bas, bord supérieur en dernier pour l'impression recto verso.

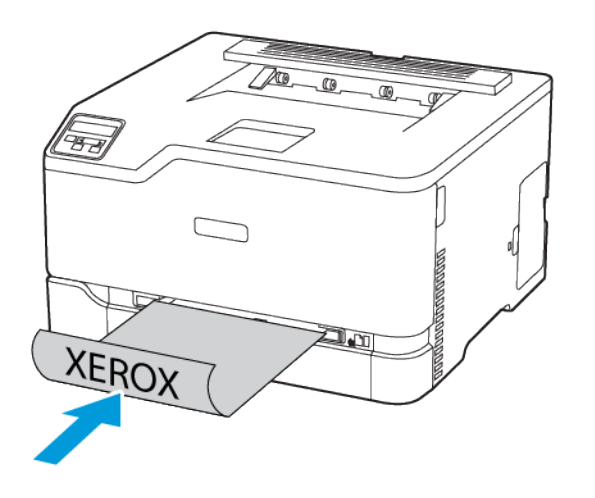

• Chargez l'enveloppe contre le côté droit du guide papier en positionnant le rabat vers le bas.

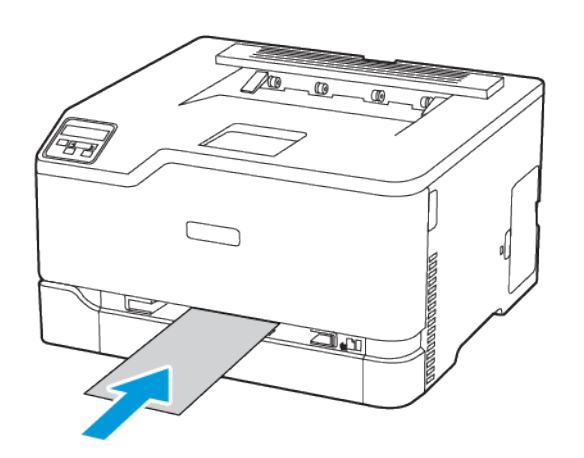

- 3. Avancez le papier jusqu'à ce que le bord d'attaque soit correctement inséré.
	- Pour éviter les incidents papier, n'enfoncez pas le papier dans le chargeur manuel.
	- Avant de placer une autre feuille dans le magasin, attendez qu'un message s'affiche à l'écran.

# Installing and Updating Software, Drivers, and Firmware

# Installation des logiciels

Avant d'installer le logiciel du pilote d'imprimante, vérifiez que l'imprimante est branchée, sous tension, connectée correctement, et a une adresse IP valide. L'adresse IP est en général affichée dans le coin supérieur droit du panneau de commande.

Pour afficher l'adresse IP de l'imprimante, reportez-vous à la section Recherche de l'adresse IP de l'imprimante.

**Remarque :** Si le *Software and Documentation disc (CD-ROM Logiciel et documentation)* n'est pas disponible, téléchargez les derniers pilotes sur le site [www.xerox.com/drivers](https://www.xerox.com/office/drivers)

### Operating System Requirements

- Windows 7, Windows 8, Windows 8.1, Windows 10, Windows Server 2008 R2, Windows Server 2012, Windows Server 2016, and Windows Server 2019.
- MacOS version 10.14 and later.
- UNIX and Linux: Your printer supports connection to various UNIX platforms through the network interface.

### Installation des pilotes pour une imprimante réseau Windows

- 1. Insérez le *disque Logiciel et documentation* dans le lecteur approprié sur votre ordinateur. Si le programme d'installation ne démarre pas, accédez au lecteur de CD-ROM et double-cliquez sur le fichier d'installation **Setup.exe**.
- 2. Cliquez sur **Xerox Smart Start — Programme d'installation de pilotes (Recommandé)**.
- 3. Pour accepter le contrat de licence, cliquez sur **J'accepte**.
- 4. Dans la liste des imprimantes détectées, sélectionnez la vôtre. Lorsque vous installez des pilotes pour une imprimante réseau, cliquez sur **Vous ne voyez pas votre imprimante ?** si votre imprimante n'apparaît pas dans la liste, puis entrez l'adresse IP de l'imprimante.

Pour afficher l'adresse IP de l'imprimante, reportez-vous à la section Recherche de l'adresse IP de l'imprimante.

5. Cliquez sur **Installation rapide**.

Un message indiquant que la l'installation a réussi s'affiche.

6. Pour terminer l'installation et fermer la fenêtre du programme d'installation, cliquez sur **Terminé**.

### <span id="page-39-0"></span>Installation du fichier .zip du pilote d'imprimante Windows

Vous pouvez télécharger les pilotes d'imprimante via Xerox.com dans un fichier .zip, puis utiliser l'Assistant Ajout d'imprimante de Windows pour les installer sur votre ordinateur.

Pour installer le pilote d'imprimante à partir du fichier .zip :

- 1. Téléchargez, puis exportez le fichier .zip requis dans un répertoire local de votre ordinateur.
- 40 Imprimante couleur Xerox® C230 Guide de l'utilisateur
- 2. Sur votre ordinateur, ouvrez le **Panneau de commande**, puis sélectionnez **Périphériques et imprimantes > Ajouter une imprimante**.
- 3. Cliquez sur **L'imprimante que je recherche n'est pas répertoriée**, puis cliquez sur **Ajouter une imprimante locale ou une imprimante réseau avec des paramètres manuels**.
- 4. Pur utiliser un port déjà établi, sélectionnez **Utiliser un port existant** puis sélectionnez dans la liste un port Standard TCP/IP.
- 5. Pour créer un port standard TCP/IP :
	- a. Sélectionnez **Créer un port**.
	- b. Sous Type de port, sélectionnez **Port standard TCP/IP** et cliquez sur **Suivant**.
	- c. Dans le champ Nom d'hôte ou adresse IP, tapez l'adresse IP ou le nom d'hôte.
	- d. Pour désactiver la fonction, désélectionnez la case à cocher **Interroger l'imprimante et sélectionner automatiquement le pilote à utiliser**, puis cliquez sur **Suivant**.
- 6. Cliquez sur **J'ai le disque**.
- 7. Cliquez sur **Parcourir**. Accédez au fichier driver.inf pour votre imprimante et sélectionnez-le. Cliquez sur **Ouvrir**.
- 8. Sélectionnez votre modèle d'imprimante, puis cliquez sur **Suivant**.
- 9. Si une invite apparaît parce que le pilote d'imprimante a déjà été installé, cliquez sur **Utiliser le pilote installé actuellement (recommandé)**.
- 10. Dans le champ Nom de l'imprimante, tapez un nommez votre imprimante.
- 11. Pour installer le pilote d'imprimante, cliquez sur **Suivant**.
- 12. Si vous le souhaitez, définissez cette imprimante comme imprimante par défaut.

 $\mathscr{O}$ **Remarque :** Avant de sélectionner la fonction **Partager l'imprimante**, contactez l'administrateur système.

- 13. Pour envoyer une page de test à l'imprimante, cliquez sur **Imprimer une page de test**.
- 14. Cliquez sur **Terminer**.

### Installation des pilotes d'imprimante pour une imprimante USB **Windows**

- 1. Raccordez l'extrémité B d'un câble A/B USB 2.0 standard ou USB 3.0 au port USB à l'arrière de l'imprimante.
- 2. Raccordez l'extrémité A du câble USB au port USB de l'ordinateur.
- 3. Si l'Assistant Windows Ajout de nouveau matériel détecté s'affiche, avec le **Annuler**.
- 4. Insérez le *disque Logiciel et documentation* dans le lecteur approprié sur votre ordinateur. Si le programme d'installation ne démarre pas, accédez au lecteur de CD-ROM et double-cliquez sur le fichier d'installation **Setup.exe**.
- 5. Cliquez sur **Xerox Smart Start — Programme d'installation de pilotes (Recommandé)**.
- 6. Pour accepter le contrat de licence, cliquez sur **J'accepte**.
- 7. Sélectionnez l'imprimante requise dans la liste des imprimantes détectées, puis cliquez sur **Installation rapide**.

Un message indiquant que la l'installation a réussi s'affiche.

8. Pour terminer l'installation et fermer la fenêtre du programme d'installation, cliquez sur **Terminé**.

### Installation de l'imprimante en tant que périphérique de services Web (WSD)

WSD (Web Services on Devices) permet à un client de détecter un périphérique distant et d'y accéder ainsi qu'aux services associés via un réseau. WSD prend en charge la détection, le contrôle et l'utilisation de périphériques.

#### **Installation d'une imprimante WSD à l'aide de l'Assistant d'ajout de périphérique**

- 1. Sur votre ordinateur, cliquez sur **Démarrer**, puis sélectionnez **Imprimantes et scanners**.
- 2. Pour ajouter l'imprimante requise, cliquez sur **Ajouter une imprimante ou un scanner**.
- 3. Dans la liste des périphériques disponibles, sélectionnez celui à utiliser, puis cliquez sur **Suivant**.

**Remarque :** Si l'imprimante à utiliser ne figure pas dans la liste, cliquez sur **Annuler**. Pour ajouter l'imprimante manuellement, utilisez son adresse IP : Pour plus d'informations, reportez-vous à la section Installation du fichier .zip du pilote [d'imprimante](#page-39-0) Windows.

4. Cliquez sur **Fermer**.

### Installation des pilotes et utilitaires pour MacOS

- 1. Téléchargez le tout dernier pilotes d'imprimante à l'adresse [https://www.xerox.com/office/](https://www.xerox.com/office/drivers) [drivers](https://www.xerox.com/office/drivers).
- 2. Ouvrez le fichier Xerox® Print Drivers 5.xx.x.dmg ou .pkg pour votre imprimante.
- 3. Pour exécuter le fichier Xerox® Print Drivers 5.xx.x.dmg ou .pkg, double-cliquez sur le nom de fichier approprié.
- 4. Cliquez sur **Continuer** lorsque vous y êtes invité.
- 5. Pour accepter le contrat de licence, cliquez sur **J'accepte**.
- 6. Cliquez sur **Installer** pour accepter l'emplacement d'installation actuel ou sélectionnez un autre emplacement pour les fichiers d'installation, puis cliquez sur **Installer**.
- 7. A l'invite, entrez votre mot de passe puis appuyez sur **OK**.
- 8. Sélectionnez votre imprimante dans la liste des imprimantes détectées, puis cliquez sur **Suivant**.
- 9. Si votre imprimante ne figure pas dans la liste des imprimantes détectées :
	- a. Cliquez sur l'icône **d'imprimante réseau**.
	- b. Entrez l'adresse IP de l'imprimante, puis cliquez sur **Continuer**.
	- c. Sélectionnez votre imprimante dans la liste des imprimantes détectées, puis cliquez sur **Continuer**.
- 10. Si votre imprimante n'a pas été détectée, vérifiez qu'elle est sous tension et que le câble USB ou Ethernet est correctement connecté.
- 11. Pour accepter le message concernant la file d'attente d'impression, cliquez sur **OK**.
- 12. Activez ou désactivez les cases à cocher **Définir comme imprimante par défaut** et **Imprimer une page de test**.
- 13. Cliquez sur **Continuer**, puis sur **Fermer**.
	- 42 Imprimante couleur Xerox® C230 Guide de l'utilisateur

### **Ajout de l'imprimante pour MacOS**

Pour la mise en réseau, configurez votre imprimante en utilisant Bonjour® (mDNS), ou pour une connexion LPD, LPR, connectez-vous en utilisant l'adresse IP de votre imprimante. Pour une imprimante qui n'est pas en réseau, créez une connexion USB sur votre bureau.

Pour plus d'informations, reportez-vous à l'assistant de support en ligne à l'adresse : [https://www.](https://www.xerox.com/support) [xerox.com/support](https://www.xerox.com/support).

#### **Ajout de l'imprimante en utilisant Bonjour**

Pour ajouter l'imprimante en utilisant Bonjour® :

- 1. Affichez les **Préférences Système** depuis le dossier Applications de l'ordinateur ou le dock.
- 2. Cliquez sur **Imprimantes et scanners**.

La liste d'imprimantes s'affiche sur la gauche de la fenêtre.

- 3. Pour la liste des imprimantes, cliquez sur l'icône Plus (**+**)
- 4. En haut de la fenêtre, cliquez sur l'icône **Valeurs par défaut**.
- 5. Sélectionnez votre imprimante dans la liste, puis cliquez sur **Ajouter**.

**Remarque :** Si votre imprimante n'a pas été détectée, vérifiez qu'elle est sous tension et que le câble USB ou Ethernet est correctement connecté.

#### **Ajout de l'imprimante en spécifiant l'adresse IP**

Pour ajouter l'imprimante en précisant l'adresse IP :

- 1. Affichez les **Préférences Système** depuis le dossier Applications de l'ordinateur ou le dock.
- 2. Cliquez sur **Imprimantes et scanners**.

La liste d'imprimantes s'affiche sur la gauche de la fenêtre.

- 3. Dans la liste des imprimantes, cliquez sur l'icône Plus (**+**)
- 4. Cliquez sur **IP**.
- 5. À partir de la liste Protocole, sélectionnez le protocole.
- 6. Entrez l'adresse IP de l'imprimante dans le champ Adresse.
- 7. Entrez un nom pour l'imprimante dans le champ Nom.
- 8. Dans la liste Utiliser, choisissez **Sélectionner le pilote à utiliser**.
- 9. Dans la liste du logiciel de l'imprimante , sélectionnez le pilote d'imprimante pour votre modèle.
- 10. Cliquez sur **Ajouter**.

### Installation de pilotes et utilitaires d'impression pour UNIX et Linux

Pour en savoir plus sur l'installation des pilotes d'imprimantes et des utilitaires pour UNIX et Linux, reportez-vous à la section <https://www.xerox.com/office/drivers>.

# <span id="page-43-0"></span>Mise à jour du micrologiciel

Certaines applications nécessitent que le micrologiciel du périphérique soit à un niveau minimal pour fonctionner correctement.

Pour plus d'informations sur la mise à jour du micrologiciel du périphérique, contactez votre service client.

- 1. Ouvrez un navigateur Web et saisissez l'adresse IP de l'imprimante dans le champ d'adresse.
	- L'adresse IP de l'imprimante est affichée sur l'écran d'accueil. L'adresse IP apparaît sous la forme de quatre séries de chiffres séparées par des points, par exemple 123.123.123.123.
	- Si vous utilisez un serveur proxy, désactivez-le temporairement pour charger correctement la page Web.
- 2. Cliquez sur **Paramètres > Périphérique > Mettre à jour le micrologiciel**.
- 3. Sélectionnez une des options suivantes :
	- Cliquez sur **Rechercher les mises à jour > J'accepte, commencer la mise à jour**.

• Mettre à jour le fichier flash. Pour télécharger le fichier flash, procédez comme suit. Pour télécharger la toute dernière version de micrologiciel, allez à [www.xerox.com,](https://www.support.xerox.com/) puis recherchez votre modèle d'imprimante.

1. Recherchez le fichier flash.

**Remarque :** Make sure that you have extracted the firmware zip file.

2. Cliquez sur **Télécharger > Démarrer**.

### Exportation ou importation d'un fichier de configuration

Vous pouvez exporter les paramètres de configuration dans un fichier texte, que vous pouvez ensuite importer pour appliquer ces paramètres à d'autres imprimantes.

- 1. Ouvrez un navigateur Web et saisissez l'adresse IP de l'imprimante dans le champ d'adresse.
	- L'adresse IP de l'imprimante est affichée sur l'écran d'accueil. L'adresse IP apparaît sous la forme de quatre séries de chiffres séparées par des points, par exemple 123.123.123.123.
	- Si vous utilisez un serveur proxy, désactivez-le temporairement pour charger correctement la page Web.
- 2. Dans le serveur Web intégré, cliquez sur **Exporter la configuration** ou sur **Importer la configuration**.
- 3. Suivez les instructions à l'écran.
- 4. Si l'imprimante prend en charge des applications, effectuez les opérations suivantes :
	- a. Cliquez sur **Applis** > sélectionnez l'appli > **Configurer**.
	- b. Cliquez sur **Exporter** ou **Importer**.

# Mise en réseau

# Connexion de l'imprimante à un réseau Wi-Fi

**Remarque :** Cette fonctionnalité n'est disponible que sur certains modèles d'imprimante.

Avant de commencer, vérifiez les points suivants :

• Le réseau actif est défini sur Auto. Sur le panneau de commande, accédez à **Paramètres > Réseau/Ports > Informations réseau > Réseau actif**.

Pour les modèles d'imprimante sans écran tactile, appuyez sur **OK** pour parcourir les paramètres.

• Le câble Ethernet est connecté à l'imprimante.

### Utilisation de l'assistant de configuration sans fil de l'imprimante

Avant d'utiliser l'assistant, assurez-vous que le micrologiciel de l'imprimante est à jour. Pour plus d'informations, reportez-vous aux Mise à jour du [micrologiciel.](#page-43-0)

- 1. Sur l'écran d'accueil, appuyez sur > **Configurer maintenant**.
- 2. Sélectionnez un réseau Wi-Fi, puis saisissez le mot de passe réseau.
- 3. Sélectionnez **Terminé**.

### Utilisation du menu Paramètres de l'imprimante

- 1. Sur l'écran d'accueil, appuyez sur **Paramètres > Réseau/Ports > Sans fil > Configuration à partir du panneau de commande de l'imprimante > Choisir un réseau**.
- 2. Sélectionnez un réseau Wi-Fi, puis saisissez le mot de passe réseau.

**Remarque :** Sur les modèles d'imprimante compatibles Wi-Fi, une invite de configuration du réseau Wi-Fi s'affiche lors de la configuration initiale.

### Connexion de l'imprimante à un réseau sans fil à l'aide de Wi-Fi Protected Setup (WPS)

**Remarque :** Cette fonctionnalité n'est disponible que sur certains modèles d'imprimante.

Avant de commencer, vérifiez les points suivants :

- Le point d'accès (routeur sans fil) est certifié ou compatible WPS. Pour plus d'informations, reportez-vous à la documentation fournie avec votre point d'accès.
- Votre imprimante est dotée d'un adaptateur réseau sans fil. Pour plus d'informations, reportez-vous aux instructions fournies avec l'adaptateur.
- Le réseau actif est défini sur Auto. À partir du panneau de commande, accédez à : **Paramètres > Réseau/Ports > Informations réseau > Réseau actif**.

Pour les modèles d'imprimante sans écran tactile, appuyez sur **OK** pour parcourir les paramètres.

### Utilisation de la méthode Bouton de commande

- 1. Sur l'écran d'accueil, appuyez sur **Paramètres** > **Réseau/Ports** > **Sans fil** > **Configuration Wi-Fi protégée** > **Démarrage par bouton de commande**.
- 2. Suivez les instructions qui s'affichent à l'écran.

### Utilisation de la méthode PIN (numéro d'identification personnel)

- 1. Sur l'écran d'accueil, appuyez sur **Paramètres** > **Réseau/Ports** > **Sans fil** > **Configuration Wi-Fi protégée** > **Démarrage par code PIN**.
- 2. Copiez le code PIN WPS à 8 chiffres.
- 3. Ouvrez un navigateur Web, puis saisissez l'adresse IP de votre point d'accès dans le champ d'adresse.
	- Pour connaître l'adresse IP, reportez-vous à la documentation fournie avec votre point d'accès.
	- Si vous utilisez un serveur proxy, désactivez-le temporairement pour charger correctement la page Web.
- 4. Accédez aux paramètres WPS. Pour plus d'informations, reportez-vous à la documentation fournie avec votre point d'accès.
- 5. Saisissez le code PIN à 8 chiffres, puis enregistrez les modifications.

# <span id="page-45-0"></span>Configuration de Wi-Fi Direct

Wi-Fi Direct est une technologie Wi-Fi de pair-à-pair qui permet aux périphériques sans fil de se connecter directement à une imprimante Wi-Fi Direct sans utiliser de point d'accès (routeur sans fil).

1. Sur le panneau de commande, accédez à **Paramètres > Réseau/Ports > Wi-Fi Direct**. Pour les modèles d'imprimante sans écran tactile, appuyez sur **OK** pour parcourir les paramètres.

- 2. Configurez les paramètres.
	- Activer Wi-Fi Direct : permet à l'imprimante de diffuser son propre réseau Wi-Fi Direct.
	- Nom du Wi-Fi Direct : attribue un nom au réseau Wi-Fi Direct.
	- Mot de passe du Wi-Fi Direct : attribue le mot de passe pour la négociation de la sécurité sans fil lors de l'utilisation de la connexion pair-à-pair.
	- Afficher le mot de passe sur la page de configuration : affiche la clé pré-partagée sur la page de configuration du réseau.
	- Accepter automatiquement les demandes du bouton de commande : permet à l'imprimante d'accepter automatiquement les demandes de connexion.

**Remarque :** L'acceptation automatique des demandes par bouton de commande n'est pas sécurisée.

- Par défaut, le mot de passe du réseau Wi-Fi Direct n'est pas visible sur l'écran de l'imprimante. Pour afficher le mot de passe, activez l'icône d'affichage du mot de passe. Sur le panneau de commande, accédez à **Paramètres > Sécurité > Divers > Activer l'affichage du mot de passe/code PIN**.
- Pour connaître le mot de passe du réseau Wi-Fi Direct sans l'afficher sur l'écran de l'imprimante, à partir du panneau de commande, accédez à **Paramètres > Relevés > Réseau > Page de configuration réseau**.

### <span id="page-46-0"></span>Connexion d'un périphérique mobile à l'imprimante

Avant de connecter votre appareil mobile, assurez-vous que Wi-Fi Direct a été configuré. Pour plus d'informations, reportez-vous aux [Configuration](#page-45-0) de Wi-Fi Direct.

### Connexion à l'aide de Wi-Fi Direct

**Remarque :** Ces instructions ne s'appliquent qu'à certains périphériques mobiles Android.

- 1. Sur le périphérique mobile, accédez au menu des paramètres.
- 2. Activez le **Wi-Fi**, puis appuyez sur **Wi-Fi Direct**.
- 3. Sélectionnez le nom du Wi-Fi Direct de l'imprimante.
- 4. Vérifiez la connexion sur le panneau de commande de l'imprimante.

### Connexion via Wi-Fi

- 1. Sur le périphérique mobile, accédez au menu des paramètres.
- 2. Cliquez sur **Wi-Fi**, puis sélectionnez le nom du Wi-Fi Direct de l'imprimante.

**Remarque :** La chaîne DIRECT-xy (où x et y sont deux caractères aléatoires) est ajoutée avant le nom du Wi-Fi Direct.

3. Tapez le mot de passe du Wi-Fi Direct.

### Connexion d'un ordinateur à l'imprimante

Avant de connecter votre ordinateur, assurez-vous que Wi-Fi Direct a été configuré. Pour plus d'informations, reportez-vous aux [Configuration](#page-45-0) de Wi-Fi Direct.

### Pour les utilisateurs Windows

- 1. Ouvrez le dossier Imprimantes.
- 2. Sélectionnez l'imprimante que vous souhaitez mettre à jour, puis effectuez l'une des opérations suivantes :
	- Sous Windows 7 ou version ultérieure, sélectionnez **Propriétés de l'imprimante**.
	- Pour les versions antérieures, sélectionnez **Propriétés**.
- 3. Accédez à l'onglet Configuration, puis cliquez sur **Mettre à jour — Interroger l'imprimante**.
- 4. Appliquez les modifications.

### Pour les utilisateurs Macintosh

- 1. Dans Préférences système du menu Pomme, naviguez jusqu'à votre imprimante, puis sélectionnez **Options et consommables**.
- 2. Accédez à la liste des options matérielles, puis ajoutez les options installées.
- 3. Appliquez les modifications.

## Désactivation du réseau Wi-Fi

**Remarque** : Cette fonctionnalité n'est disponible que sur certains modèles d'imprimante.

1. À partir du panneau de commande de l'imprimante, accédez à : **Paramètres > Réseau/Ports > Présentation du réseau > Adaptateur actif > Réseau standard**.

Pour les modèles d'imprimante sans écran tactile, appuyez sur **OK** pour parcourir les paramètres.

2. Suivez les instructions qui s'affichent à l'écran.

# Vérification de la connectivité de l'imprimante

1. Imprimez la page de configuration du réseau.

À partir du panneau de commande, accédez à : **Paramètres > Relevés > Réseau > Page de configuration du réseau**.

Pour les modèles d'imprimante sans écran tactile, appuyez sur **OK** pour parcourir les paramètres.

2. Vérifiez la première section de la page et assurez-vous que l'état est connecté.

Dans le cas contraire, il se peut que la connexion de réseau local ne soit pas activée ou que le câble réseau soit débranché ou ne fonctionne pas correctement. Contactez votre administrateur pour obtenir une assistance.

# Impression de la page des paramètres de menu

À partir du panneau de commande, accédez à : **Paramètres > Relevés > Page des paramètres de menu**.

Pour les modèles d'imprimante sans écran tactile, appuyez sur **OK** pour parcourir les paramètres.

Configurer, installer et [paramétrer](#page-28-0)

50 Imprimante couleur Xerox® C230 Guide de l'utilisateur

# $\angle$

# <span id="page-50-0"></span>Sécurisation de l'imprimante

Ce chapitre contient :

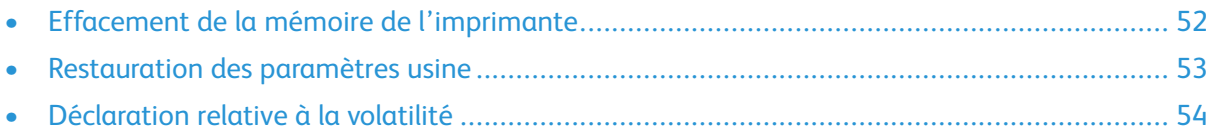

# <span id="page-51-0"></span>Effacement de la mémoire de l'imprimante

Pour effacer la mémoire volatile ou les données mises en mémoire tampon, mettez l'imprimante hors tension.

Pour effacer la mémoire non volatile ou des paramètres individuels, des paramètres de périphériques et de réseaux, des paramètres de sécurité ainsi que des solutions intégrées, procédez comme suit :

1. À partir du panneau de commande, accédez à : **Paramètres > Périphérique > Maintenance > Effacement hors service > Effacer toutes les informations en mémoire non volatile**.

Pour les modèles d'imprimante sans écran tactile, appuyez sur **OK** pour parcourir les paramètres.

2. Sélectionnez **Lancer la configuration initiale** ou **Laisser l'imprimante hors ligne**.

52 Imprimante couleur Xerox® C230 Guide de l'utilisateur

# <span id="page-52-0"></span>Restauration des paramètres usine

1. À partir du panneau de commande, accédez à : **Paramètres > Périphérique > Restaurer les paramètres usine**.

Pour les modèles d'imprimante sans écran tactile, appuyez sur **OK** pour parcourir les paramètres.

2. Sélectionnez **Restaurer tous les paramètres**.

# <span id="page-53-0"></span>Déclaration relative à la volatilité

Votre imprimante comporte différents types de mémoires pouvant stocker les paramètres de l'imprimante et du réseau, ainsi que les données d'utilisateur.

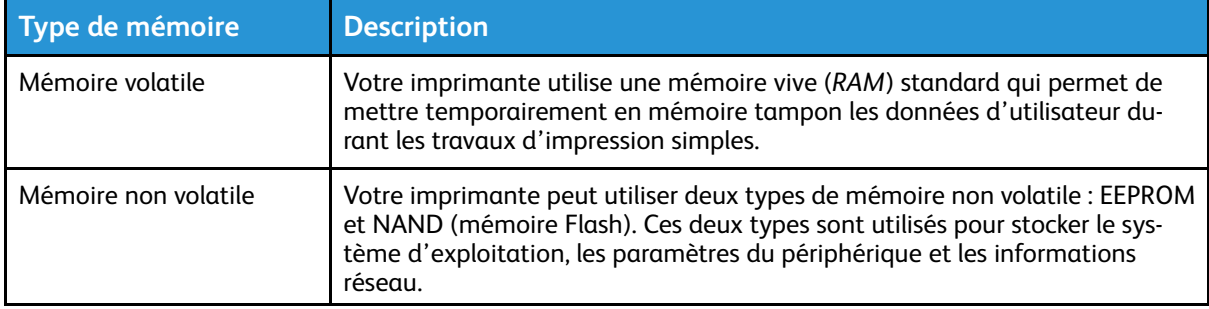

Dans les circonstances suivantes, effacez le contenu de toute mémoire installée dans l'imprimante :

- L'imprimante est mise hors service.
- L'imprimante est déplacée dans un autre service ou site.
- L'entretien de l'imprimante est effectué par une personne externe à votre organisation.
- L'imprimante est envoyée en réparation.
- L'imprimante est vendue à une autre organisation.

54 Imprimante couleur Xerox® C230 Guide de l'utilisateur

# 5

# <span id="page-54-0"></span>Imprimer

Ce chapitre contient :

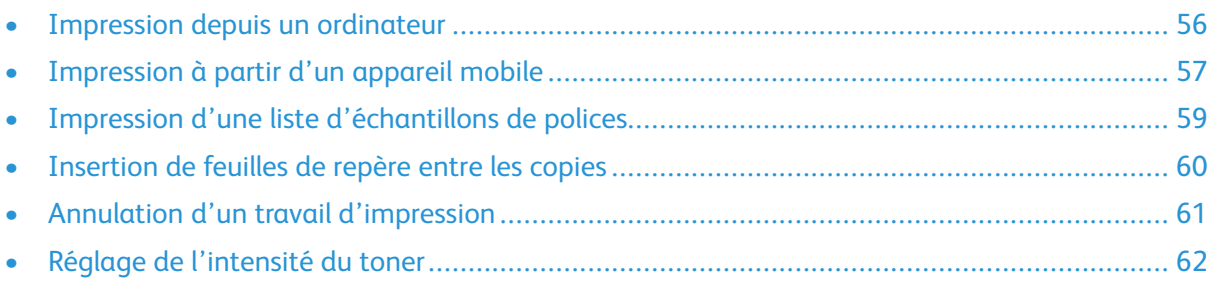

# <span id="page-55-0"></span>Impression depuis un ordinateur

**Remarque :** Pour les étiquettes, les cartes et les enveloppes, définissez le format et le type de papier dans l'imprimante avant d'imprimer le document.

- 1. Ouvrez la boîte de dialogue Imprimer dans le document que vous souhaitez imprimer.
- 2. Réglez les paramètres si nécessaire.
- 3. Imprimez le document.

# <span id="page-56-0"></span>Impression à partir d'un appareil mobile

### Impression à partir d'un périphérique mobile à l'aide du service d'impression Mopria™

Le service d'impression Mopria est une solution d'impression mobile pour les périphériques mobiles dotés d'Android™ version 10.0 ou ultérieure. Il vous permet d'imprimer directement sur n'importe quelle imprimante certifiée Mopria.

- **Remarque :** Assurez-vous de télécharger l'application du service d'impression Mopria à partir de la boutique d'applications Google Play™ et de l'activer dans le périphérique mobile.
- 1. Sur votre périphérique mobile Android, lancez une application compatible ou sélectionnez un document dans votre gestionnaire de fichiers.
- 2. Cliquez sur **Plus d'optionsImprimer**.
- 3. Sélectionnez une imprimante, puis réglez les paramètres si nécessaire.
- 4. Cliquez sur **Imprimer**.

### Impression à partir d'un périphérique mobile à l'aide d'AirPrint®

**Remarque :** Cette fonctionnalité n'est disponible que sur certains modèles d'imprimante.

La fonction logicielle AirPrint est une solution d'impression mobile qui vous permet d'imprimer directement à partir de périphériques Apple sur une imprimante certifiée AirPrint.

- Assurez-vous que le périphérique Apple et l'imprimante sont connectés au même réseau. Si le réseau compte plusieurs concentrateurs sans fil, assurez-vous que les deux périphériques sont connectés au même sous-réseau.
- Cette application est uniquement prise en charge sur certains périphériques Apple.
- 1. Sur votre périphérique mobile, sélectionnez un document depuis votre gestionnaire de fichiers ou lancez une application compatible.
- 2. Cliquez sur l'icône de > **Imprimer**.
- 3. Sélectionnez une imprimante, puis réglez les paramètres si nécessaire.
- 4. Imprimez le document.

### Impression à partir d'un périphérique mobile à l'aide de Wi-Fi Direct®

**Remarque :** Cette fonctionnalité n'est disponible que sur certains modèles d'imprimante.

Wi-Fi Direct est un service d'impression qui vous permet d'imprimer sur toute imprimante compatible Wi-Fi Direct.

**Remarque :** Vérifiez que le périphérique mobile est connecté au réseau sans fil de l'imprimante. Pour plus d'informations, reportez-vous aux Connexion d'un [périphérique](#page-46-0) mobile à [l'imprimante](#page-46-0).

- 1. Sur votre périphérique mobile, lancez une application compatible ou sélectionnez un document dans votre gestionnaire de fichiers.
- 2. En fonction de votre périphérique mobile, effectuez l'une des actions suivantes :
	- Cliquez sur l'icône du > **Imprimer**.
	- Cliquez sur l'icône de  $\hat{\Box}$  > Imprimer.
	- Cliquez sur l'icône du > **Imprimer**.
- 3. Sélectionnez une imprimante, puis réglez les paramètres si nécessaire.
- 4. Imprimez le document.

# <span id="page-58-0"></span>Impression d'une liste d'échantillons de polices

1. À partir du panneau de commande, accédez à : **Paramètres > Relevés > Impression > Impression polices**.

Pour les modèles d'imprimante sans écran tactile, appuyez sur **OK** pour parcourir les paramètres.

2. Sélectionnez un échantillon de police.

# <span id="page-59-0"></span>Insertion de feuilles de repère entre les copies

1. Dans l'écran d'accueil, accédez à : **Paramètres > Impression > Mise en page > Feuilles de repère > Entre les copies**.

Pour les modèles d'imprimante sans écran tactile, appuyez sur **OK** pour parcourir les paramètres.

2. Imprimez le document.

60 Imprimante couleur Xerox® C230 Guide de l'utilisateur

# <span id="page-60-0"></span>Annulation d'un travail d'impression

# Sur le panneau de commande de l'imprimante

Pour les modèles d'imprimantes avec écran tactile, procédez comme suit :

- 1. Sur l'écran d'accueil, appuyez sur **Annuler un travail**.
- 2. Sélectionnez le travail à annuler.

Pour les modèles d'imprimantes sans écran tactile, appuyez sur **Annuler**.

# À partir de l'ordinateur

- 1. Selon le système d'exploitation, effectuez l'une des opérations suivantes :
	- Ouvrez le dossier Imprimantes, puis sélectionnez votre imprimante.
	- Dans Préférences système du menu Apple, naviguez jusqu'à votre imprimante.
- 2. Sélectionnez le travail à annuler.

# <span id="page-61-0"></span>Réglage de l'intensité du toner

1. À partir du panneau de commande, accédez à : **Paramètres > Imprimer > Qualité > Intensité toner**.

Pour les modèles d'imprimante sans écran tactile, appuyez sur **OK** pour parcourir les paramètres.

- 2. Réglez le paramètre.
- 3. Appliquez les modifications.

62 Imprimante couleur Xerox® C230 Guide de l'utilisateur

# <span id="page-62-0"></span>6 Utilisation des menus de l'imprimante

Ce chapitre contient :

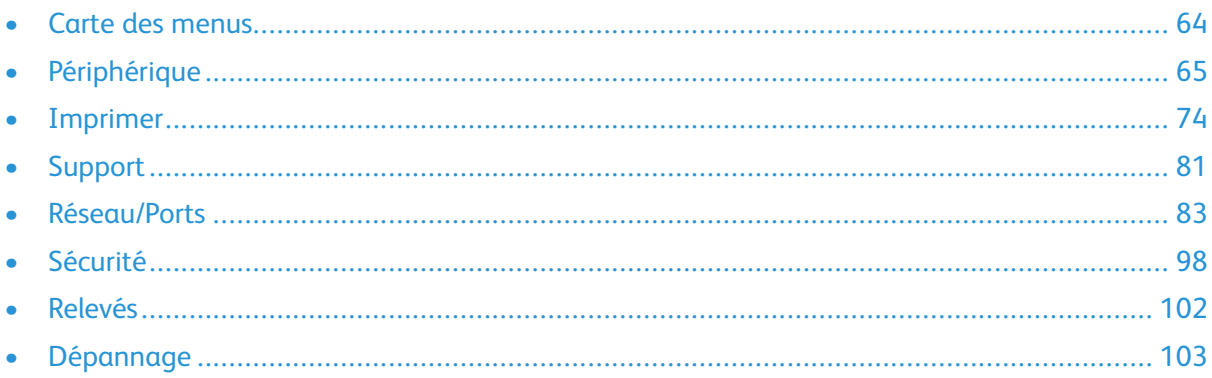

# <span id="page-63-0"></span>Carte des menus

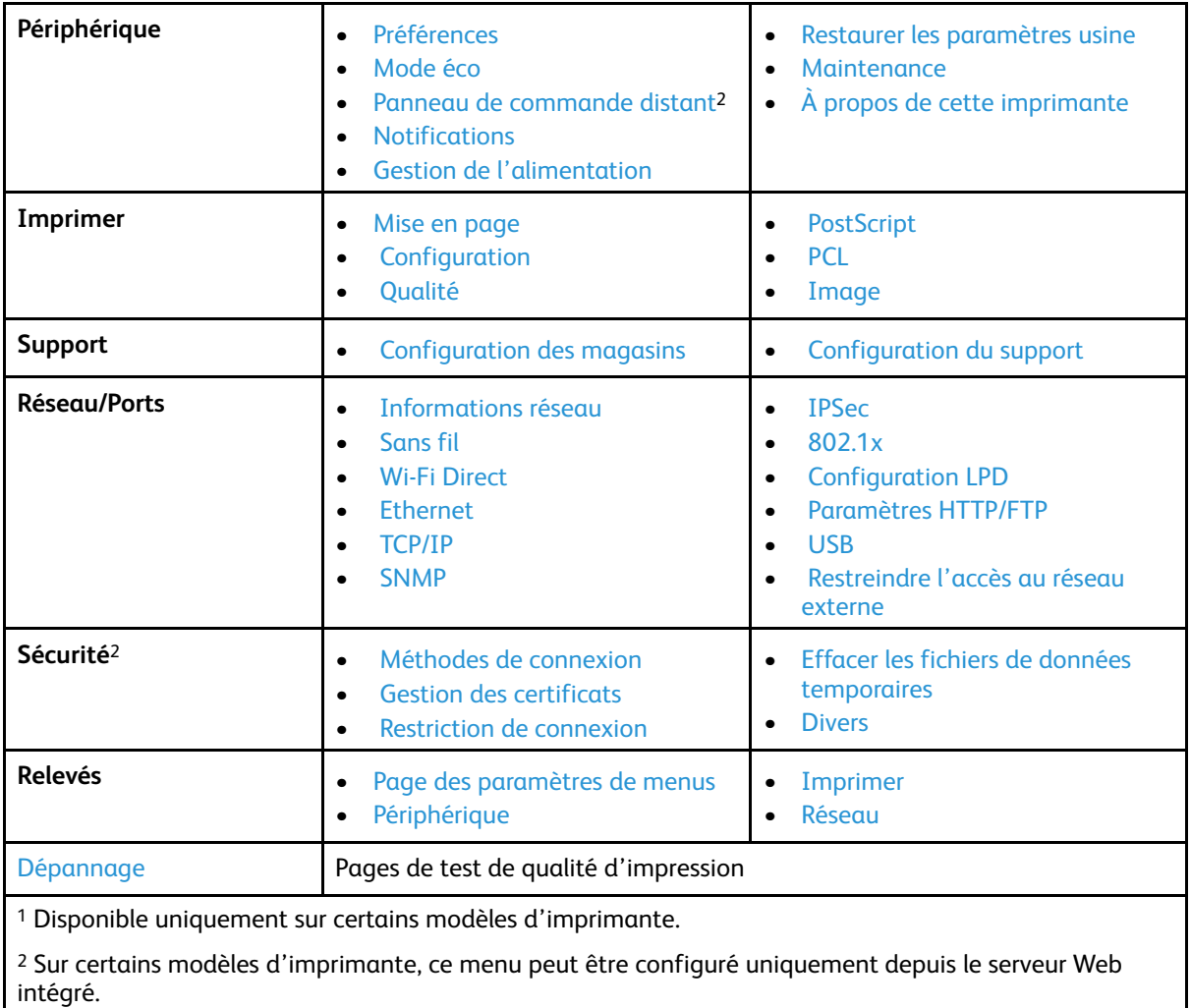

64 Imprimante couleur Xerox® C230 Guide de l'utilisateur

# <span id="page-64-0"></span>Périphérique

# <span id="page-64-1"></span>Préférences

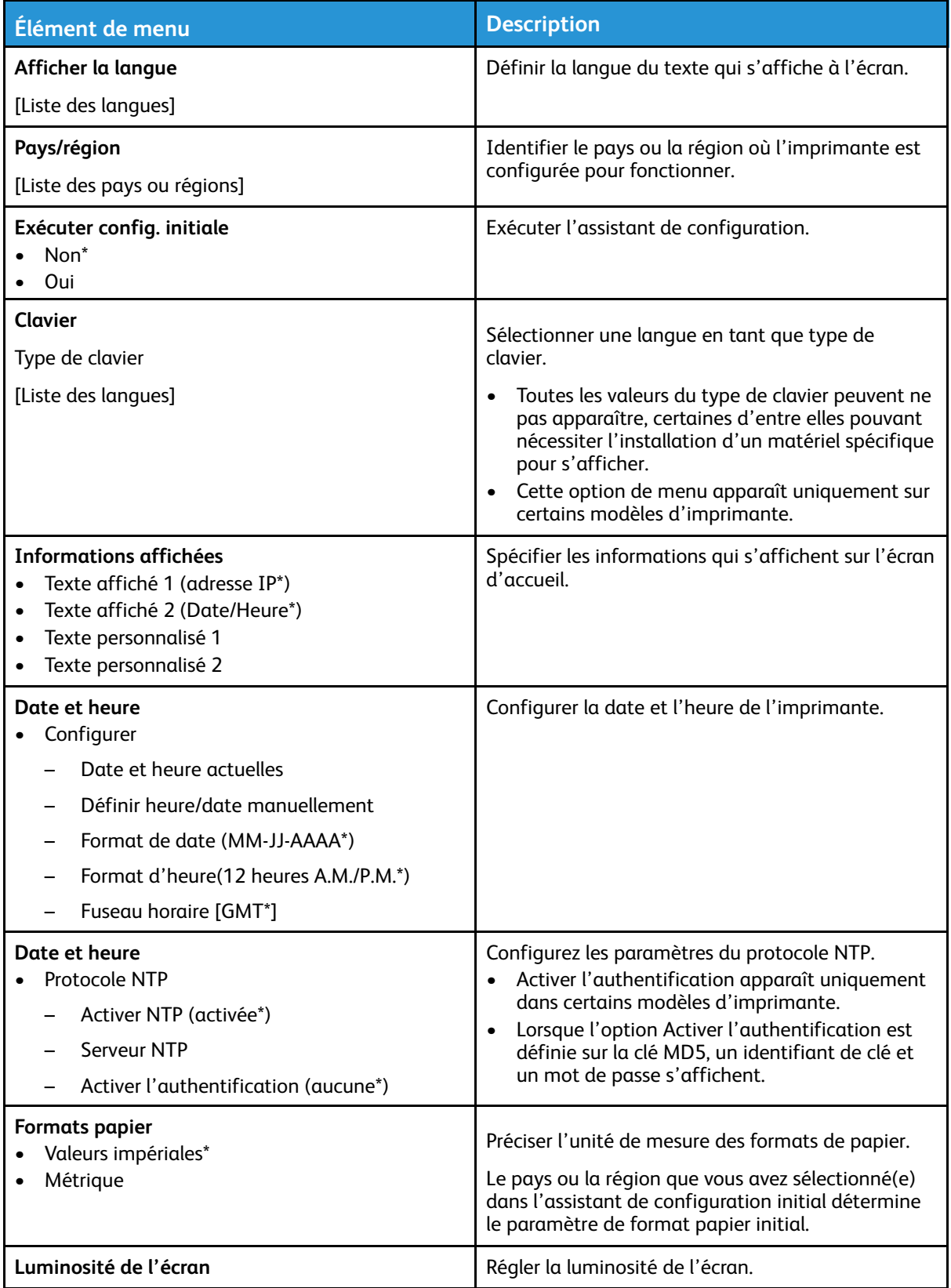

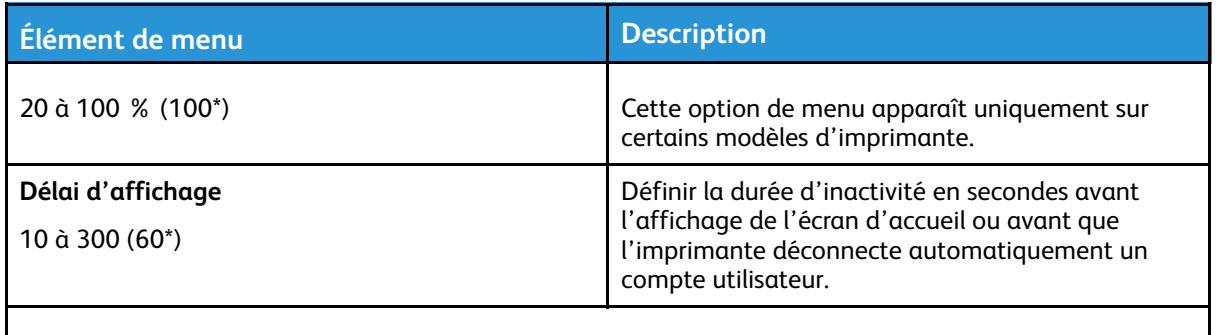

**Remarque :** Si un astérisque (\*) apparaît à côté d'une valeur, cela indique qu'il s'agit du paramètre usine par défaut.

# <span id="page-65-0"></span>Mode éco

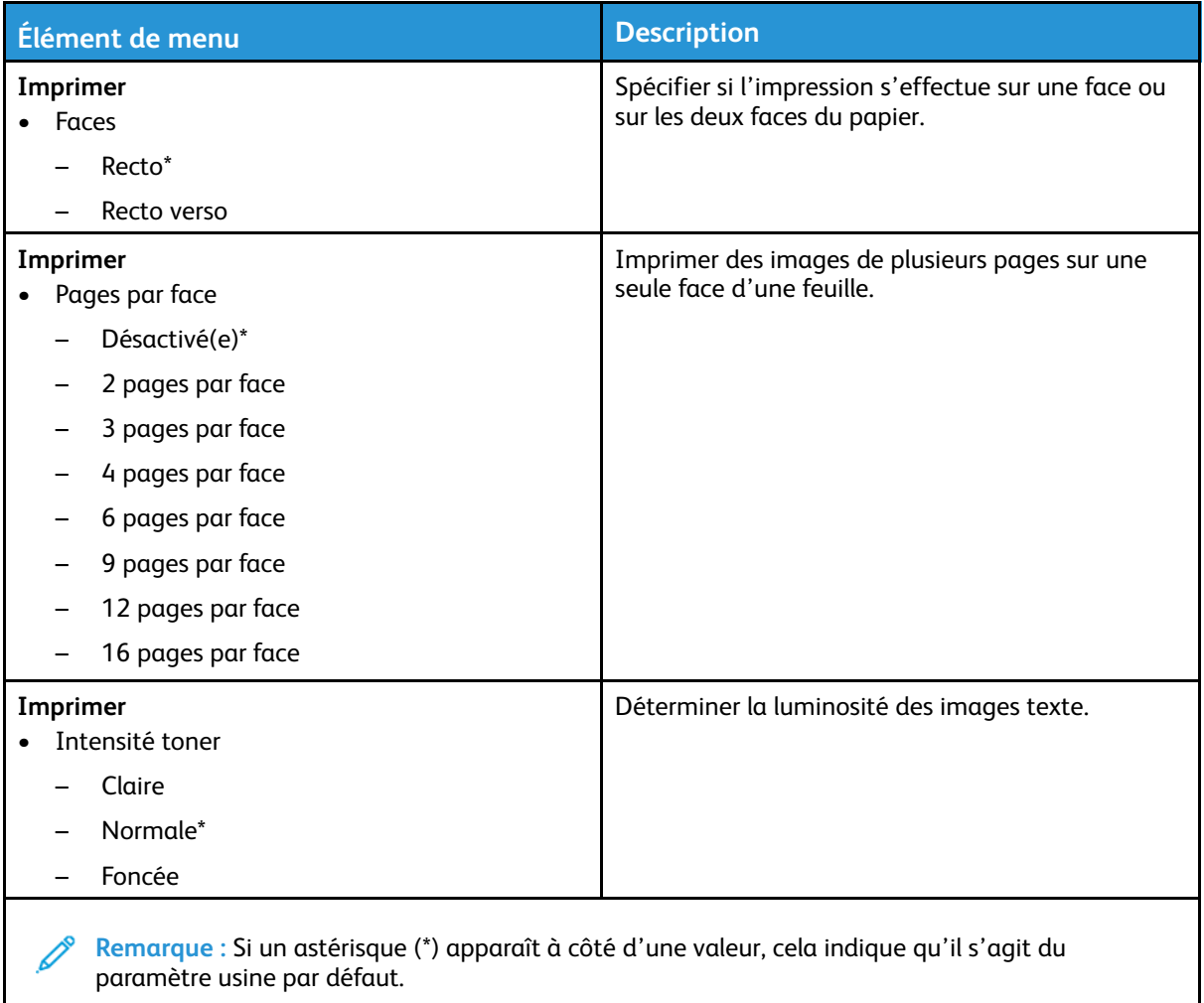

# <span id="page-66-0"></span>Panneau de commande distant

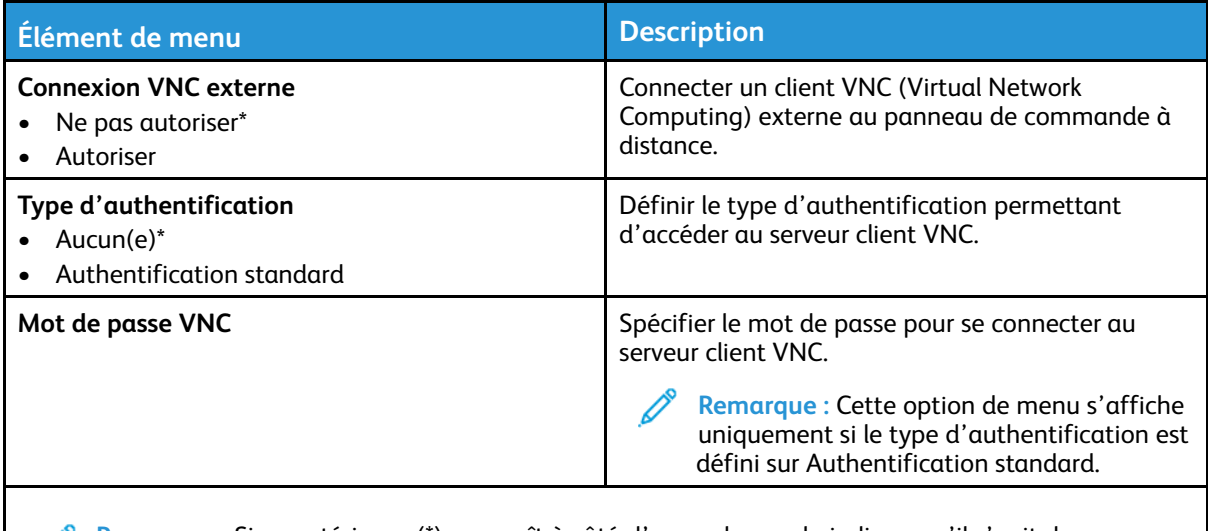

**Remarque :** Si un astérisque (\*) apparaît à côté d'une valeur, cela indique qu'il s'agit du paramètre usine par défaut.

## <span id="page-66-1"></span>Notifications

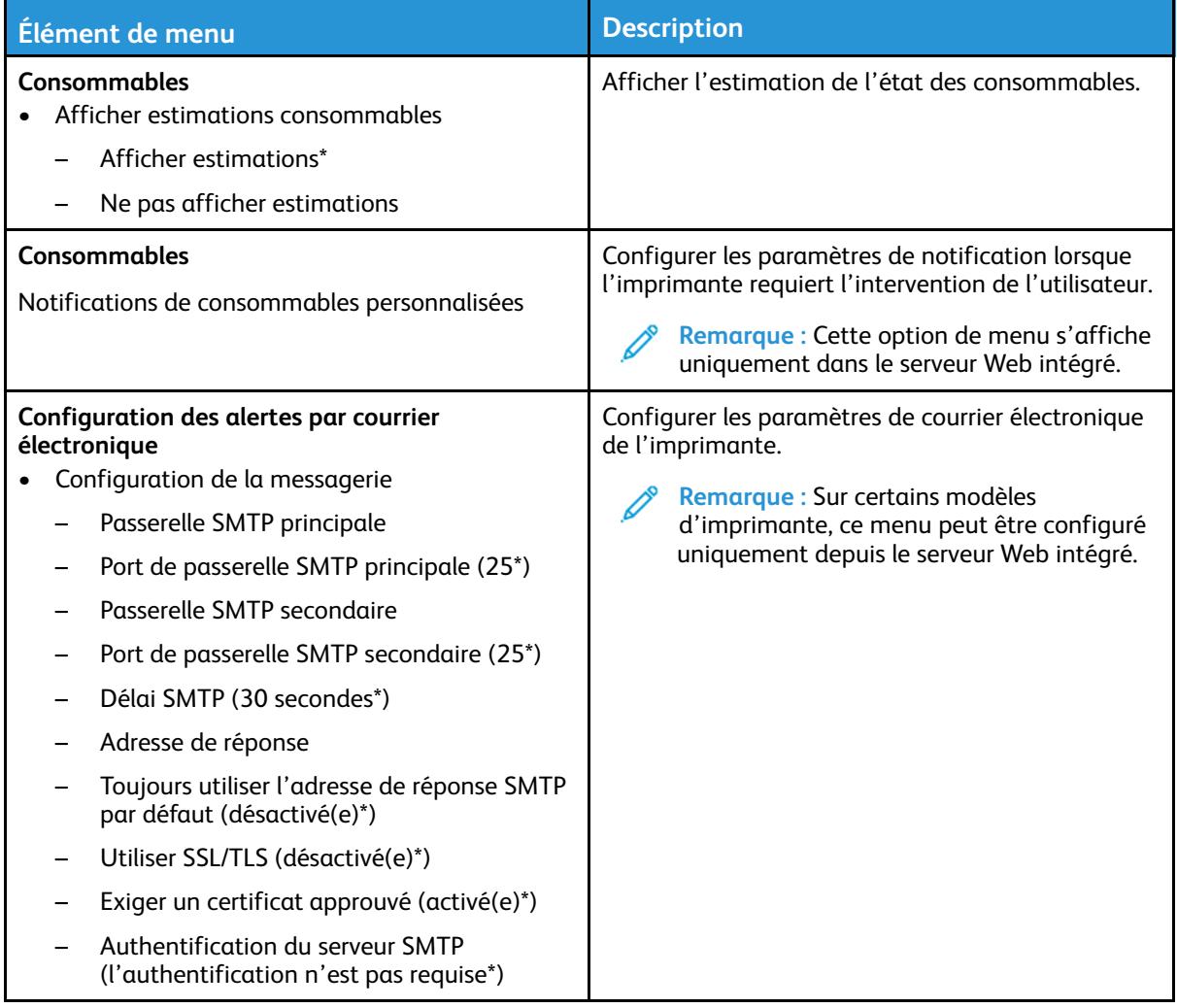

### Utilisation des menus de [l'imprimante](#page-62-0)

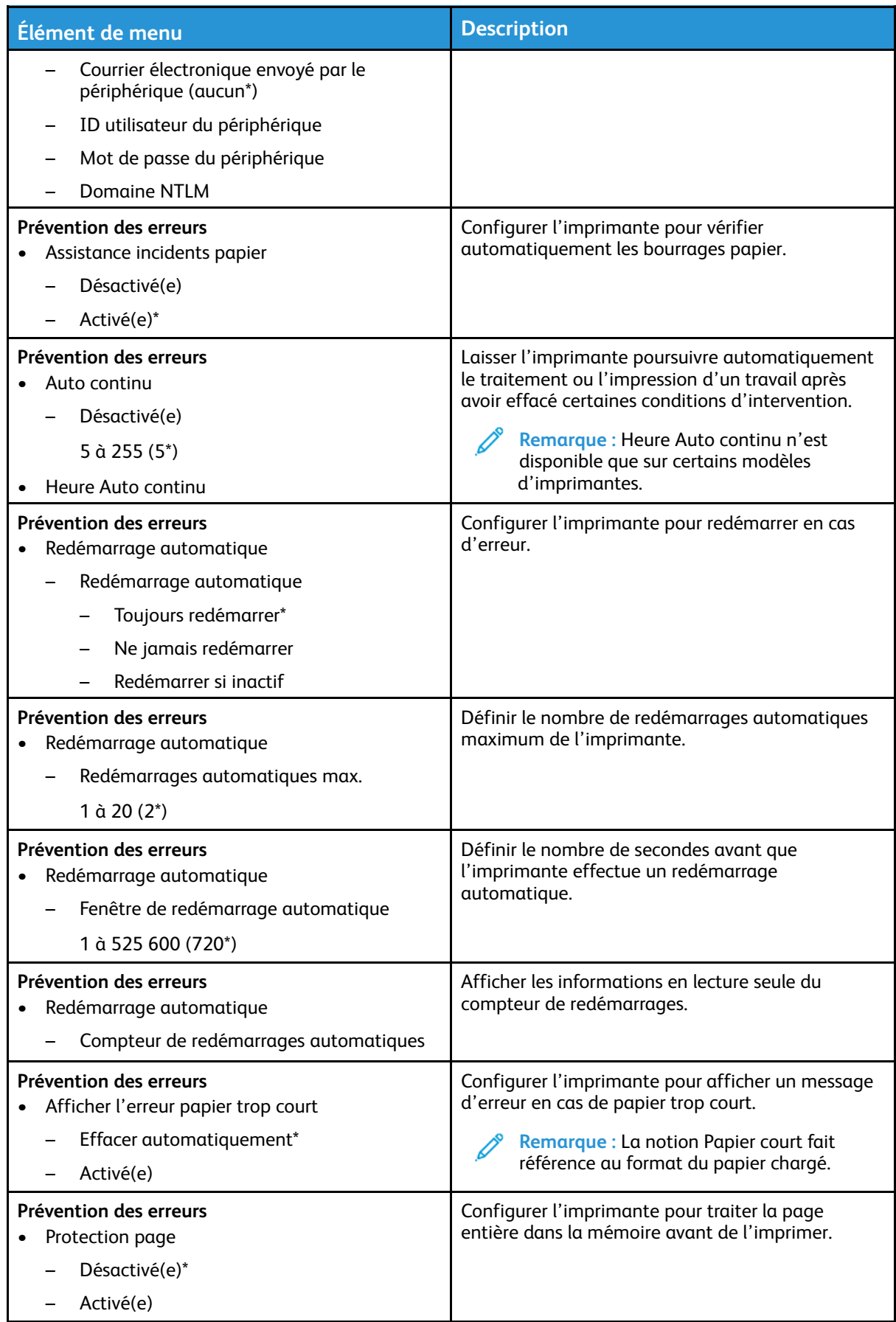

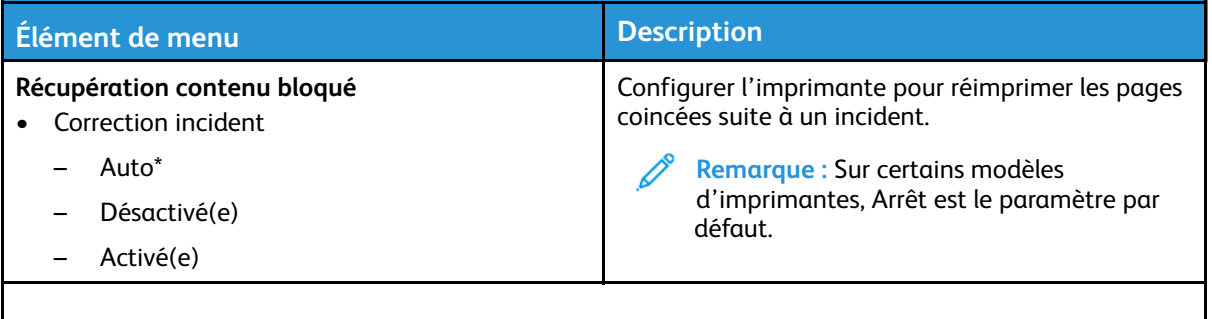

**Remarque :** Si un astérisque (\*) apparaît à côté d'une valeur, cela indique qu'il s'agit du  $\mathscr{O}$ paramètre usine par défaut.

# <span id="page-68-0"></span>Gestion de l'alimentation

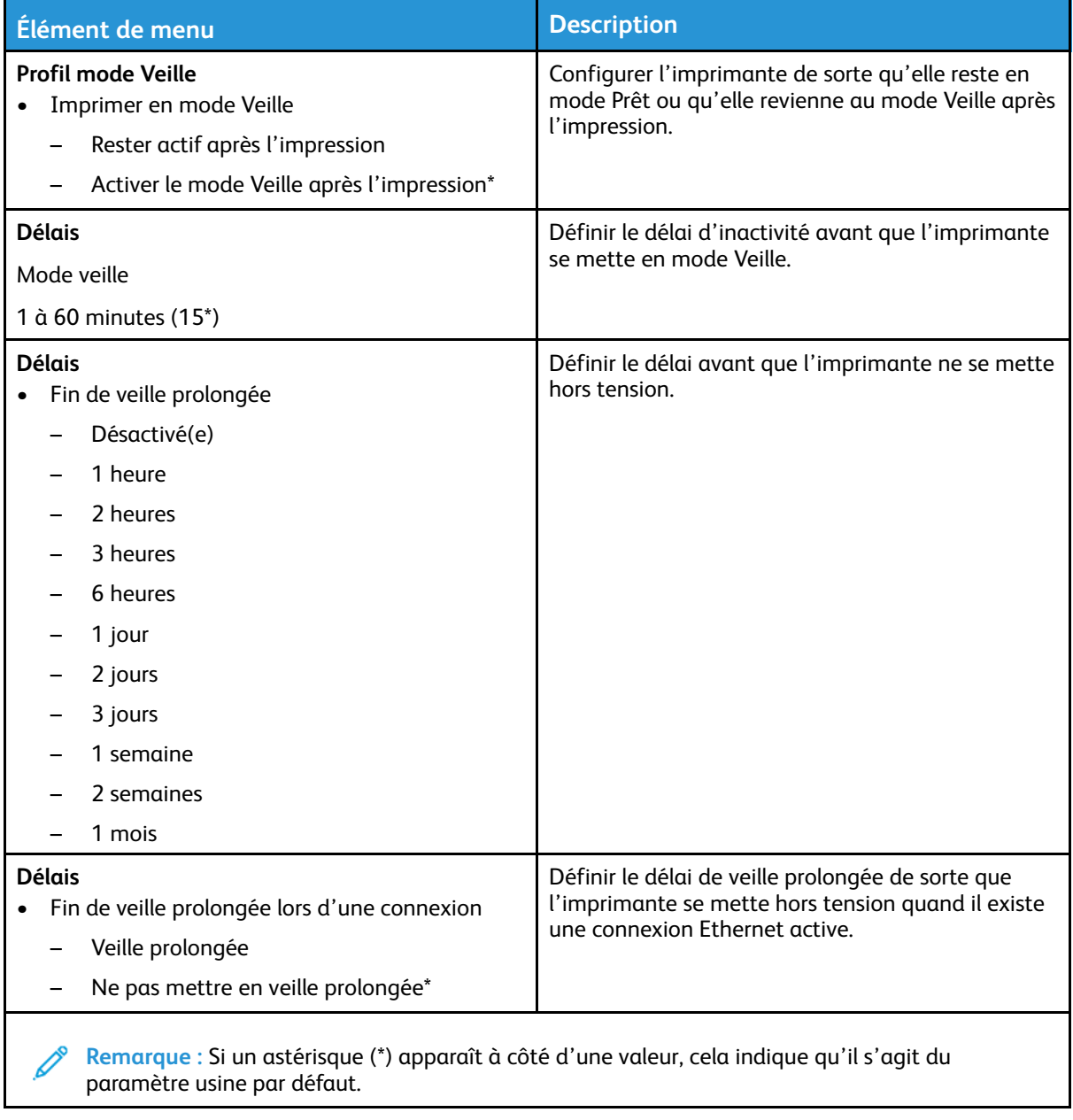

paramètre usine par défaut.

# <span id="page-69-0"></span>Restaurer les paramètres usine

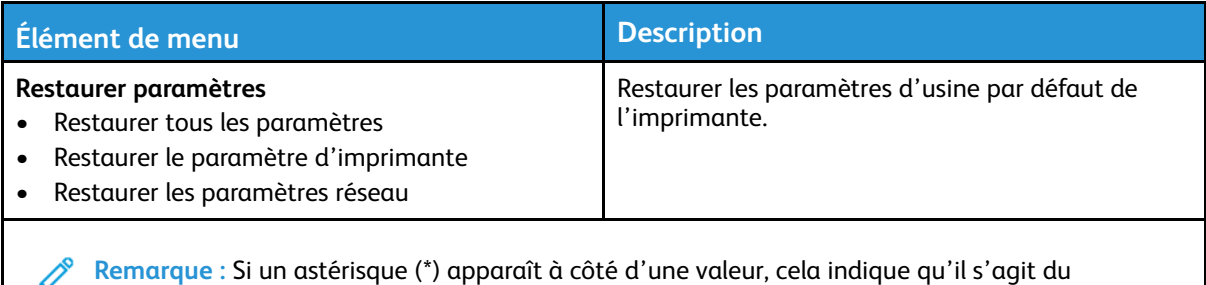

<span id="page-69-1"></span>Maintenance

### Menu Config

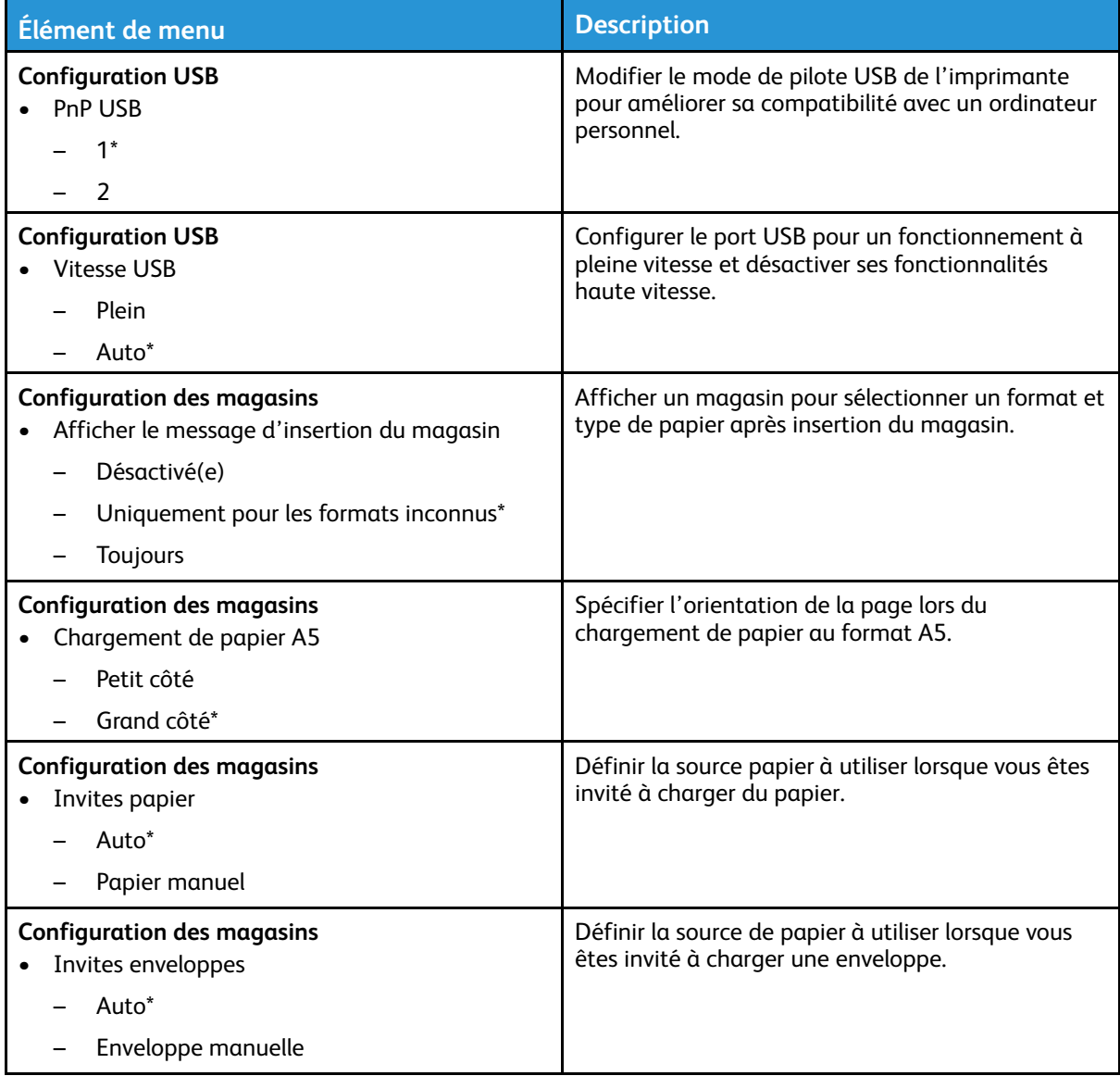

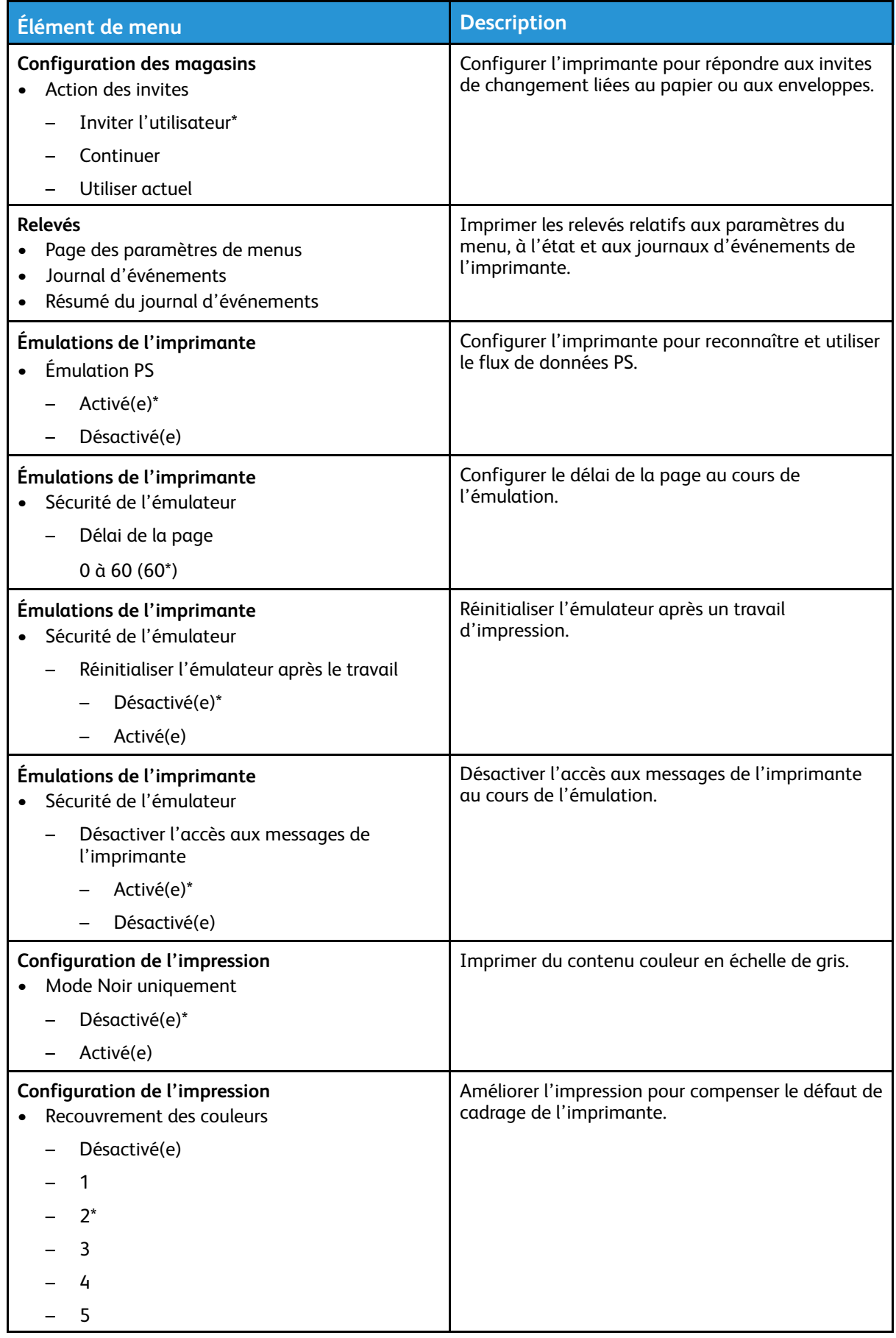

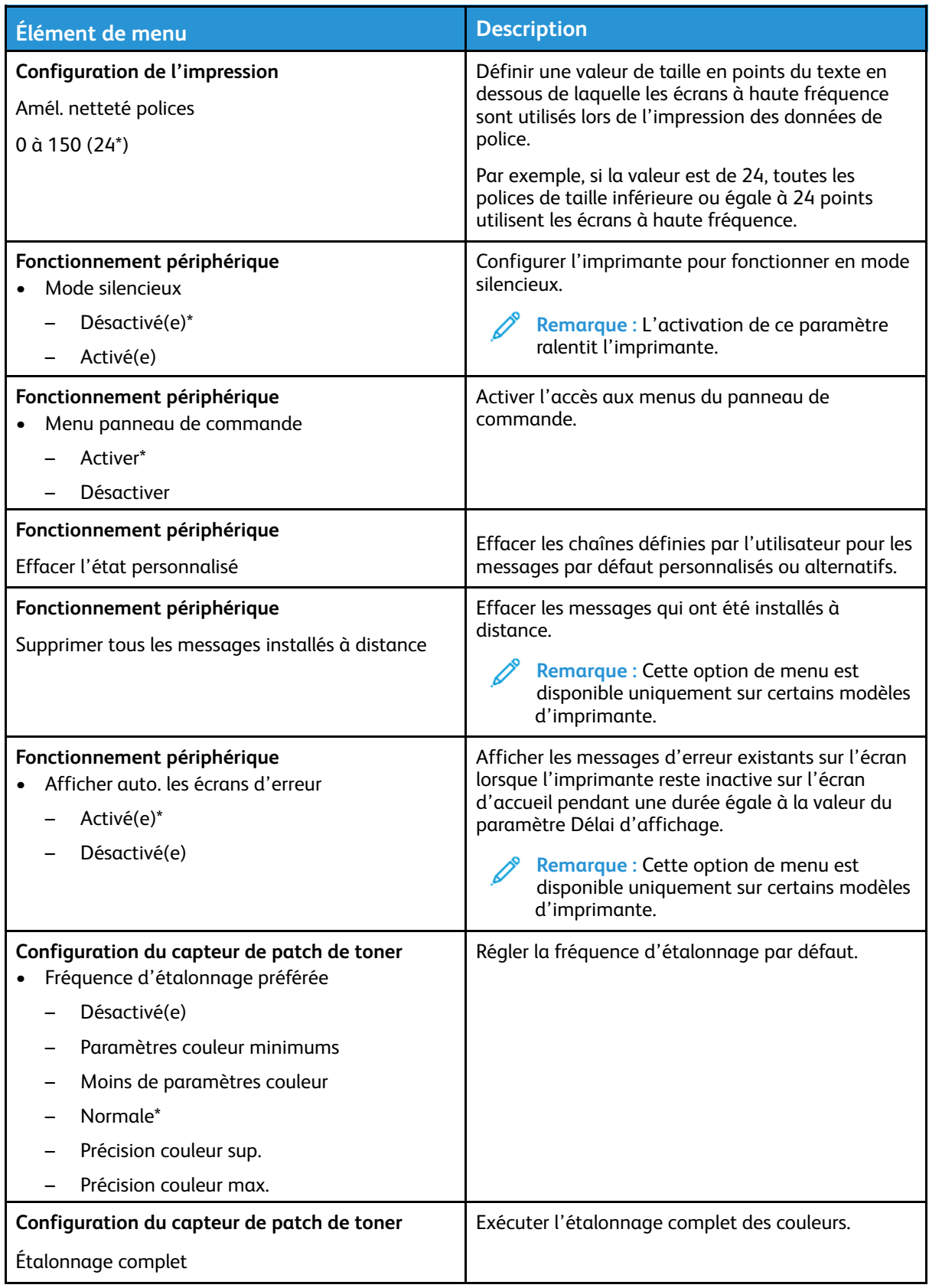
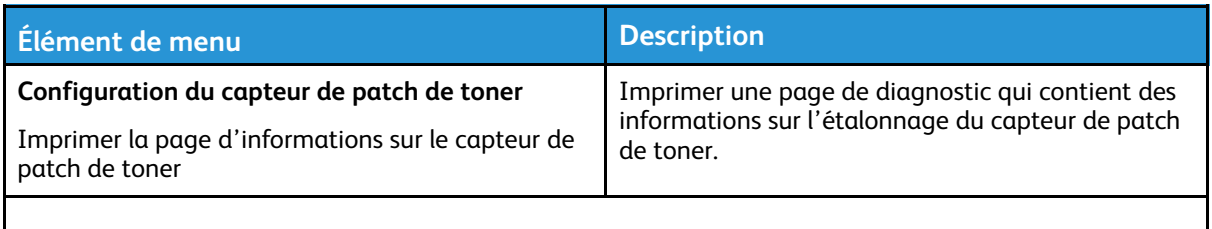

**Remarque :** Si un astérisque (\*) apparaît à côté d'une valeur, cela indique qu'il s'agit du paramètre usine par défaut.

#### Suppression hors service

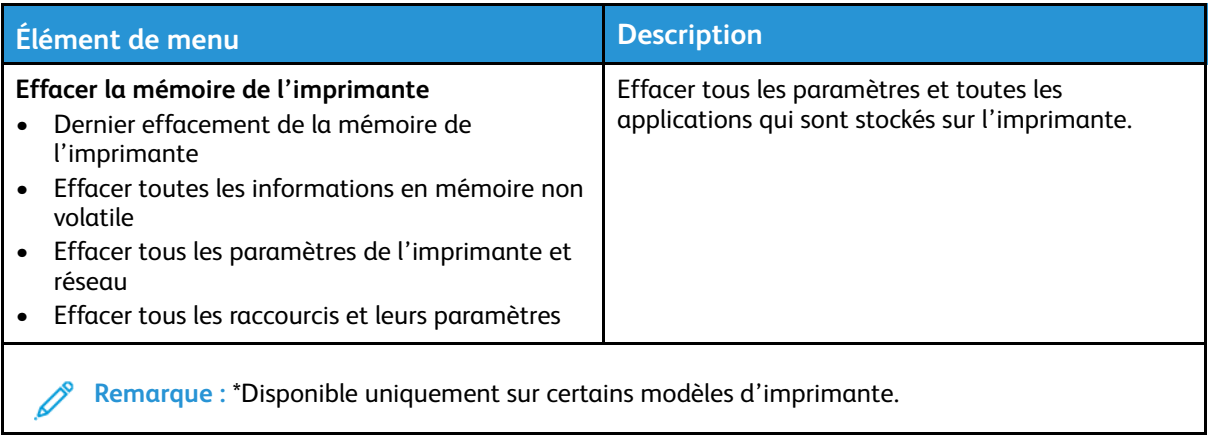

### À propos de cette imprimante

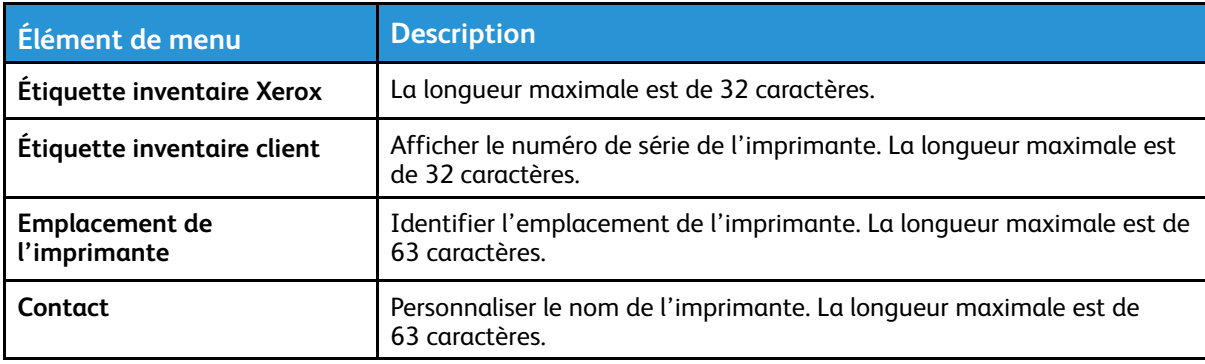

## Imprimer

### Mise en page

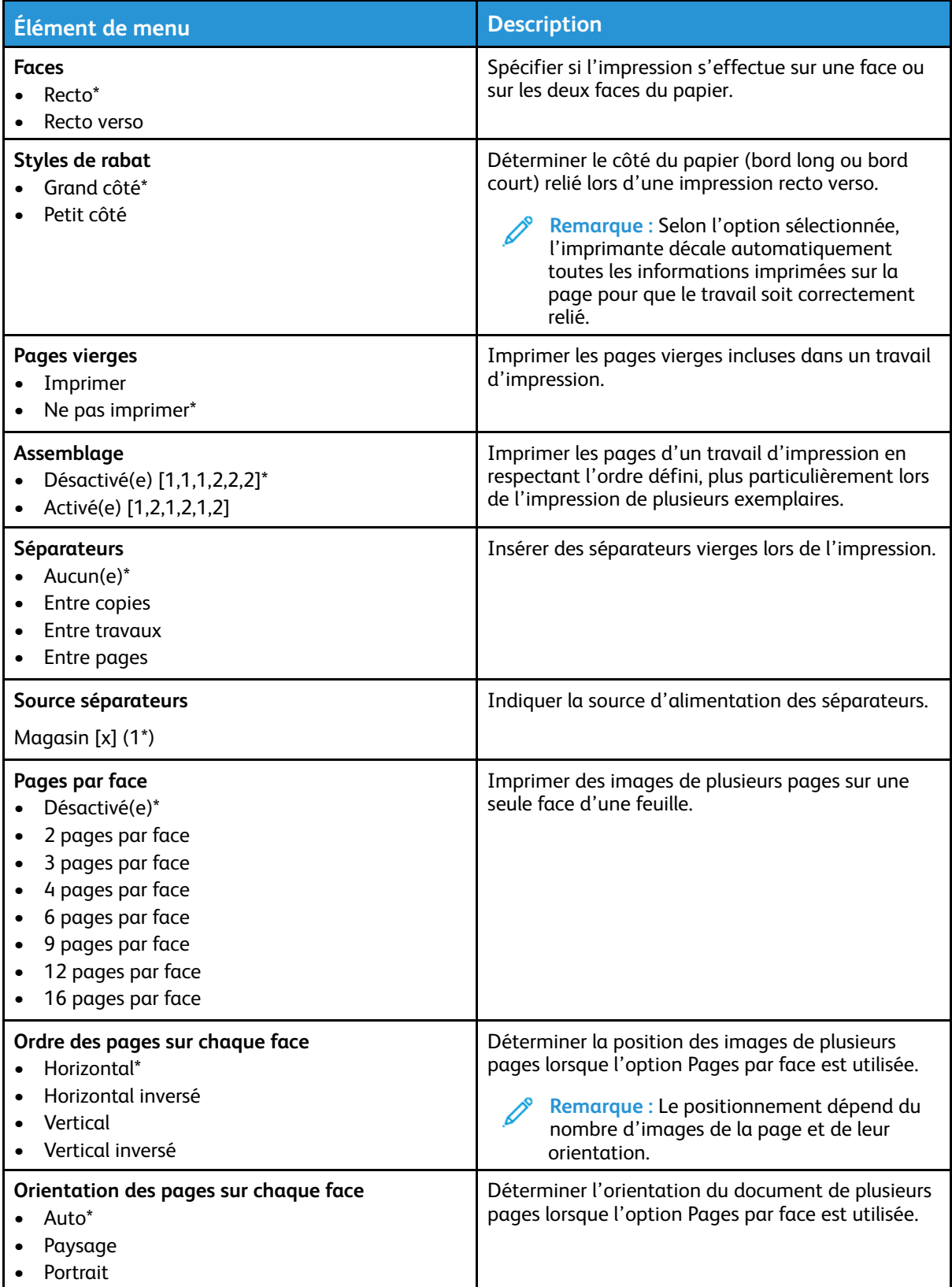

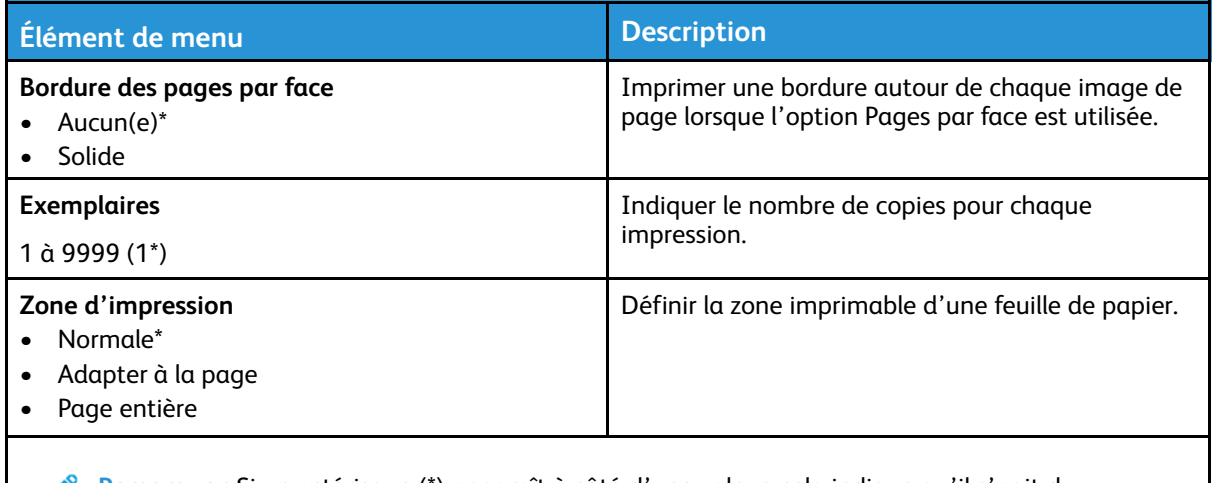

P **Remarque :** Si un astérisque (\*) apparaît à côté d'une valeur, cela indique qu'il s'agit du paramètre usine par défaut.

### Configuration

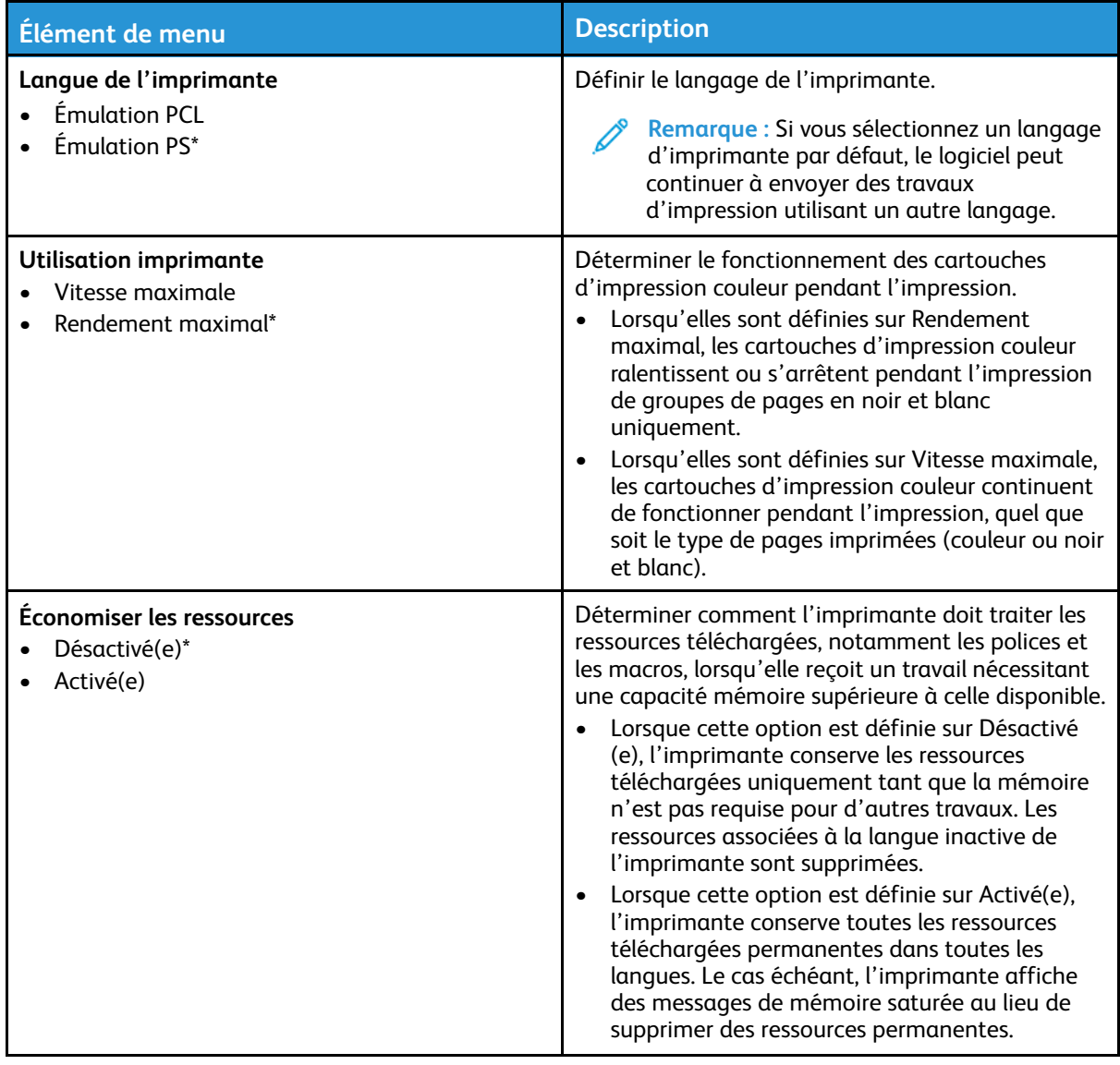

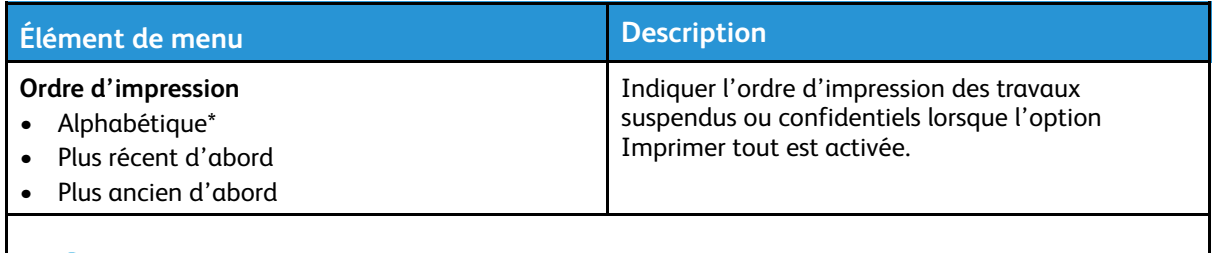

**Remarque :** Si un astérisque (\*) apparaît à côté d'une valeur, cela indique qu'il s'agit du  $\mathscr{O}$ paramètre usine par défaut.

#### Qualité

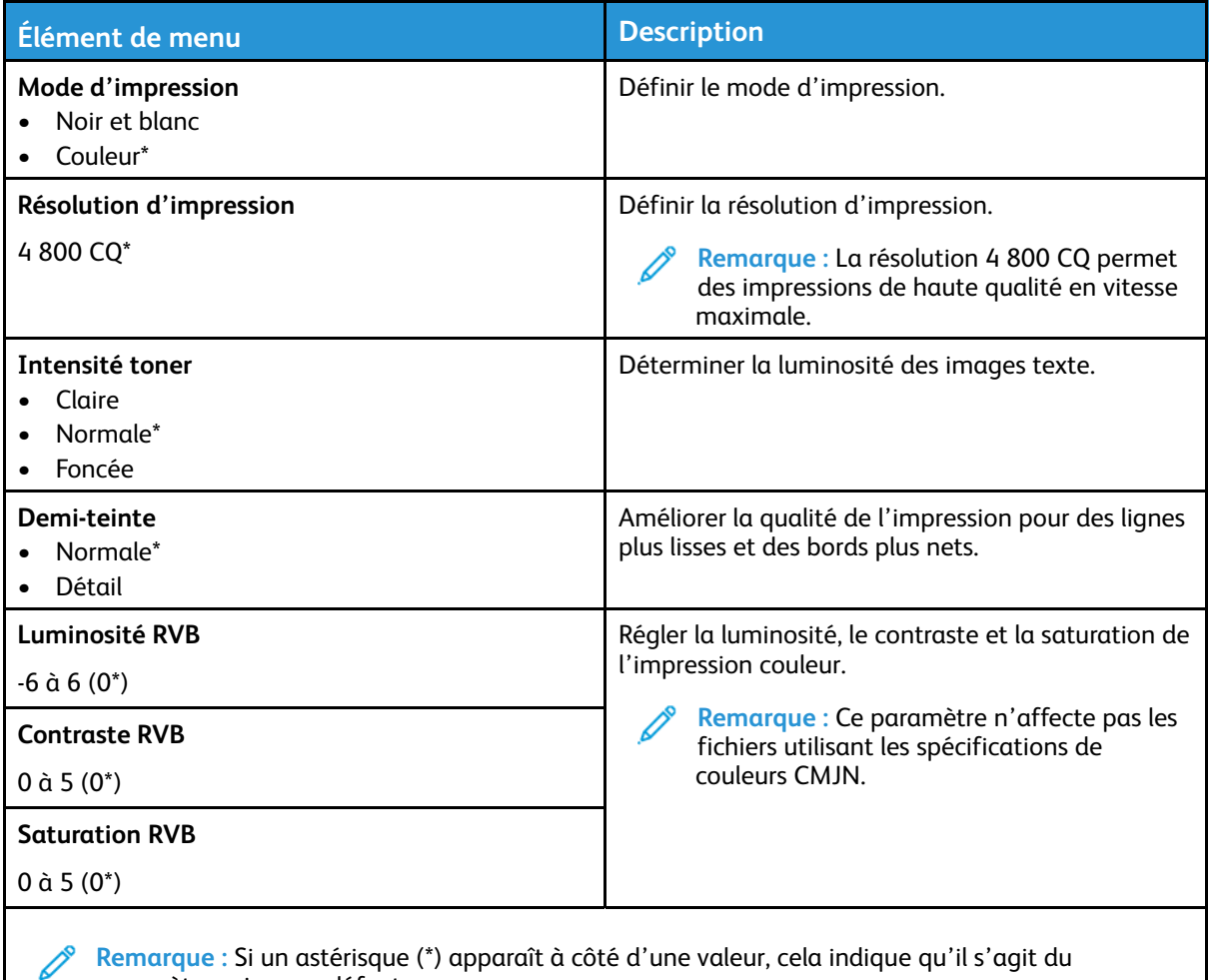

paramètre usine par défaut.

#### **Traitement avancé image**

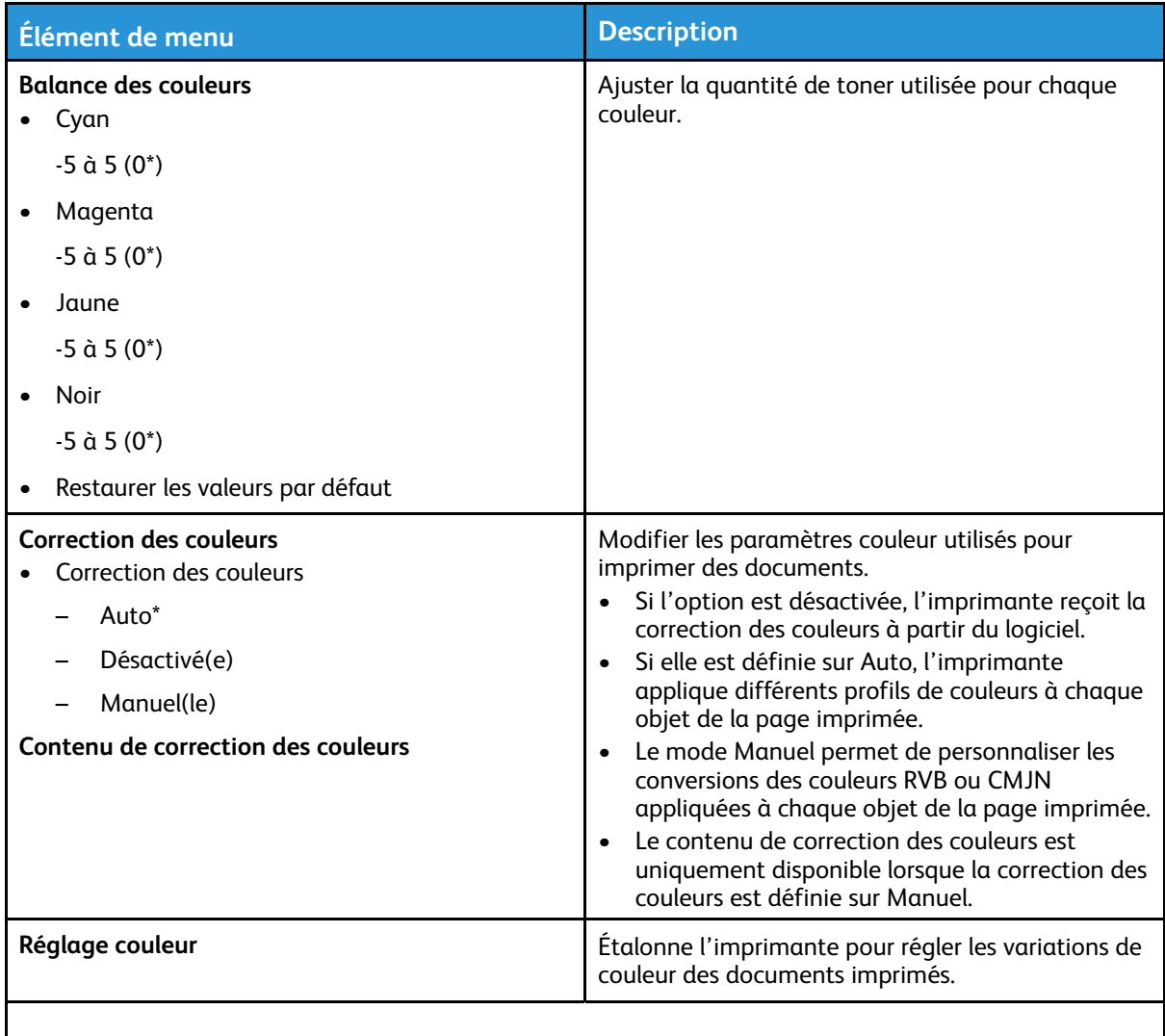

**Remarque :** Si un astérisque (\*) apparaît à côté d'une valeur, cela indique qu'il s'agit du paramètre usine par défaut.

#### PostScript

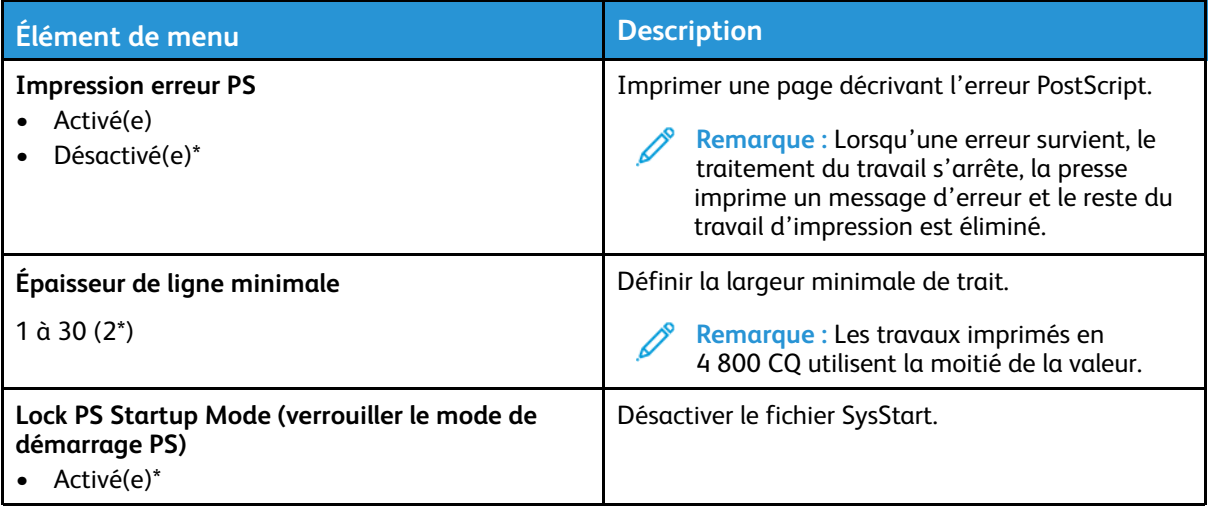

paramètre usine par défaut.

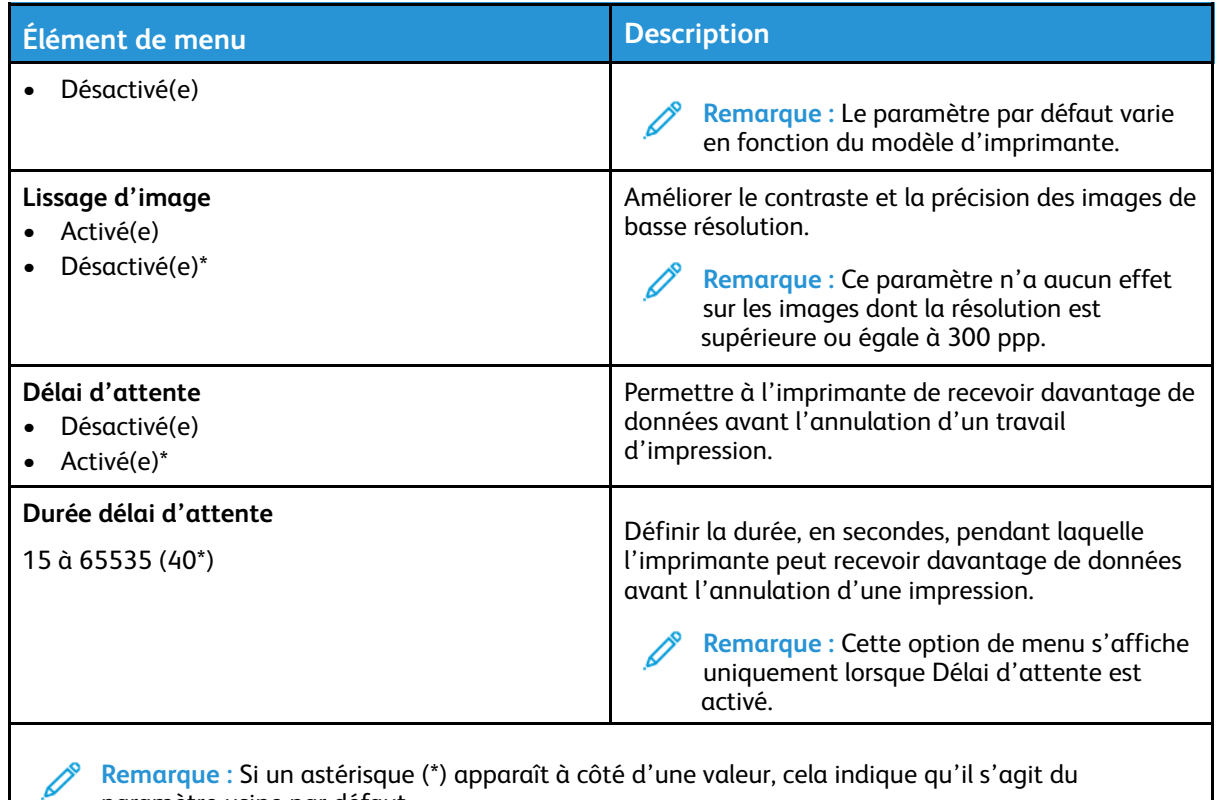

## PCL

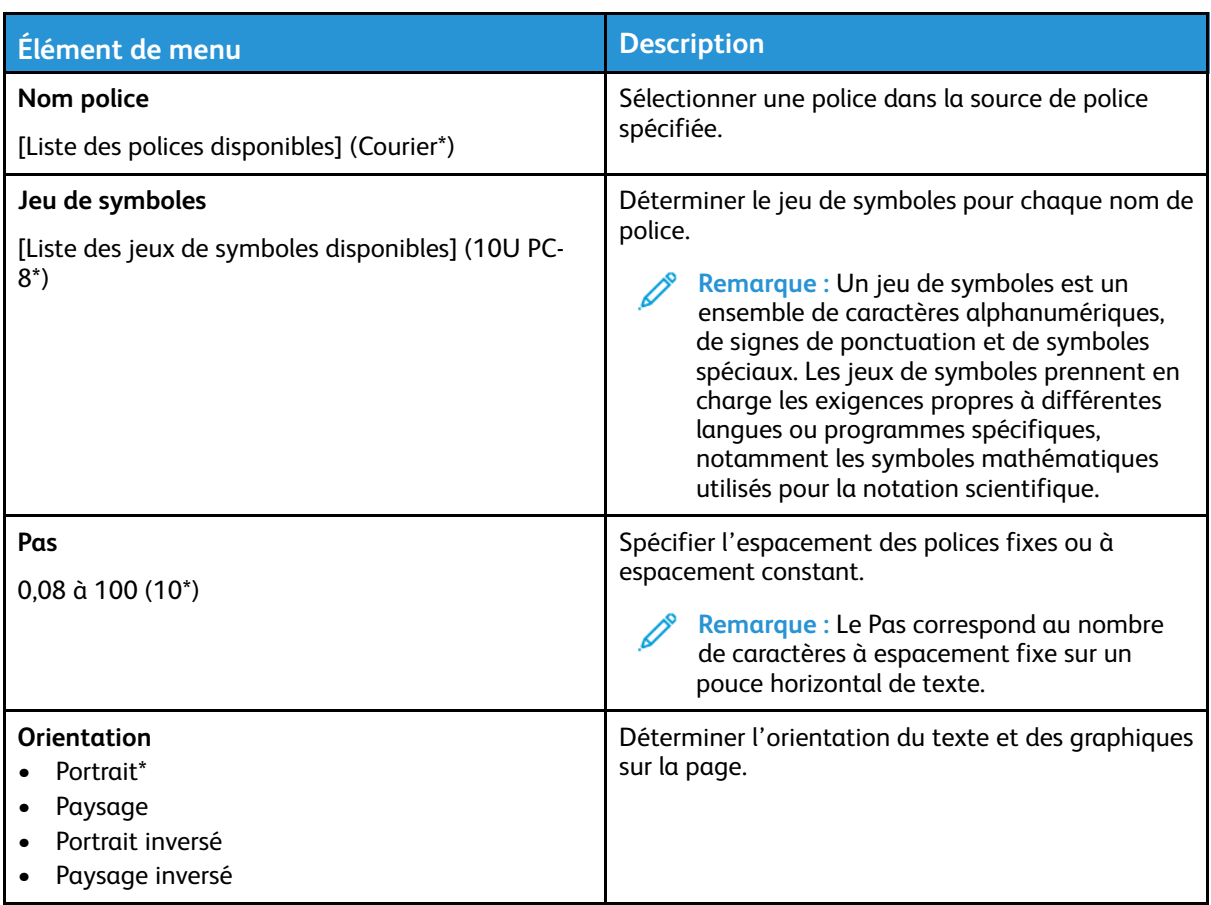

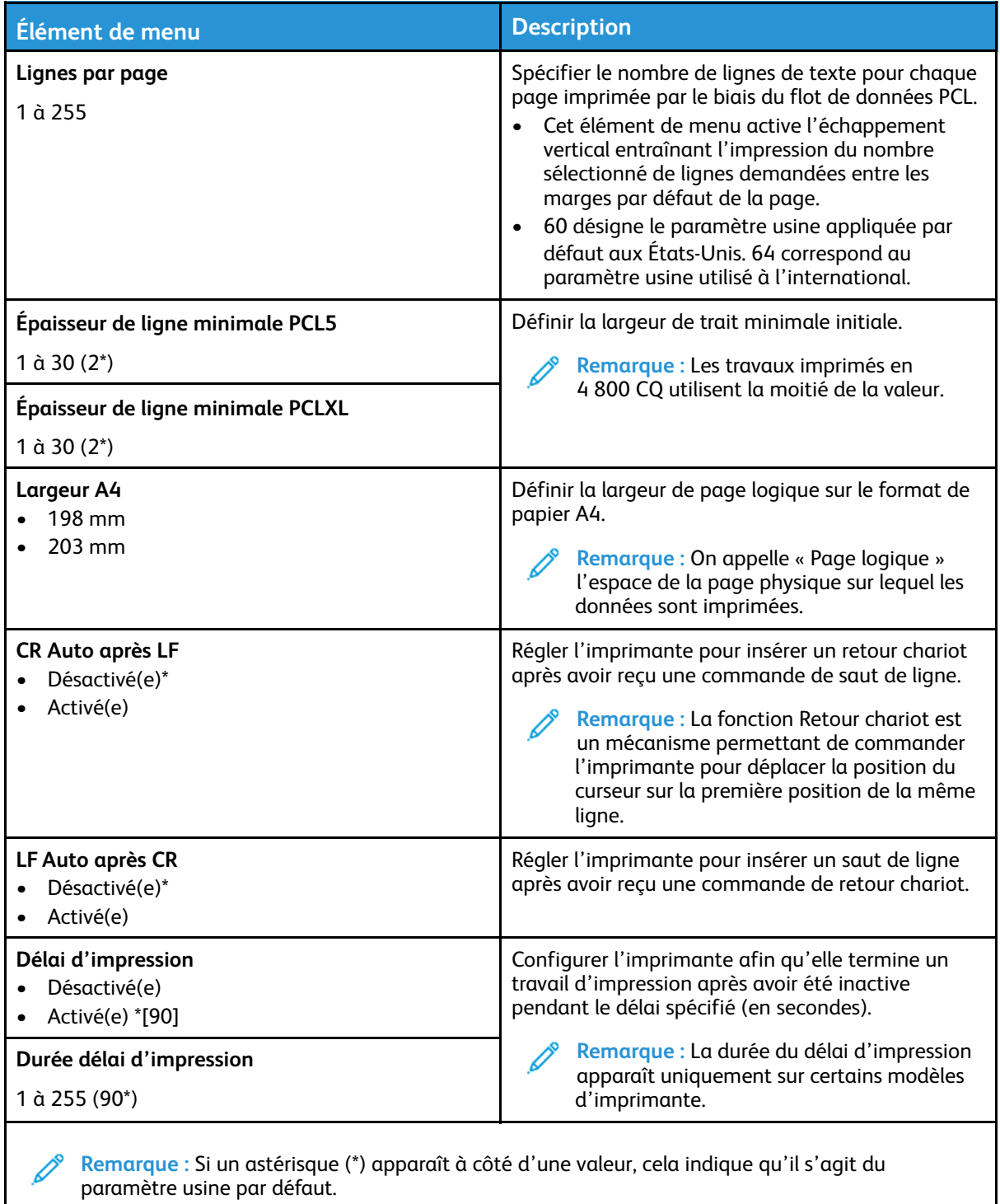

### Image

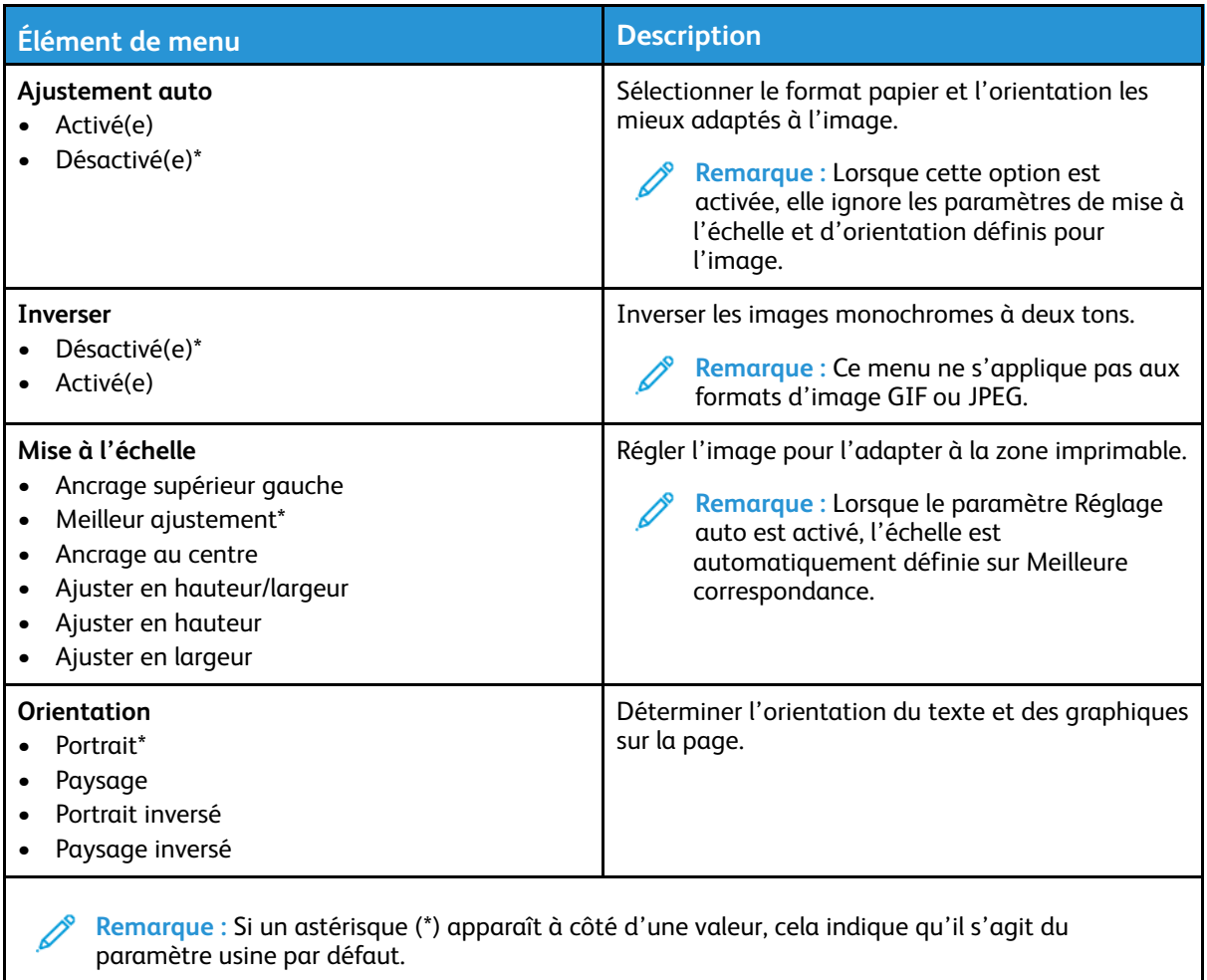

## Support

### Configuration des magasins

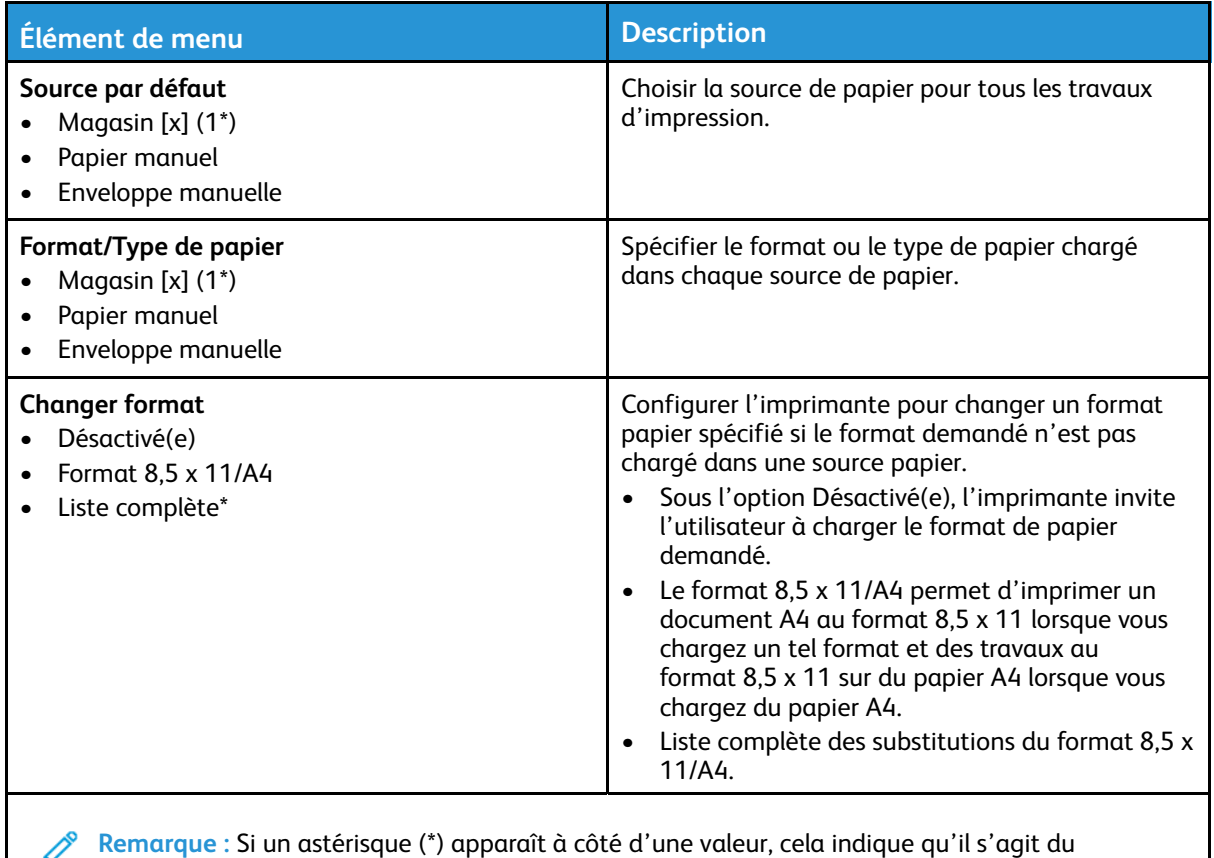

paramètre usine par défaut.

### Configuration du support

#### Configuration générale

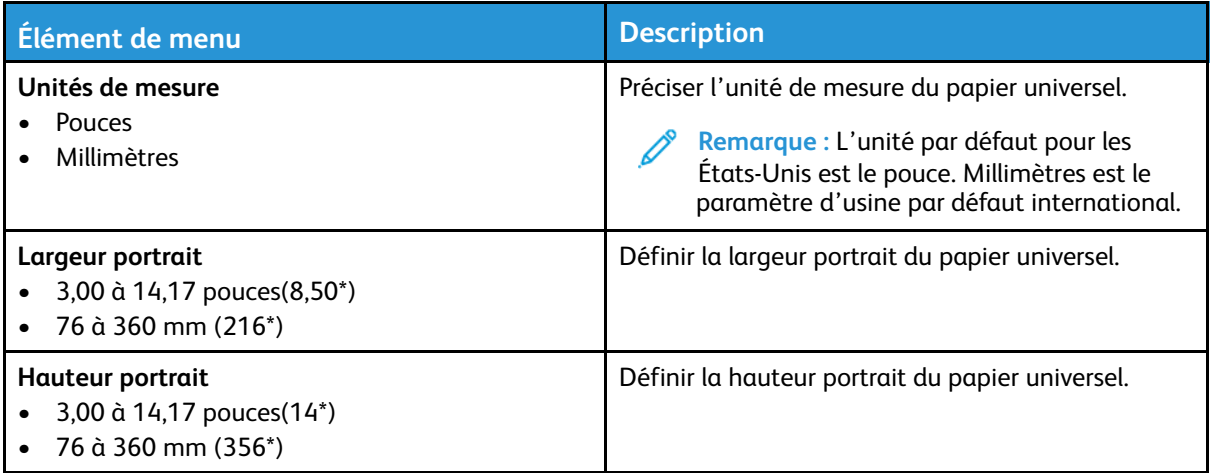

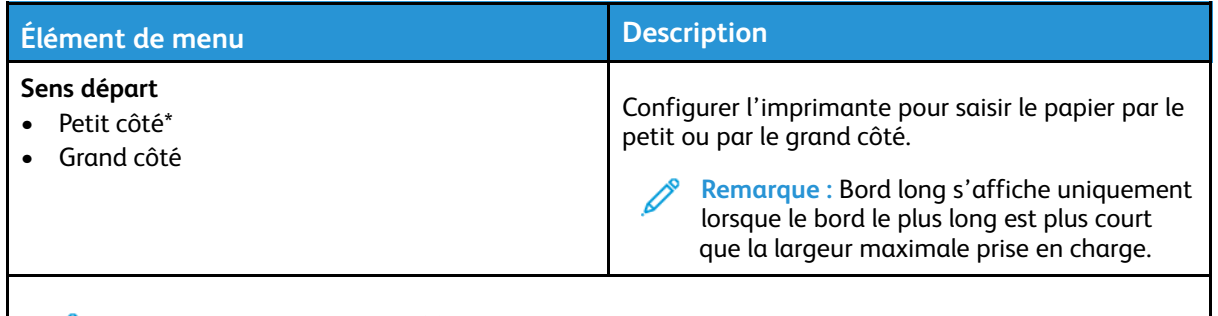

P **Remarque :** Si un astérisque (\*) apparaît à côté d'une valeur, cela indique qu'il s'agit du paramètre usine par défaut.

#### Types de support

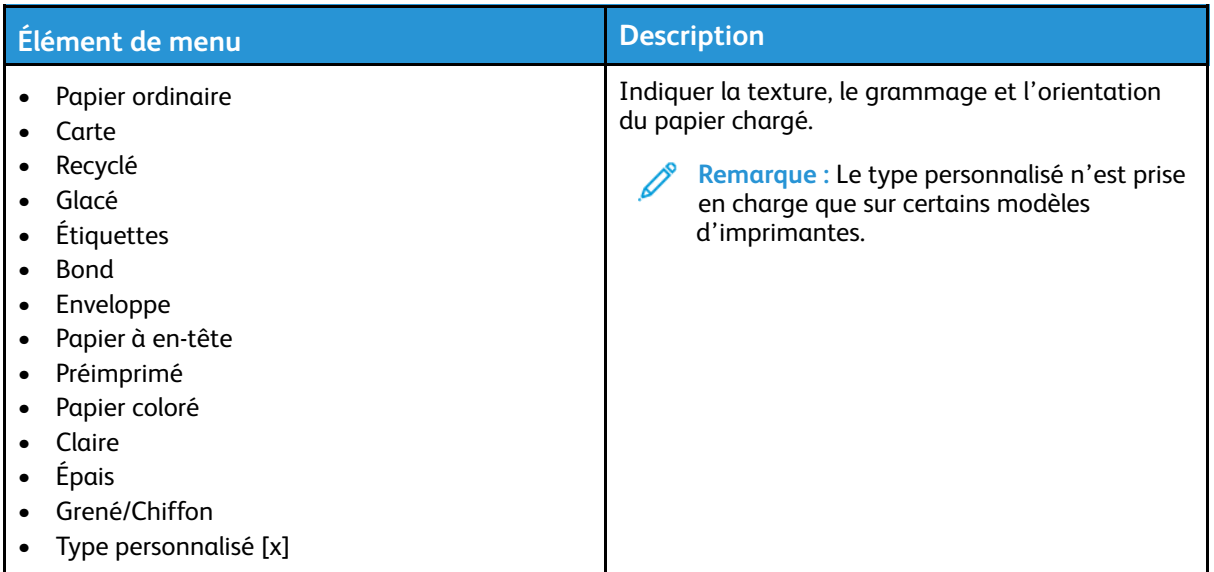

82 Imprimante couleur Xerox® C230 Guide de l'utilisateur

### Réseau/Ports

### Informations réseau

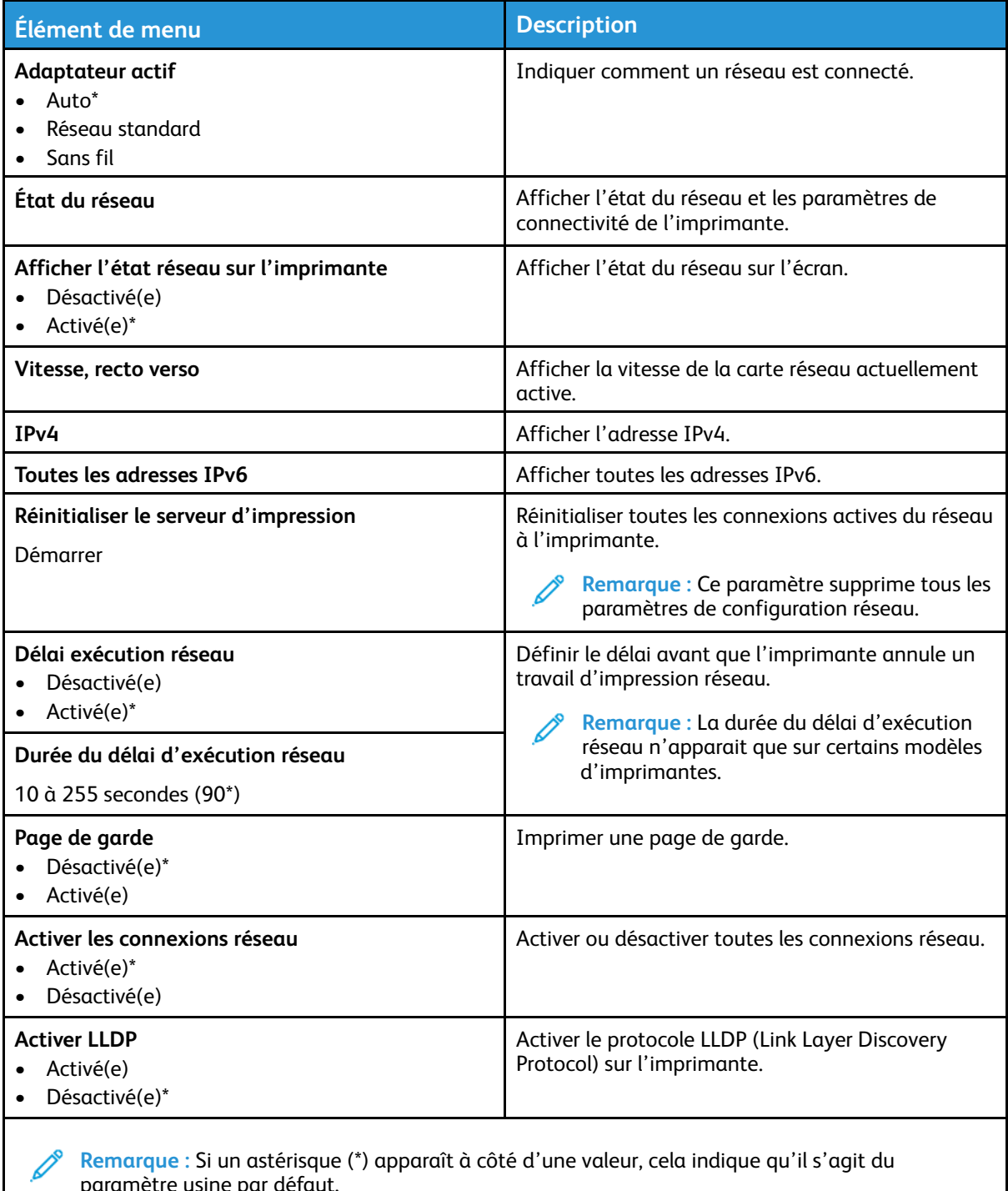

paramètre usine par défaut.

#### Sans fil

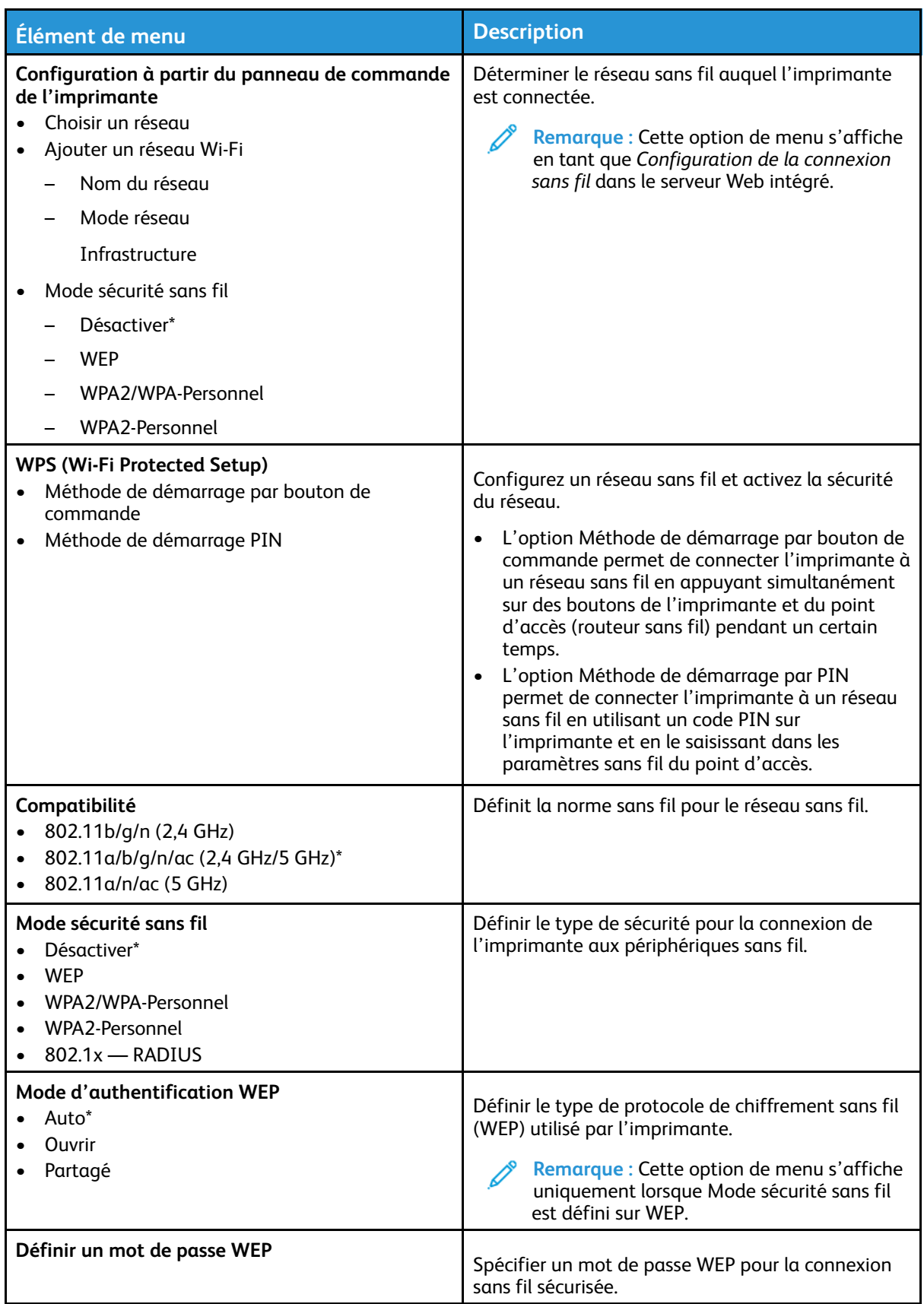

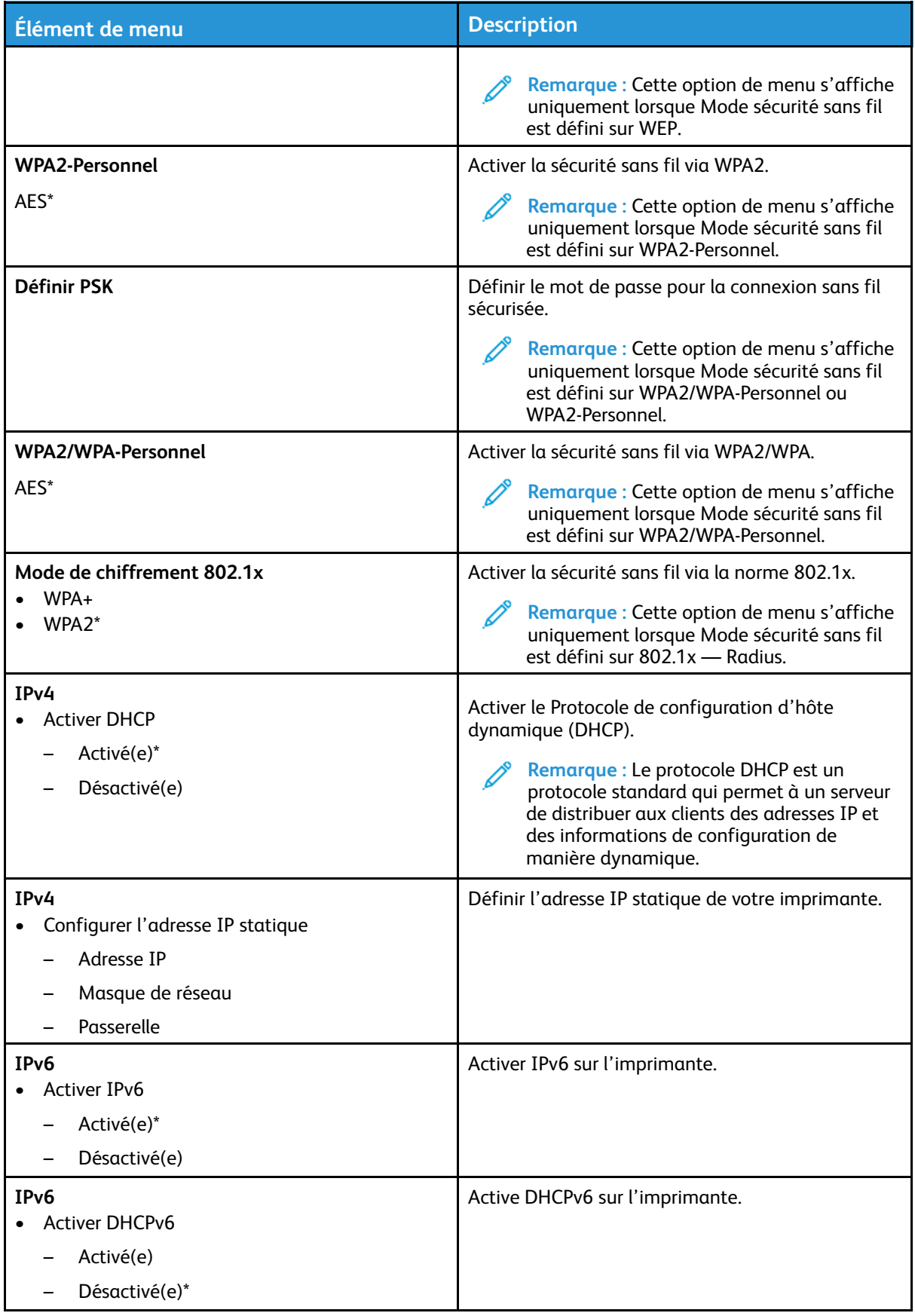

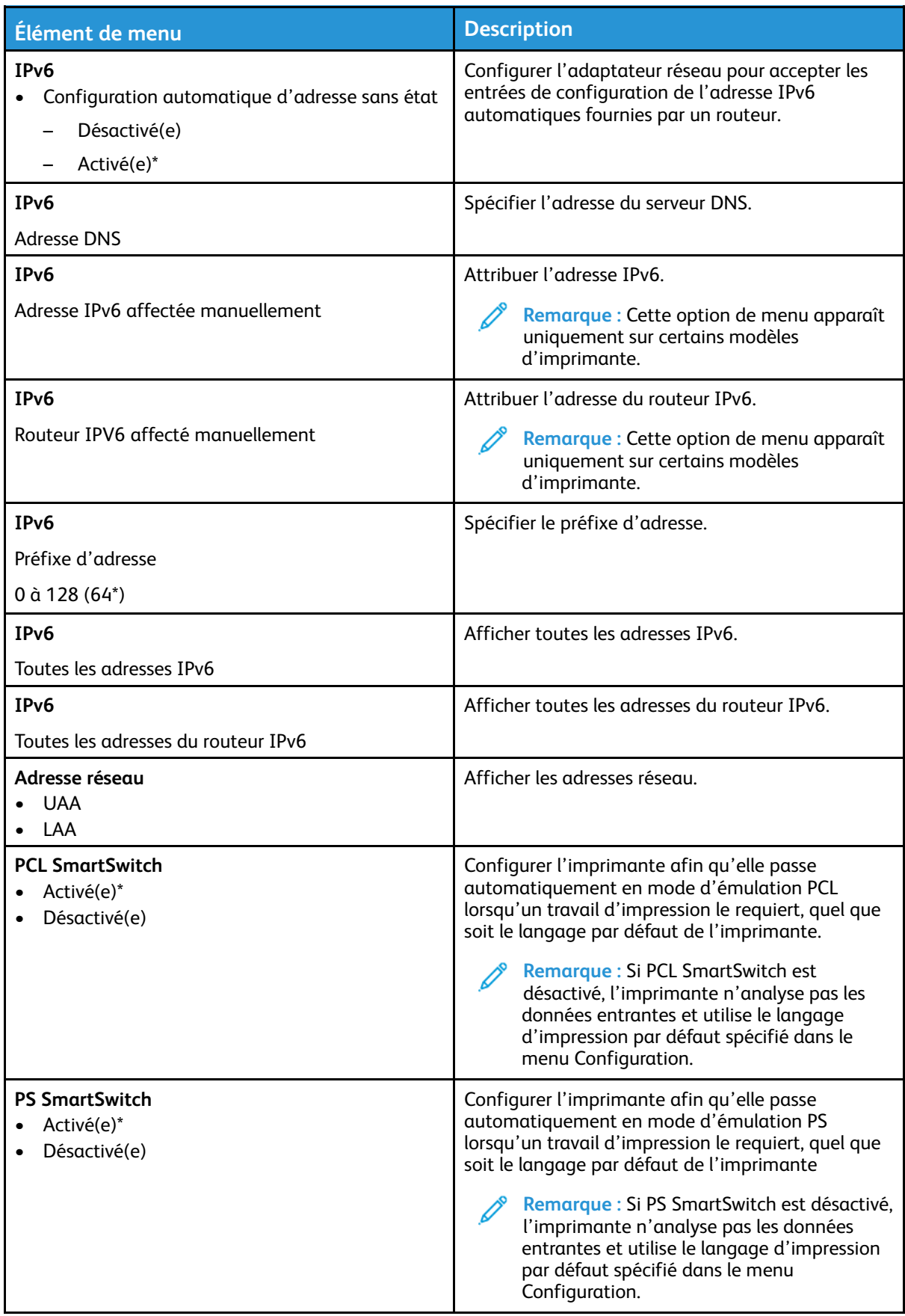

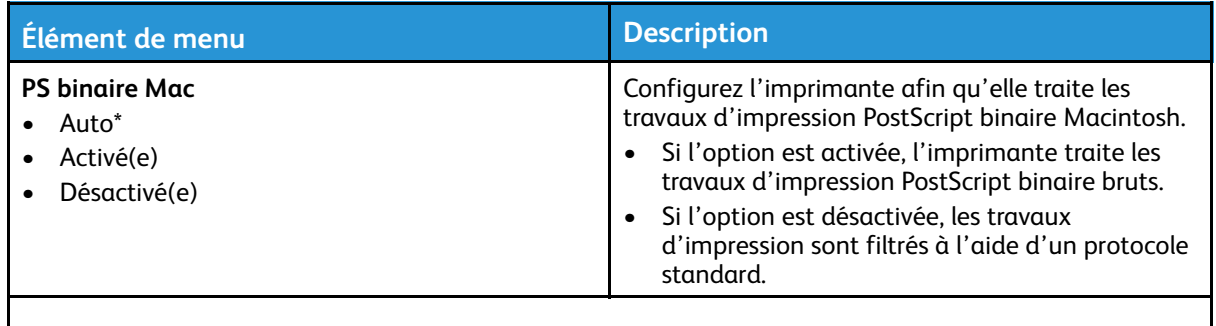

**Remarque :** Si un astérisque (\*) apparaît à côté d'une valeur, cela indique qu'il s'agit du paramètre usine par défaut.

#### Wi-Fi Direct

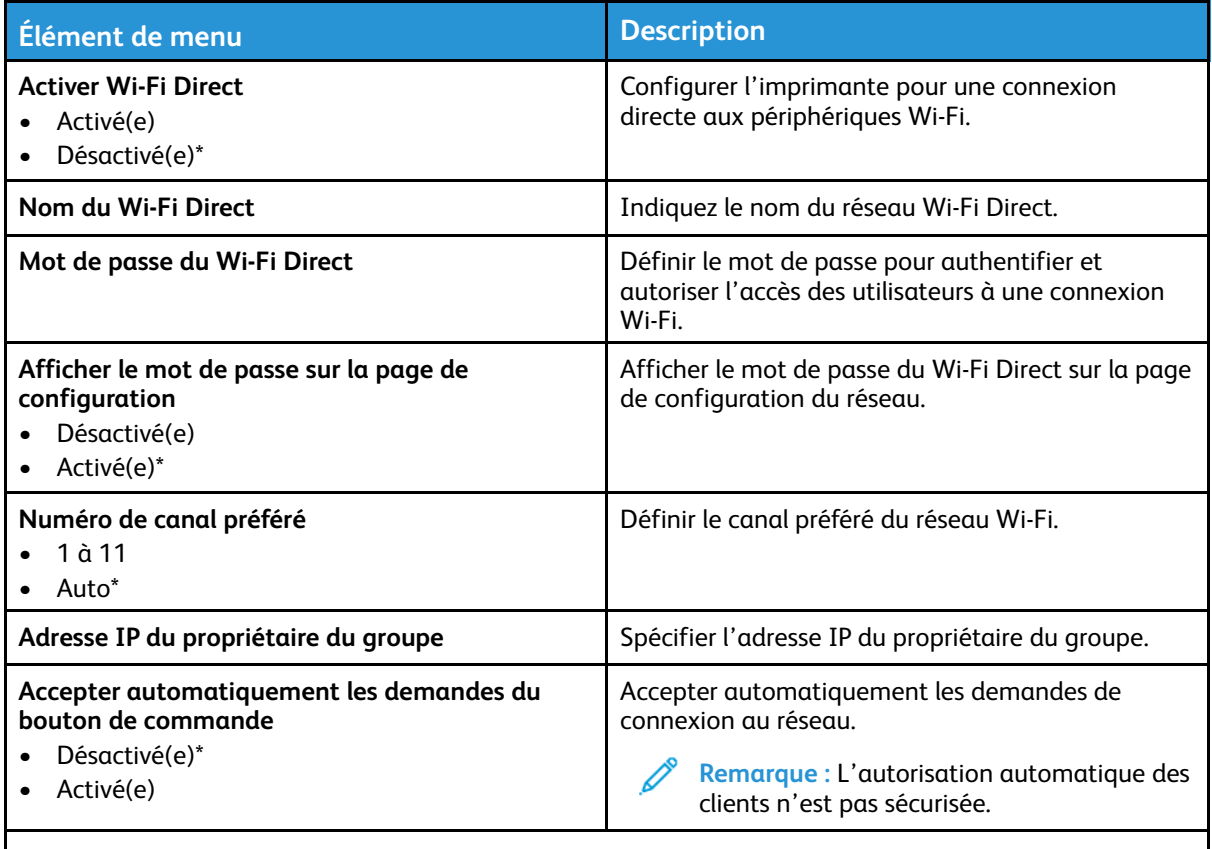

**Remarque :** Si un astérisque (\*) apparaît à côté d'une valeur, cela indique qu'il s'agit du paramètre usine par défaut.

#### Ethernet

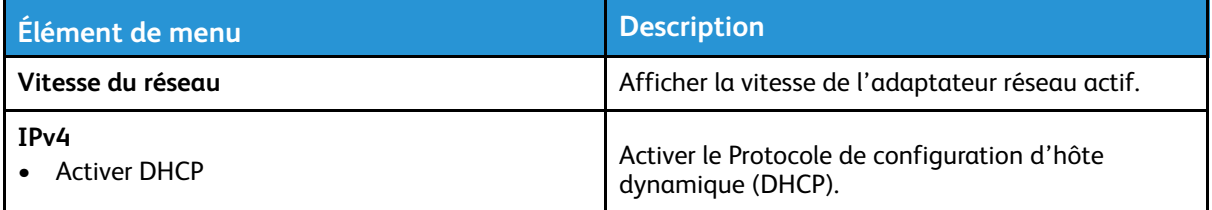

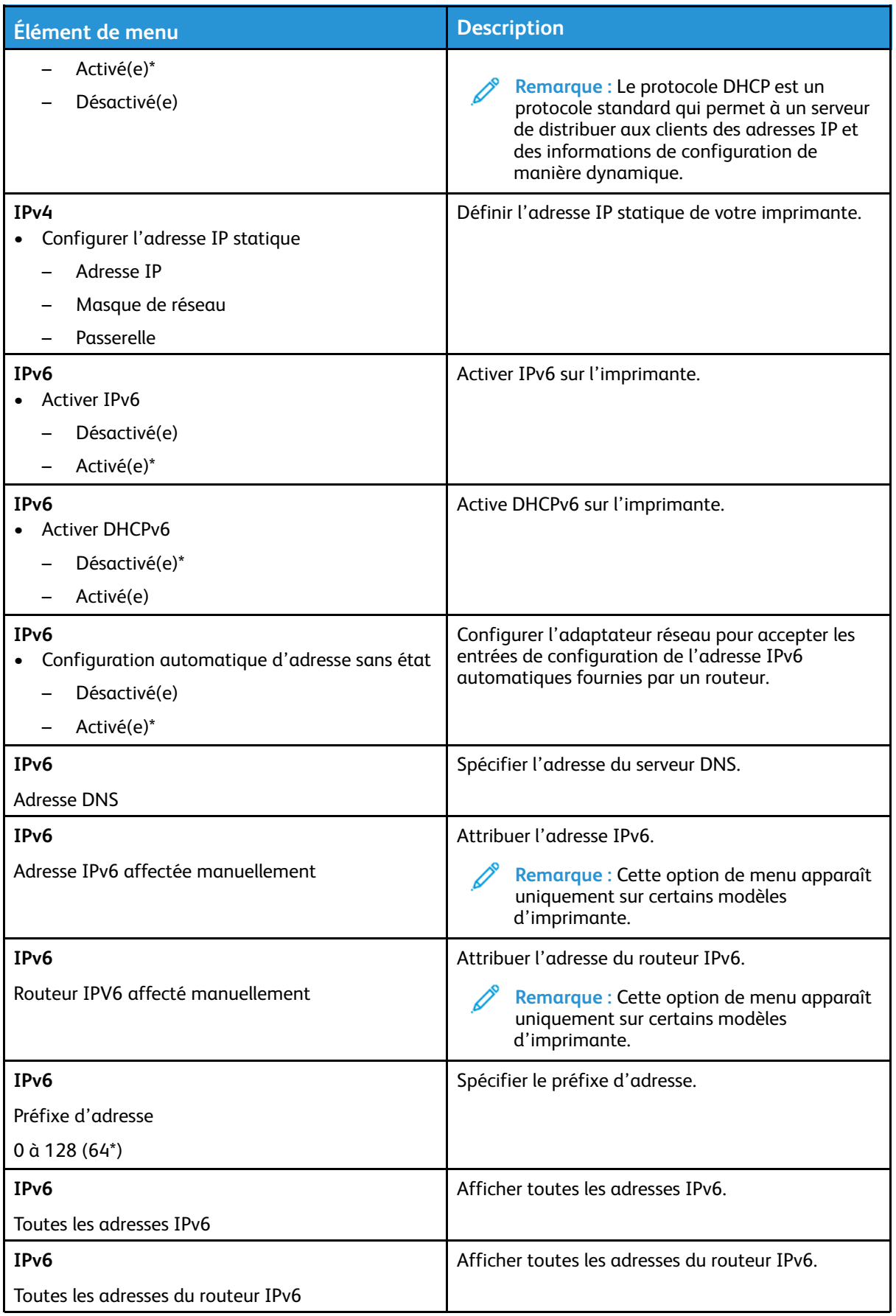

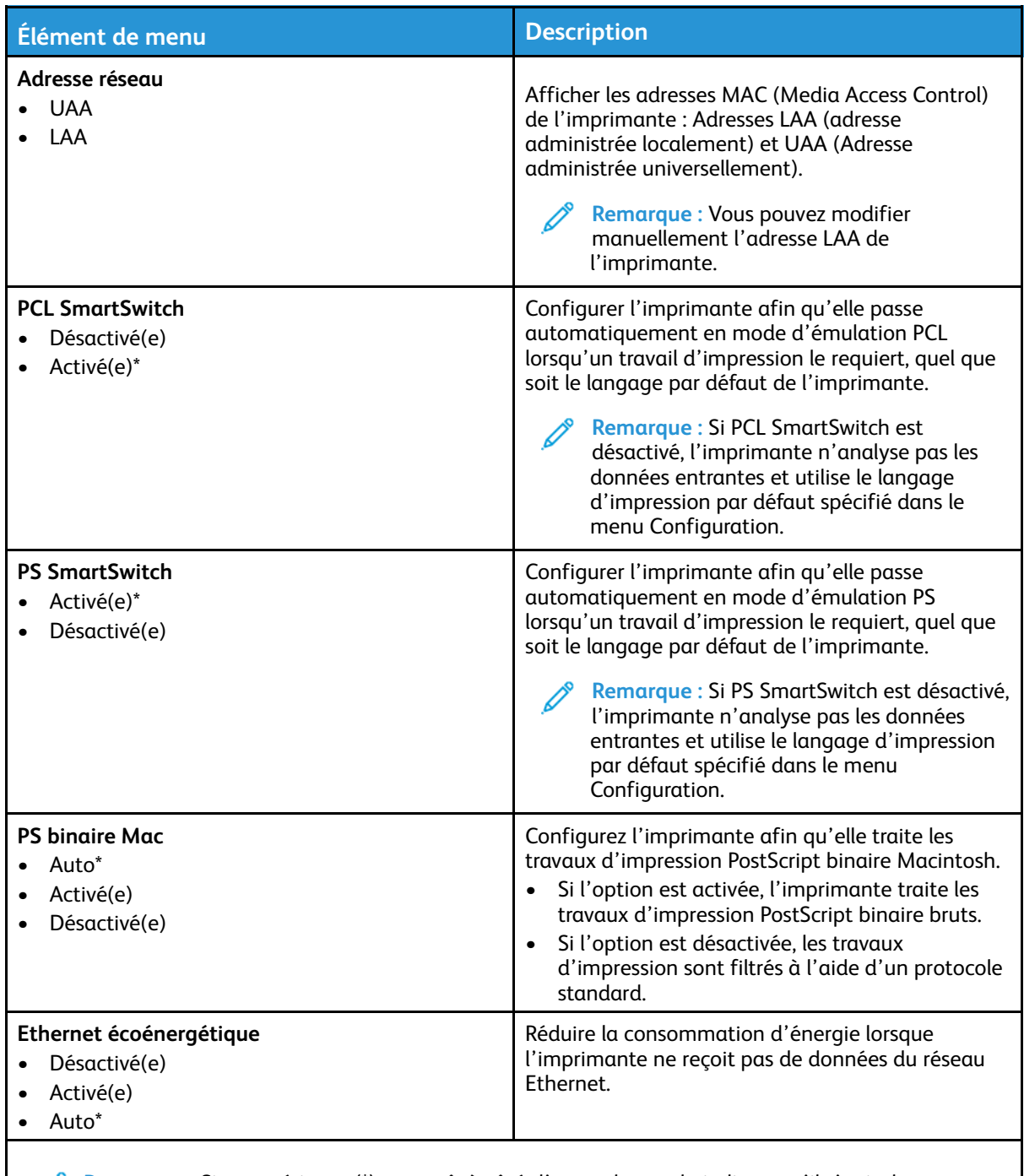

**Remarque :** Si un astérisque (\*) apparaît à côté d'une valeur, cela indique qu'il s'agit du paramètre usine par défaut.

#### TCP/IP

**Remarque :** Ce menu s'affiche uniquement sur les imprimantes réseau ou les imprimantes  $\mathscr{O}$ connectées à des serveurs d'impression.

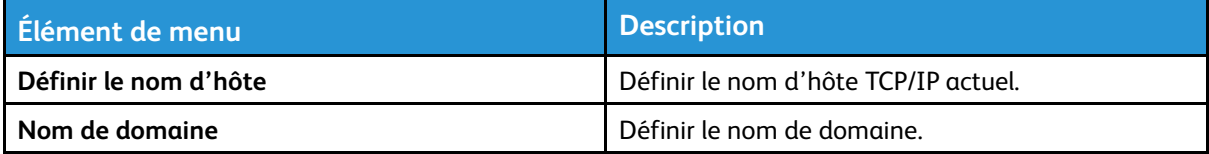

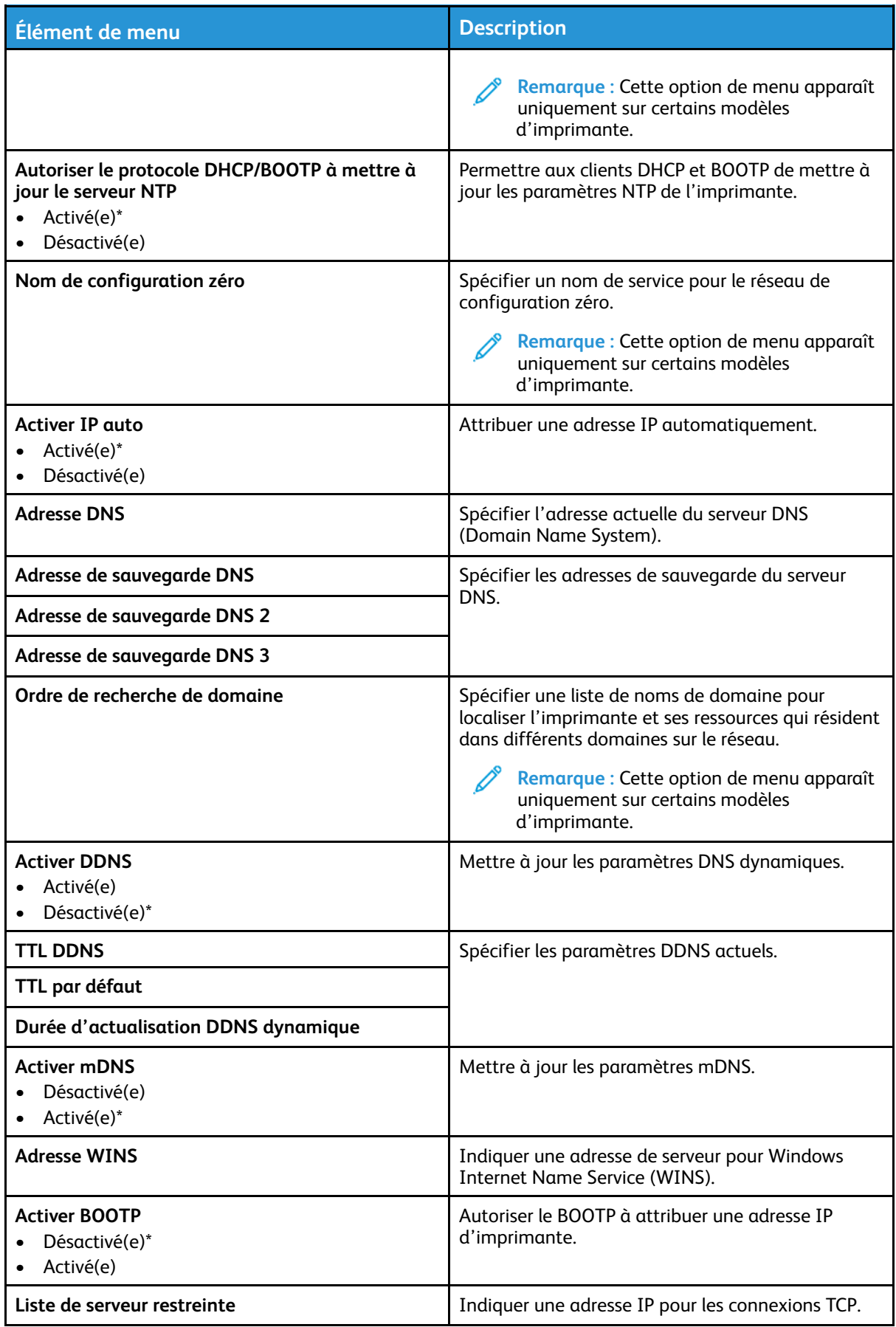

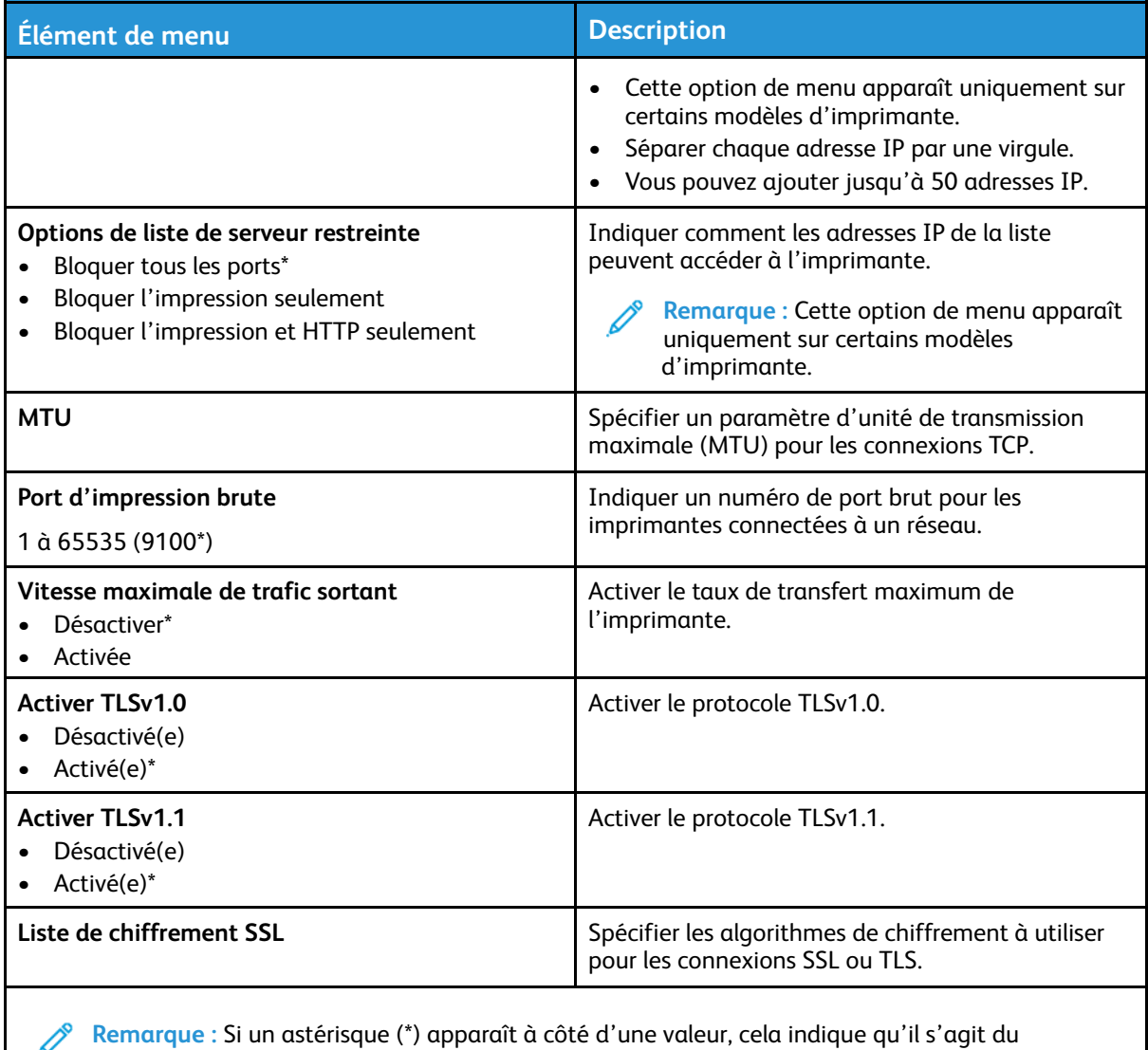

paramètre usine par défaut.

#### **SNMP**

**Remarque :** Ce menu s'affiche uniquement sur les imprimantes réseau ou les imprimantes connectées à des serveurs d'impression.

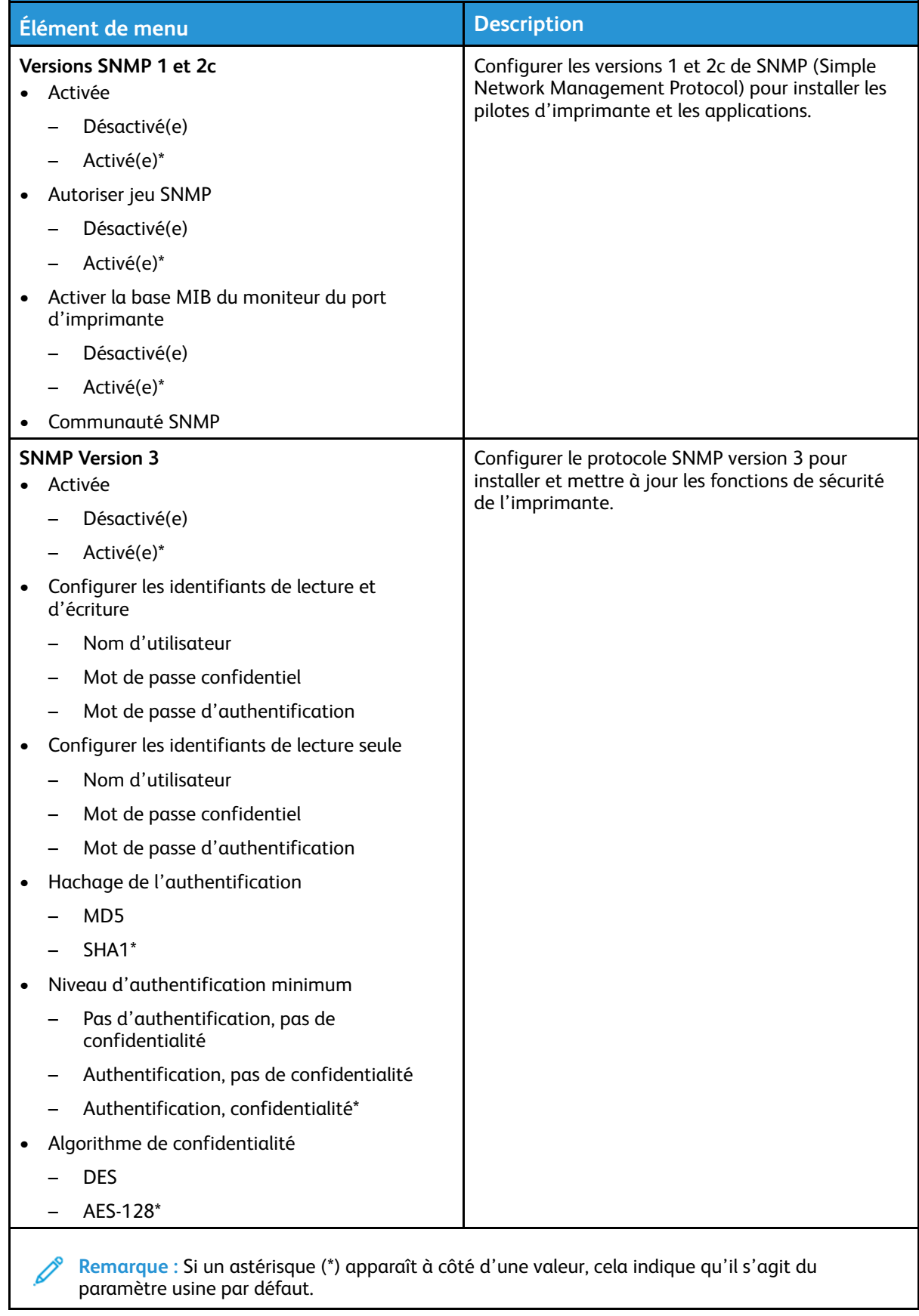

92 Imprimante couleur Xerox® C230 Guide de l'utilisateur

#### IPSec

**Remarque :** Ce menu s'affiche uniquement sur les imprimantes réseau ou les imprimantes connectées à des serveurs d'impression.

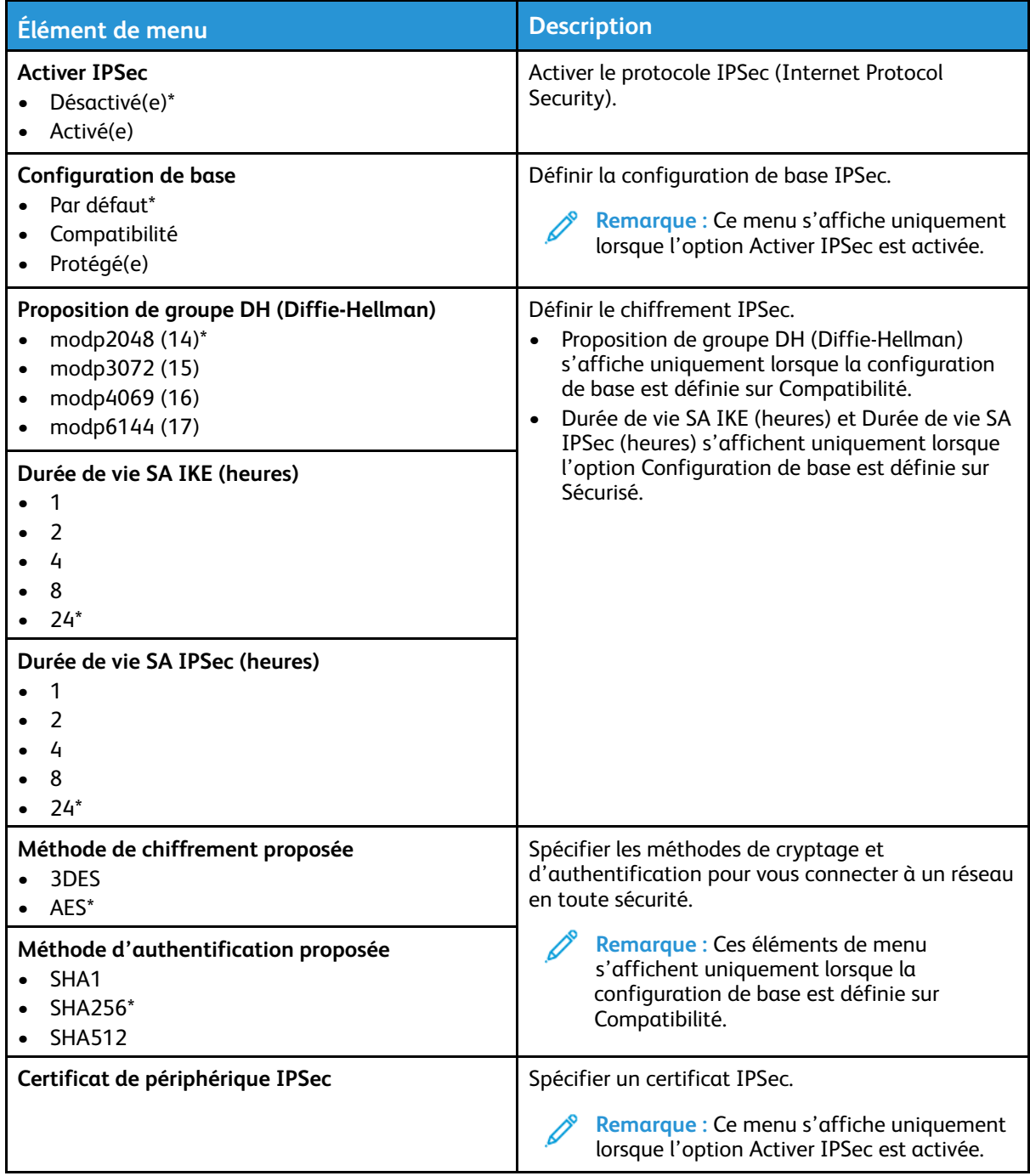

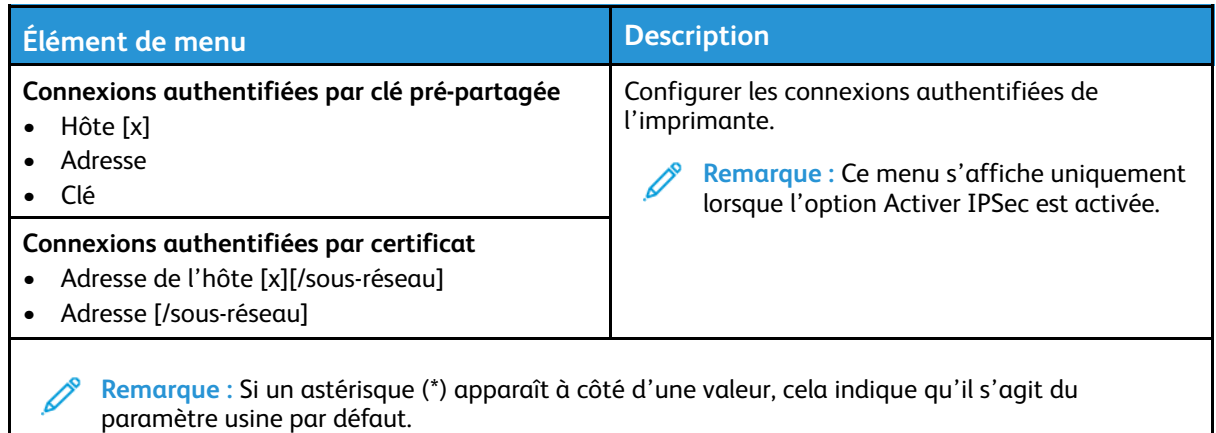

#### 802.1x

*P* Remarque : Ce menu s'affiche uniquement sur les imprimantes réseau ou les imprimantes connectées à des serveurs d'impression.

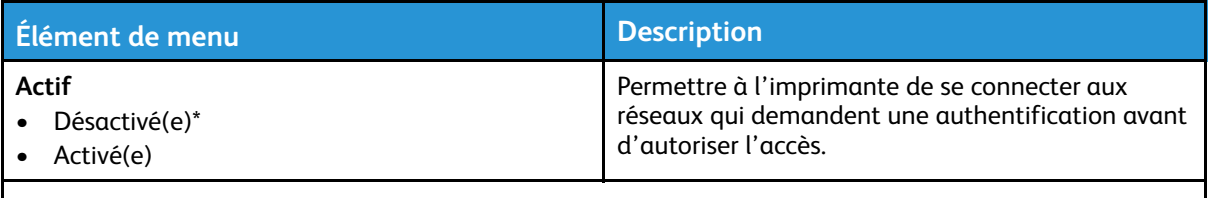

**Remarque :** Si un astérisque (\*) apparaît à côté d'une valeur, cela indique qu'il s'agit du paramètre usine par défaut.

### Configuration LPD

**Remarque :** Ce menu s'affiche uniquement sur les imprimantes réseau ou les imprimantes connectées à des serveurs d'impression.

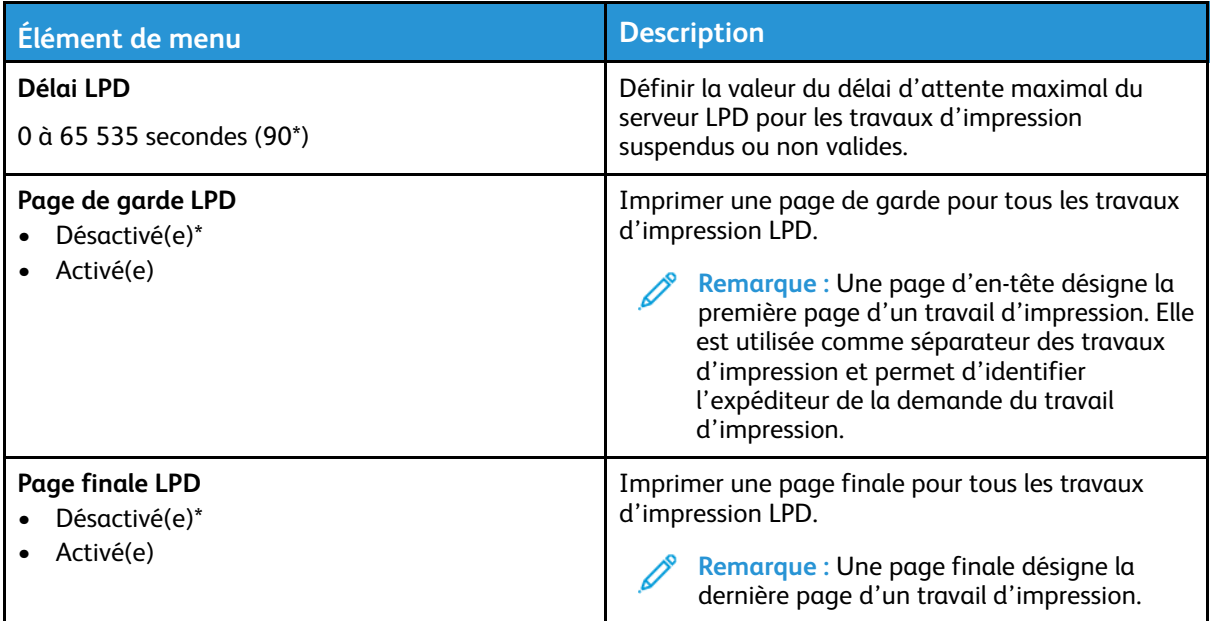

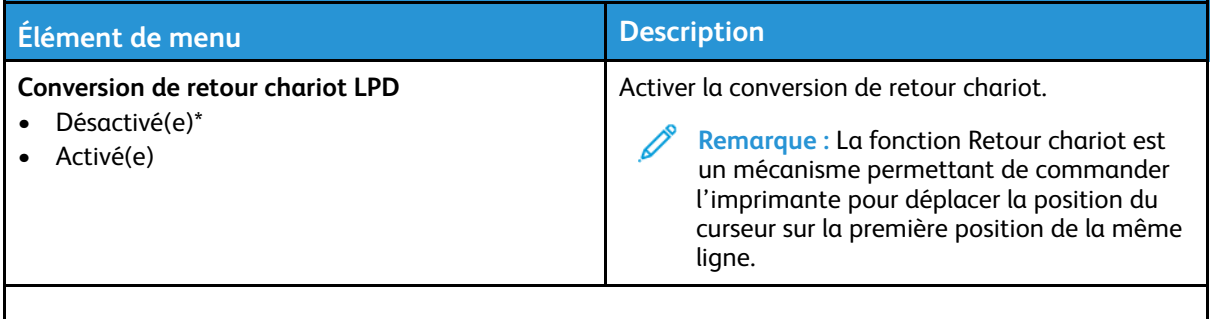

**Remarque :** Si un astérisque (\*) apparaît à côté d'une valeur, cela indique qu'il s'agit du paramètre usine par défaut.

#### Paramètres HTTP/FTP

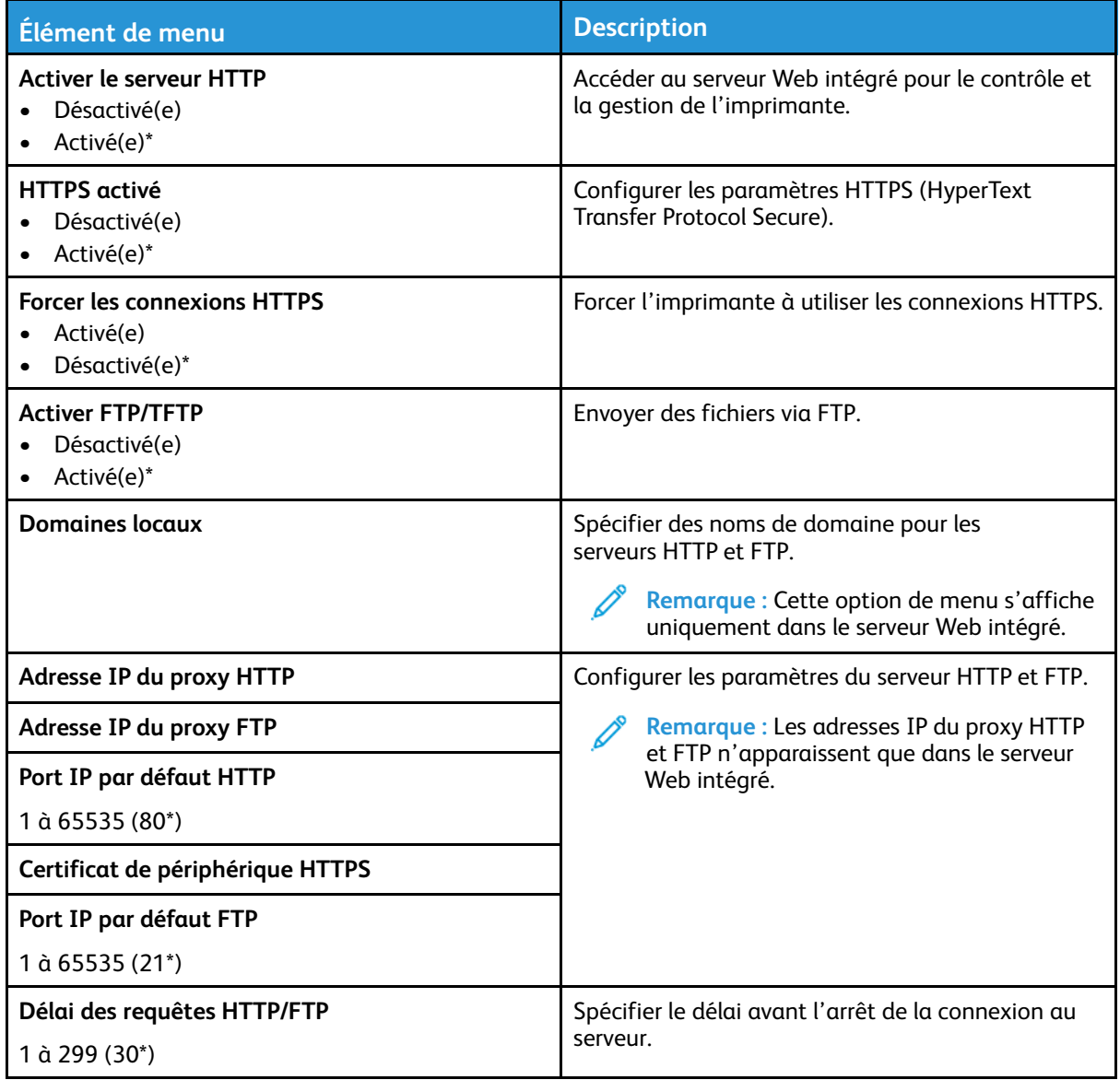

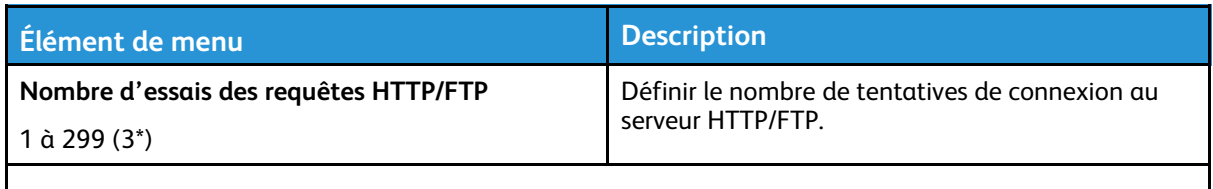

**Remarque :** Si un astérisque (\*) apparaît à côté d'une valeur, cela indique qu'il s'agit du paramètre usine par défaut.

#### USB

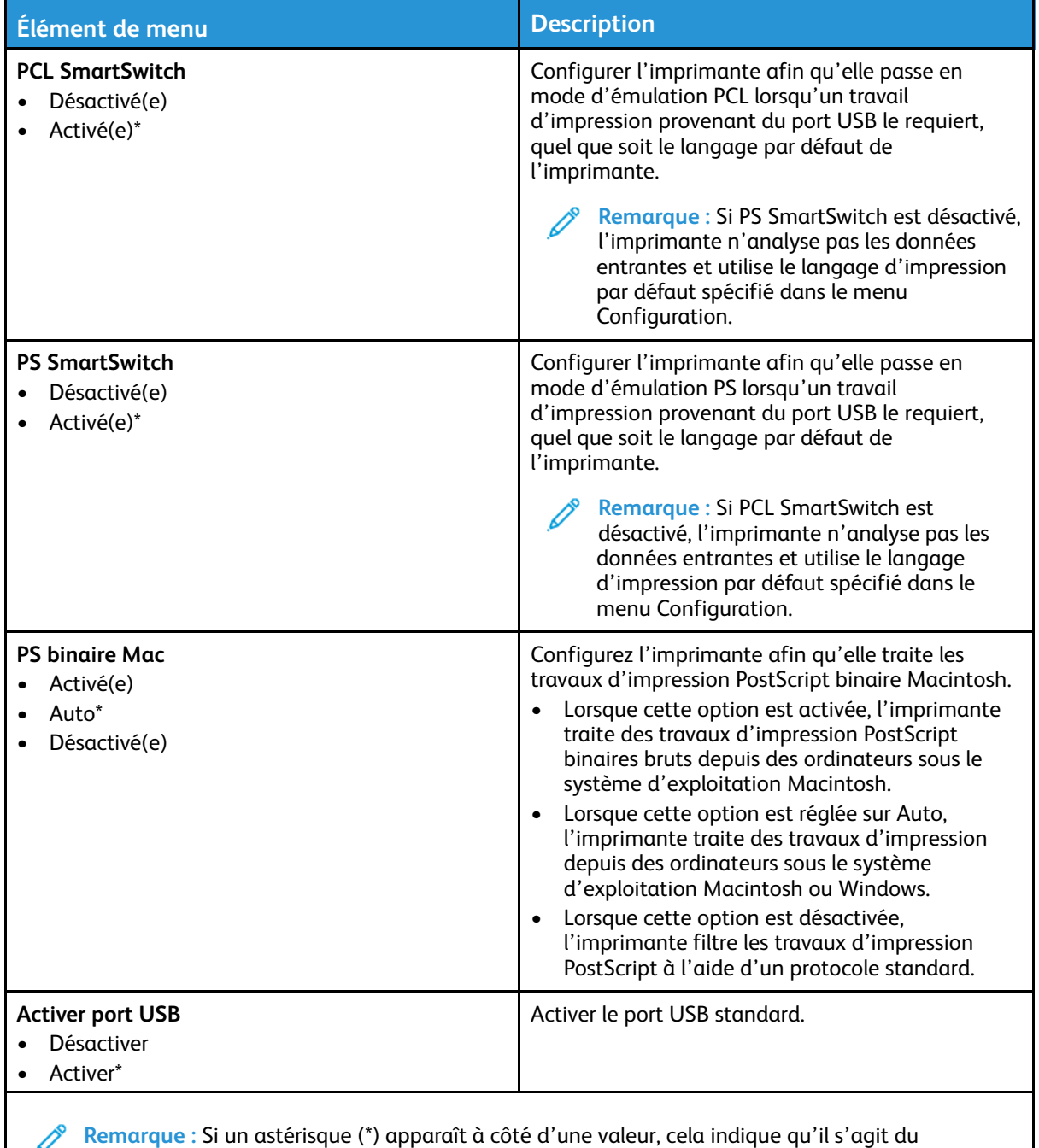

paramètre usine par défaut.

#### Restreindre l'accès au réseau externe

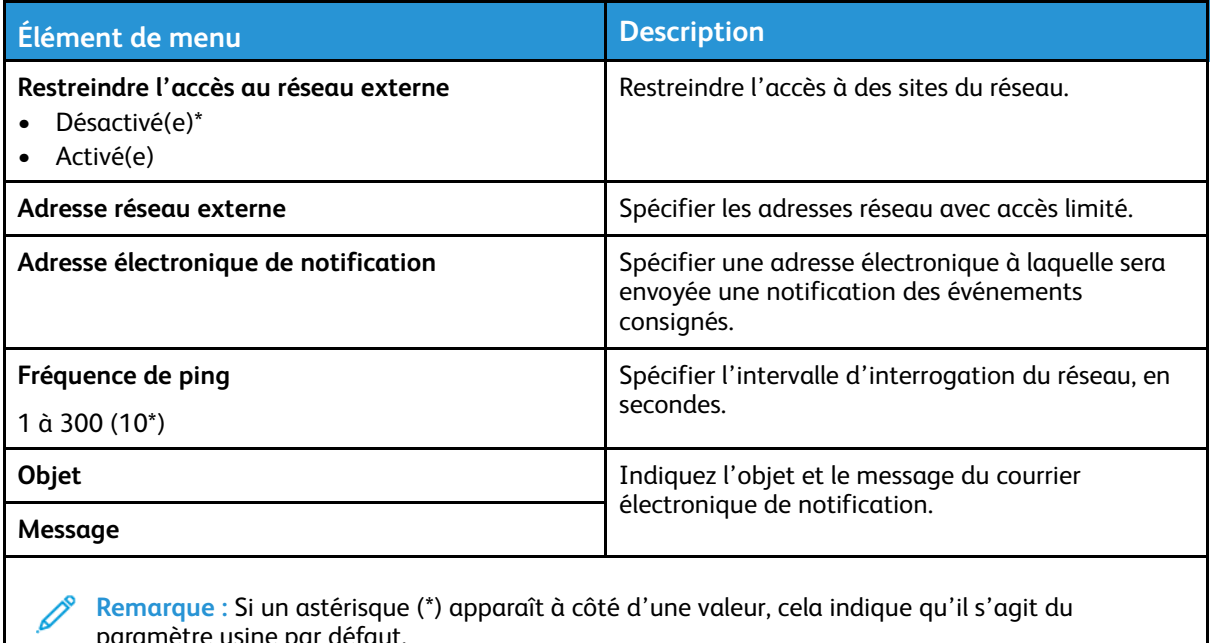

paramètre usine par défaut.

### Sécurité

#### Méthodes de connexion

#### Public

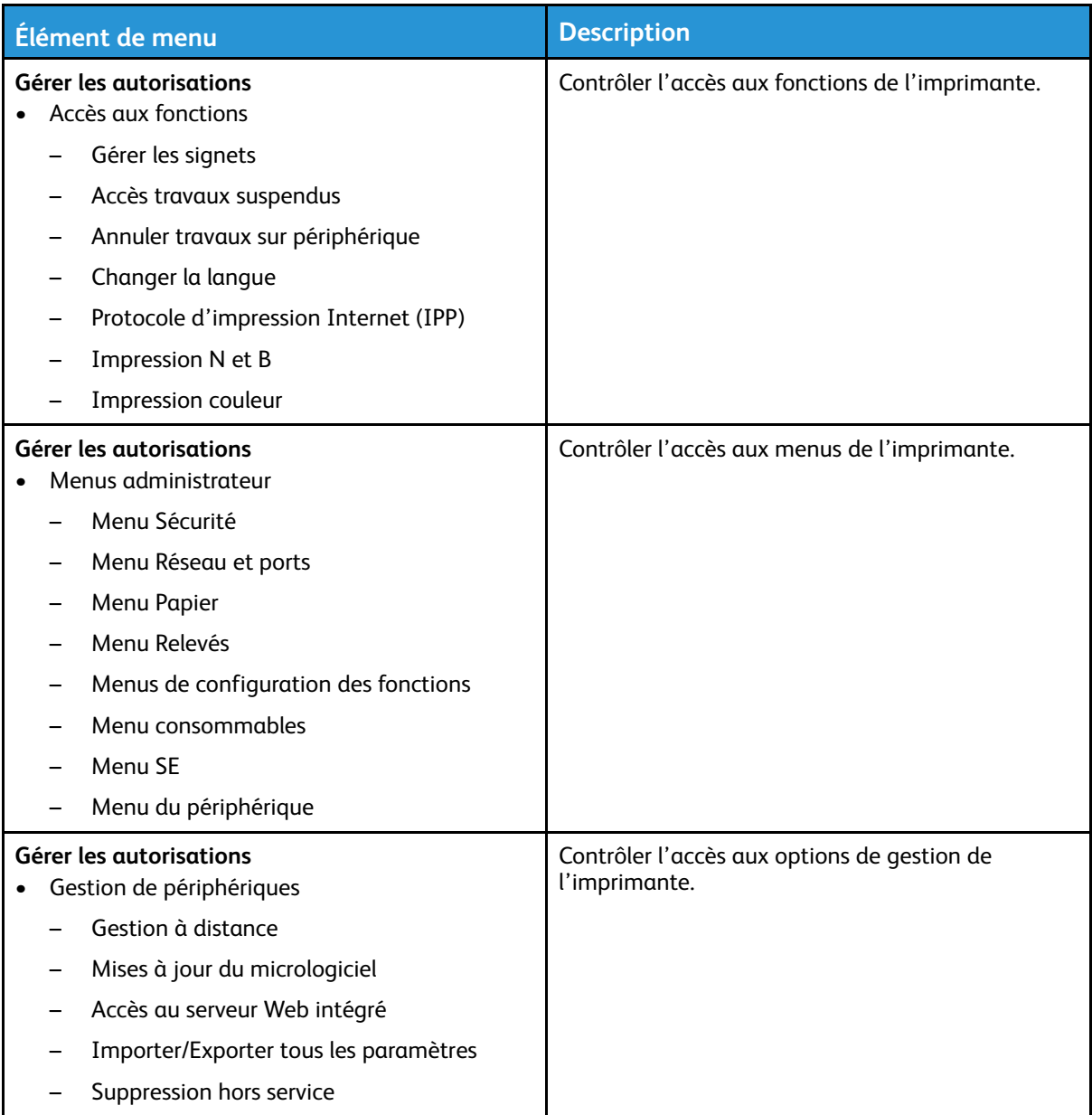

#### Comptes locaux

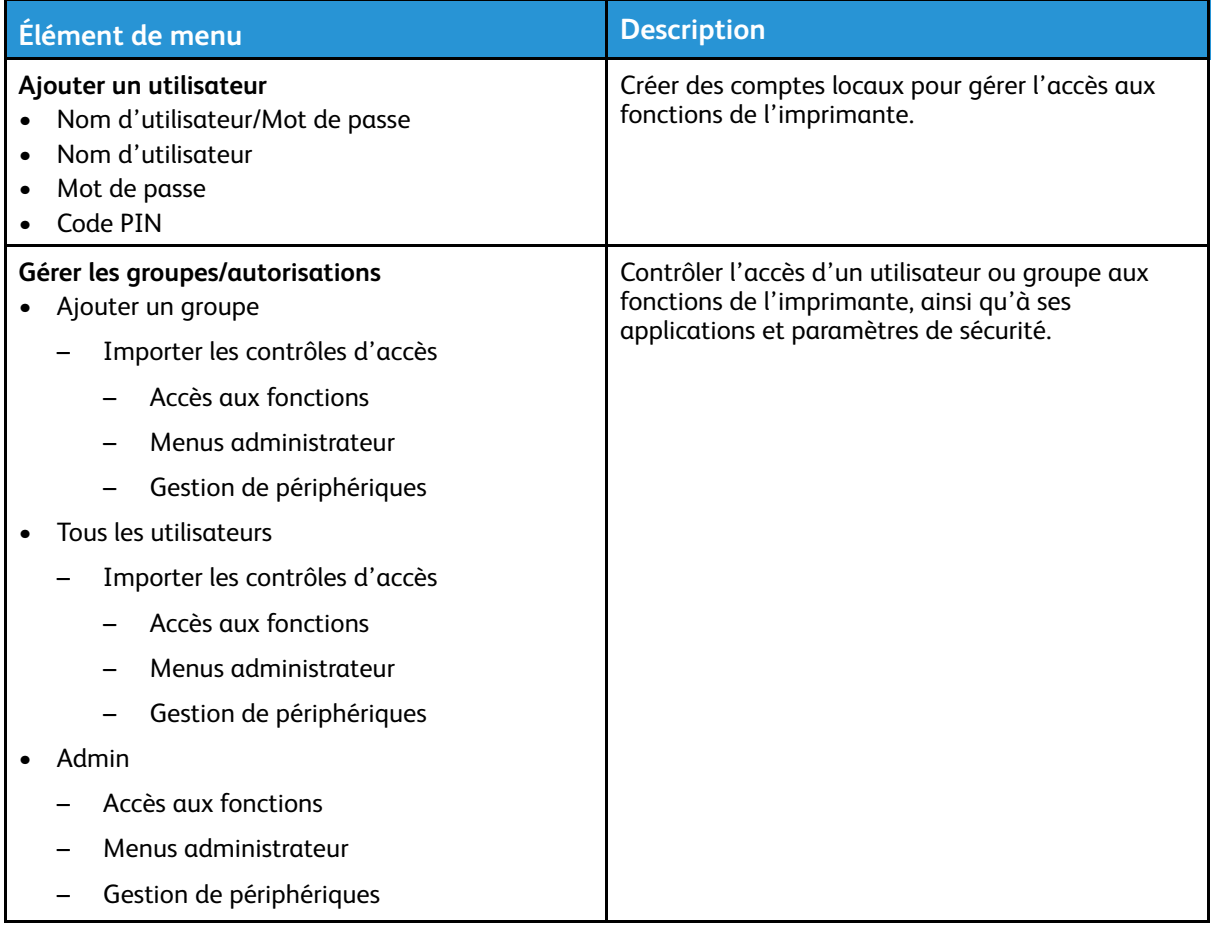

#### Gestion des certificats

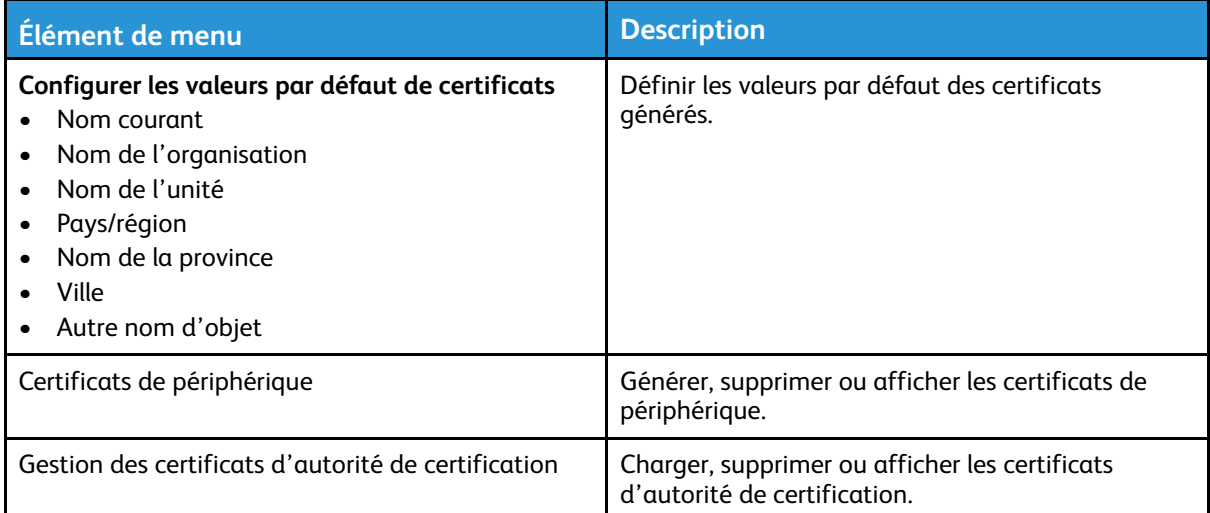

#### Restriction de connexion

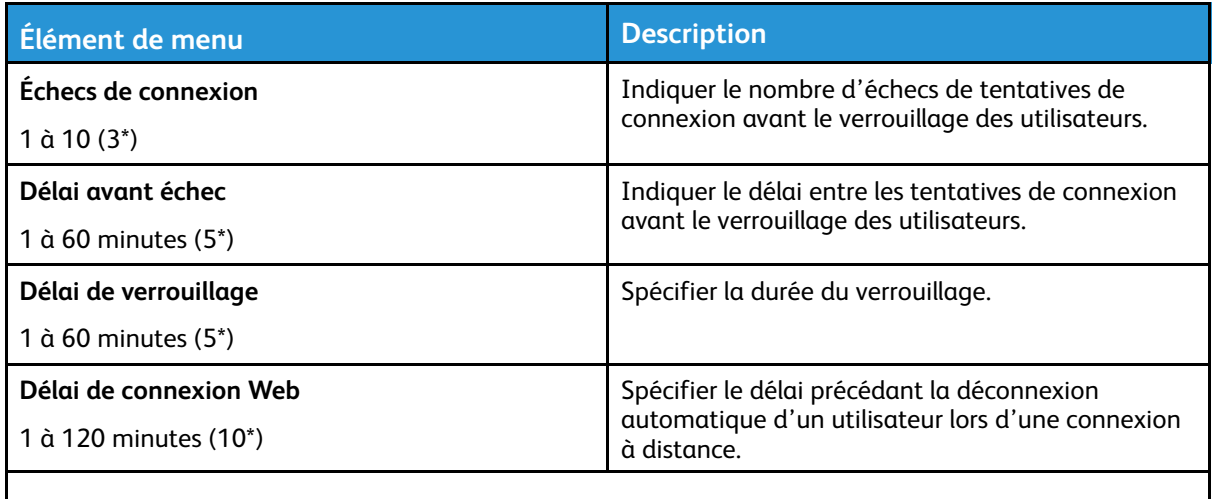

**Remarque :** Si un astérisque (\*) apparaît à côté d'une valeur, cela indique qu'il s'agit du paramètre usine par défaut.

#### Effacer les fichiers de données temporaires

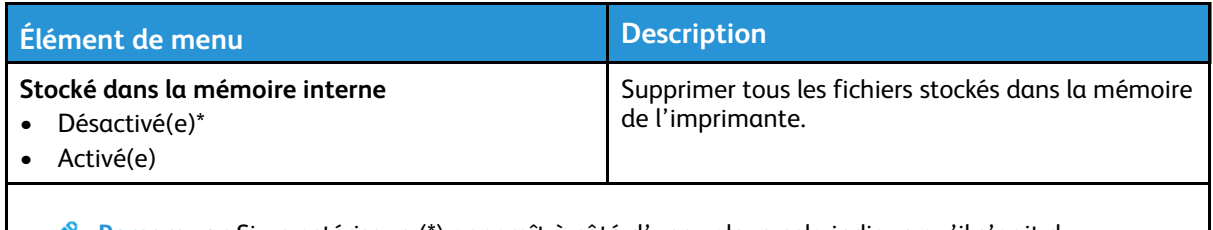

**Remarque :** Si un astérisque (\*) apparaît à côté d'une valeur, cela indique qu'il s'agit du paramètre usine par défaut.

#### Divers

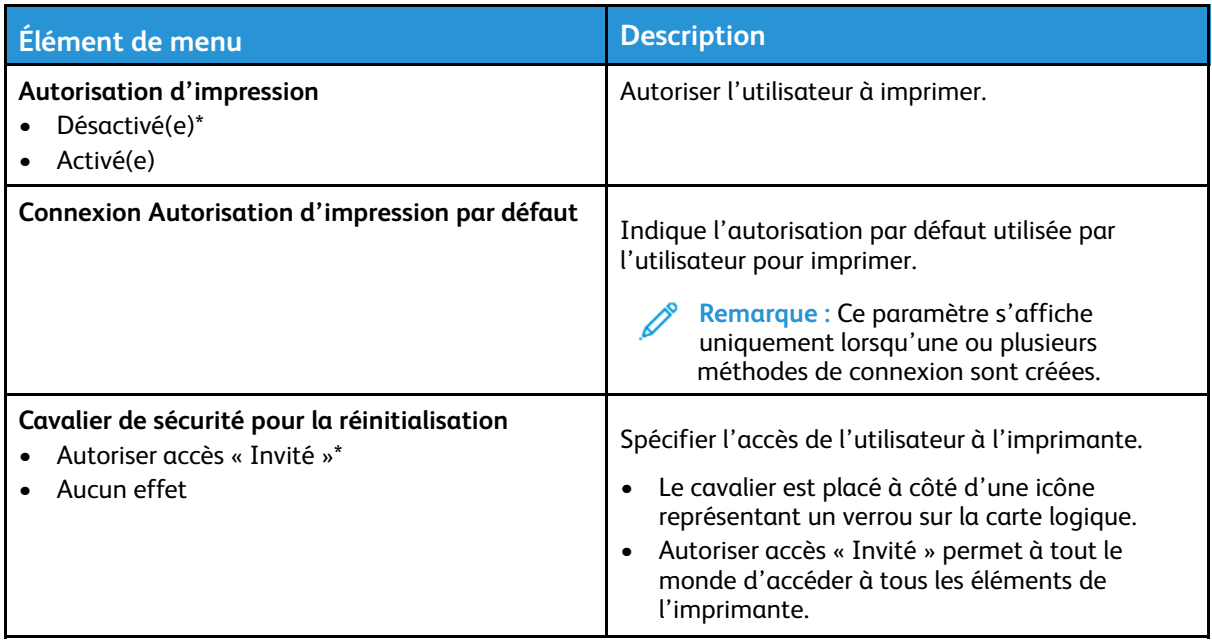

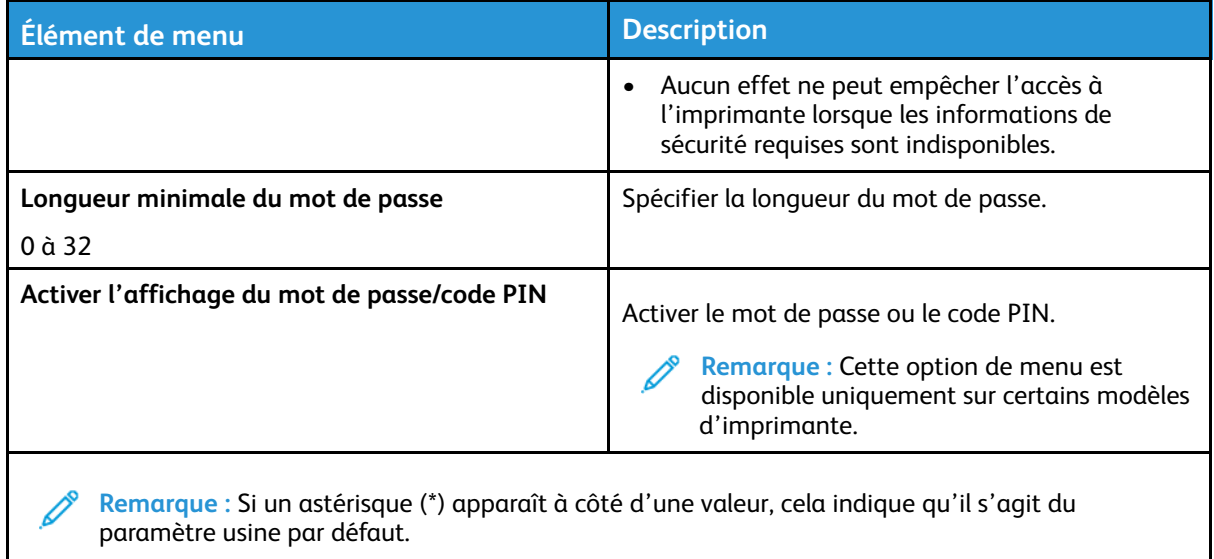

### Relevés

### Page des paramètres de menus

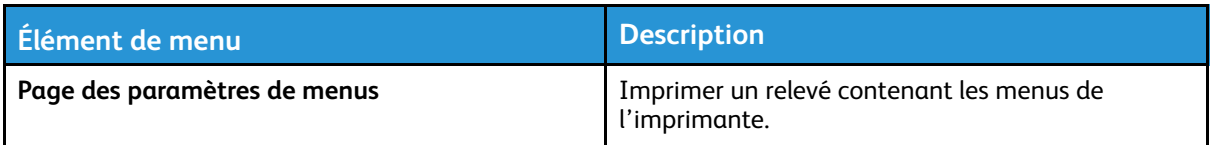

#### Périphérique

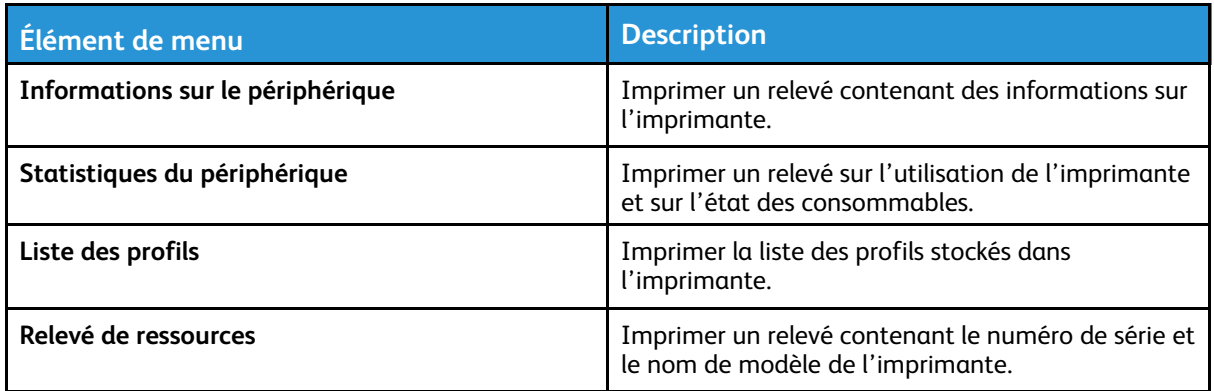

#### Imprimer

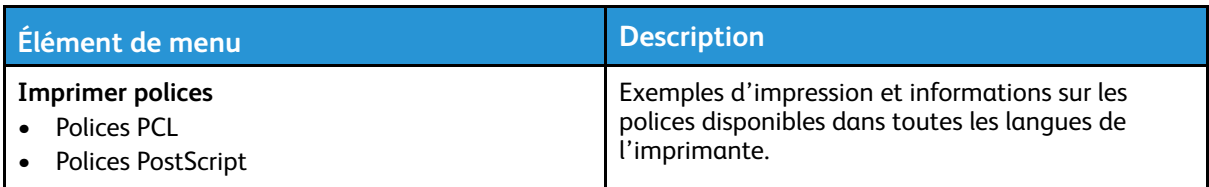

#### Réseau

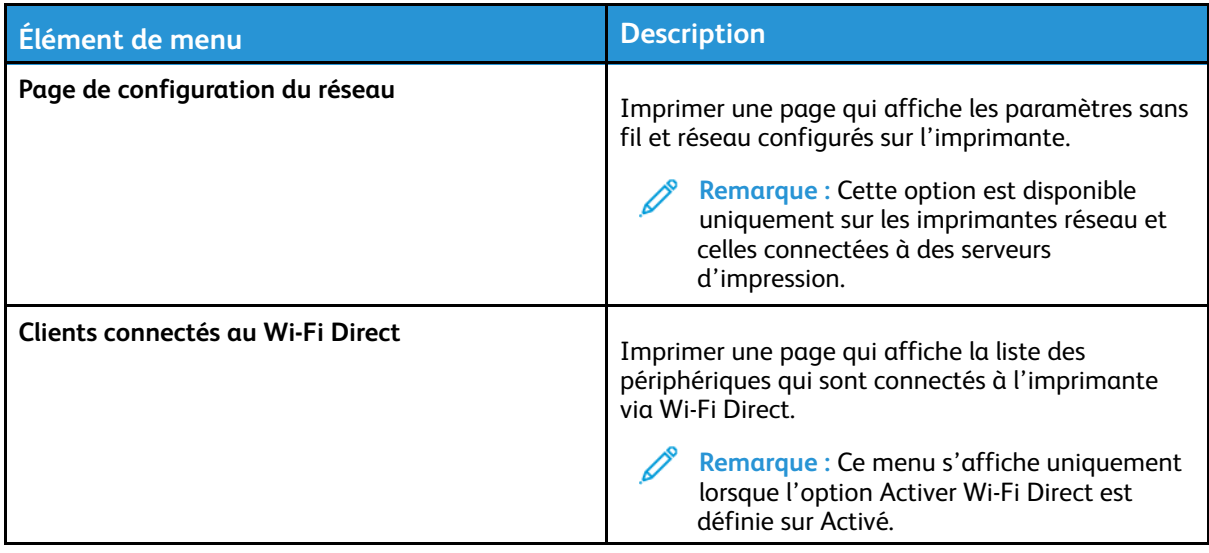

## Dépannage

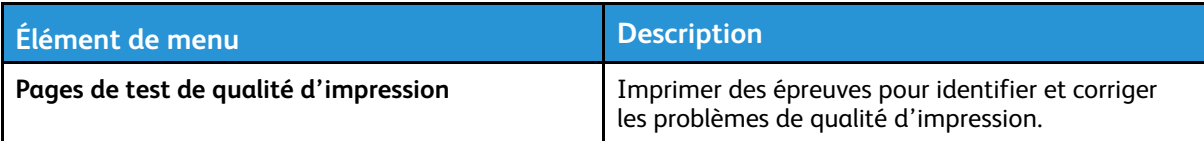

Utilisation des menus de [l'imprimante](#page-62-0)

104 Imprimante couleur Xerox® C230 Guide de l'utilisateur

# <span id="page-104-0"></span>Entretien de l'imprimante

Ce chapitre contient :

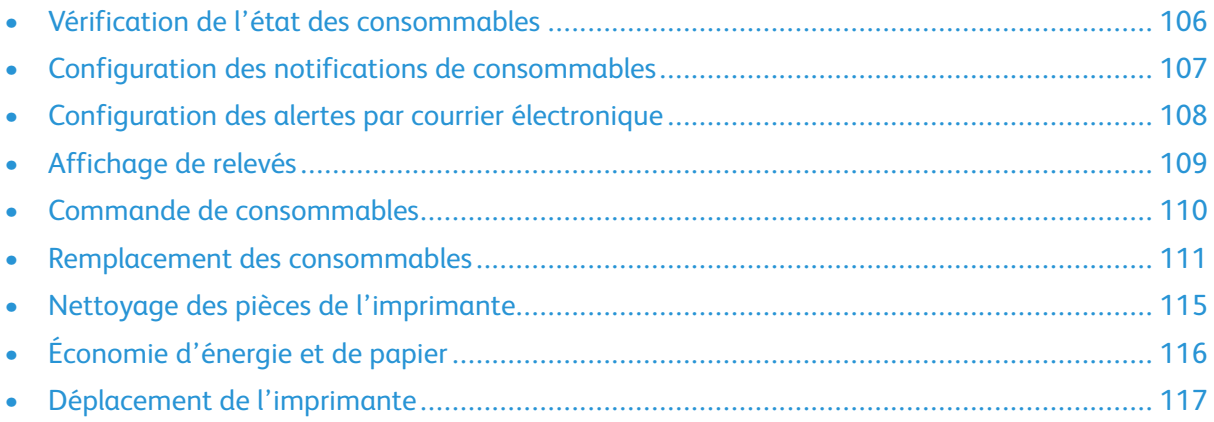

### <span id="page-105-0"></span>Vérification de l'état des consommables

- 1. À partir du panneau de commande, accédez à : **Paramètres > Relevés > OK > Périphérique > OK > Statistiques périphérique > OK**.
- 2. À partir de la section Informations sur les consommables des pages imprimées, vérifiez l'état des consommables.

106 Imprimante couleur Xerox® C230 Guide de l'utilisateur

### <span id="page-106-0"></span>Configuration des notifications de consommables

- 1. Ouvrez un navigateur Web et saisissez l'adresse IP de l'imprimante dans le champ d'adresse.
	- L'adresse IP de l'imprimante est affichée sur l'écran d'accueil. L'adresse IP apparaît sous la forme de quatre séries de chiffres séparées par des points, par exemple 123.123.123.123.
	- Si vous utilisez un serveur proxy, désactivez-le temporairement pour charger correctement la page Web.
- 2. Cliquez sur **Paramètres > OK > Périphérique > OK > Notifications > OK**.
- 3. Dans le menu Consommables, cliquez sur **Notifications conso. perso**.
- 4. Sélectionnez une notification pour chaque consommable.
- 5. Appliquez les modifications.

### <span id="page-107-0"></span>Configuration des alertes par courrier électronique

Configurez l'imprimante pour envoyer des alertes par courrier électronique lorsque le niveau des consommables est faible ou lorsqu'il faut changer, ajouter ou résoudre un incident papier.

- 1. Ouvrez un navigateur Web et saisissez l'adresse IP de l'imprimante dans le champ d'adresse.
	- L'adresse IP de l'imprimante est affichée sur l'écran d'accueil. L'adresse IP apparaît sous la forme de quatre séries de chiffres séparées par des points, par exemple 123.123.123.123.
	- Si vous utilisez un serveur proxy, désactivez-le temporairement pour charger correctement la page Web.
- 2. Cliquez sur **Paramètres > Périphérique > Notifications > Configuration des alertes par courrier électronique**, puis configurez les paramètres.

**Remarque :** Pour plus d'informations sur les paramètres SMTP, contactez votre fournisseur de messagerie électronique.

- 3. Cliquez sur **Configuration des listes et alertes par courrier électronique**, puis configurez les paramètres.
- 4. Appliquez les modifications.
# Affichage de relevés

1. À partir du panneau de commande, accédez à : **Paramètres > Relevés**

Pour les modèles d'imprimante sans écran tactile, appuyez sur **OK** pour parcourir les paramètres.

2. Sélectionnez le relevé à afficher.

# Commande de consommables

Pour consulter et commander des consommables pour votre imprimante, allez sur [https://www.](https://www.xerox.com/supplies) [xerox.com/supplies](https://www.xerox.com/supplies), puis tapez votre produit dans le champ de recherche.

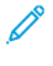

**Remarque :** Toutes les estimations de durée de vie des consommables de l'imprimante supposent que vous utilisiez du papier ordinaire au format 8,5 x 11 ou A4.

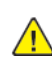

**Avertissement !** Le fait de ne pas entretenir l'imprimante ou d'en remplacer les pièces, le cas échéant, pourrait l'endommager.

### Utilisation de consommables authentiques Xerox

Votre imprimante Xerox est conçue pour fonctionner de manière optimale avec des consommables Xerox authentiques. L'utilisation de consommables tiers risque d'affecter les performances, la fiabilité ou la durée de vie de l'imprimante et de ses composants de traitement d'images. Elle peut également avoir des conséquences sur la couverture de la garantie. Les dommages causés par l'utilisation de consommables tiers ne sont pas couverts par la garantie.

Tous les indicateurs de longévité sont conçus pour fonctionner avec des consommables Xerox et risquent de fournir des résultats inattendus en cas d'utilisation de consommables tiers. Les composants d'impression utilisés au-delà de la durée de vie prévue risquent d'endommager votre imprimante Xerox ou ses pièces.

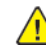

A Avertissement ! Les consommables sans condition d'accord relatif au programme de retour peuvent être réinitialisés ou reconditionnés. Toutefois, la garantie du fabricant ne couvre pas les dommages causés par des consommables non authentiques. Réinitialiser les compteurs des consommables sans réusinage peut endommager votre imprimante. Après la réinitialisation des compteurs de consommables, votre imprimante pourrait afficher une erreur indiquant la présence de l'élément réinitialisé.

# Remplacement des consommables

### Remplacement d'une cartouche de toner

 $\overline{\mathscr{O}}$ **Remarque :** Si le magasin est déployé, retirez-le avant de remplacer une cartouche.

1. Ouvrez, puis poussez fermement la porte avant vers le bas.

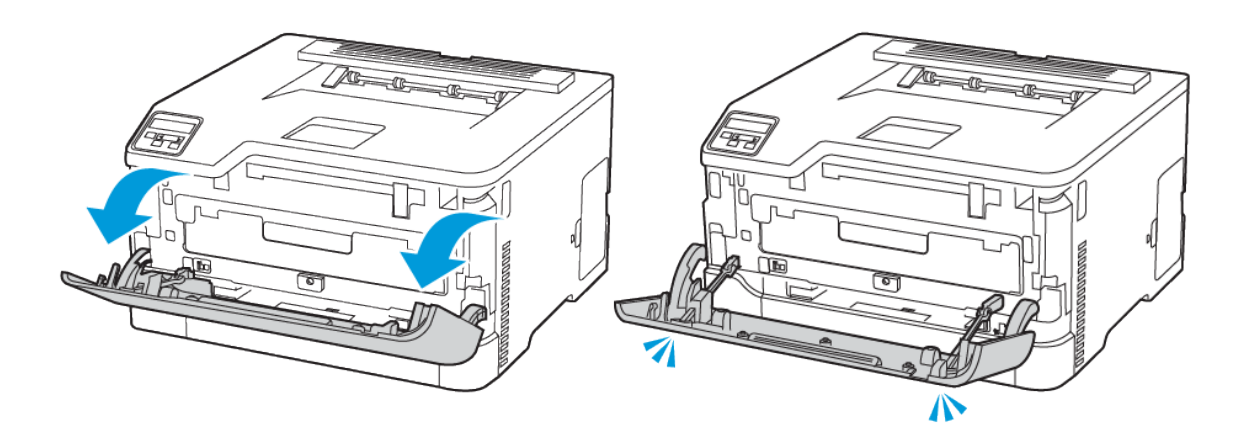

2. Retirez le magasin de cartouche de toner.

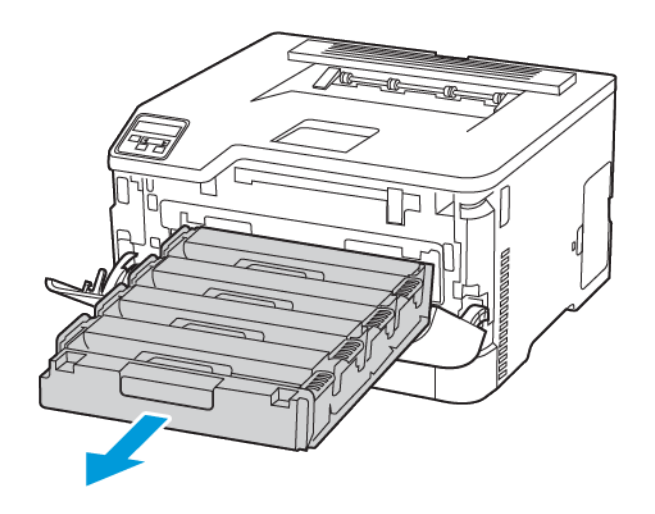

3. Retirez la cartouche de toner usagée.

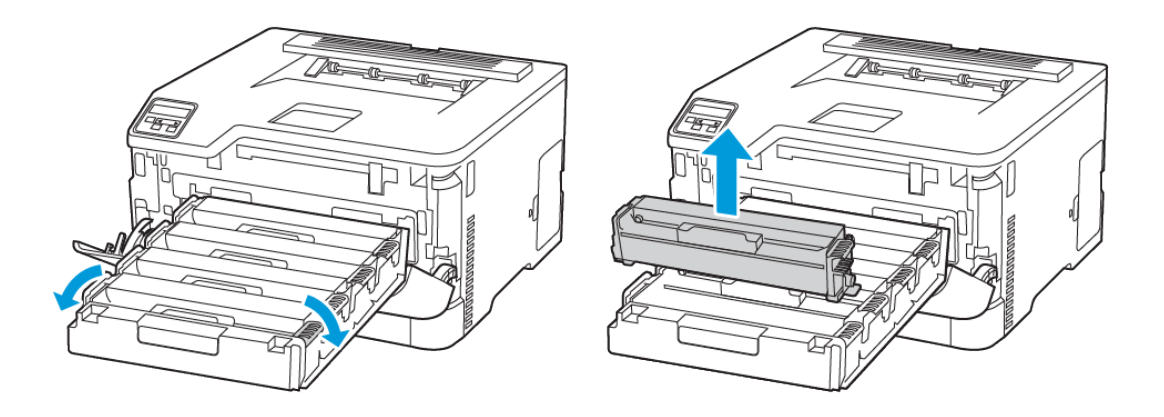

4. Déballez la nouvelle cartouche de toner.

**Avertissement—Dommage potentiel :** N'exposez pas le bas de la cartouche de toner aux rayons du soleil. Une exposition prolongée à la lumière pourrait altérer la qualité d'impression.

**Avertissement—Dommage potentiel :** Ne touchez pas le dessous de la cartouche de toner. Vous risqueriez d'altérer la qualité des prochains travaux d'impression.

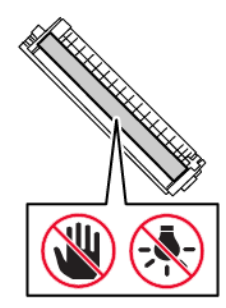

5. Insérez la nouvelle cartouche de toner.

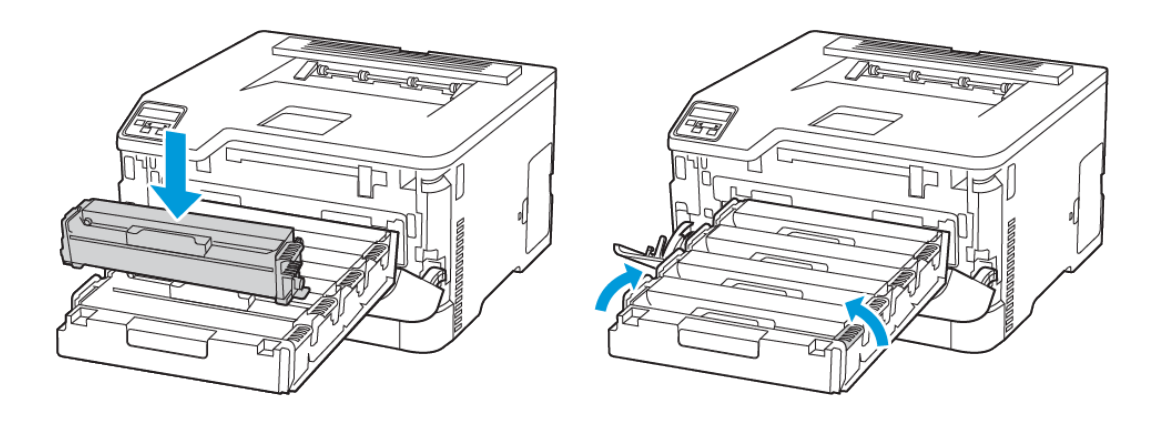

6. Insérez le magasin de cartouche de toner et fermez la porte.

### Remplacement du bac à déchets

1. Retirez le bac à déchets usagé.

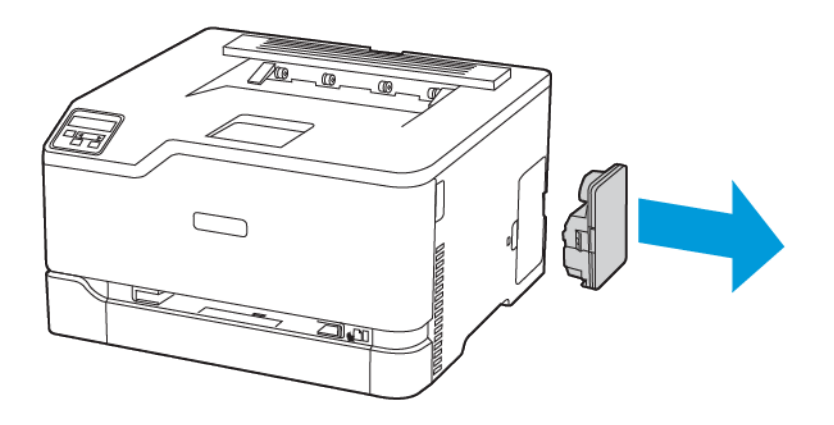

**Remarque :** Pour éviter de renverser le toner, placez la bouteille en position verticale.

2. Déballez le nouveau bac.

Entretien de [l'imprimante](#page-104-0)

3. Insérez le nouveau bac à déchets.

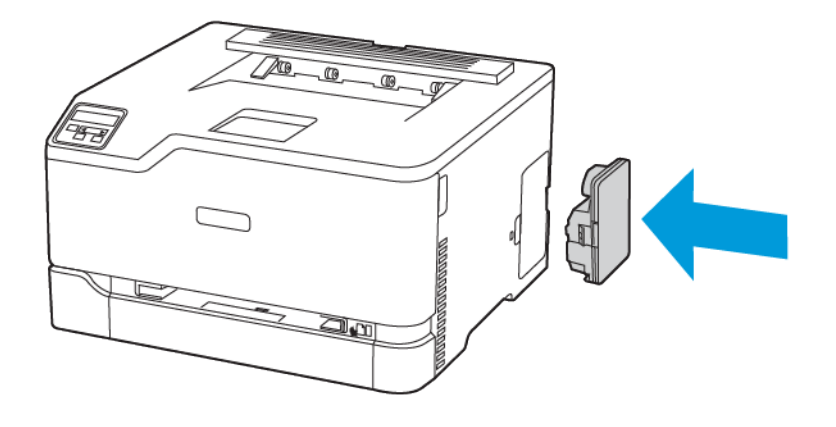

# Nettoyage des pièces de l'imprimante

## Nettoyage de l'imprimante

- **ATTENTION ! RISQUE D'ÉLECTROCUTION :** Pour éviter tout risque d'électrocution lors du nettoyage de l'extérieur de l'imprimante, débranchez le cordon d'alimentation de la prise et déconnectez tous les câbles de l'imprimante avant de continuer.
- Exécutez cette tâche après quelques mois d'utilisation.
- Les dégâts sur l'imprimante provoqués par une mauvaise manipulation ne sont pas couverts par sa garantie.
- 1. Mettez l'imprimante hors tension, puis débranchez le câble d'alimentation de la prise électrique.
- 2. Retirez le papier du bac récepteur standard.
- 3. Nettoyez l'imprimante à l'aide d'une brosse souple ou d'un aspirateur pour retirer la poussière, les peluches et les bouts de papier.
- 4. Essuyez l'extérieur de l'imprimante avec un chiffon doux et non pelucheux humide.
	- N'utilisez pas de nettoyants ni de détergents de ménage, car ils peuvent détériorer le fini de l'imprimante.
	- Assurez-vous que toutes les zones de l'imprimante sont sèches après le nettoyage.
- 5. Branchez le cordon d'alimentation à la prise électrique, puis mettez l'imprimante sous tension.

**Attention ! DOMMAGE POTENTIEL :** Pour éviter tout risque d'incendie et d'électrocution, branchez le cordon d'alimentation à une prise électrique répondant aux exigences requises, correctement mise à la terre, proche du produit et facile d'accès.

## Nettoyage du panneau de commande

- **ATTENTION ! RISQUE D'ÉLECTROCUTION :** Pour éviter tout risque d'électrocution lors du nettoyage de l'extérieur de l'imprimante, débranchez le cordon d'alimentation de la prise et déconnectez tous les câbles de l'imprimante avant de continuer.
- 1. Mettez l'imprimante hors tension, puis débranchez le câble d'alimentation de la prise électrique.
- 2. Nettoyez le panneau de commande à l'aide d'un chiffon doux, humide et non pelucheux.
	- N'utilisez pas de nettoyants ni de détergents de ménage, car ils peuvent détériorer l'écran du panneau de commande.
	- Assurez-vous que l'écran du panneau de commande soit sec après le nettoyage.
- 3. Branchez le cordon d'alimentation à la prise électrique, puis mettez l'imprimante sous tension.

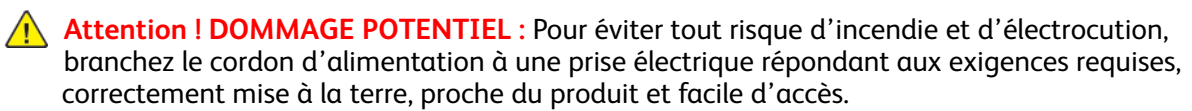

# Économie d'énergie et de papier

### Configuration des paramètres du mode économie d'énergie

#### Mode veille

- 1. À partir du panneau de commande, accédez à : **Paramètres > OK > Périphérique > OK > Gestion de l'alimentation > OK > Délais > OK > Mode veille > OK**
- 2. Entrez le délai d'attente avant la mise en veille de l'imprimante.

### Mode Veille prolongée

- 1. À partir du panneau de commande, accédez à : **Paramètres > OK > Périphérique > OK > Gestion de l'alimentation > OK > Délais > OK > Mode veille prolongée > OK**
- 2. Sélectionnez le délai avant que l'imprimante n'entre en mode veille prolongée.
	- Assurez-vous de sortir l'imprimante du mode veille prolongée avant d'envoyer un nouveau travail d'impression.
	- Pour sortir l'imprimante du mode veille prolongée, appuyez sur le bouton Marche/Arrêt.
	- Le serveur Web intégré est désactivé lorsque l'imprimante est en mode veille prolongée.

### Conservation de consommables

- Vous pouvez imprimer sur les deux faces de chaque feuille.
	- **Remarque :** L'impression recto verso est le paramètre par défaut dans le pilote d'imprimante.
- Imprimez plusieurs pages sur une seule feuille de papier.
- Utilisez la fonction de prévisualisation pour visualiser le document avant de l'imprimer.
- Imprimez une copie du document pour en vérifier le contenu et le format.

# Déplacement de l'imprimante

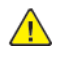

**Attention ! DOMMAGE POTENTIEL :** Si votre imprimante pèse plus de 20 kg (44 lb), l'intervention d'au moins deux personnes est nécessaire pour la soulever sans risque.

**Attention ! DOMMAGE POTENTIEL :** Pour éviter tout risque d'incendie ou d'électrocution, utilisez uniquement le cordon d'alimentation fourni avec ce produit ou un câble de rechange autorisé par le fabricant.

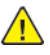

**Attention ! DOMMAGE POTENTIEL :** Avant de déplacer l'imprimante, suivez les instructions ci-dessous pour éviter de vous blesser ou d'endommager l'imprimante :

- Vérifiez que tous les magasins et portes sont correctement fermés.
- Mettez l'imprimante hors tension, puis débranchez le câble d'alimentation de la prise électrique.
- Débranchez tous les cordons et câbles de l'imprimante.
- Si l'imprimante dispose de bacs en option séparés au sol ou d'options de réception fixées, retirez-les avant de déplacer l'imprimante.
- Si l'imprimante est équipée d'un socle à roulettes, roulez-la avec précaution vers le nouvel emplacement. Manipulez l'ensemble avec précaution lors du passage sur des seuils et des différences de niveau du sol.
- Si l'imprimante ne dispose pas d'un socle à roulettes, mais est dotée de bacs en option ou d'options de réception, retirez-les et soulevez l'imprimante pour la séparer des bacs. N'essayez pas de soulever l'imprimante et les options en même temps.
- Utilisez toujours les poignées de l'imprimante pour la soulever.
- Si vous utilisez un chariot pour déplacer l'imprimante, veillez à ce que sa surface puisse accueillir toute la base de l'imprimante.
- Si vous utilisez un chariot pour déplacer les options matérielles, veillez à ce que sa surface puisse accueillir les dimensions de ces options.
- Maintenez l'imprimante en position verticale.
- Évitez tout mouvement brusque.
- Prenez garde de ne pas laisser vos doigts sous l'imprimante lorsque vous la posez.
- Assurez-vous qu'il y a suffisamment d'espace autour de l'imprimante.

**Remarque :** Les dégâts sur l'imprimante provoqués par un déplacement incorrect ne sont pas couverts par sa garantie.

Entretien de [l'imprimante](#page-104-0)

# <span id="page-118-0"></span>Résolution d'un problème

Ce chapitre contient :

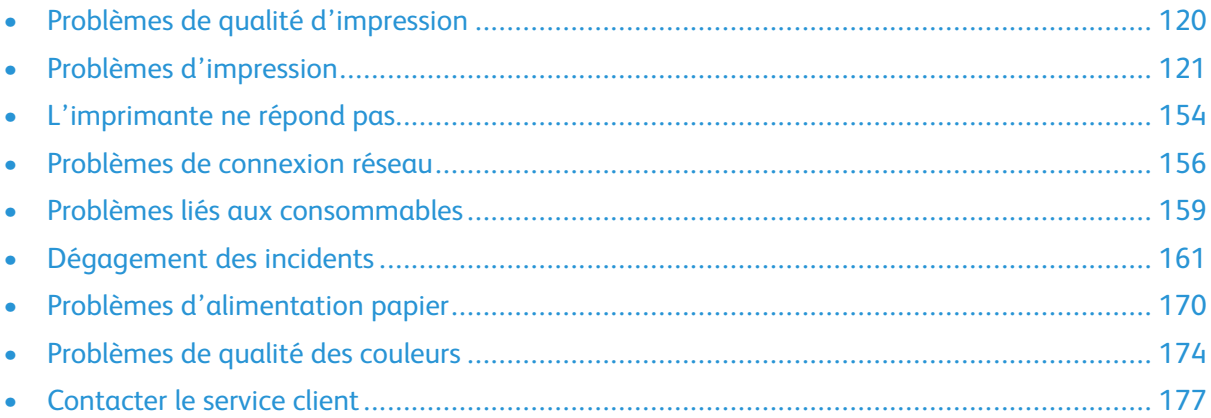

# <span id="page-119-0"></span>Problèmes de qualité d'impression

Recherchez l'image qui ressemble au problème de qualité d'impression que vous rencontrez, puis cliquez sur le lien ci-dessous pour lire les étapes de résolution du problème.

- Pages vierges ou [blanches](#page-120-1)
- [Impression](#page-121-0) sombre
- Images [rémanentes](#page-123-0)
- Fond gris ou [coloré](#page-124-0)
- Marges [incorrectes](#page-125-0)
- [Impression](#page-126-0) claire
- Couleurs [manquantes](#page-128-0)
- Marbrures et points sur les [impressions](#page-129-0)
- Papier [recourbé](#page-131-0)
- [Impression](#page-133-0) inclinée ou déformée
- [Images](#page-134-0) noires ou de couleur unie
- Texte ou images [coupé\(e\)s](#page-135-0)
- Le toner se décolle [facilement](#page-137-0)
- Densité [d'impression](#page-139-0) inégale
- Lignes foncées [horizontales](#page-140-0)
- Lignes noires [verticales](#page-141-0)
- Lignes blanches [horizontales](#page-143-0)
- Lignes blanches [verticales](#page-145-0)
- [Défauts](#page-147-0) répétés

# <span id="page-120-0"></span>Problèmes d'impression

# Qualité d'impression médiocre

#### <span id="page-120-1"></span>Pages vierges ou blanches

 $\mathscr{O}$ **Remarque :** Avant de résoudre le problème, imprimez les pages de test de qualité d'impression.

Pour imprimer des pages de test, reportez-vous aux informations suivantes :

- 1. À partir du panneau de commande, accédez à **Paramètres > Dépannage > Pages de test de qualité d'impression**.
- 2. Pour les modèles d'imprimantes sans écran tactile, pour naviguer dans les paramètres, appuyez sur le bouton **OK**.

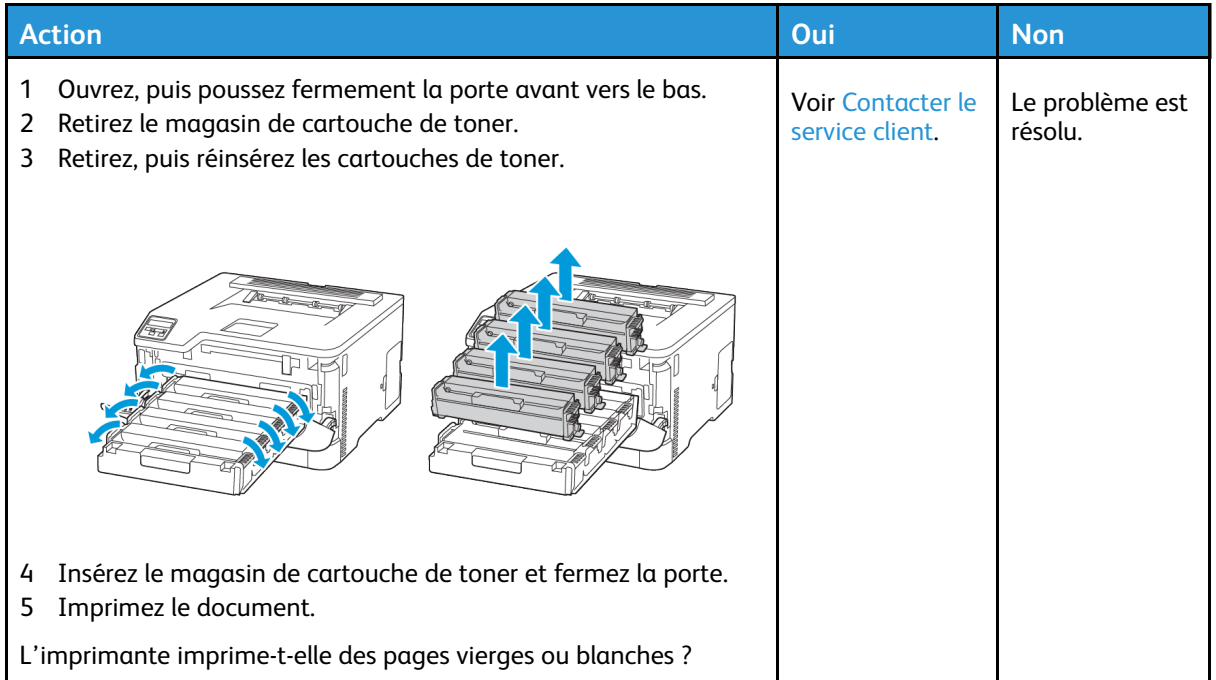

#### <span id="page-121-0"></span>Impression sombre

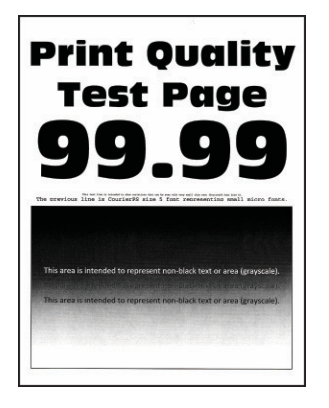

Í **Remarque :** Avant de résoudre le problème, imprimez les pages de test de qualité d'impression. À partir du panneau de commande, accédez à **Paramètres > Dépannage > Pages de test de qualité d'impression**. Pour les modèles d'imprimante sans écran tactile, appuyez sur **OK** pour parcourir les paramètres.

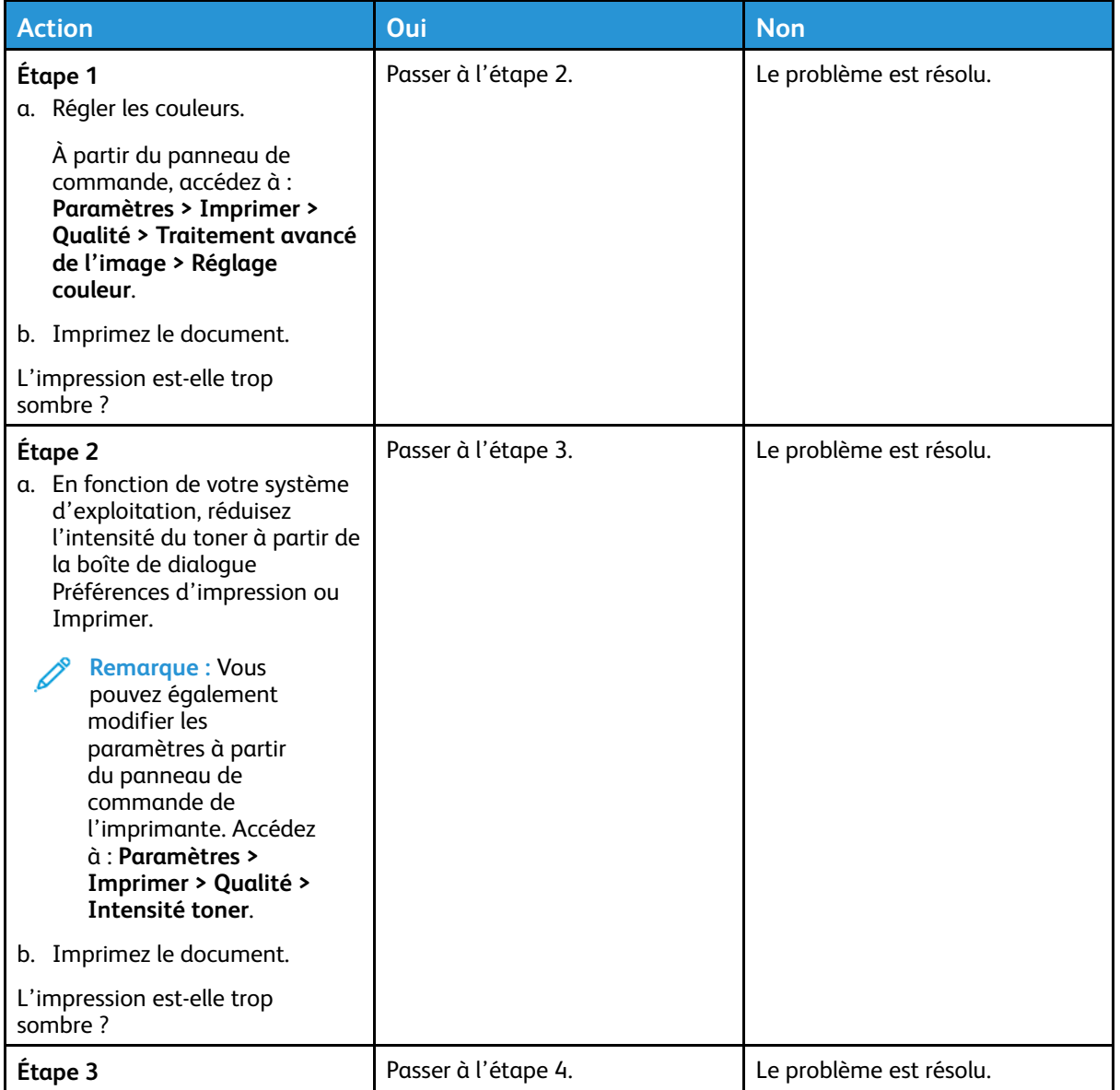

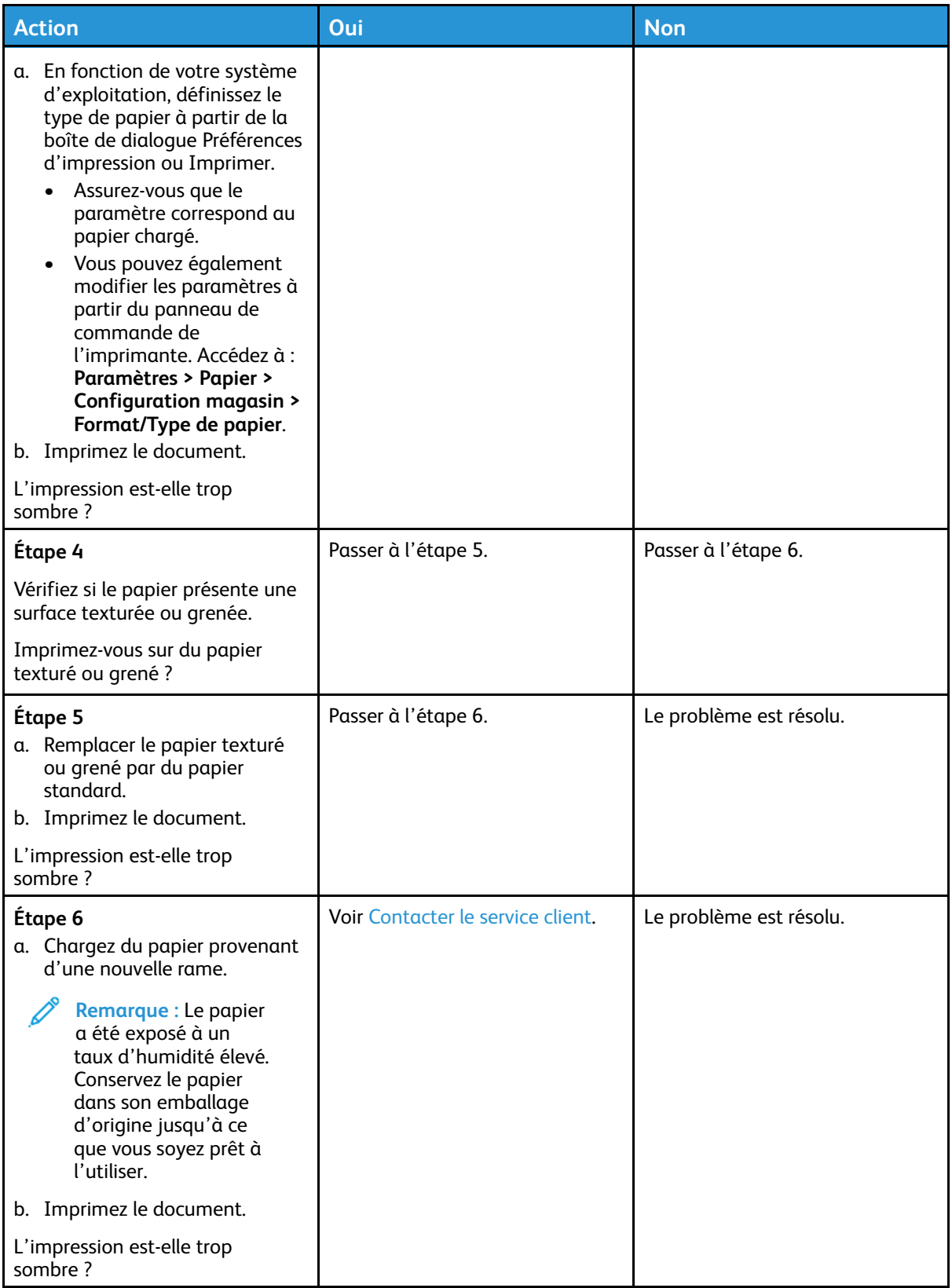

#### <span id="page-123-0"></span>Images rémanentes

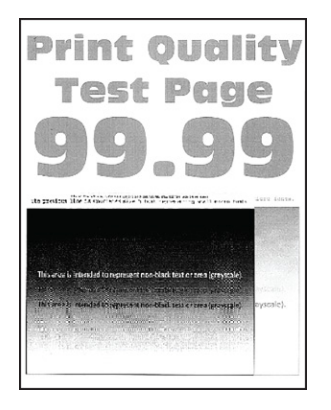

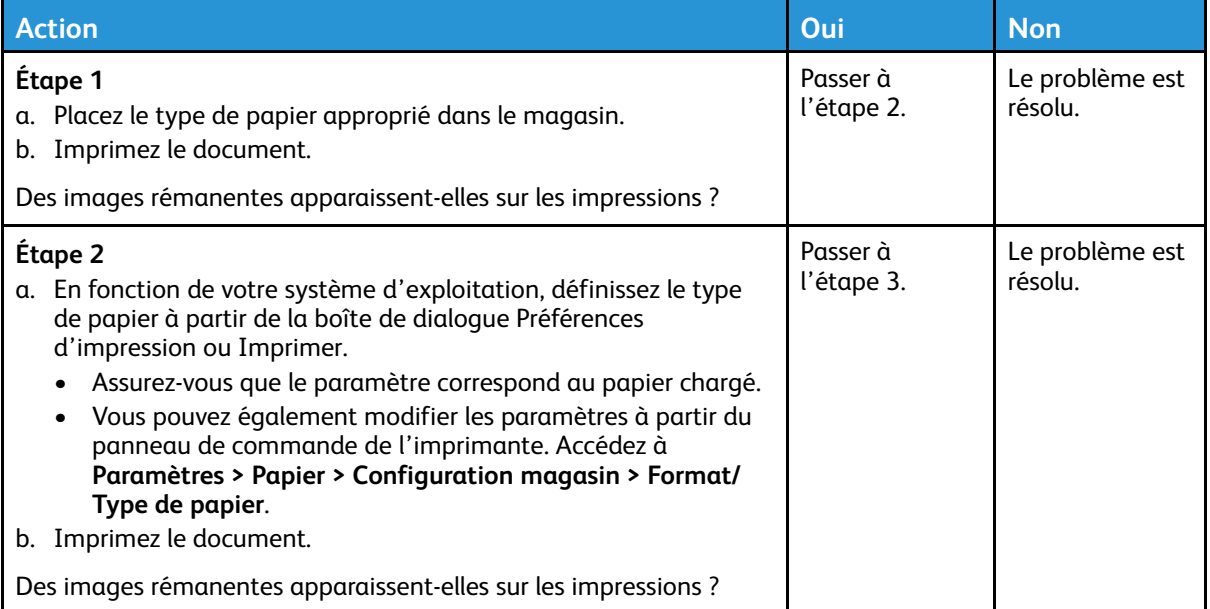

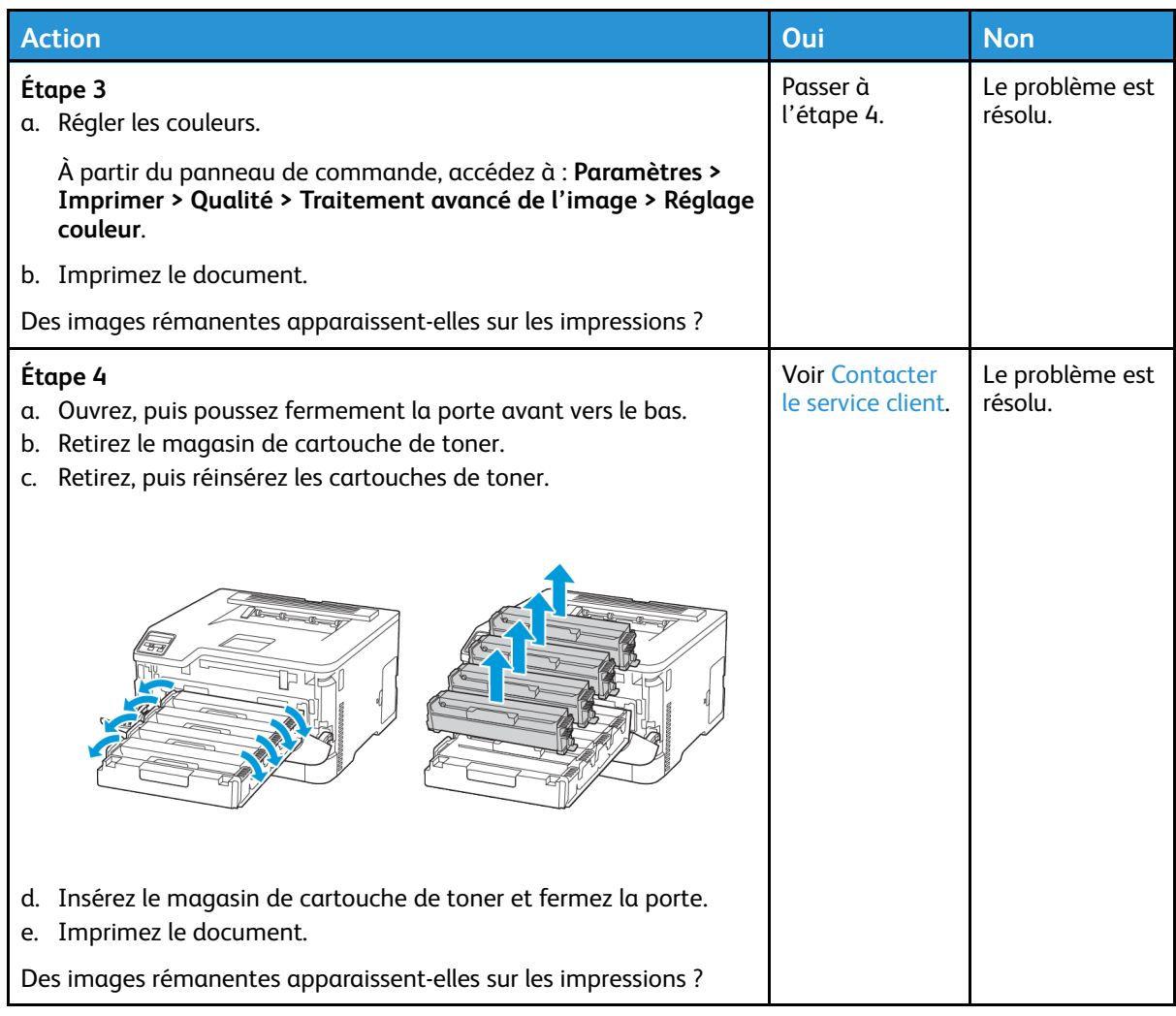

#### <span id="page-124-0"></span>Fond gris ou coloré

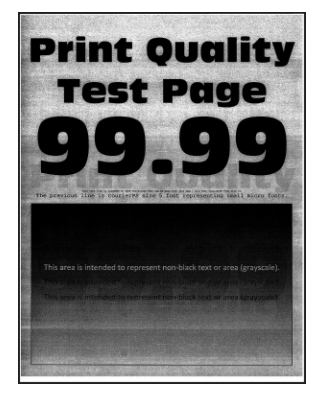

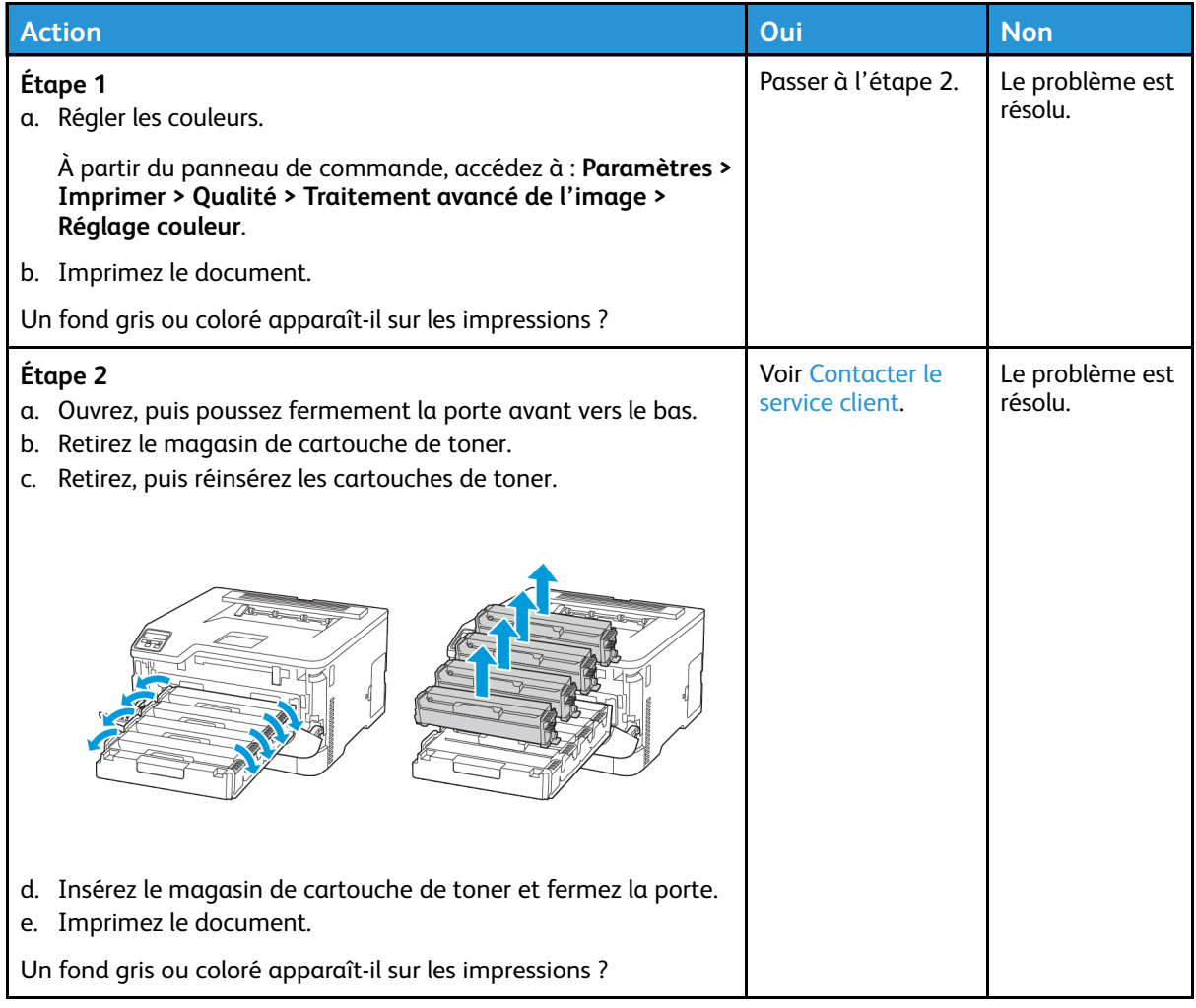

#### <span id="page-125-0"></span>Marges incorrectes

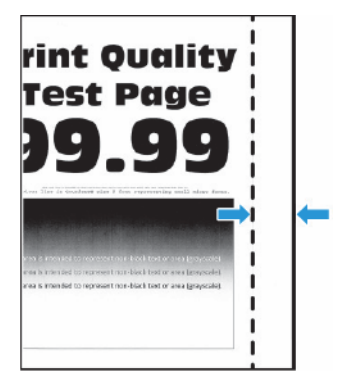

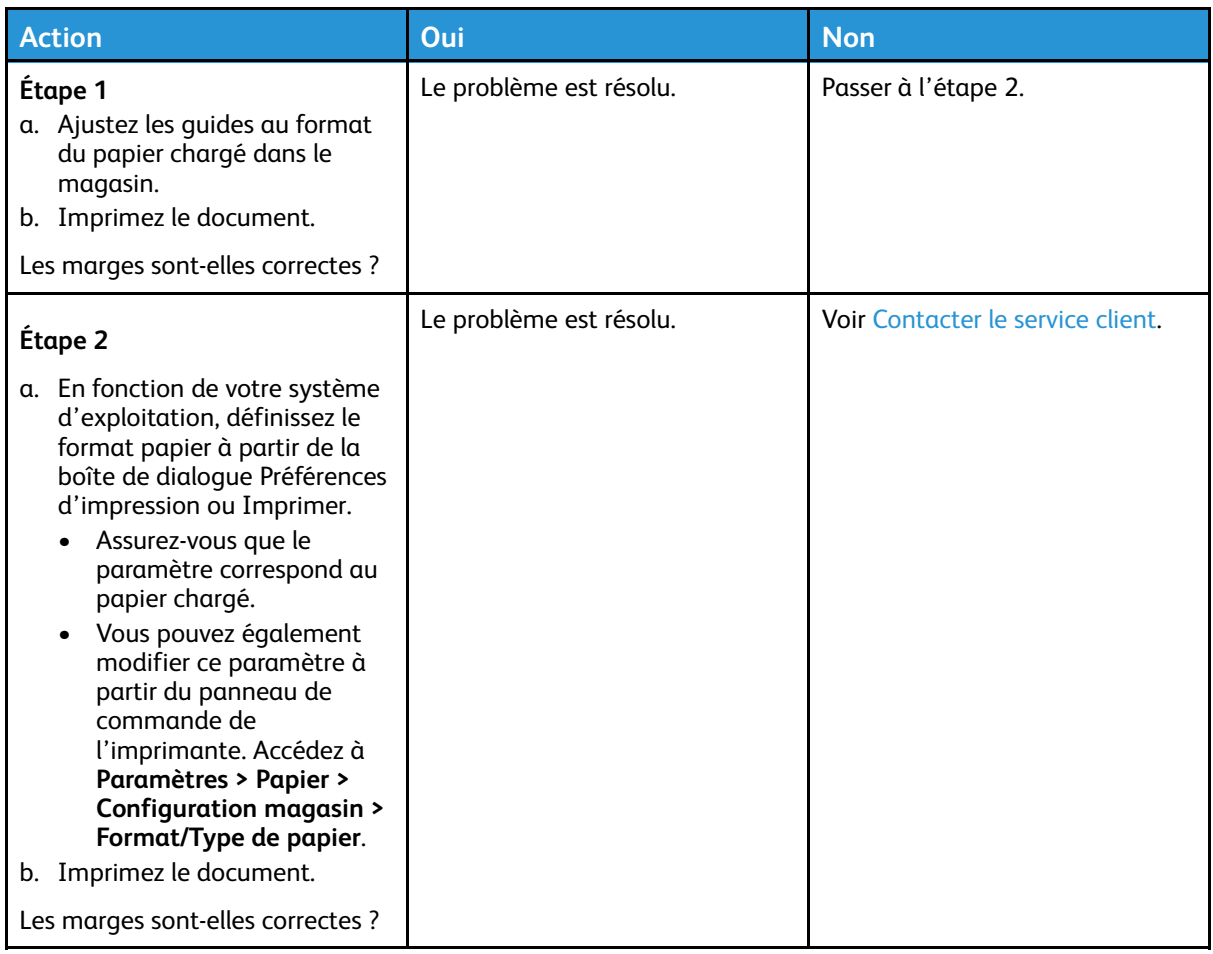

#### <span id="page-126-0"></span>Impression claire

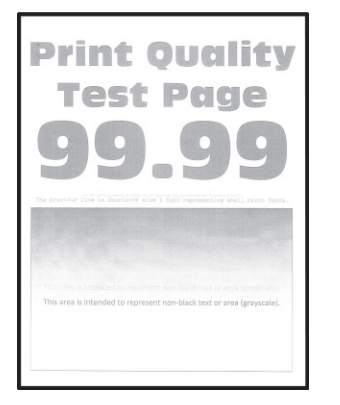

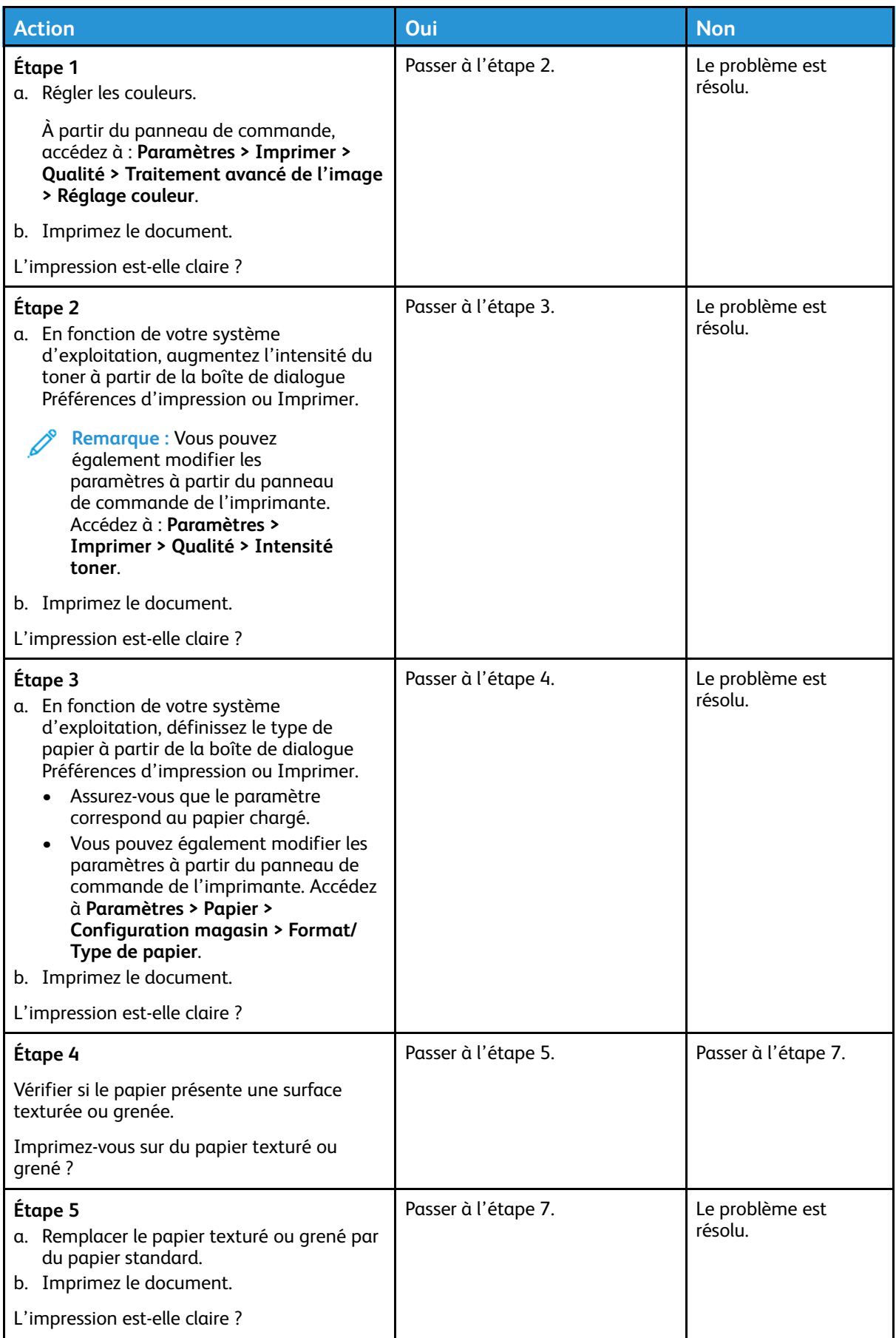

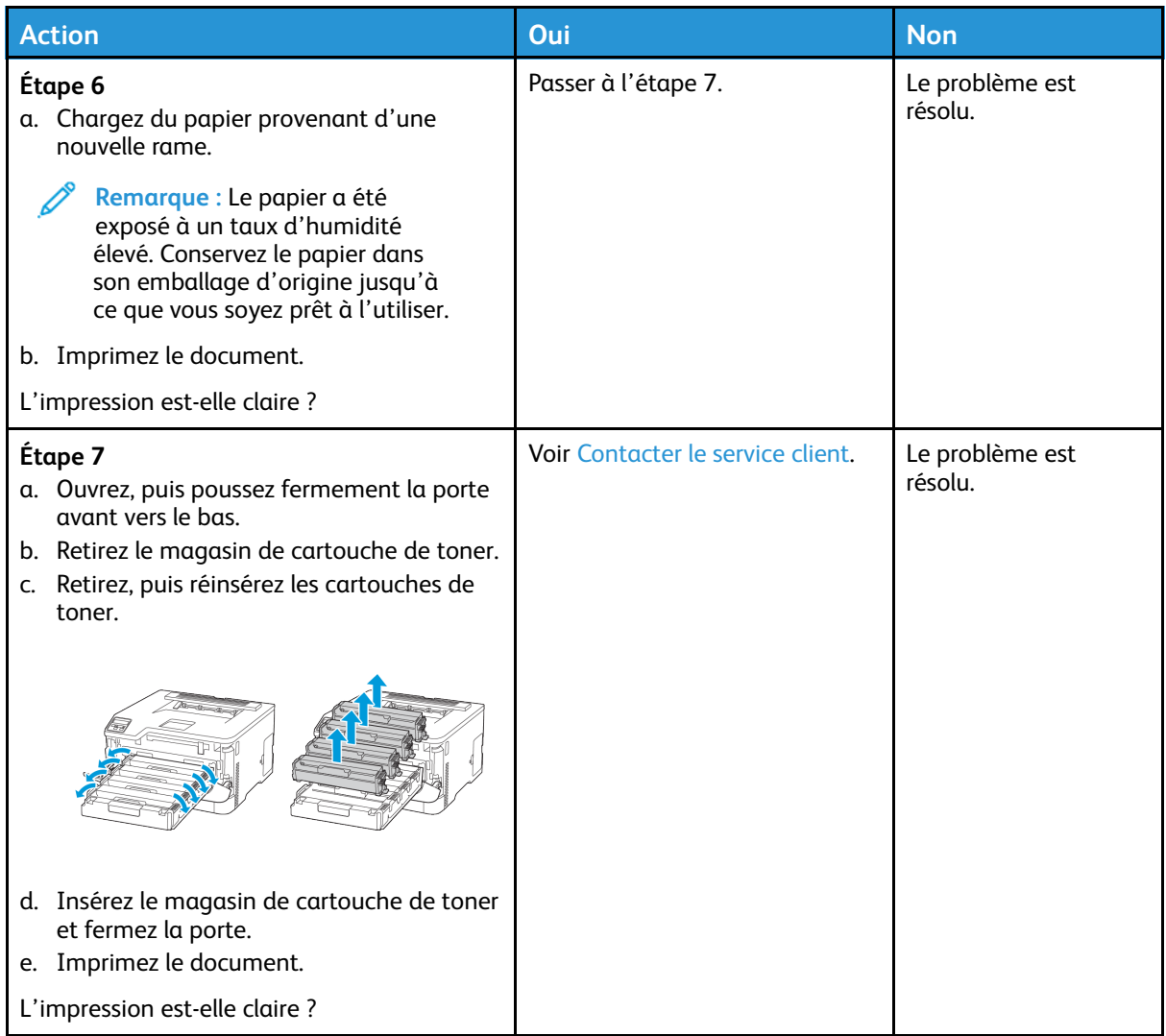

#### <span id="page-128-0"></span>Couleurs manquantes

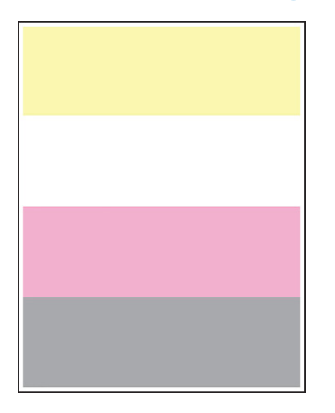

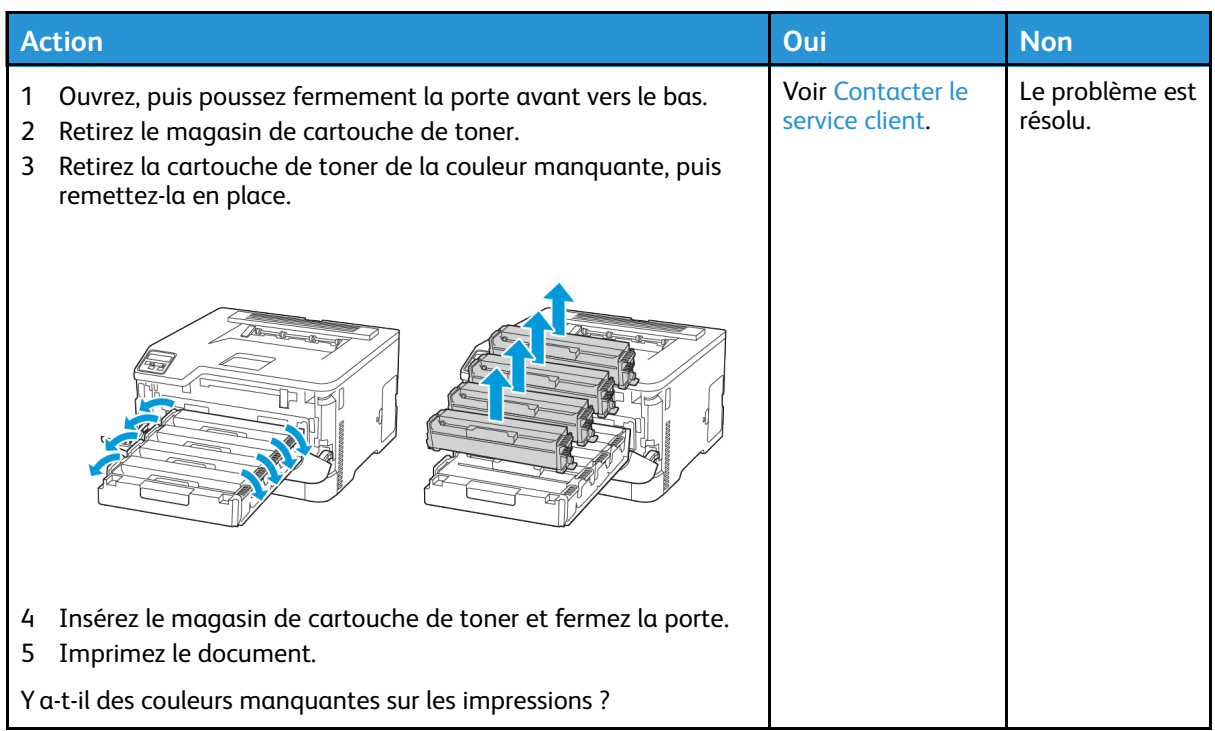

#### <span id="page-129-0"></span>Marbrures et points sur les impressions

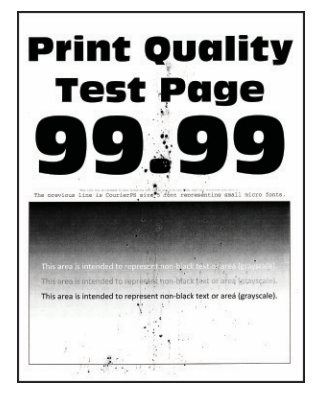

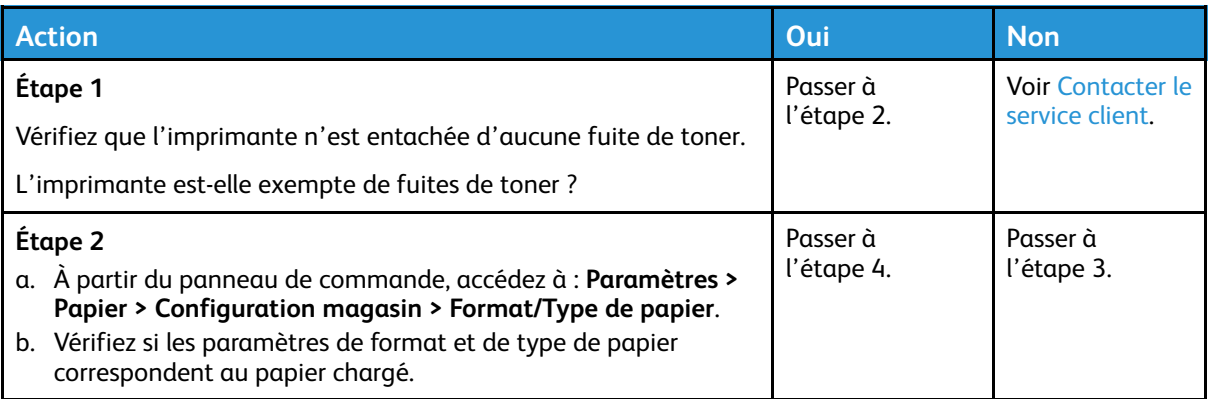

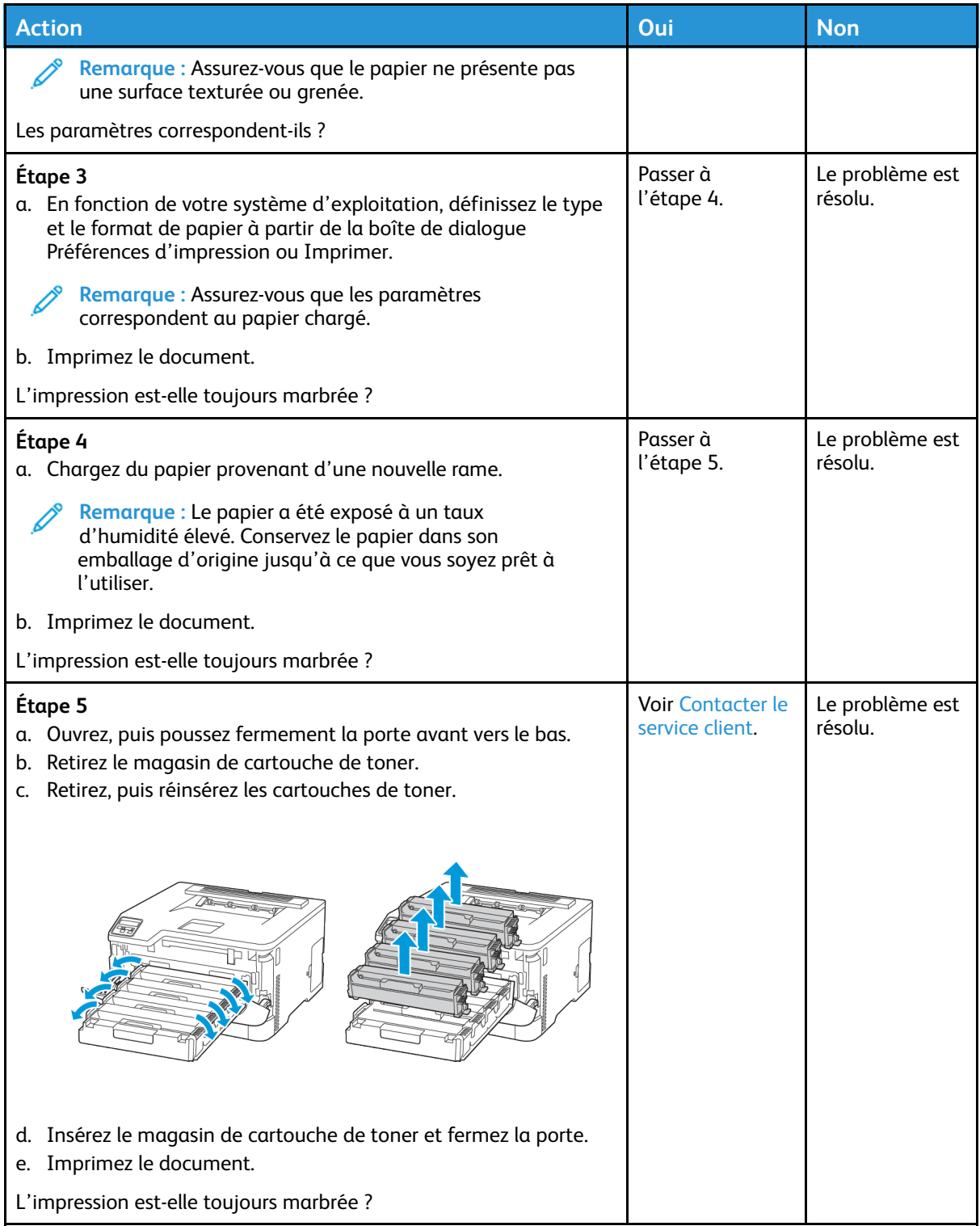

### <span id="page-131-0"></span>Papier recourbé

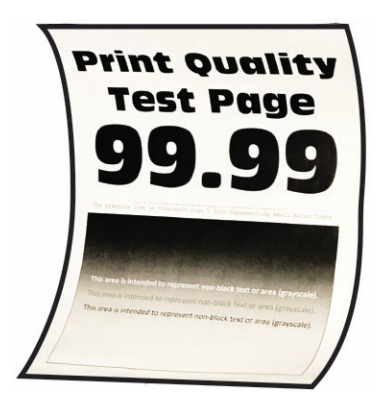

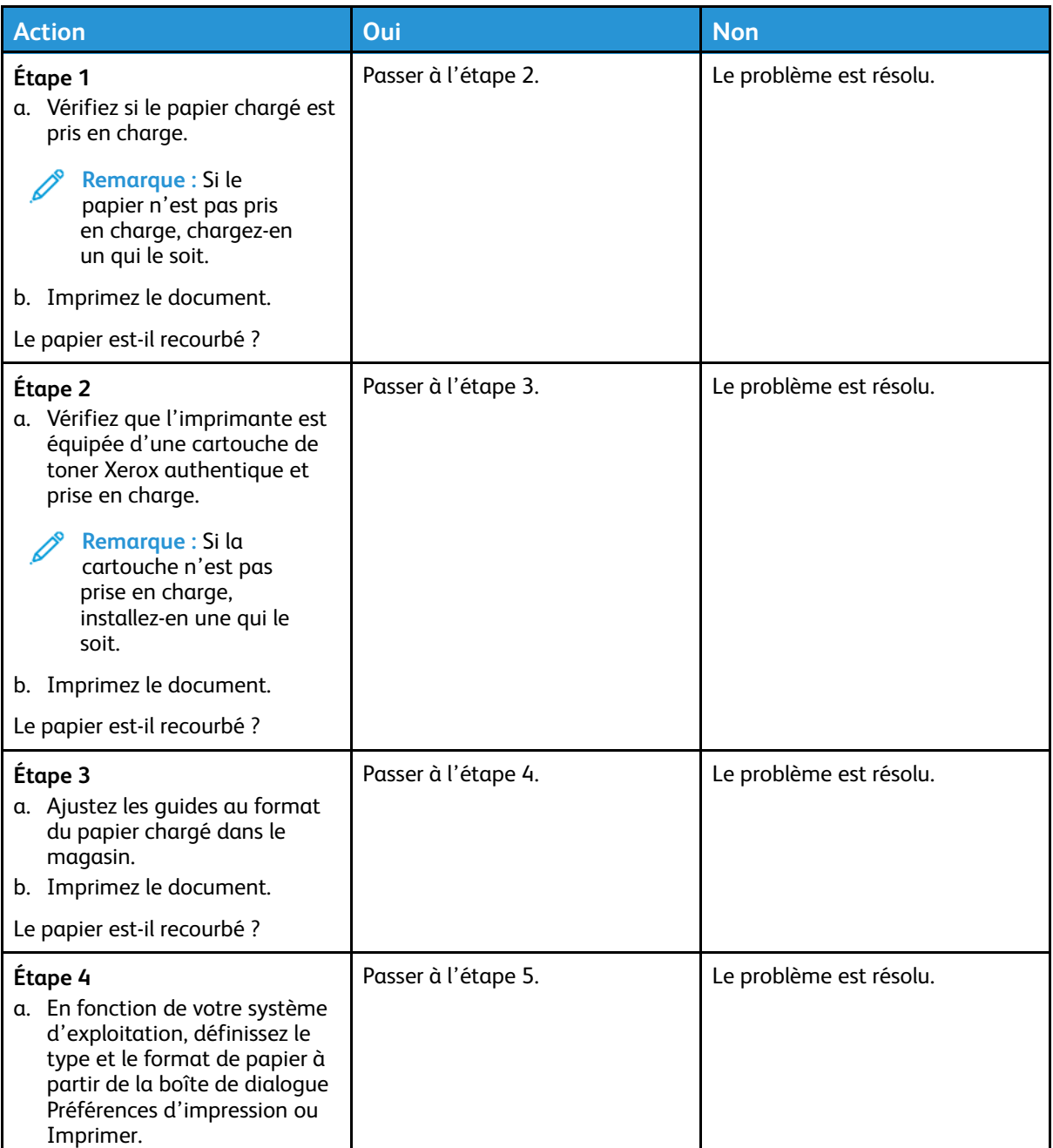

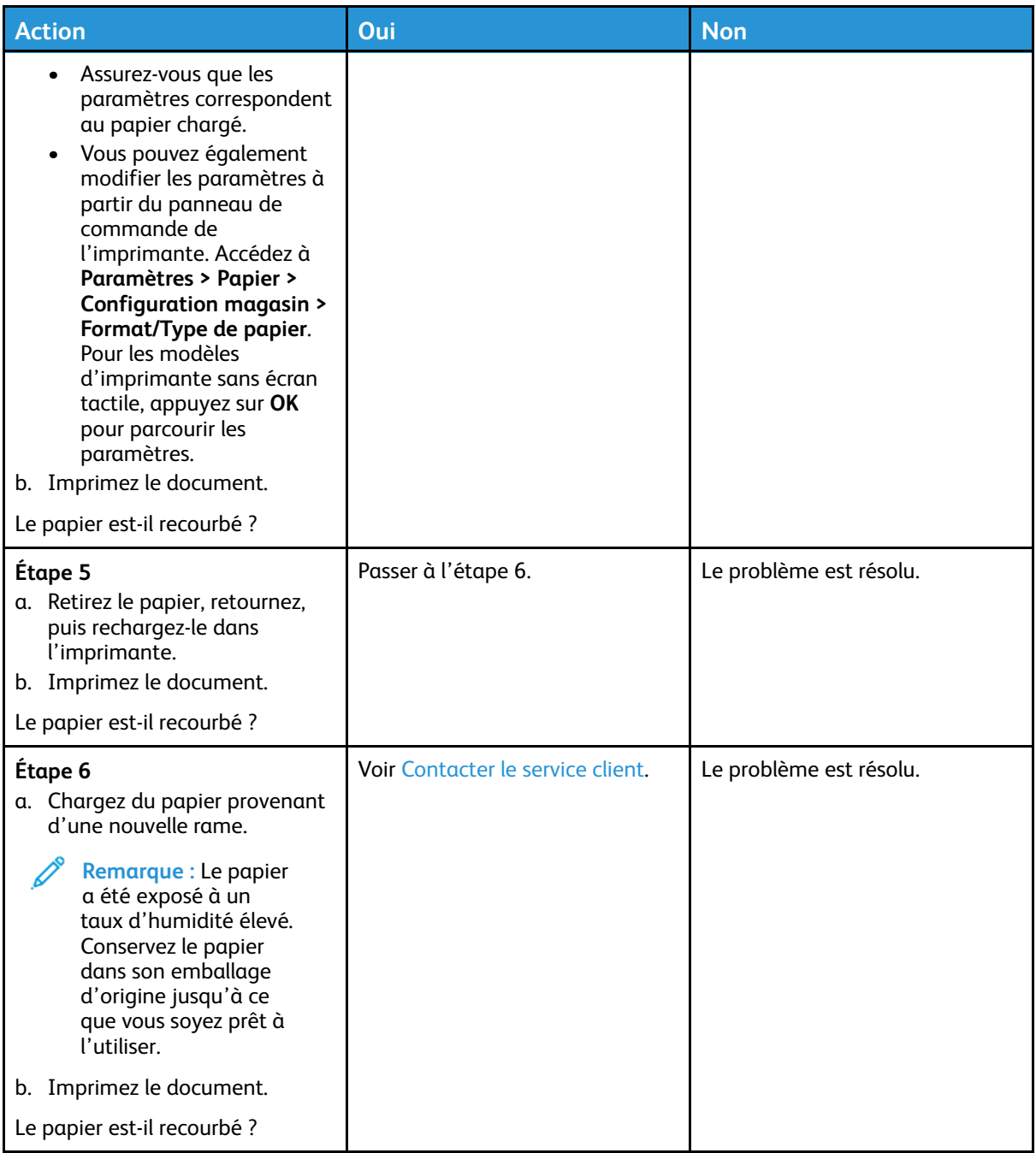

#### <span id="page-133-0"></span>Impression inclinée ou déformée

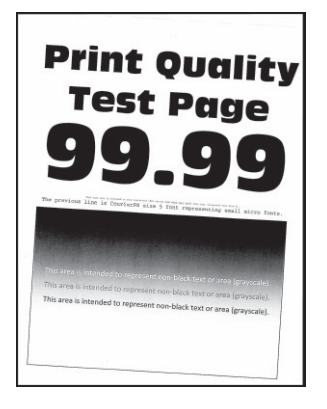

 $\mathscr{O}$ **Remarque :** Avant de résoudre le problème, imprimez les pages de test de qualité d'impression. À partir du panneau de commande, accédez à **Paramètres > Dépannage > Pages de test de qualité d'impression**. Pour les modèles d'imprimante sans écran tactile, appuyez sur **OK** pour parcourir les paramètres.

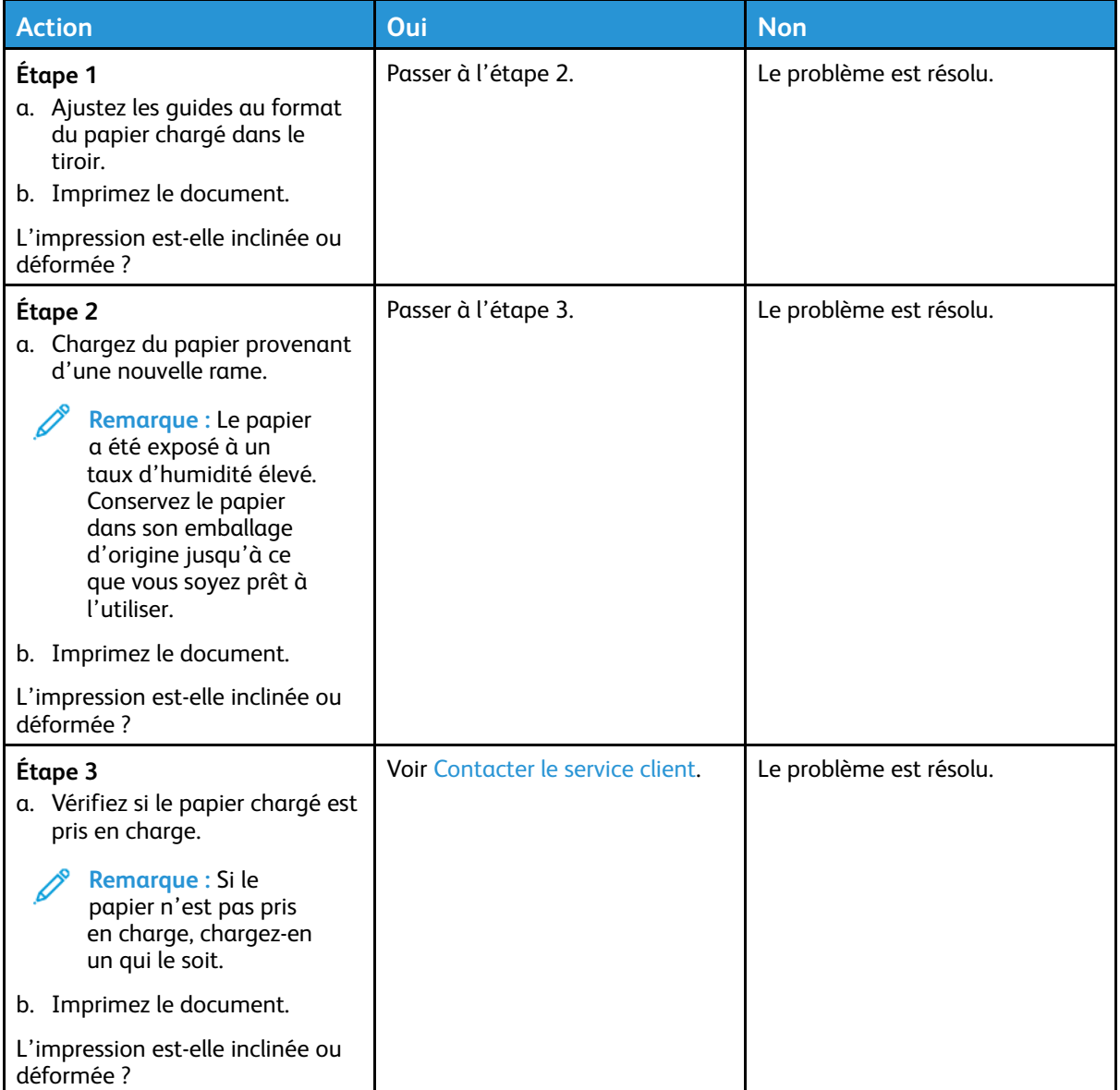

#### <span id="page-134-0"></span>Images noires ou de couleur unie

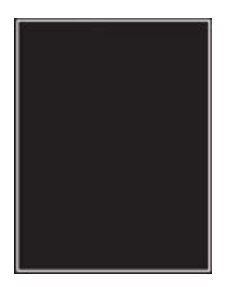

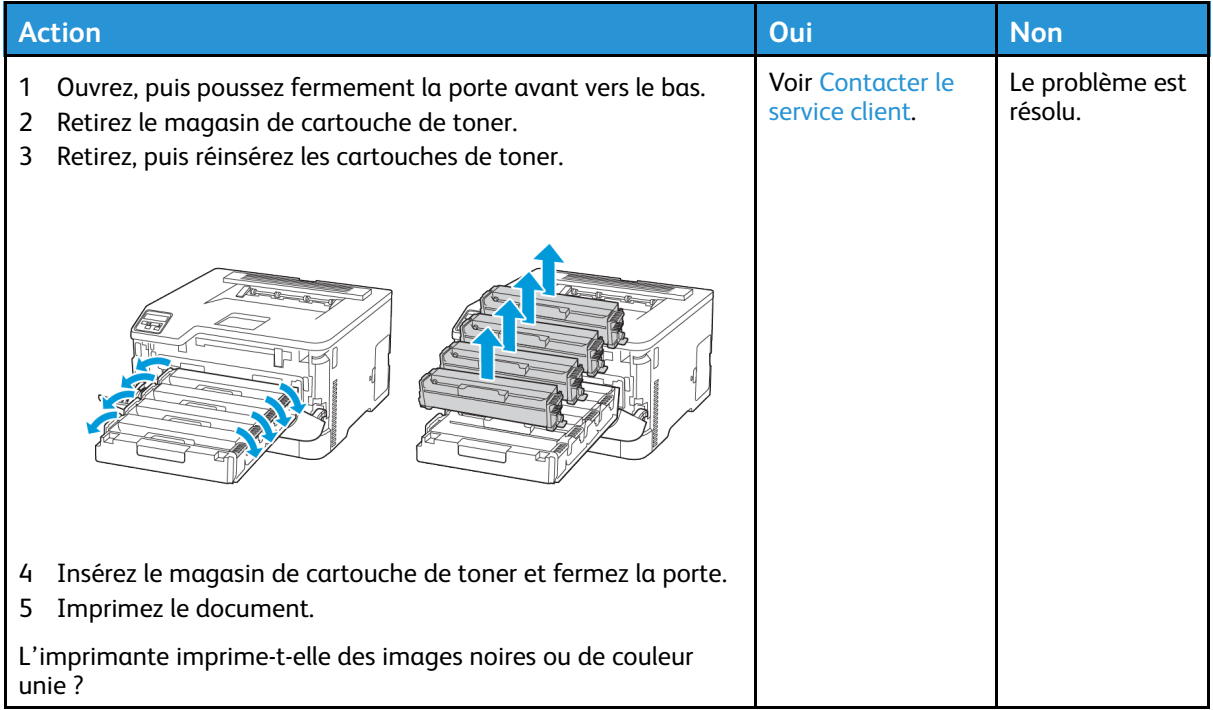

#### <span id="page-135-0"></span>Texte ou images coupé(e)s

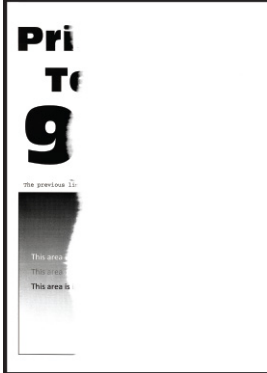

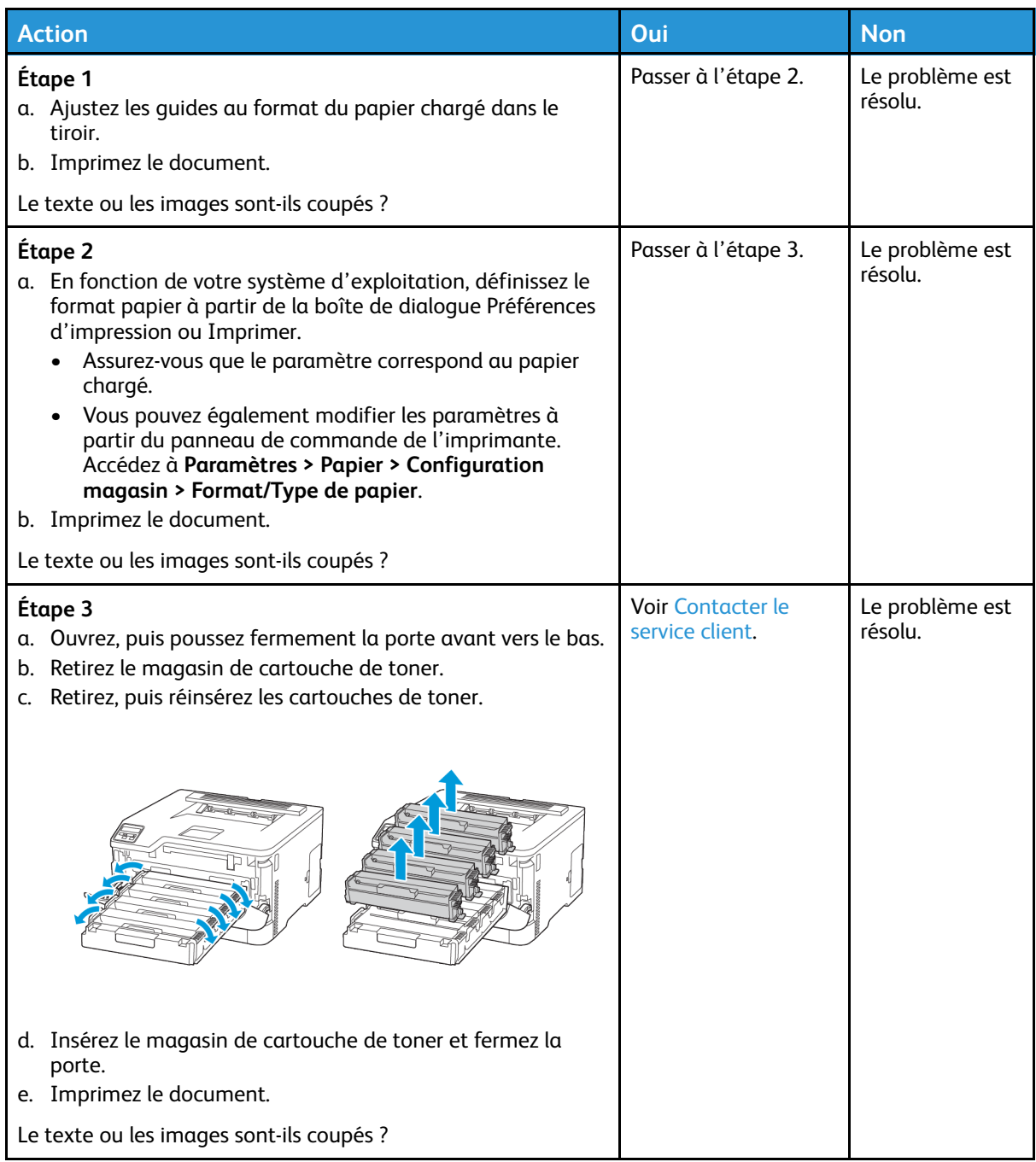

#### <span id="page-137-0"></span>Le toner se décolle facilement

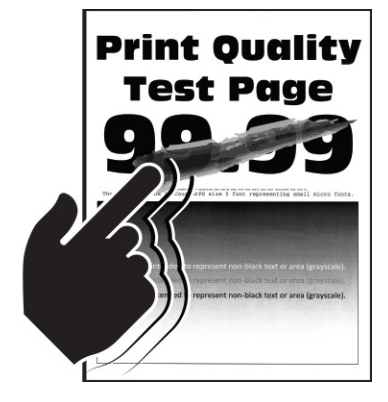

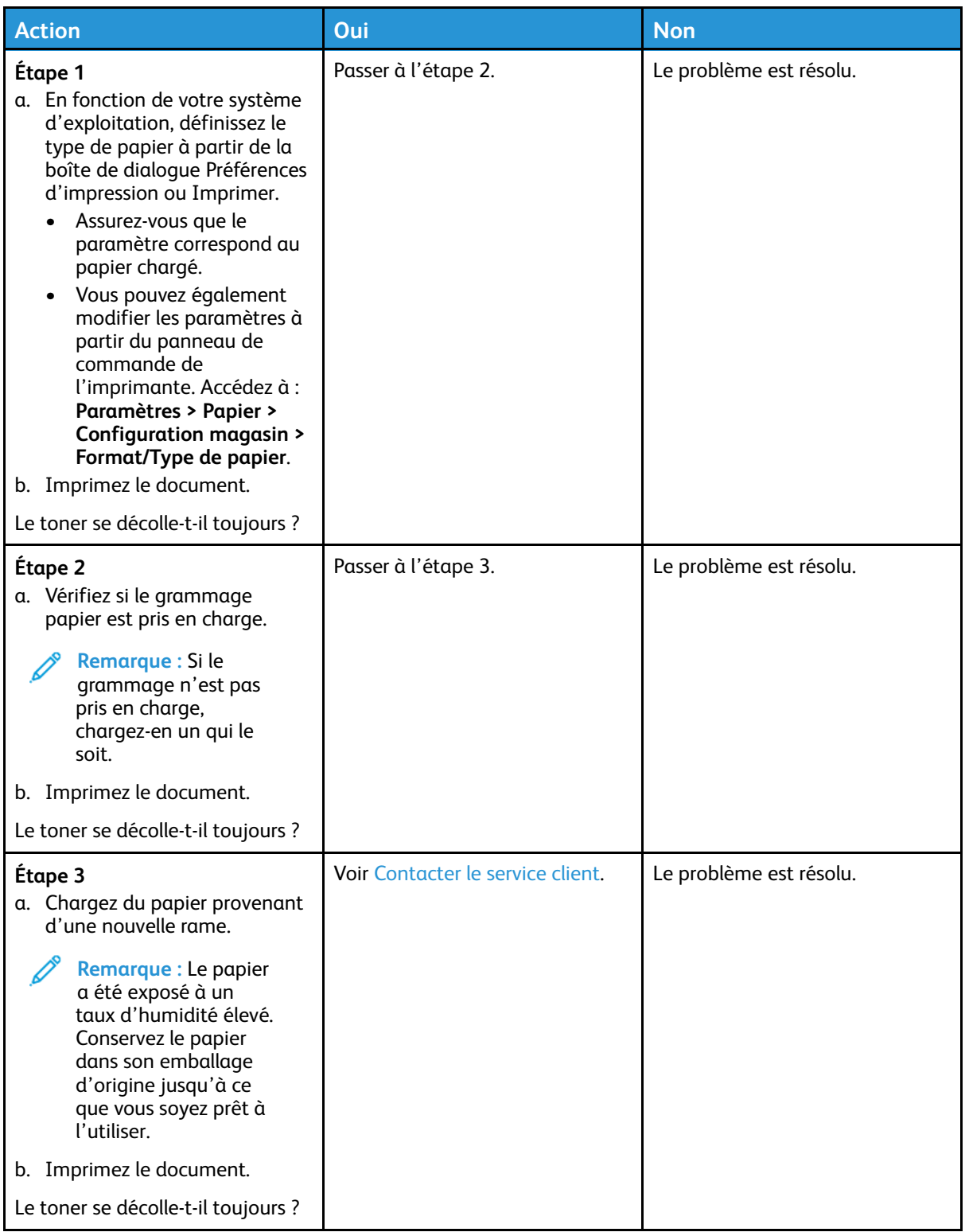

#### <span id="page-139-0"></span>Densité d'impression inégale

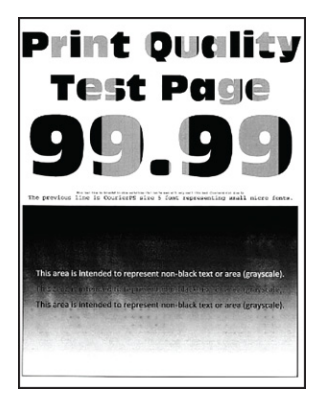

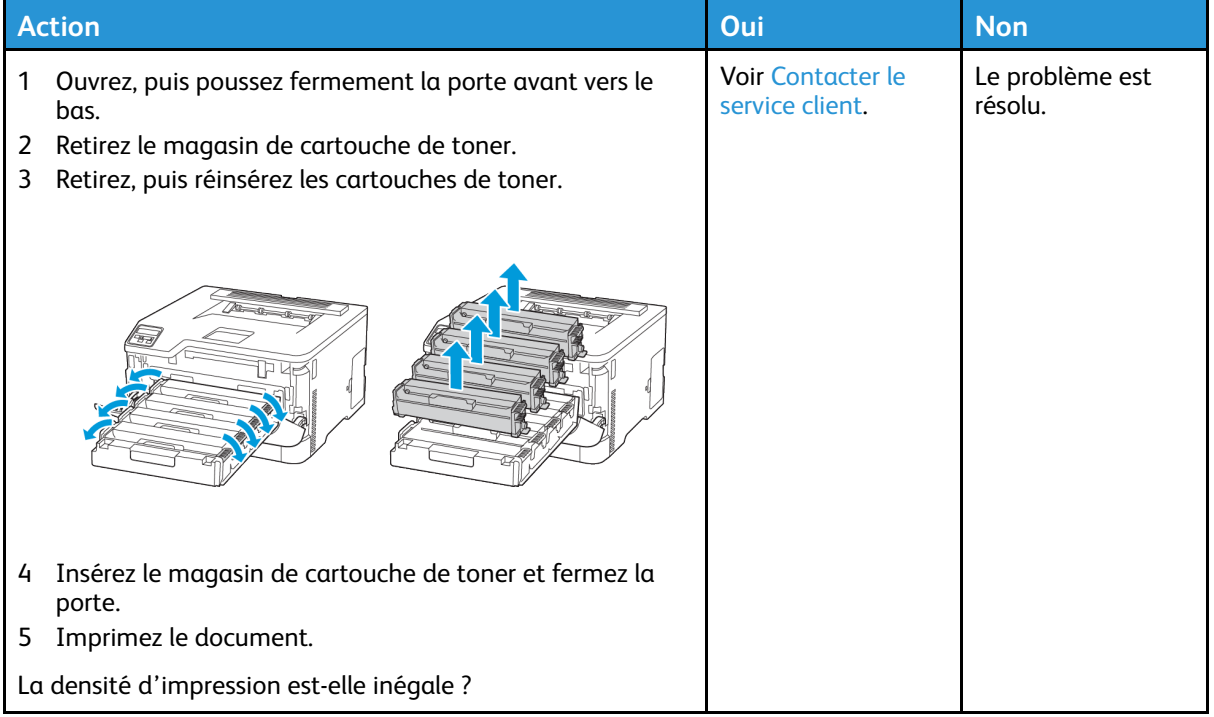

#### <span id="page-140-0"></span>Lignes foncées horizontales

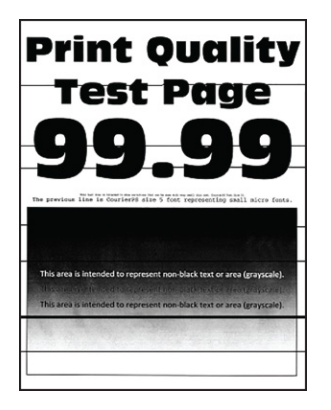

- Avant de résoudre le problème, imprimez les pages de test de qualité d'impression. À partir du panneau de commande, accédez à **Paramètres > Dépannage > Pages de test de qualité d'impression**. Pour les modèles d'imprimante sans écran tactile, appuyez sur **OK** pour parcourir les paramètres.
- Si des lignes foncées horizontales apparaissent toujours sur les impressions, reportez-vous à la rubrique Défaillances répétées.

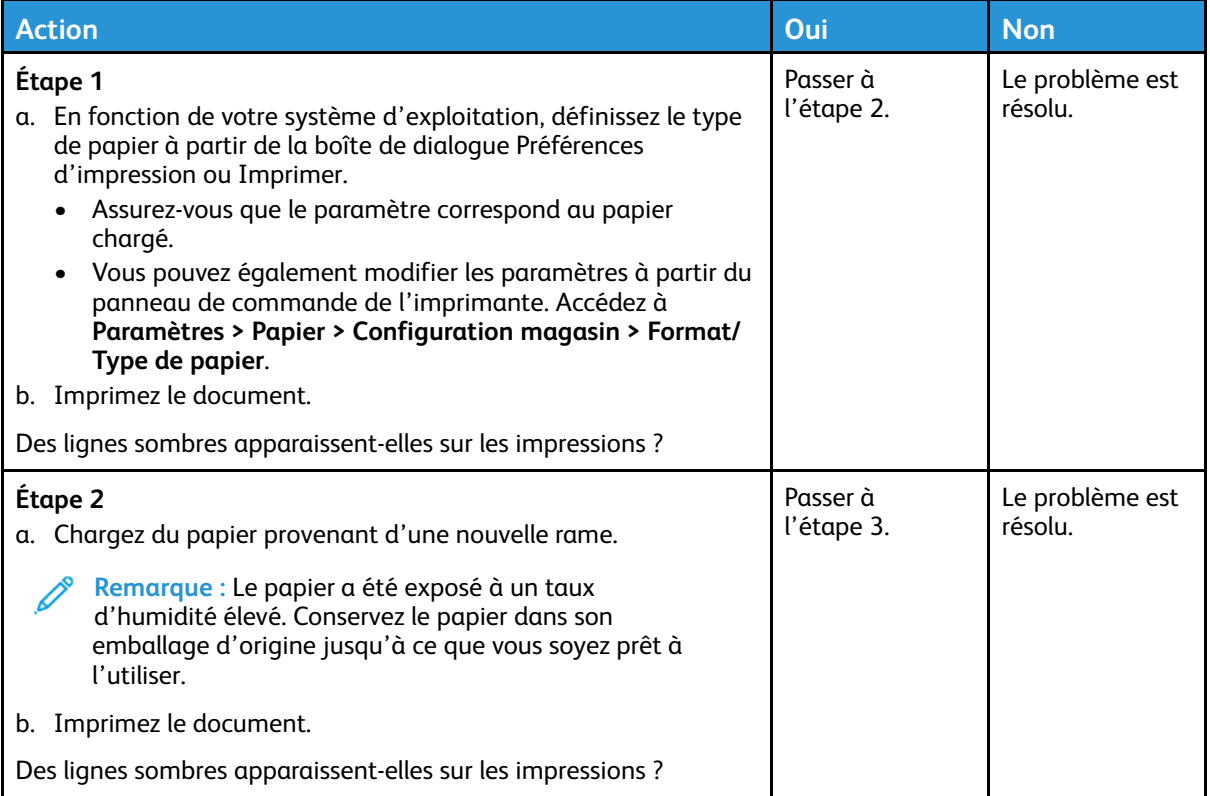

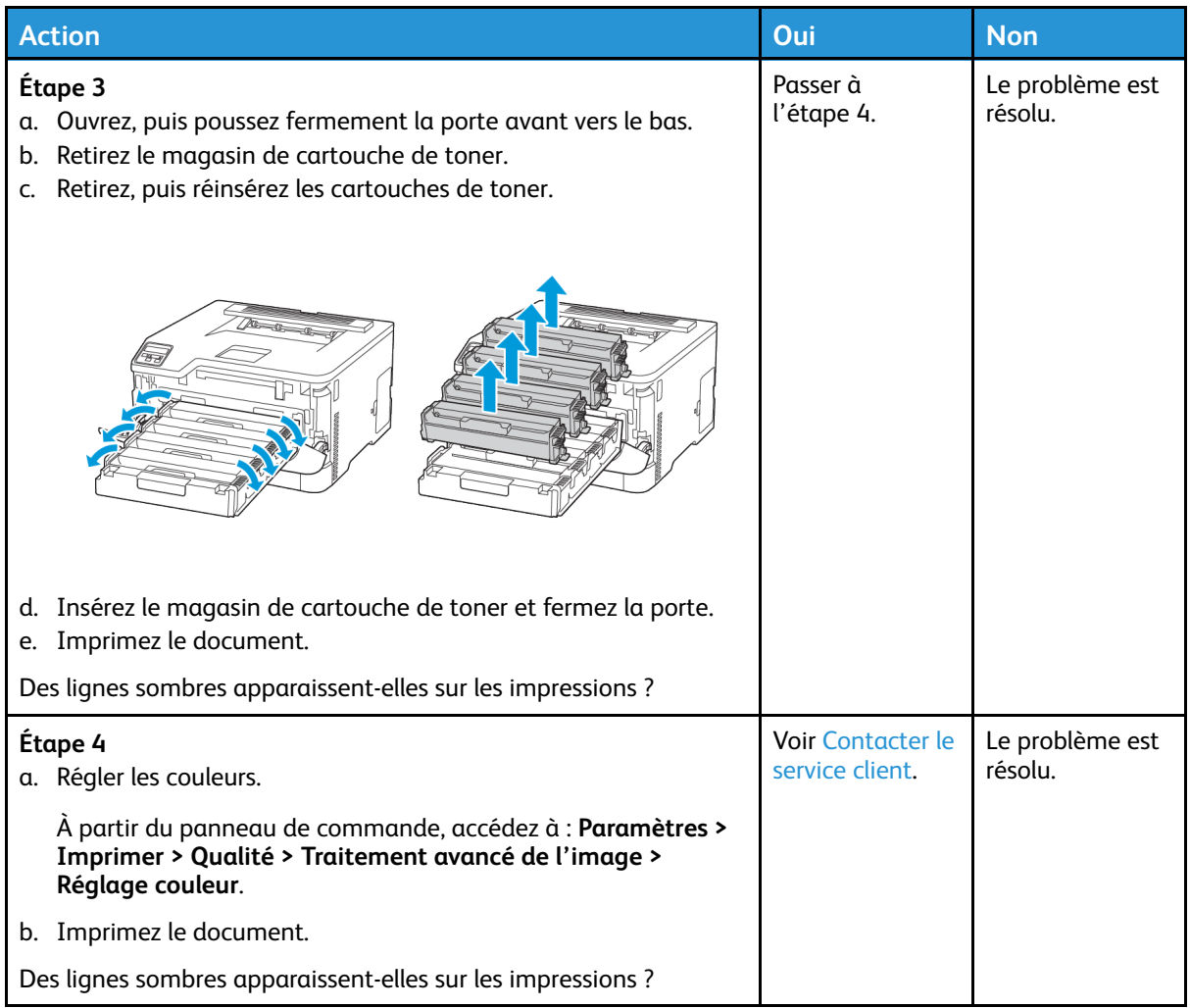

#### <span id="page-141-0"></span>Lignes noires verticales

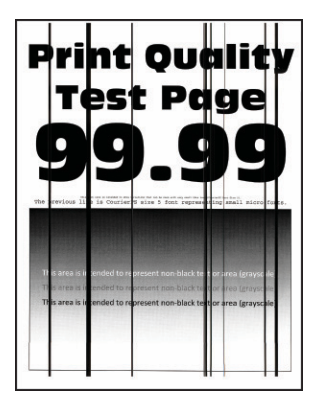

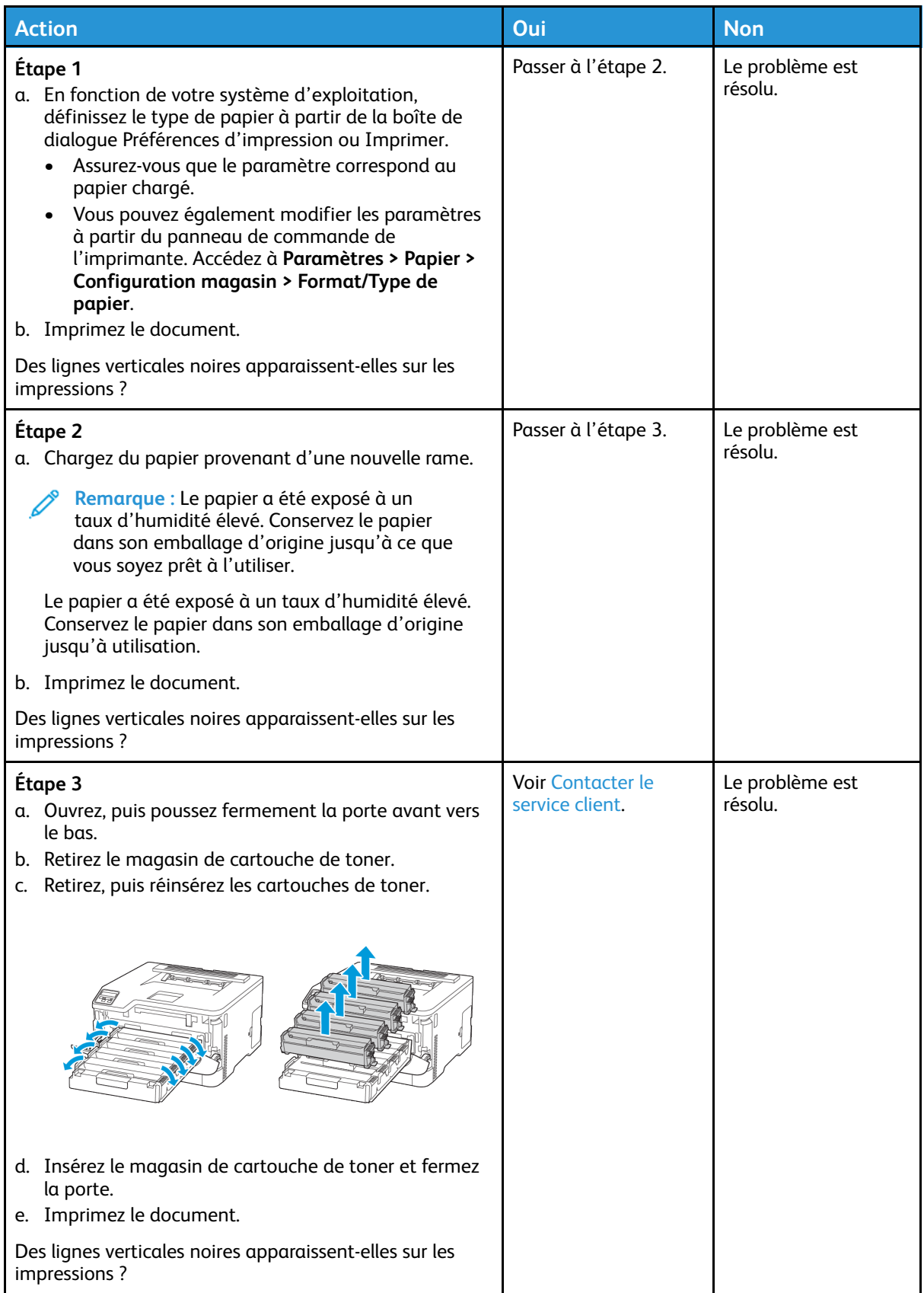

#### <span id="page-143-0"></span>Lignes blanches horizontales

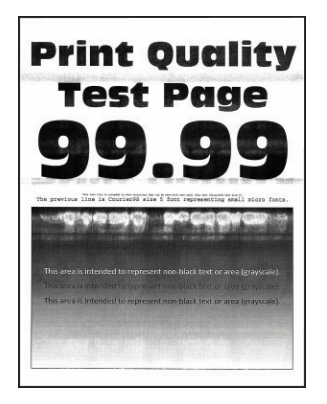

- Avant de résoudre le problème, imprimez les pages de test de qualité d'impression. À partir du panneau de commande, accédez à **Paramètres > Dépannage > Pages de test de qualité d'impression**. Pour les modèles d'imprimante sans écran tactile, appuyez sur **OK** pour parcourir les paramètres.
- Si des lignes blanches horizontales apparaissent toujours sur vos impressions, reportez-vous à la rubrique Défaillances répétées.
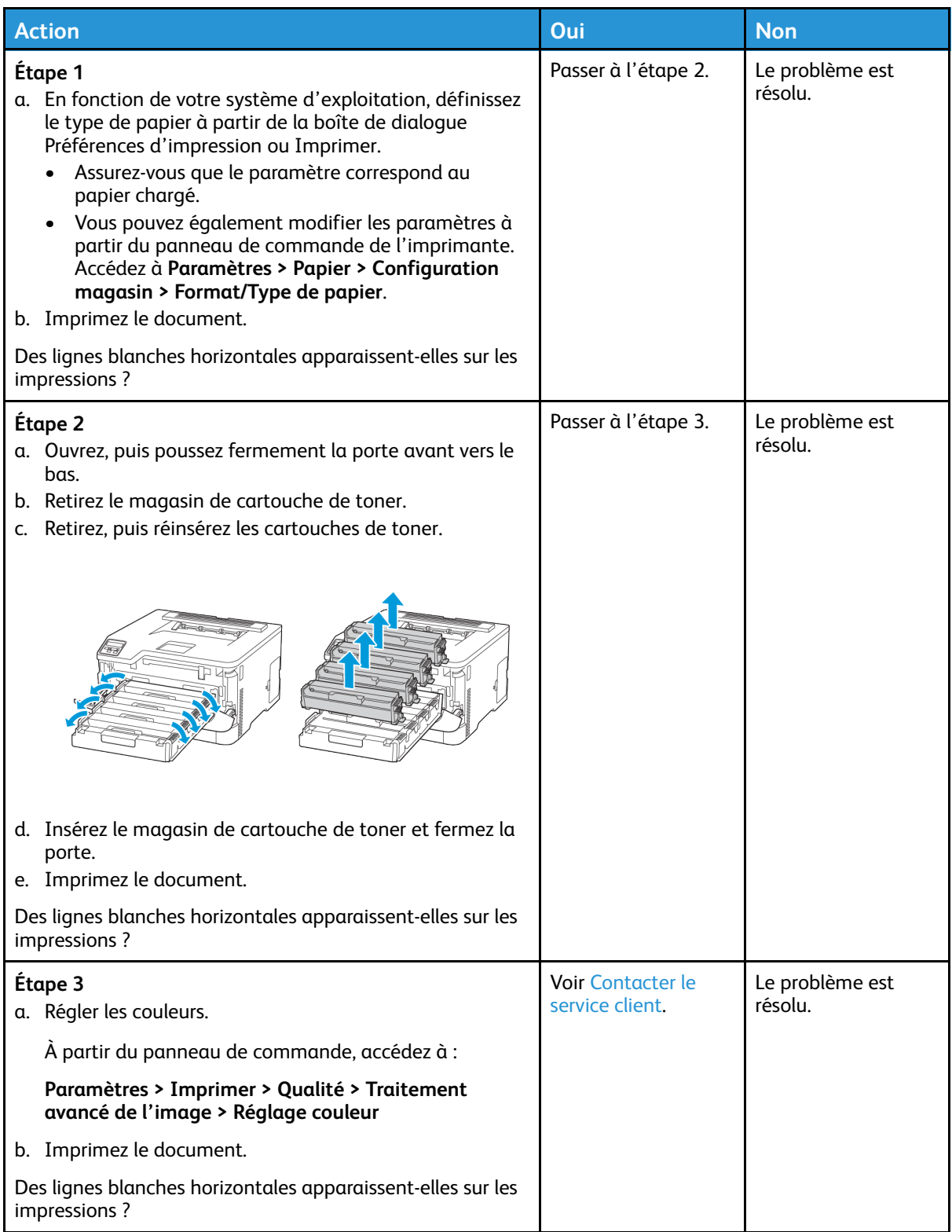

#### Lignes blanches verticales

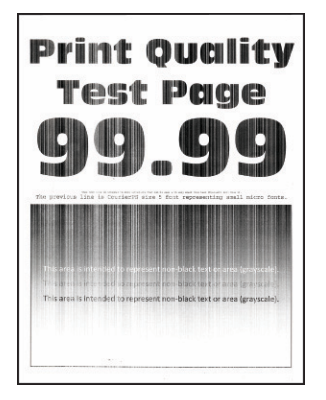

**Remarque :** Avant de résoudre le problème, imprimez les pages de test de qualité 0 d'impression. À partir du panneau de commande, accédez à **Paramètres > Dépannage > Pages de test de qualité d'impression**. Pour les modèles d'imprimante sans écran tactile, appuyez sur **OK** pour parcourir les paramètres.

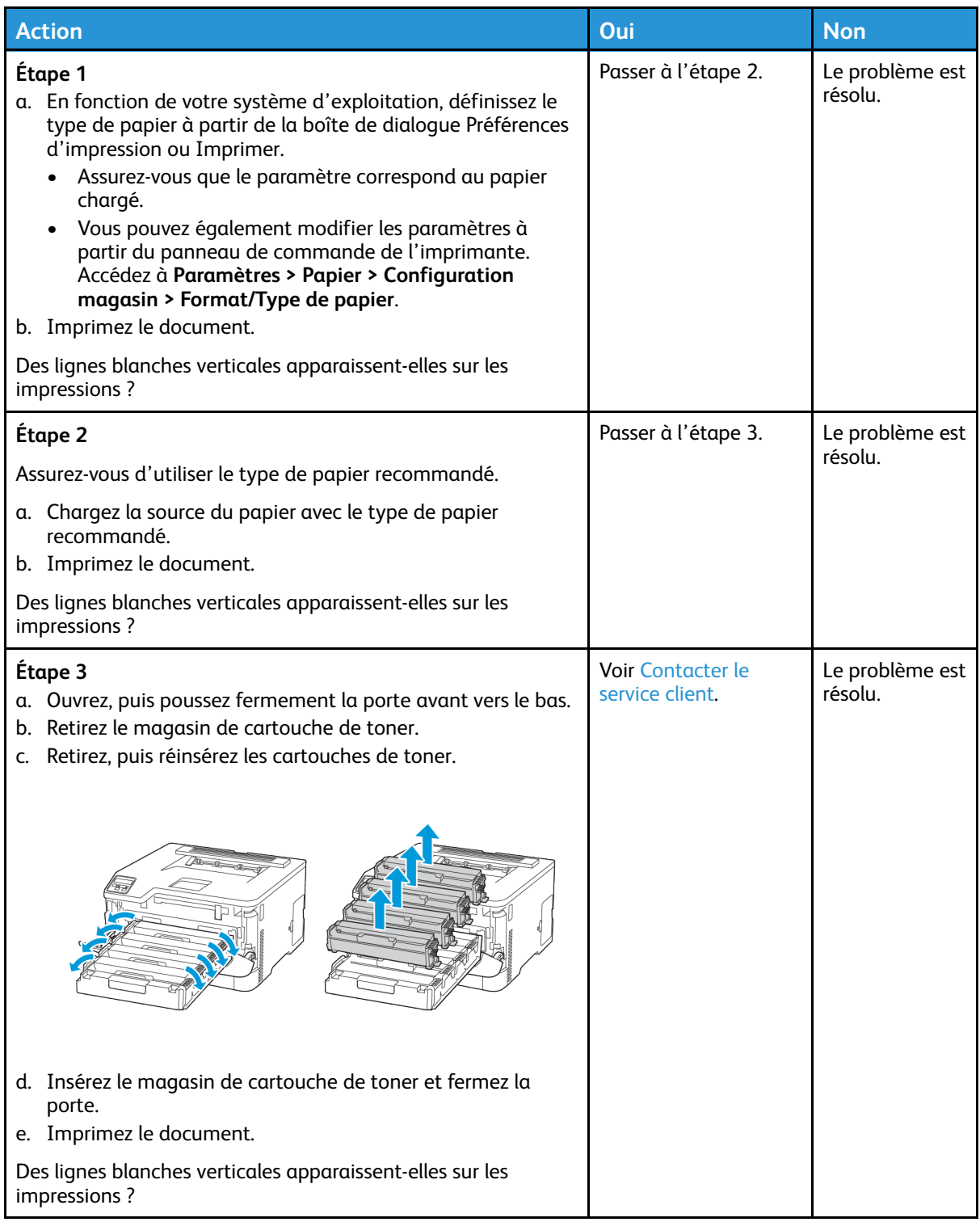

#### Défauts répétés

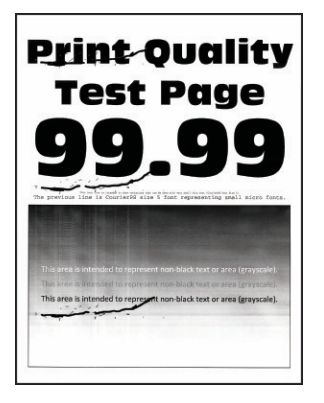

 $\mathscr{O}$ **Remarque :** Avant de résoudre le problème, imprimez les pages de test de qualité d'impression. À partir du panneau de commande, accédez à **Paramètres > Dépannage > Pages de test de qualité d'impression**. Pour les modèles d'imprimante sans écran tactile, appuyez sur **OK** pour parcourir les paramètres.

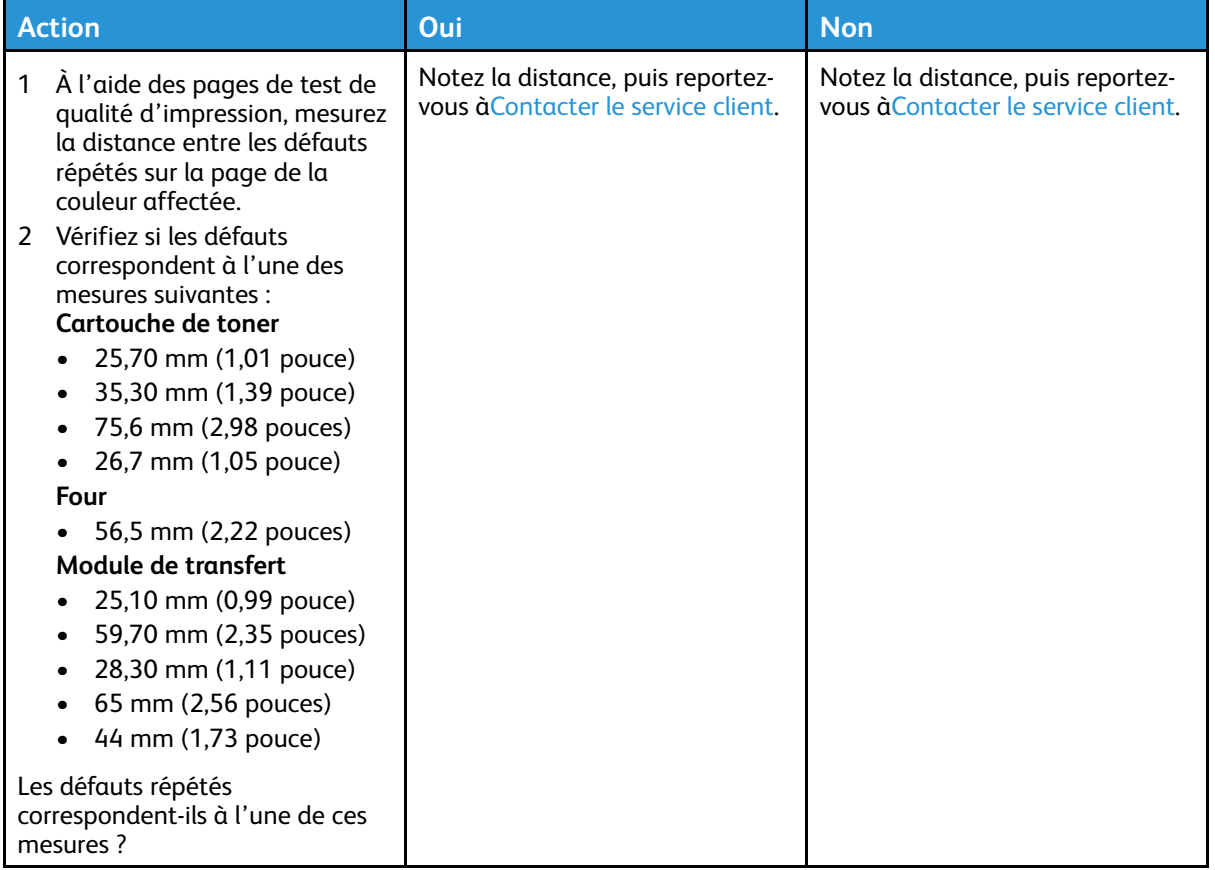

## Les travaux ne s'impriment pas

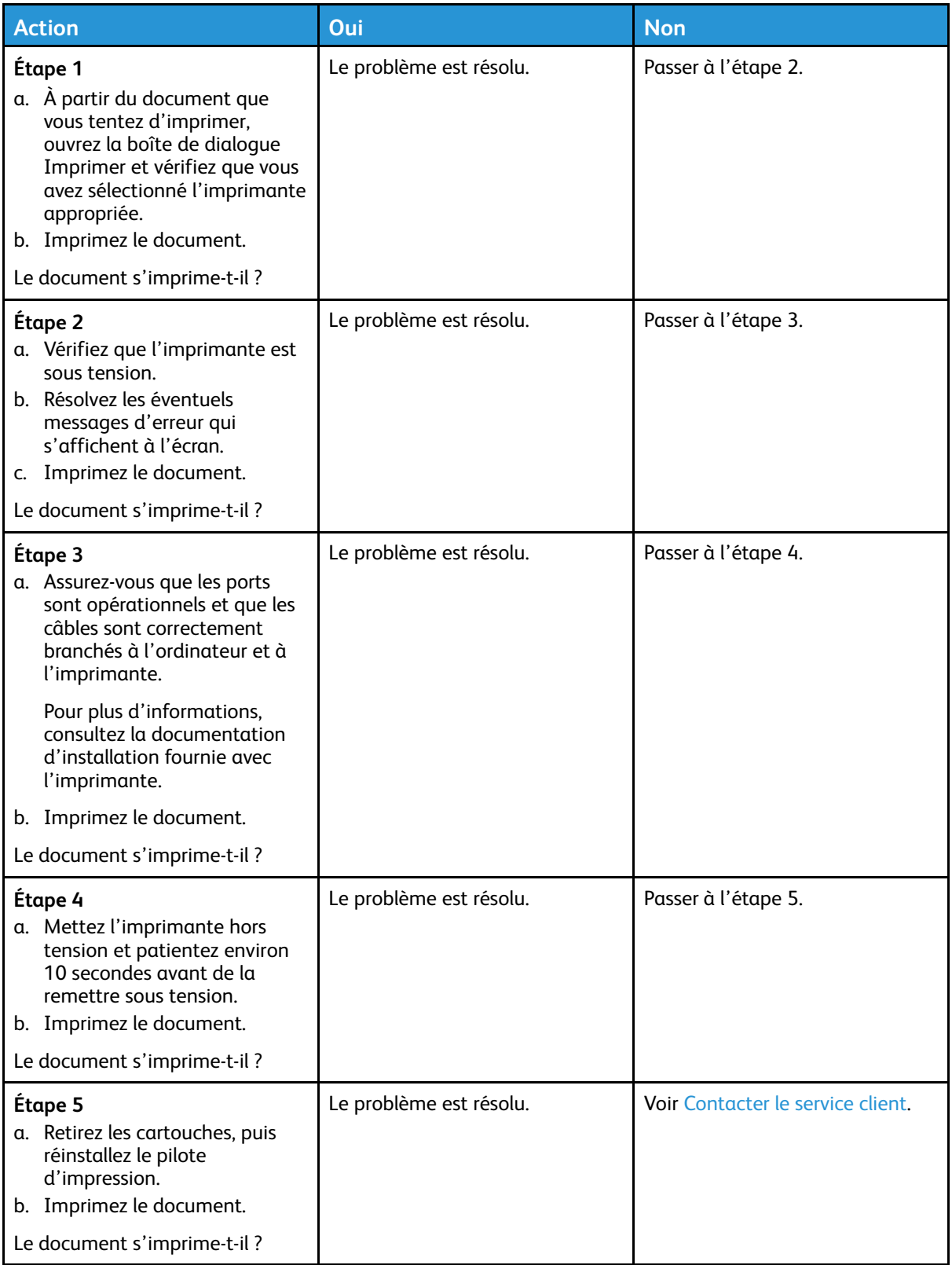

## L'impression est lente

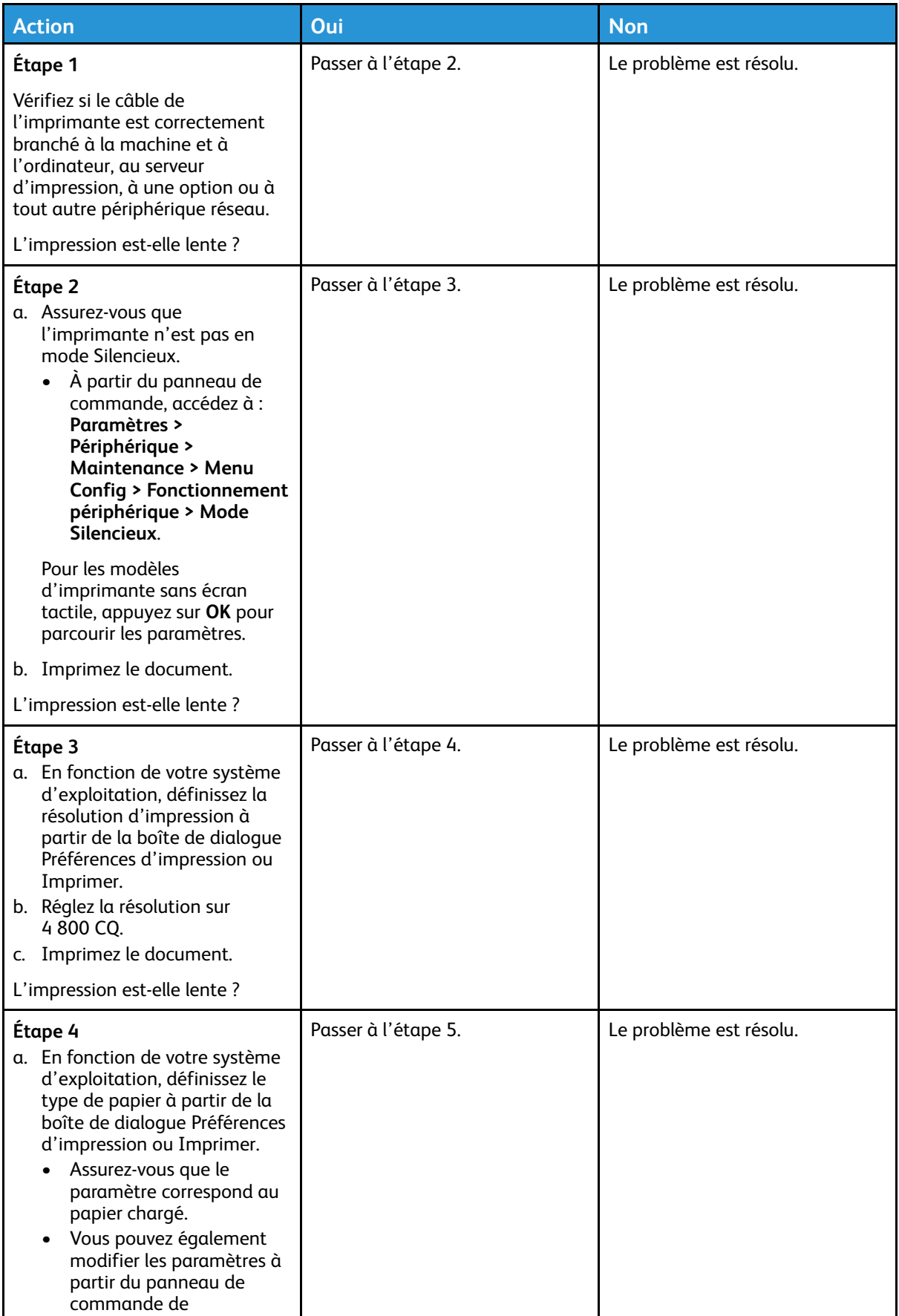

150 Imprimante couleur Xerox® C230 Guide de l'utilisateur

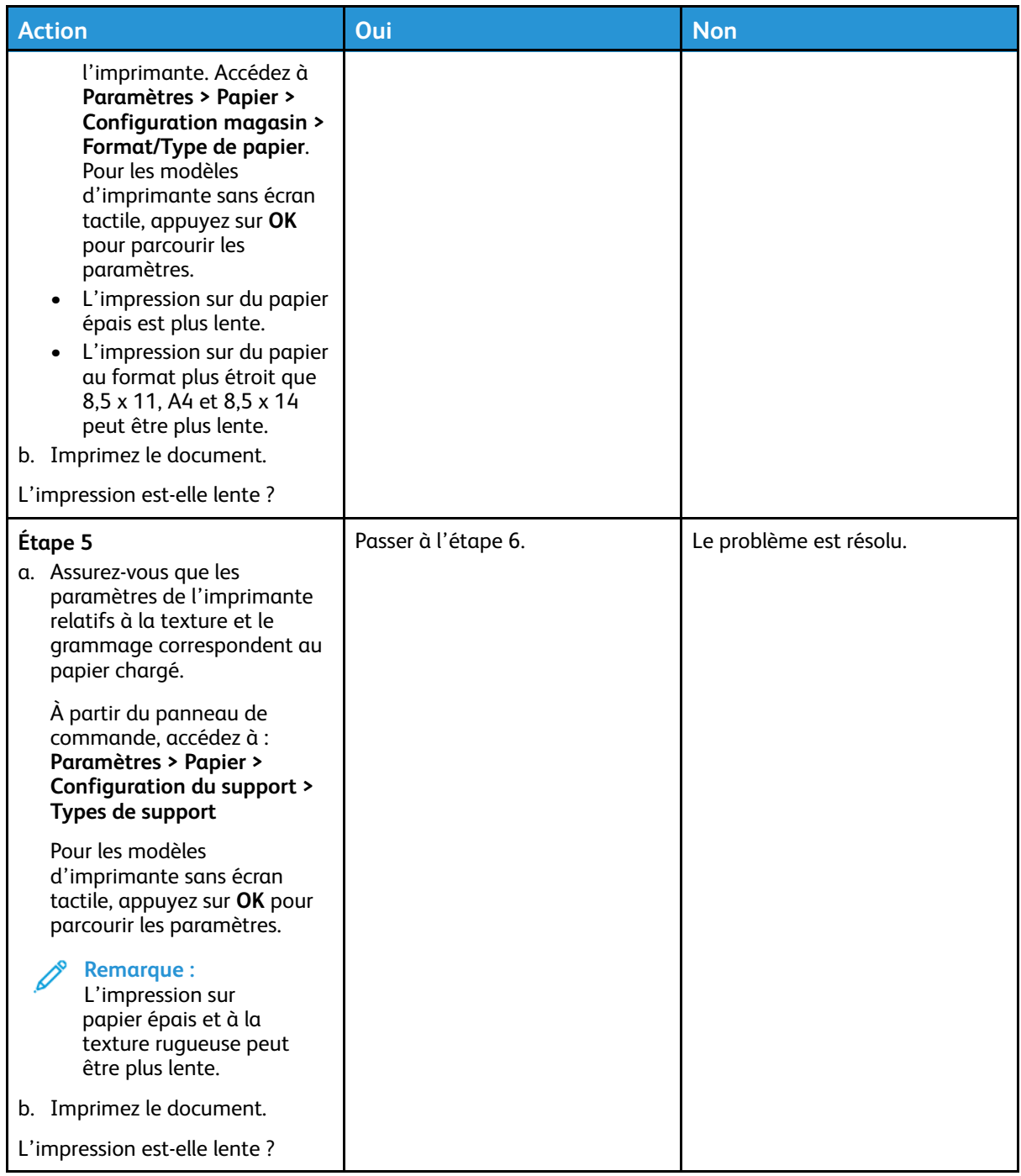

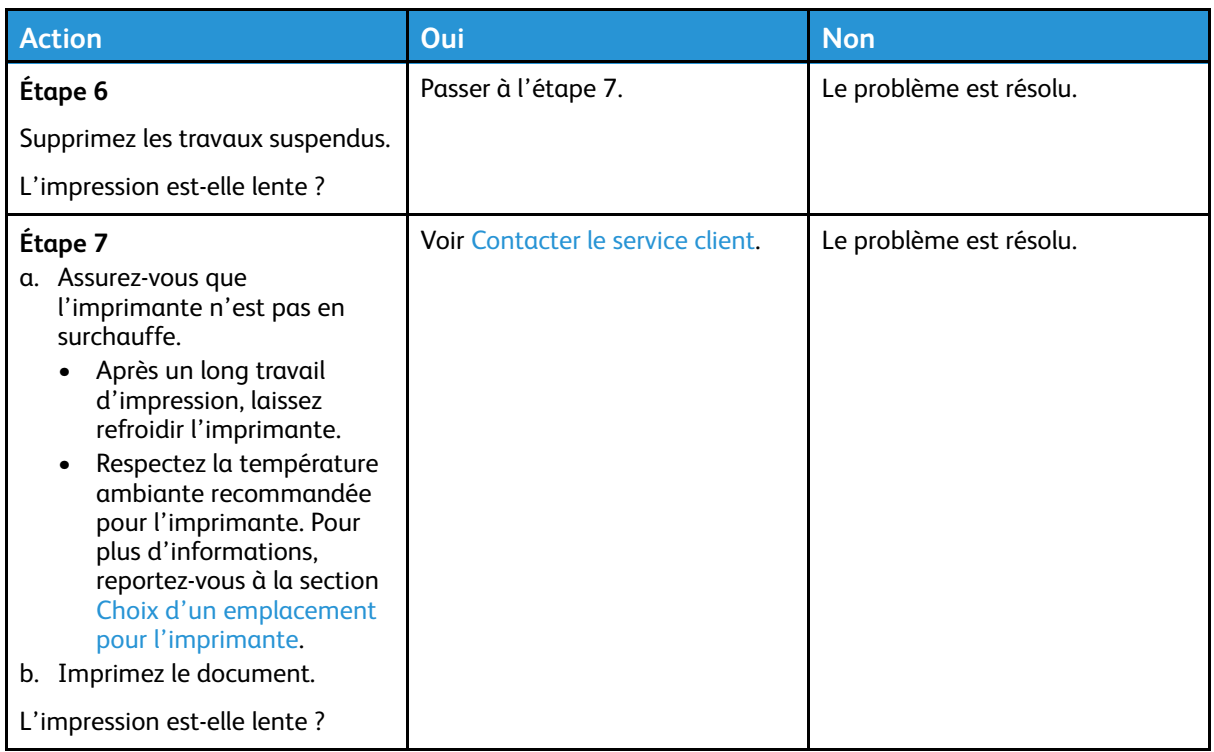

#### Le travail est imprimé depuis un magasin inapproprié ou sur un papier inadéquat

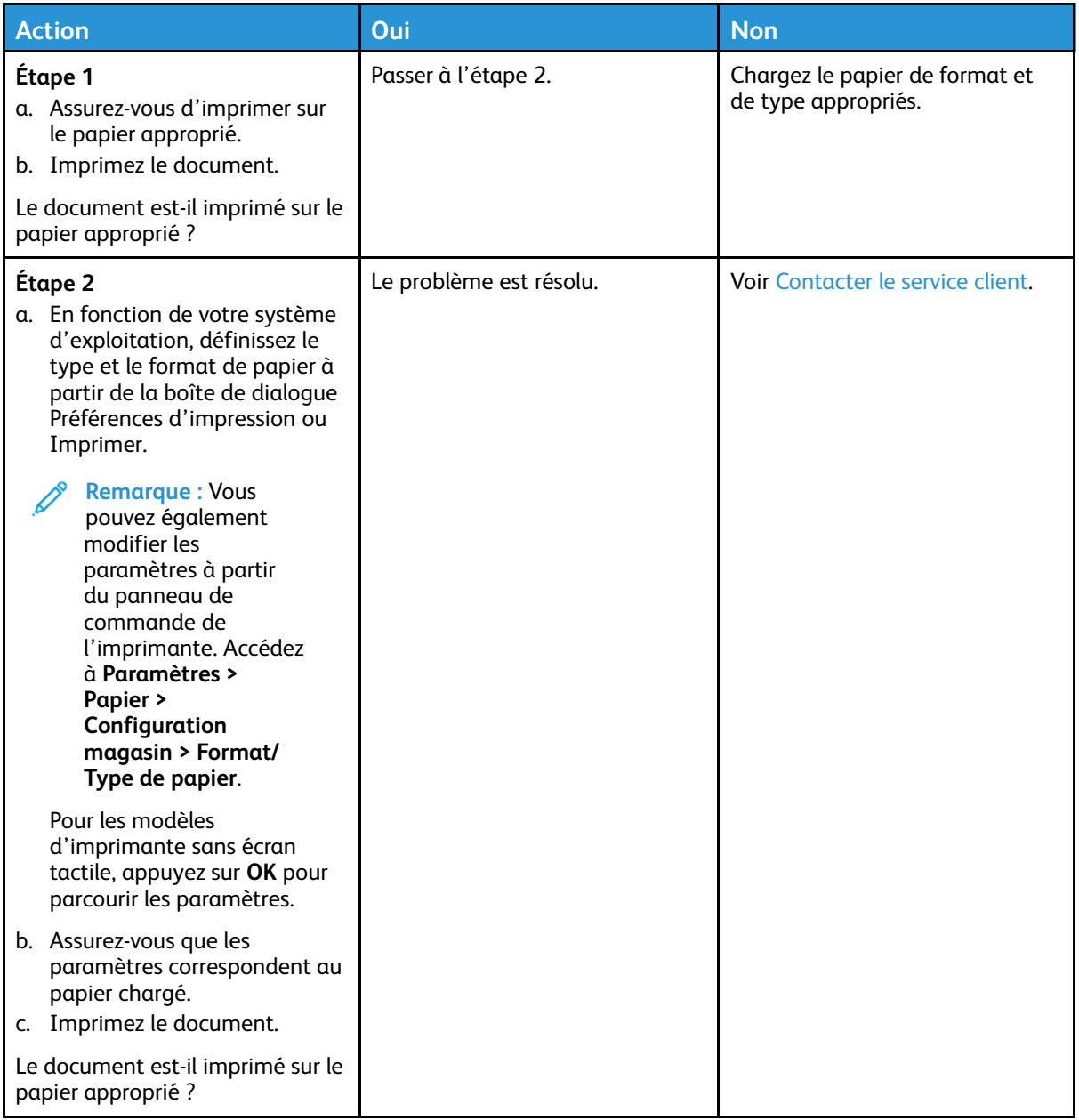

# L'imprimante ne répond pas

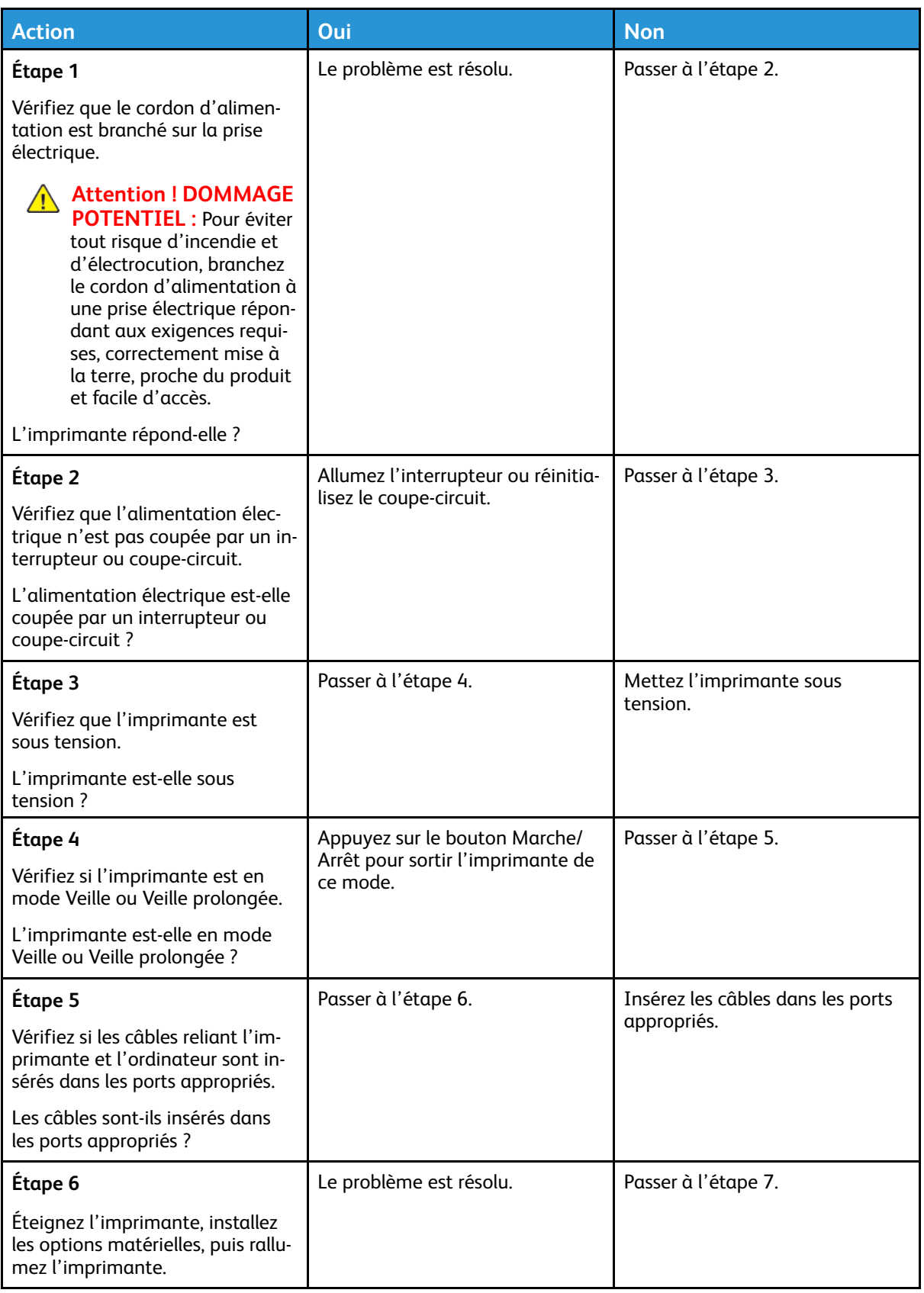

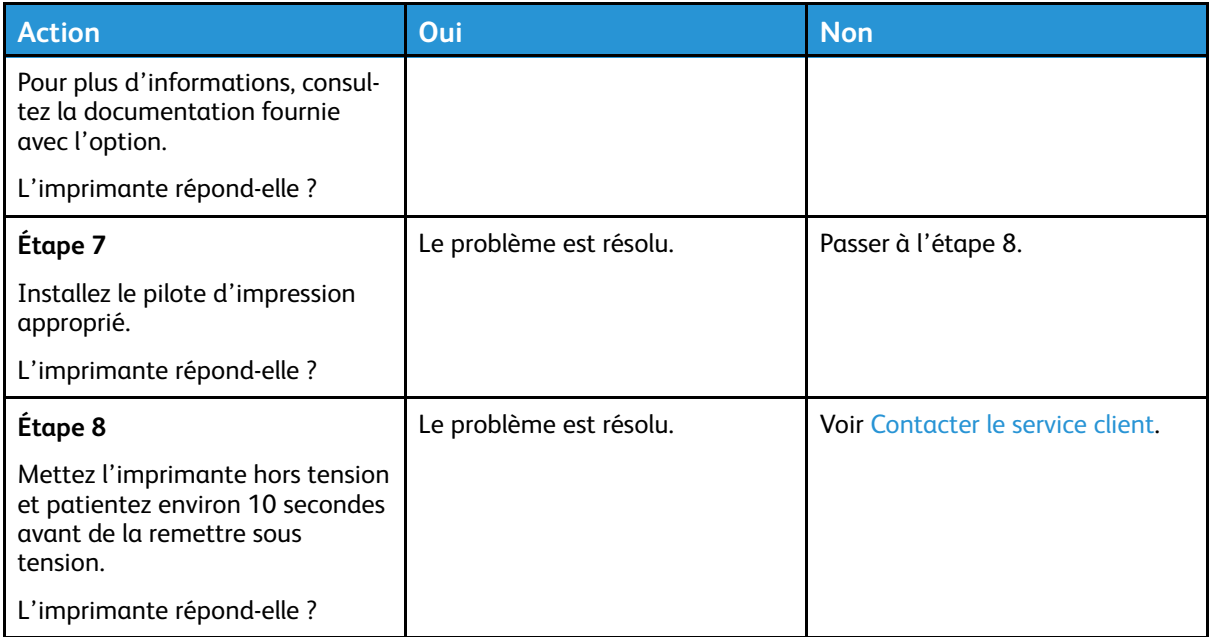

# Problèmes de connexion réseau

## Impossible d'ouvrir le serveur Web intégré

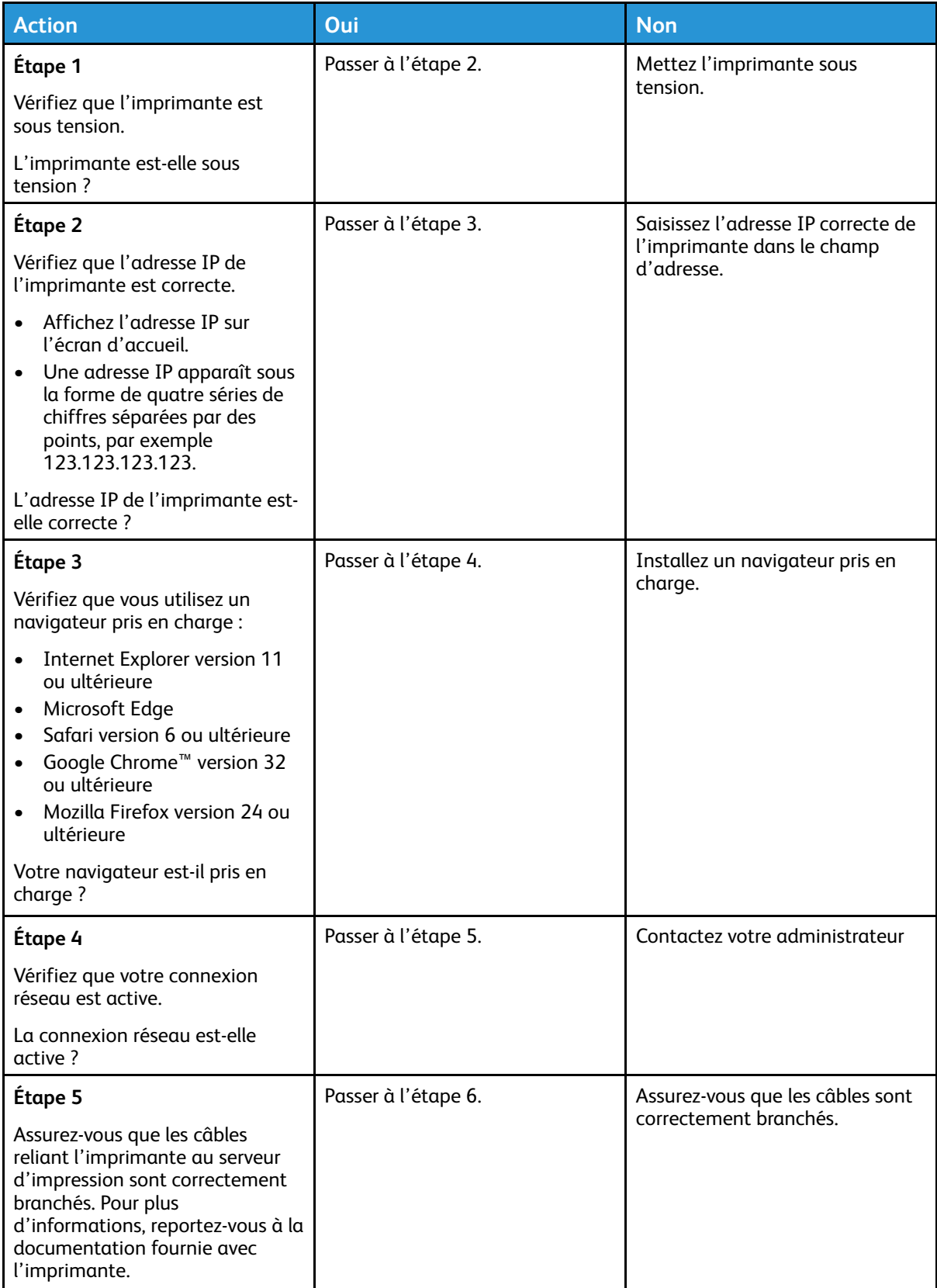

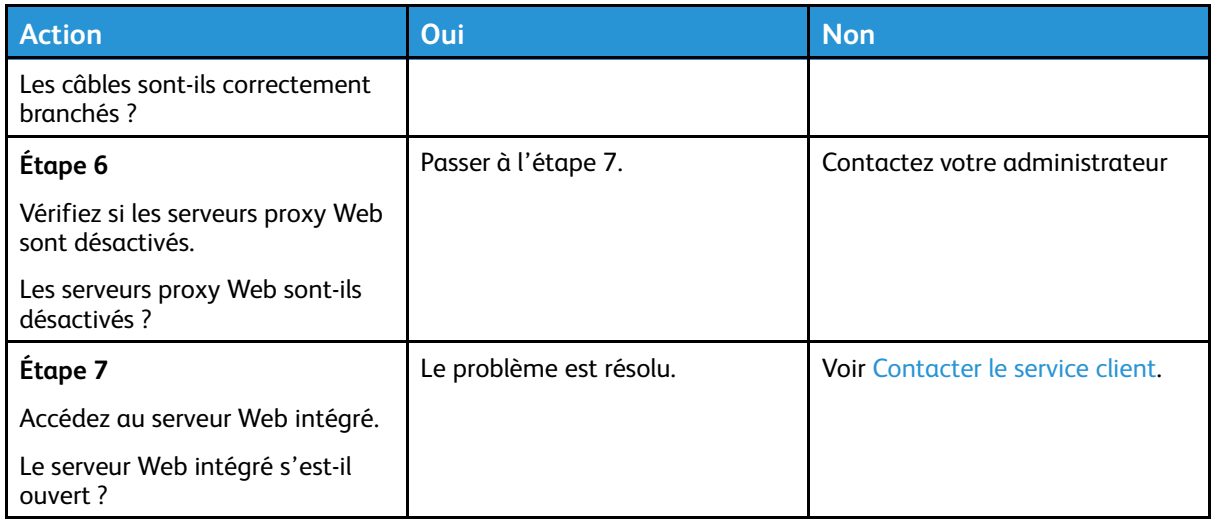

#### Impossible de connecter l'imprimante à un réseau Wi-Fi

**Remarque :** Cette fonctionnalité n'est disponible que sur certains modèles d'imprimante.

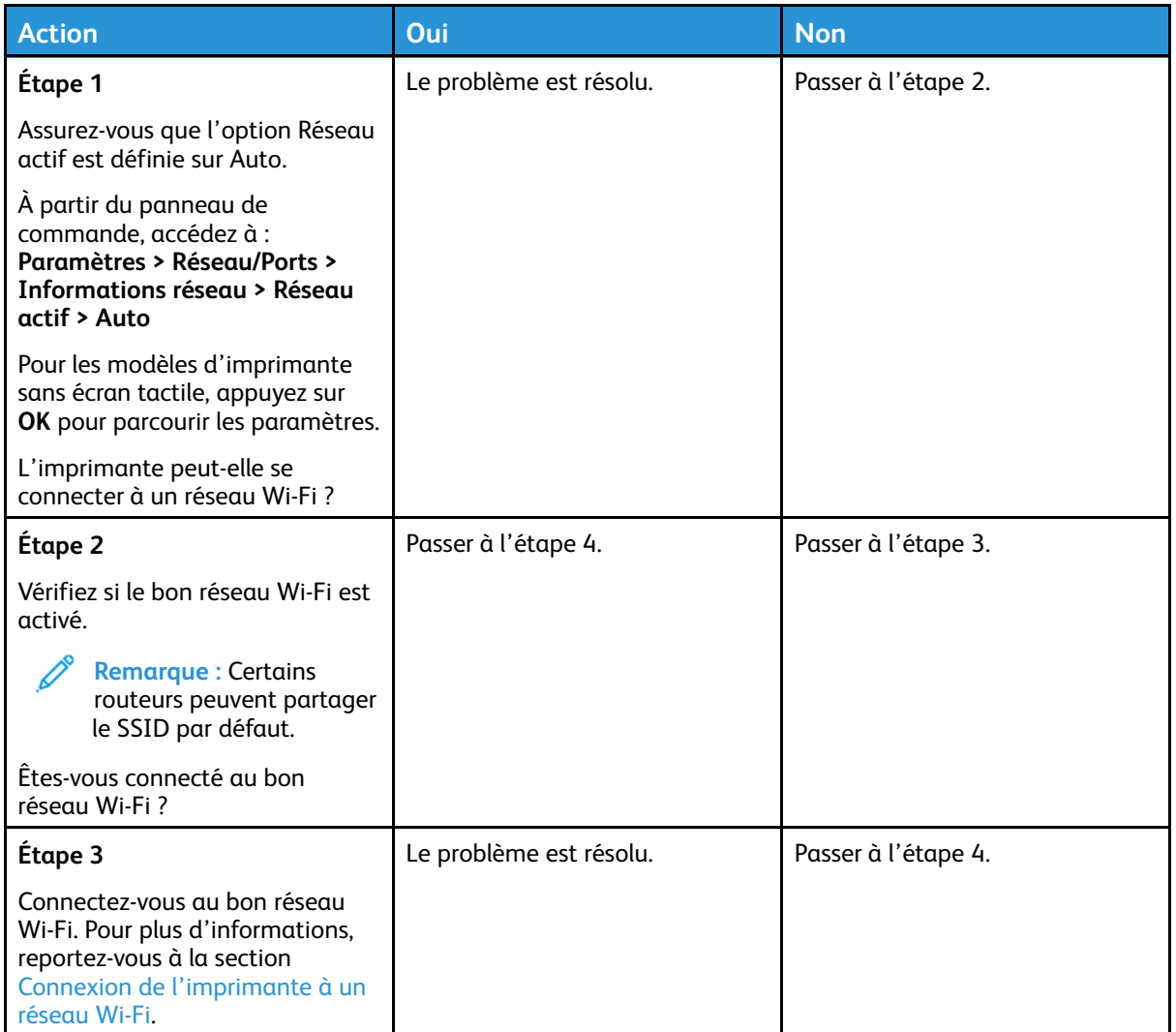

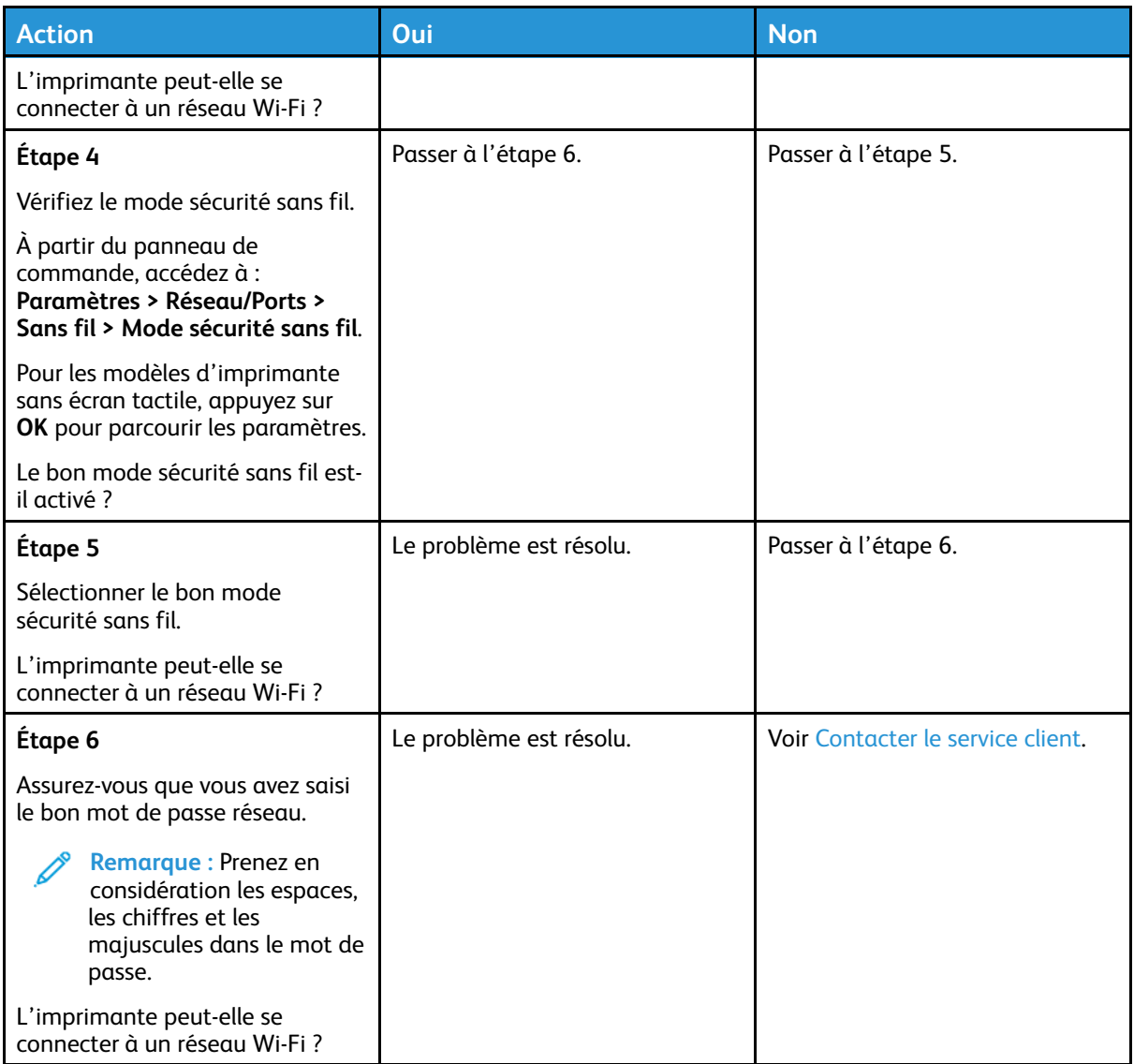

# Problèmes liés aux consommables

#### Remplacer la cartouche, région d'impression inadaptée

Une erreur de correspondance entre la région de l'imprimante et de la cartouche s'est produite. Pour corriger ce problème, achetez une cartouche correspondant à la région de votre imprimante ou achetez une cartouche internationale.

Pour identifier les paramètres régionaux de l'imprimante et de la cartouche de toner, imprimez les pages de test de qualité d'impression. À partir du panneau de commande, accédez à : **Paramètres > Dépannage > Pages de test de qualité d'impression**.

- Le premier numéro apparaissant après le nombre 42 dans le message correspond à la région de l'imprimante.
- Le deuxième numéro apparaissant après le nombre 42 dans le message correspond à la région de la cartouche.

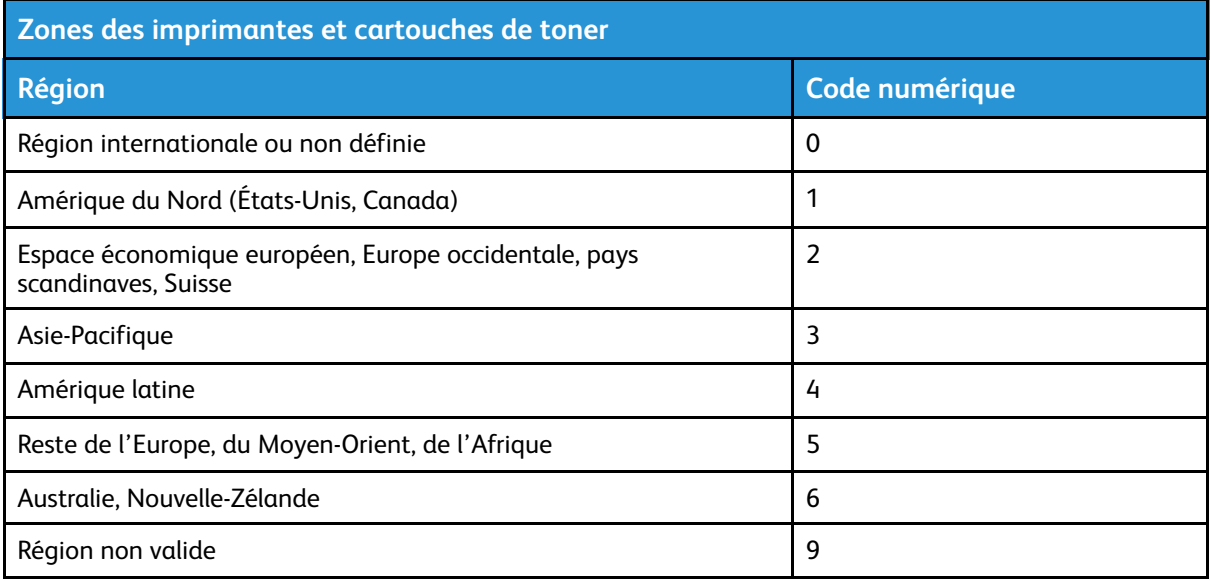

## Consommables non Xerox

Un consommable non Xerox a été détecté dans l'imprimante.

Votre imprimante Xerox est conçue pour fonctionner de manière optimale avec des consommables Xerox authentiques. L'utilisation de consommables tiers risque d'affecter les performances, la fiabilité ou la durée de vie de l'imprimante et de ses composants de traitement d'images.

Tous les indicateurs de longévité sont conçus pour fonctionner avec des consommables Xerox et risquent de fournir des résultats inattendus en cas d'utilisation de consommables tiers. Les composants de traitement d'images utilisés au-delà de la durée de vie prévue risquent d'endommager votre imprimante Xerox ou ses composants.

**A Avertissement** ! L'utilisation de consommables ou de composants tiers peut avoir des conséquences sur la couverture de la garantie. Les dommages causés par l'utilisation de consommables ou de composants tiers risquent de ne pas être couverts par la garantie.

Pour accepter ces risques et continuer à utiliser des consommables non authentiques dans votre imprimante, appuyez simultanément sur les touches X et OK pendant 15 secondes.

Si vous n'acceptez pas ces risques, retirez le consommable ou le composant tiers de votre imprimante et installez un consommable ou un composant Xerox. Pour plus d'informations, reportez-vous à la section Utilisation de [consommables](#page-109-0) authentiques Xerox.

# Dégagement des incidents

## Réduction des risques d'incidents

#### Charger le papier correctement

• Assurez-vous que le papier est chargé bien à plat dans le magasin.

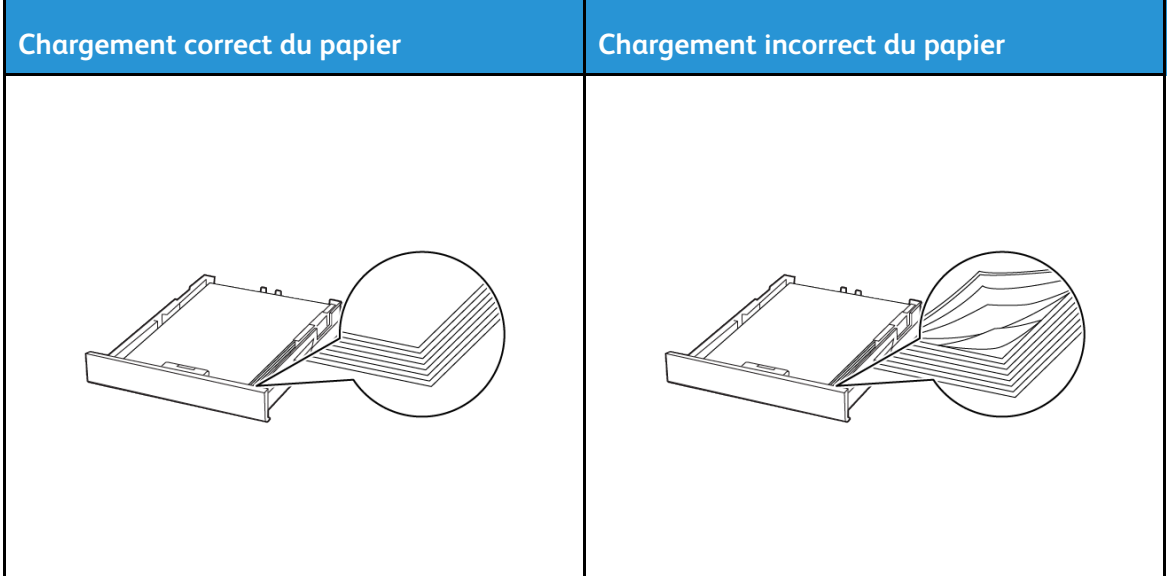

- Ne pas charger ou retirer du papier dans un magasin lorsqu'une impression est en cours.
- Ne pas charger du papier à l'excès. Assurez-vous que la hauteur de la pile est en dessous du repère de chargement maximal.
- Ne faites pas glisser le papier dans le magasin. Chargez le papier comme illustré.

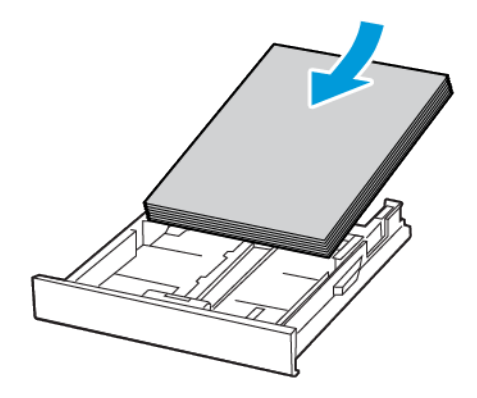

- Assurez-vous que les guides papier sont correctement positionnés et qu'ils ne sont pas trop serrés contre le papier ou les enveloppes.
- Poussez fermement le magasin dans l'imprimante une fois le papier chargé.

#### Utilisez le support recommandé.

- Utilisez uniquement les types de papier et de support spéciaux recommandés.
- Ne chargez pas de papier froissé, plié, humide, gondolé ou recourbé.
- Déramez, ventilez et alignez les bords du papier avant de le charger.

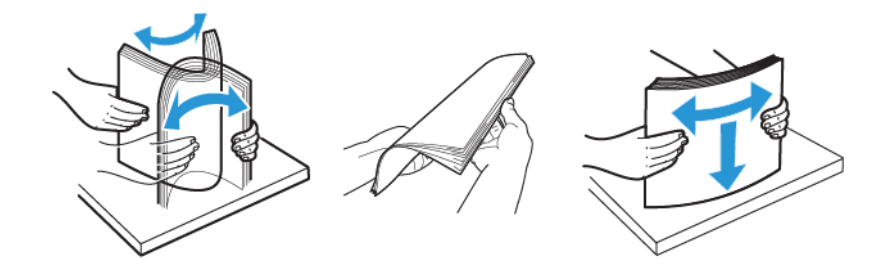

- N'utilisez pas de papier découpé ou rogné manuellement.
- Ne mélangez pas les formats, les grammages ou les types de papier dans un même magasin.
- Assurez-vous que le format et le type de papier sont définis correctement sur l'ordinateur ou sur le panneau de commande de l'imprimante.
- Stockez le papier conformément aux recommandations du fabricant.

### Identification des zones d'incidents

- Lorsque l'assistance incident papier est définie sur **Activé**, l'imprimante peut essayer d'éjecter les pages vierges ou les pages partiellement imprimées dès qu'une page coincée est dégagée. Vérifiez les pages vierges imprimées.
- Lorsque la correction d'incidents papier est définie sur **Activé** ou **Auto**, l'imprimante réimprime les pages coincées suite à un incident.

162 Imprimante couleur Xerox® C230 Guide de l'utilisateur

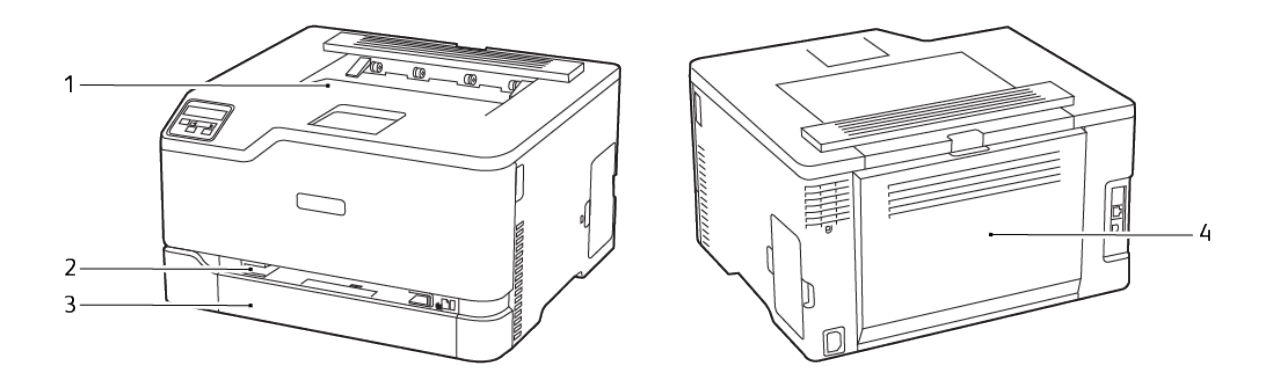

- 1. Bac récepteur standard
- 2. Chargeur manuel
- 3. Magasin standard
- 4. Porte B

### Incident papier dans le magasin standard

1. Ouvrez la porte B.

**ATTENTION ! SURFACE CHAUDE :** L'intérieur de l'imprimante risque d'être brûlant. Pour réduire le risque de brûlure, laissez la surface ou le composant refroidir avant d'y toucher.

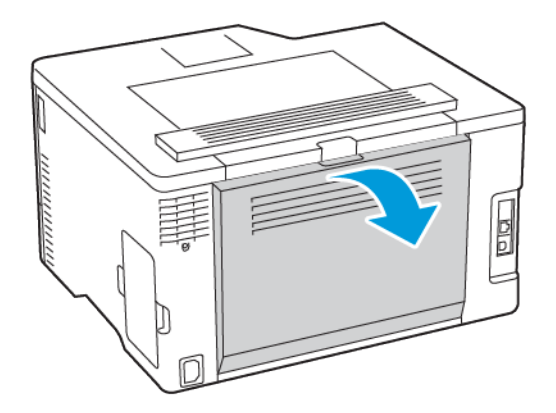

[Résolution](#page-118-0) d'un problème

2. Retirez le papier coincé.

**Remarque :** Vérifiez qu'il n'en reste plus aucun morceau.

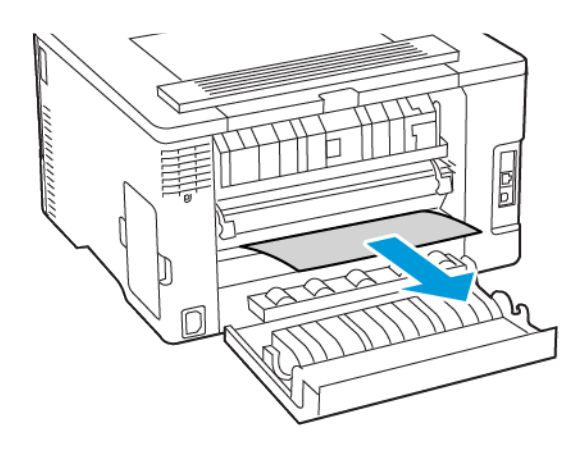

- 3. Fermez la porte.
- 4. Retirez le magasin et le module d'alimentation manuel.

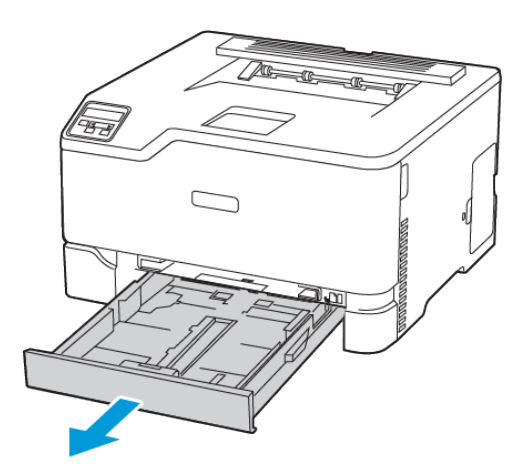

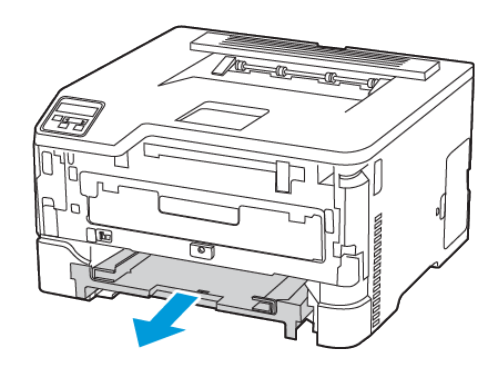

164 Imprimante couleur Xerox® C230 Guide de l'utilisateur

5. Retirez le papier coincé.

**Remarque :** Vérifiez qu'il n'en reste plus aucun morceau.

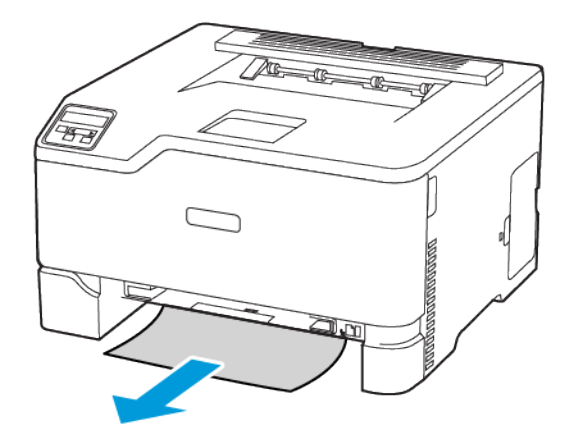

6. Insérez le module d'alimentation manuel et le magasin.

#### Incident papier dans le bac récepteur standard

Retirez le papier coincé.

**Remarque :** Vérifiez qu'il n'en reste plus aucun morceau.

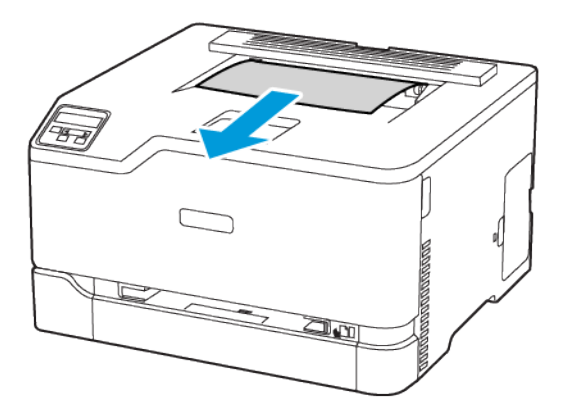

### Incident papier dans le chargeur manuel

1. Retirez le magasin et le module d'alimentation manuel.

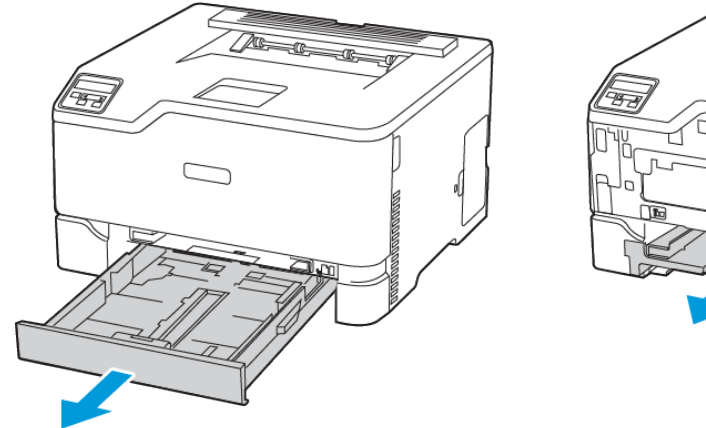

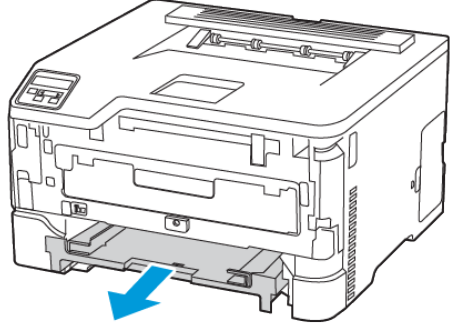

2. Retirez le papier coincé.

**Remarque :** Vérifiez qu'il n'en reste plus aucun morceau.

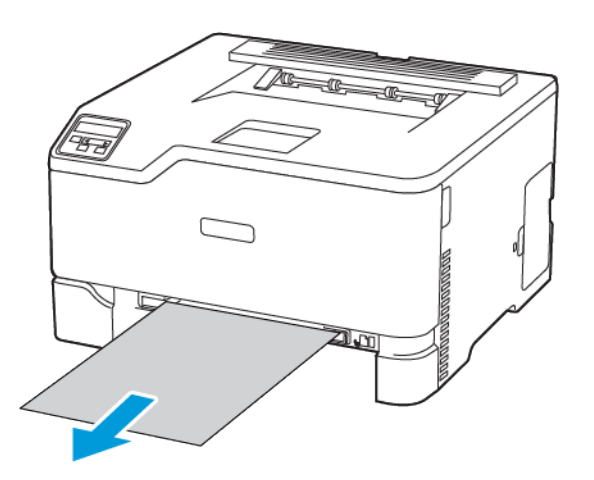

3. Insérez le module d'alimentation manuel et le magasin.

### Incident papier dans la porte B

1. Ouvrez la porte B.

**ATTENTION ! SURFACE CHAUDE :** L'intérieur de l'imprimante risque d'être brûlant. Pour Æ réduire le risque de brûlure, laissez la surface ou le composant refroidir avant d'y toucher.

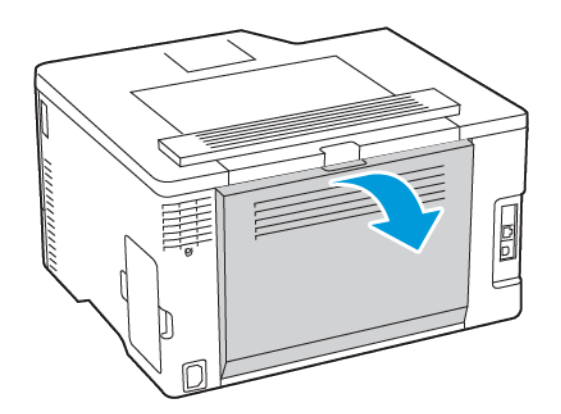

- 2. Retirez les feuilles coincées dans les zones suivantes :
	- **Remarque :** Vérifiez qu'il n'en reste plus aucun morceau. Í
		- Zone du four

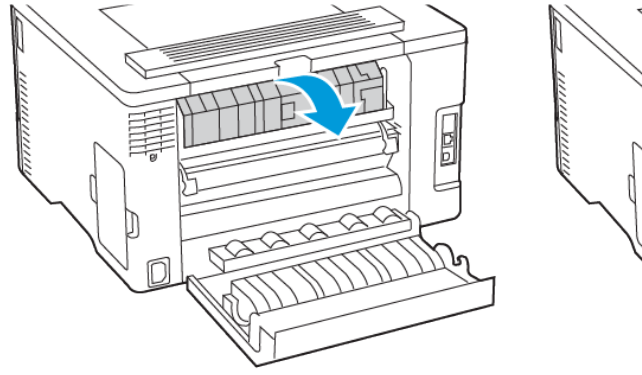

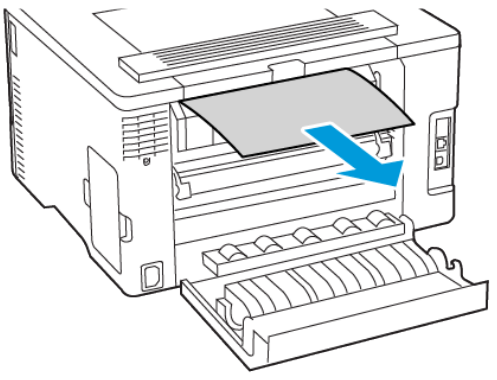

• Sous la zone du four

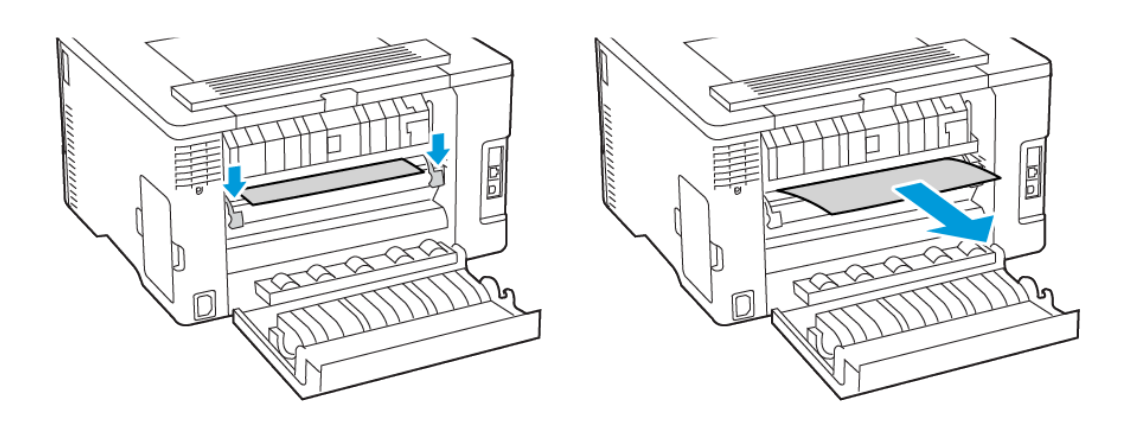

168 Imprimante couleur Xerox® C230 Guide de l'utilisateur

• Unité recto verso

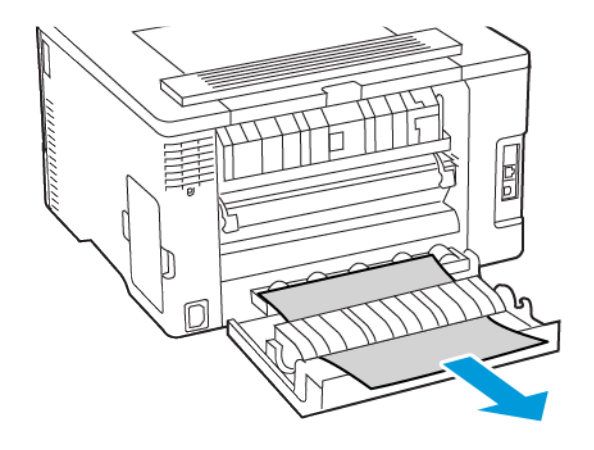

3. Fermez la porte.

# Problèmes d'alimentation papier

## Enveloppe collée pendant l'impression

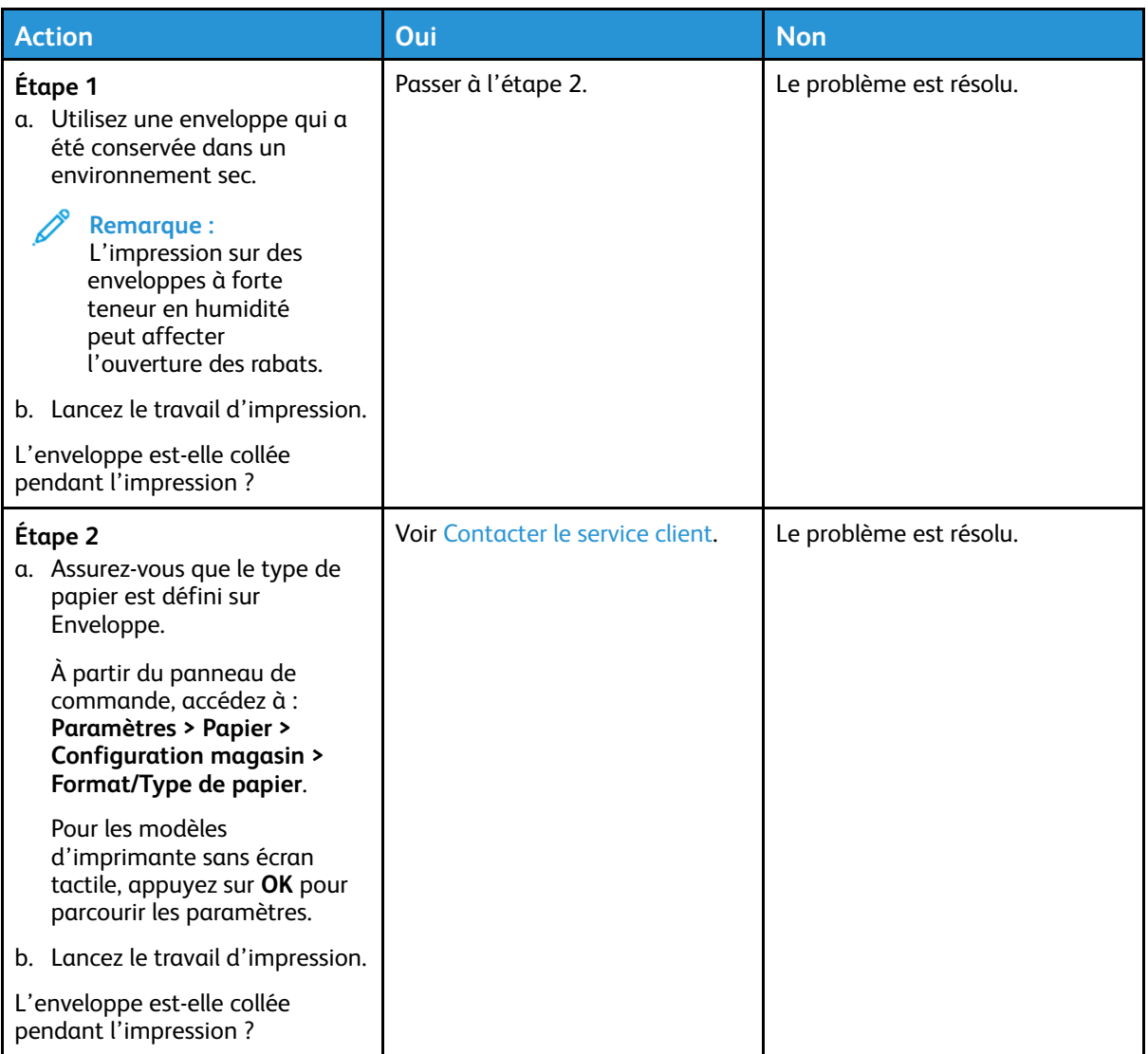

## L'impression assemblée ne fonctionne pas

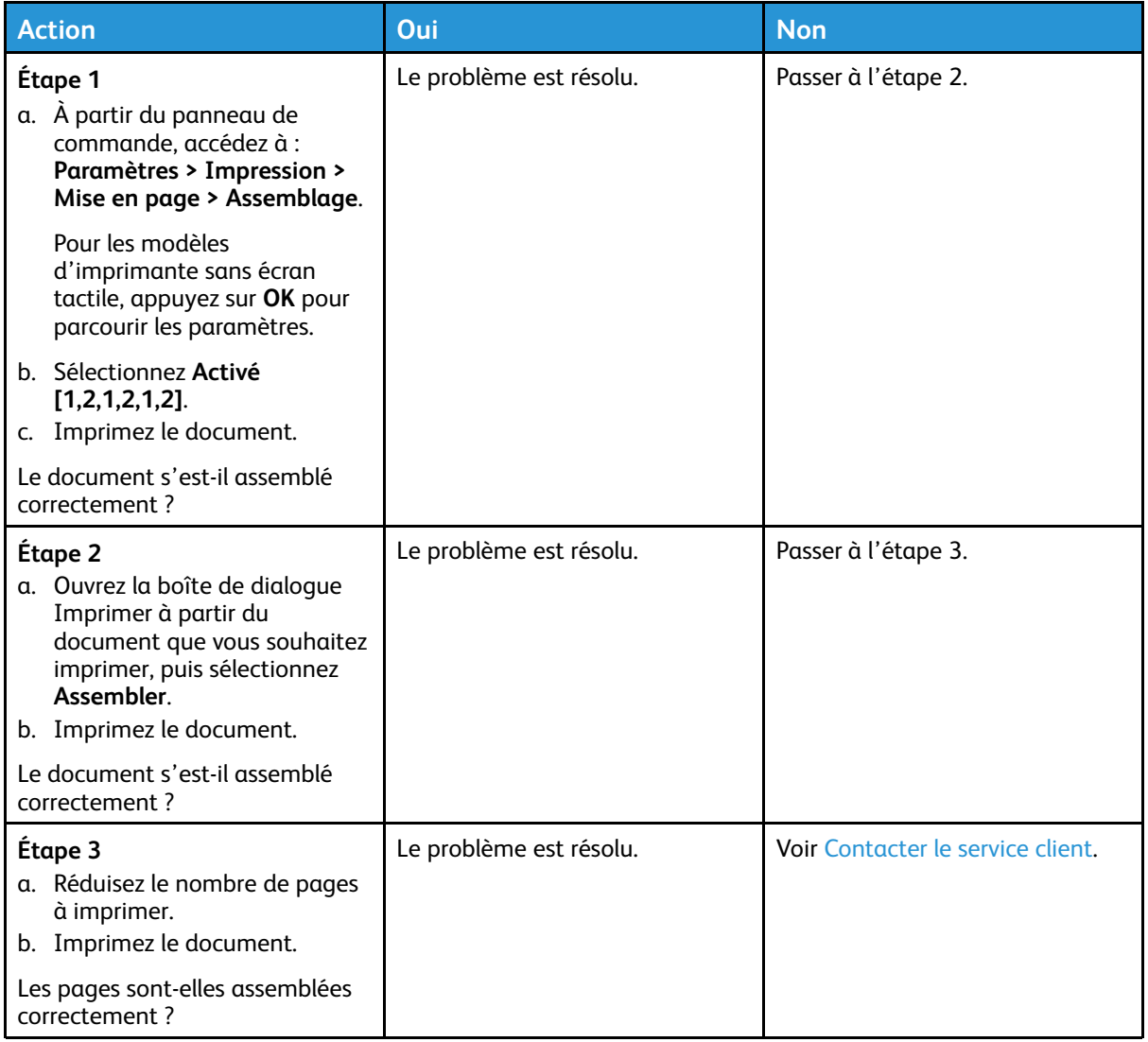

## Incidents papier fréquents

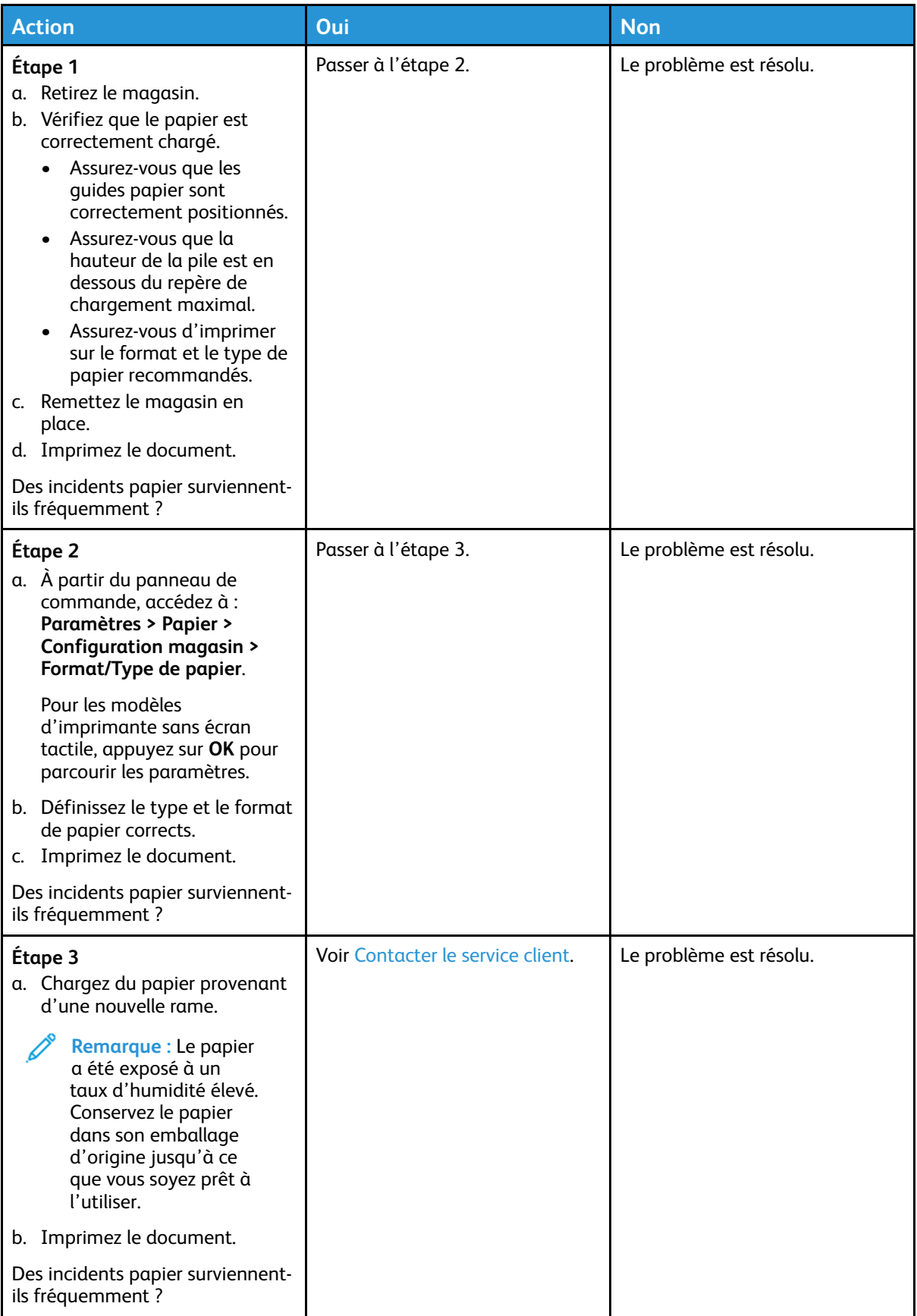

172 Imprimante couleur Xerox® C230 Guide de l'utilisateur

## Les pages bloquées ne sont pas réimprimées

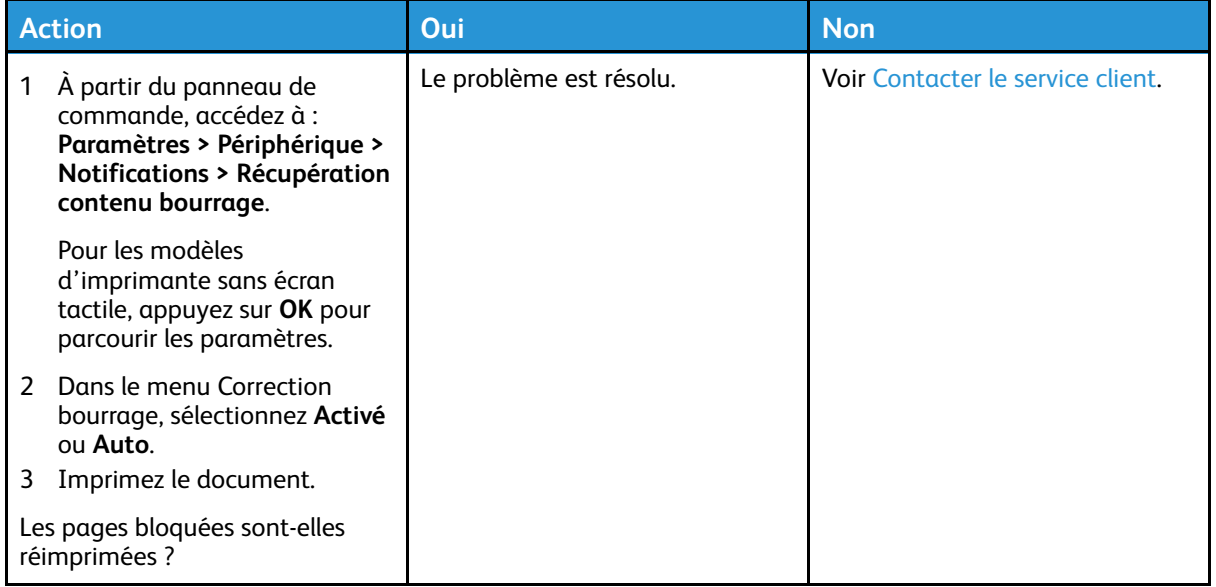

# Problèmes de qualité des couleurs

### <span id="page-173-0"></span>Modification des couleurs des impressions

Pour les modèles d'imprimante sans écran tactile, appuyez sur **OK** pour parcourir les paramètres.

1. À partir du panneau de commande, accédez à :

#### **Paramètres > Imprimer > Qualité > Traitement avancé de l'image > Correction des couleurs**

- 2. Dans le menu Correction des couleurs, sélectionnez **Manuel > Contenu de correction des couleurs**.
- 3. Choisissez les paramètres de conversion des couleurs appropriés.

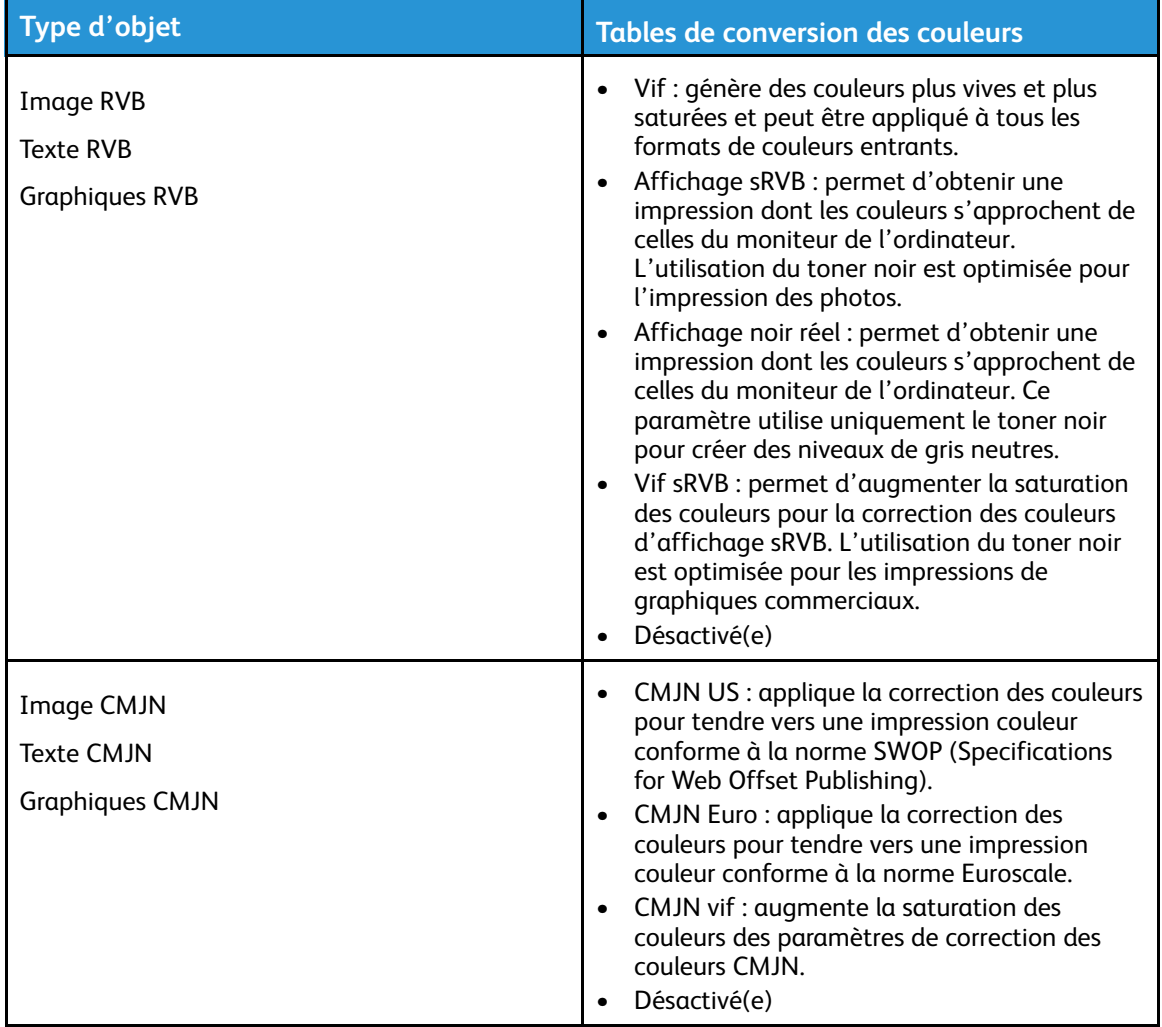

### FAQ relatives à l'impression couleur

#### **Qu'est-ce que le modèle de couleurs RVB ?**

Le modèle de couleurs RVB est une méthode qui décrit les couleurs en indiquant la quantité de rouge, de vert et de bleu utilisée pour produire une couleur donnée. Les couleurs rouge, verte et

174 Imprimante couleur Xerox® C230 Guide de l'utilisateur

bleue peuvent être additionnées selon diverses proportions pour produire un large éventail de couleurs observées dans la nature. Les écrans d'ordinateur, les scanners et les appareils photo numériques utilisent cette méthode pour afficher les couleurs.

#### **Qu'est-ce que le modèle de couleurs CMJN ?**

Le modèle de couleurs CMJN est une méthode qui décrit les couleurs en indiquant la quantité de cyan, magenta, jaune et noir utilisée pour restituer une couleur donnée. Les encres ou toners cyan, magenta, jaune et noir peuvent être imprimés selon diverses proportions pour reproduire un large éventail de couleurs naturelles. Cette technique est utilisée pour créer les couleurs sur les presses d'imprimerie, les imprimantes jet d'encre et les imprimantes laser couleur.

#### **Comment une couleur est-elle spécifiée dans un document à imprimer ?**

Des logiciels sont utilisés pour spécifier et modifier la couleur du document à l'aide des combinaisons de couleurs RVB ou CMJN. Pour plus d'informations, reportez-vous à la rubrique d'aide du programme logiciel.

#### **Comment l'imprimante reconnaît-elle la couleur à imprimer ?**

Lorsqu'un document est imprimé, des informations décrivant le type et la couleur de chaque objet sont envoyées à l'imprimante et traitées par les tables de conversion des couleurs. Chaque couleur est convertie en une quantité appropriée de toners cyan, magenta, jaune et noir afin de produire la couleur voulue. Les informations relatives à l'objet déterminent l'application des tables de conversion des couleurs. Il est possible, par exemple, d'appliquer une table de conversion des couleurs au texte et une autre à des photos.

#### **Qu'est-ce que la correction manuelle des couleurs ?**

Lorsque la correction manuelle des couleurs est activée, l'imprimante utilise les tables de conversion des couleurs sélectionnées par l'utilisateur pour traiter les objets. Les paramètres de correction manuelle des couleurs sont spécifiques au type d'objet imprimé (texte, graphique ou image). Ils dépendent également de la manière dont la couleur de l'objet est spécifiée dans le logiciel (combinaisons RVB ou CMJN). Pour appliquer une autre table de conversion des couleurs manuellement, voir [Modification](#page-173-0) des couleurs des impressions.

Si le logiciel ne spécifie pas les couleurs à l'aide des combinaisons RVB ou CMJN, la correction manuelle des couleurs est inutile. C'est également le cas lorsque le logiciel ou le système d'exploitation de l'ordinateur contrôle le réglage des couleurs. La plupart du temps, des couleurs préférées sont générées pour le document lorsque la correction des couleurs est définie sur Auto.

#### **Comment établir une concordance pour une couleur déterminée (notamment pour la couleur du logo d'une société) ?**

Dans le menu Qualité, neuf types de jeux d'exemples couleur sont disponibles. Ils sont également disponibles à partir de la page Échantillons de couleurs du serveur Web intégré. La sélection d'un jeu échantillon génère l'impression de plusieurs pages constituées de centaines de cases colorées. Chaque case contient une combinaison CMJN ou RVB, selon la table choisie. La couleur de chaque case est obtenue grâce au traitement de la combinaison CMJN ou RVB (indiquée dans la case) par la table de conversion des couleurs sélectionnée.

Vous pouvez identifier la case dont la couleur est la plus proche de celle que vous désirez obtenir en examinant les jeux d'exemples de couleurs. La combinaison de couleurs indiquée sur la case permet ensuite de modifier la couleur de l'objet dans le logiciel. Pour plus d'informations,

reportez-vous à la rubrique d'aide du programme logiciel. La correction manuelle des couleurs peut s'avérer nécessaire pour utiliser la table de conversion des couleurs sélectionnée pour cet objet précis.

Le choix du jeu échantillon de couleurs à utiliser pour un problème de correspondance de couleurs dépend des éléments suivants :

- le paramètre de correction des couleurs sélectionné (Auto, Désactivée ou Manuelle) ;
- le type d'objet imprimé (texte, graphique ou image) ;
- la manière dont la couleur de l'objet est spécifiée dans le logiciel (combinaisons RVB ou CMJN).

Si le logiciel ne spécifie pas les couleurs à l'aide de combinaisons RVB ou CMJN, les pages d'échantillons de couleurs sont inutiles. De plus, certains logiciels ajustent les combinaisons RVB ou CMJN spécifiées via la gestion des couleurs. Dans ce cas, il est possible que la couleur obtenue à l'impression ne corresponde pas exactement à la page d'échantillons de couleurs.

#### L'impression présente une dominante de couleur

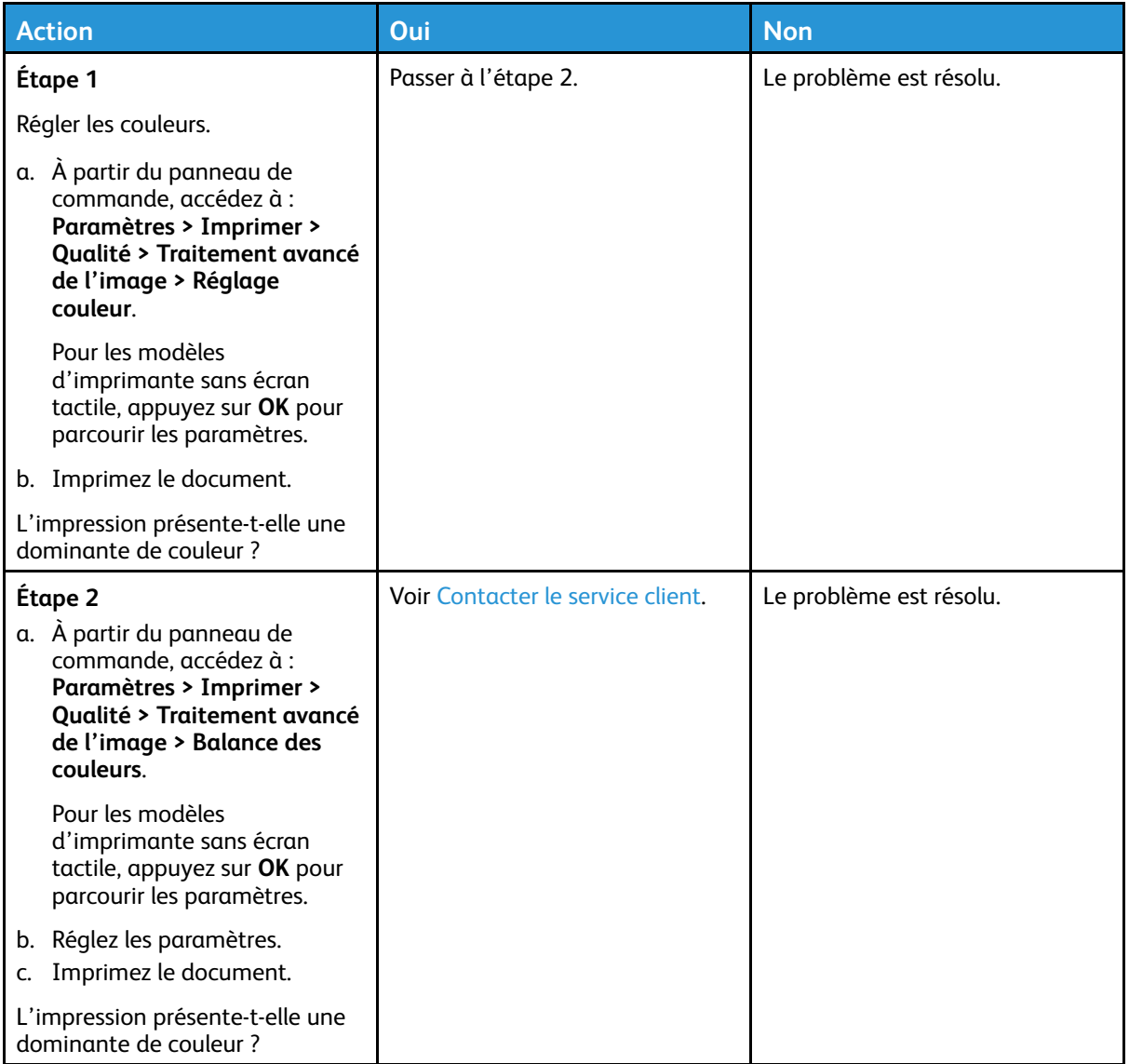

## <span id="page-176-0"></span>Contacter le service client

Les numéros de téléphone du service d'assistance technique sont disponibles sur le site [https://](https://www.xerox.com/office/worldcontacts) [www.xerox.com/office/worldcontacts.](https://www.xerox.com/office/worldcontacts) Avant de contacter le service client, assurez-vous de disposer des informations suivantes :

- Problème de l'imprimante
- Message d'erreur
- Type, modèle et numéro de série de l'imprimante

Pour accéder au service client, effectuer des recherches dans l'assistant de support en ligne, parcourir la documentation utilisateur ou télécharger le logiciel de l'imprimante, rendez-vous sur <https://support.xerox.com> et saisissez votre produit dans le champ de recherche.

[Résolution](#page-118-0) d'un problème

178 Imprimante couleur Xerox® C230 Guide de l'utilisateur

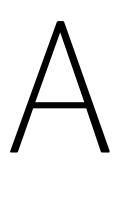

# <span id="page-178-0"></span>Réglementation

#### Cette annexe contient :

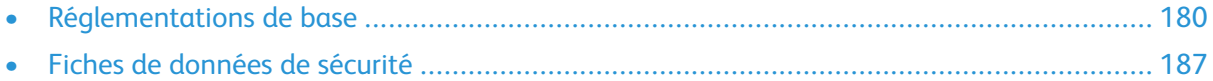

# <span id="page-179-0"></span>Réglementations de base

### Niveaux d'émission sonore

Les mesures suivantes ont été effectuées conformément à la norme ISO 7779 et exprimées conformément à la norme ISO 9296.

**Remarque :** Il est possible que certains modes ne s'appliquent pas à votre produit.

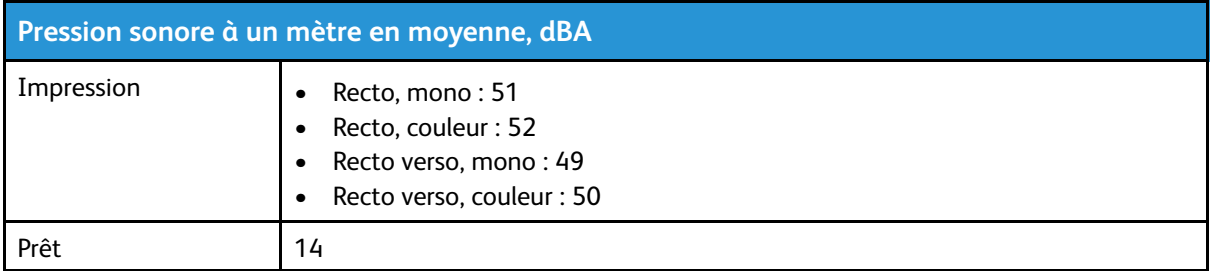

### Avis relatif à l'électricité statique

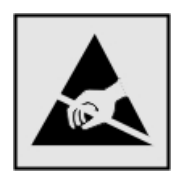

Ce symbole identifie les pièces sensibles à l'électricité statique. Ne touchez pas les zones à proximité de ces symboles sans avoir d'abord touché une surface métallique à distance de ceux-ci.

Pour éviter les décharges électrostatiques lors de l'exécution de tâches de maintenance, notamment la résolution des incidents papier ou le remplacement de consommables, touchez les parties métalliques exposées du cadre de l'imprimante avant d'accéder ou de toucher aux parties intérieures de l'imprimante, même si le symbole n'est pas présent.

## ENERGY STAR

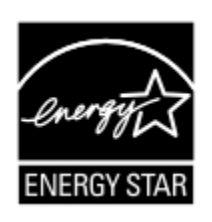

Tout produit Xerox portant l'étiquette ENERGY STAR (sur le produit ou sur un écran de démarrage) est certifié conforme aux exigences de la norme ENERGY STAR définie par l'EPA (Environmental Protection Agency) au moment de sa fabrication.
## Informations de température

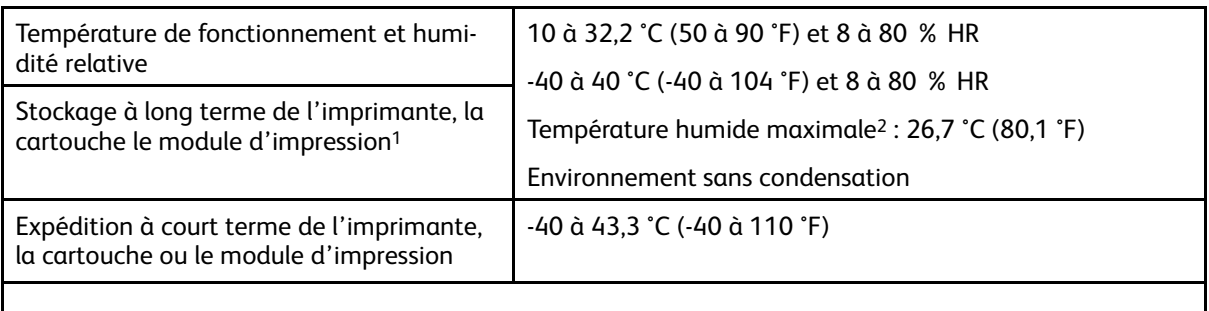

<sup>1</sup> La durée de vie des consommables est d'environ 2 ans. Cette durée se base sur un stockage dans un environnement de bureau standard à une température de 22 °C (72 °F) et un taux d'humidité de 45 %.

<sup>2</sup> La température humide maximale est déterminée par la température de l'air et l'humidité relative.

## Información de la energía de México

- Consumo de energía en operación: 385 Wh
- Consumo de energía en modo de espera: 0,1 Wh
- Cantidad de producto por unidad de energía consumida: 3.74 páginas/Wh

## Bruits laser

Cette imprimante est certifiée conforme aux exigences de la réglementation des États-Unis relative aux produits laser de classe I (1) (DHHS 21 CFR, Chapitre I, Sous-chapitre J). Elle est également certifiée ailleurs comme un produit laser de classe I conforme aux exigences de la norme CEI 60825-1 : 2014.

Les produits laser de classe I ne sont pas considérés comme dangereux. Le système laser ainsi que l'imprimante ont été conçus de manière à ce que personne ne soit jamais exposé à des radiations laser dépassant le niveau de classe I dans le cadre d'un fonctionnement normal, de l'entretien par l'utilisateur ou de la maintenance. L'imprimante dispose d'un ensemble de têtes d'impression non réparable contenant un laser doté des caractéristiques suivantes :

- Classe : IIIb (3b) AlGaAs
- Puissance de sortie nominale (milliwatts) : 8
- Longueur d'onde (nanomètres) : 770 à 800

## Alimentation

### Consommation électrique du produit

Le tableau ci-dessous donne des détails sur les caractéristiques de consommation électrique du produit.

**Remarque :** Il est possible que certains modes ne s'appliquent pas à votre produit.

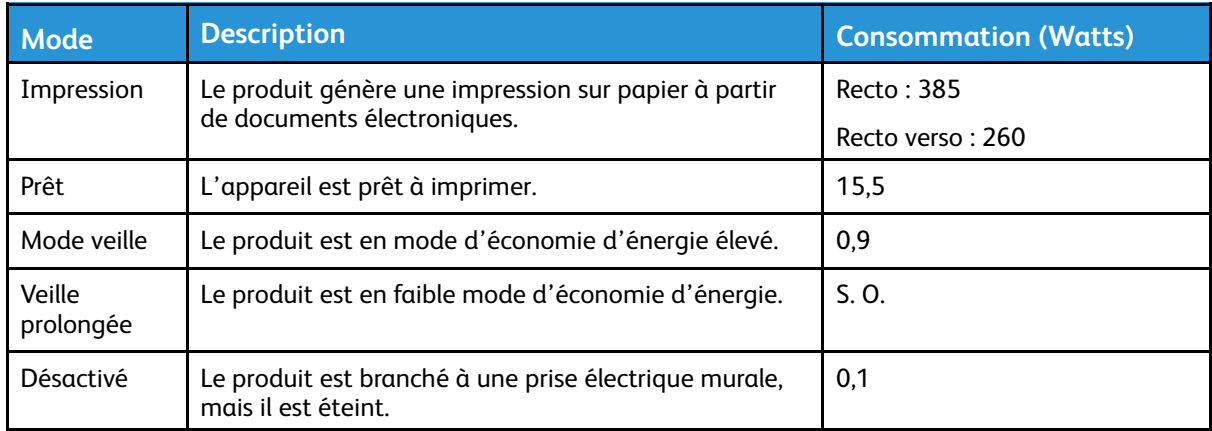

Les niveaux de consommation indiqués dans le tableau précédent représentent des mesures effectuées sur une durée d'utilisation moyenne. Une consommation électrique instantanée peut donner un résultat supérieur à la moyenne.

#### Mode veille

Ce produit est doté d'un mode d'économie d'énergie appelé mode Veille. Ce mode économise l'énergie en réduisant la consommation électrique pendant de longues périodes d'inactivité. L'appareil passe automatiquement en mode veille lorsqu'il n'est pas utilisé pendant une certaine période appelée délai de mise en veille.

**Remarque :** Le délai de mise en veille par défaut de ce produit est de 15 minutes.

Les menus de configuration de l'imprimante permettent de modifier le délai de mise en veille de 1 à 120 minutes. Si la vitesse d'impression est inférieure ou égale à 30 pages par minute, vous pouvez définir le délai jusqu'à 60 minutes uniquement. Attribuer une valeur basse au délai de mise en veille permet de réduire la consommation d'énergie, mais peut augmenter le temps de réponse de l'appareil. Par contre, si la valeur est élevée, le temps de réponse est rapide, mais la consommation d'énergie est plus élevée.

### Mode Veille prolongée

Ce produit est doté d'un mode de fonctionnement à très faible consommation d'énergie appelé mode Veille prolongée. Lorsque le mode Veille prolongée est activé, tous les autres systèmes et périphériques sont mis hors tension en toute sécurité.

Vous pouvez passer en mode Veille prolongée :

- à l'aide du délai de veille prolongée
- à l'aide des modes de programmation de l'alimentation

**Remarque :** Le délai de veille prolongée par défaut de ce produit est de 3 jours dans tous les pays et régions.

La durée entre le traitement d'un travail d'impression et le passage de l'imprimante en mode Veille prolongée peut être réglée entre une heure et un mois.

#### Mode de désactivation

Si ce produit dispose d'un mode de désactivation (consommation minime de courant), vous pouvez complètement l'éteindre en débranchant le cordon d'alimentation de la prise de courant.

## Utilisation d'énergie totale

Il est parfois utile d'estimer la consommation totale d'énergie de votre imprimante. Étant donné que les mesures de consommation d'énergie électrique sont exprimées en Watts, la consommation d'électricité doit être multipliée par la durée que le produit passe dans chaque mode pour calculer l'utilisation d'énergie. L'utilisation d'énergie totale du produit est la somme de l'utilisation d'énergie de chaque mode.

## Avis réglementaires sur les produits sans fil

Cette section contient des informations réglementaires qui s'appliquent uniquement aux modèles sans fil.

En cas de doute quant à savoir si votre modèle est un modèle sans fil, rendez-vous sur [http://](http://support.xerox.com) [support.xerox.com](http://support.xerox.com).

#### Avis sur les composants modulaires

Les modèles sans fil comportent des composants modulaires. Pour déterminer quels composants modulaires sont installés dans votre produit, reportez-vous à l'étiquetage sur votre produit.

#### Exposition aux radiations de fréquences radio

Le courant de sortie rayonné de cet appareil est bien inférieur aux limites d'exposition aux fréquences radio définies par la FCC et les autres organismes de réglementation. Au minimum 20 cm (8 pouces) doivent séparer l'antenne de toute personne pour que cet appareil réponde aux exigences d'exposition aux fréquences radio de la FCC et d'autres organismes de réglementation.

### Innovation, Sciences et Développement économique Canada

Cet appareil est conforme aux normes RSS exemptes de licence d'Innovation, Sciences et Développement économique Canada Son utilisation est soumise aux deux conditions suivantes :

- 1. cet appareil ne doit pas causer d'interférences ; et
- 2. il doit accepter toutes les interférences, y compris celles qui peuvent entraîner un fonctionnement indésirable.

#### **Innovation, Sciences et Développement économique Canada**

Cet appareil est conforme aux normes RSS exemptes de licence d'Innovation, Sciences et Développement économique Canada. Son fonctionnement est soumis aux deux conditions suivantes :

- 1. cet appareil ne doit pas causer d'interférences ; et
- 2. il doit accepter toutes les interférences, y compris celles qui peuvent entraîner un fonctionnement indésirable.

### L'Union européenne et l'Espace économique européen

L'étiquette CE apposée sur ce produit indique la conformité aux directives européennes applicables. Le texte intégral de la déclaration de conformité de l'UE est disponible à l'adresse [https://www.xerox.com/fr-fr/about/ehs.](https://www.xerox.com/en-us/about/ehs)

#### **Restrictions**

Cet équipement radio est réservé à un usage en intérieur uniquement. Il est interdit de l'utiliser en externe. Cette restriction s'applique à tous les pays énumérés dans le tableau ci-dessous :

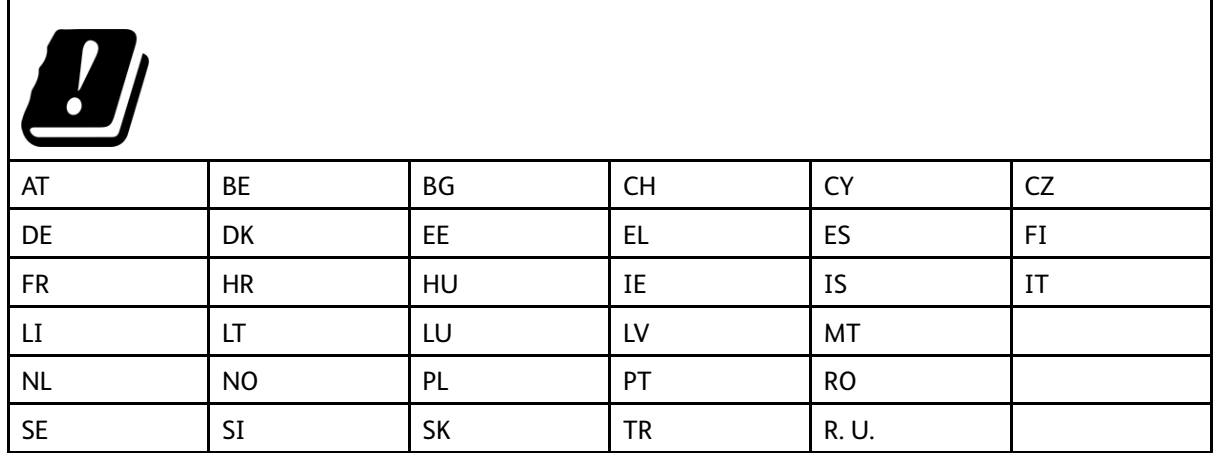

#### **Déclaration de l'UE et des autres pays sur les bandes de fréquences opérationnelles des émetteurs radio et la puissance maximale des radiofréquences**

Ce produit radio transmet soit dans les bandes 2.4 GHz (2.412 à 2.472 GHz dans l'UE) ou 5 GHz (5.15 à 5.35, 5.47 à 5.725 pouces dans l'UE). La puissance (EIRP) de sortie maximale de l'émetteur, incluant le gain de l'antenne, est ≤ 20 dBm pour les deux bandes.

## Avis de conformité à la réglementation FCC

Cet appareil a été testé et satisfait aux limites s'appliquant aux périphériques numériques de classe B, en vertu des dispositions de l'alinéa 15 de la réglementation FCC. Son utilisation est soumise aux deux conditions suivantes :

- 1. il ne peut pas provoquer d'interférences dangereuses, et
- 2. doit accepter toute interférence reçue, y compris les interférences pouvant causer un fonctionnement indésirable.

Les limites FCC de classe B visent à assurer une protection raisonnable contre les interférences lorsque le matériel est utilisé dans un bâtiment résidentiel. Cet appareil génère, utilise et peut émettre de l'énergie de radiofréquence et, s'il n'est pas installé et utilisé conformément aux instructions, il peut causer des interférences nuisibles aux communications radio. Toutefois, il n'y a aucune certitude qu'une interférence se produira sur une installation particulière. Si l'utilisateur constate des interférences lors de la réception d'émissions de radio ou de télévision (il lui suffit pour cela d'éteindre et d'allumer successivement l'appareil), il devra prendre les mesures nécessaires pour y remédier. Pour cela, il devra :

- réorienter ou déplacer l'antenne de réception ;
- éloigner le matériel du récepteur ;
- brancher le matériel sur un circuit autre que celui du récepteur.
- Consultez votre distributeur agréé ou technicien pour des suggestions supplémentaires.

Le fabricant n'est pas responsable des interférences radio ou télévision causées par l'utilisation de câbles autres que ceux recommandés ou par des changements ou modifications non autorisés de cet équipement. Les changements ou modifications non autorisés pourraient annuler le droit de l'utilisateur à utiliser cet appareil.

**Remarque :** Pour assurer la conformité avec la réglementation FCC sur les interférences électromagnétiques d'un appareil informatique de classe B, utilisez un câble correctement blindé et mis à la terre. L'utilisation d'un câble de remplacement non correctement blindé et mis à la terre peut entraîner une violation de la réglementation FCC.

Pour obtenir davantage d'informations sur l'environnement, la santé et la sécurité concernant ce produit Xerox et ses consommables, contactez les services d'assistance aux adresses ci-après :

**Adresse Web** : [https://www.xerox.com/fr-fr/about/ehs](https://www.xerox.com/en-us/about/ehs)

**Tél. (E. U. et Canada uniquement)** : 1–800–ASK-XEROX (1–800–275–9376)

**Courrier électronique** : EHS-Europe@xerox.com

## Avis de conformité d'Innovation, Sciences et Développement économique Canada

Cet appareil numérique de classe B répond à toutes les exigences de la norme canadienne ICES-003 sur le matériel brouilleur.

#### Avis de conformité aux normes de l'Innovation, Sciences et Développement économique Canada

Cet appareil numérique de classe B est conforme aux exigences de la norme canadienne relative aux équipements pouvant causer des interférences NMB-003.

## Allemagne

#### Allemagne — Blue Angel

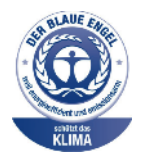

Le RAL, Institut allemand d'assurance qualité et de certification, a décerné l'écolabel Blue Angel à la configuration suivante de l'imprimante :

Imprimante réseau avec fonction d'impression recto verso automatique et connectivité USB ou réseau.

Cette étiquette indique que l'appareil répond aux critères Blue Angel relatifs à l'impact environnemental en termes de conception, de fabrication et d'utilisation. Pour plus d'informations, rendez-vous sur [www.blauer-engel.de](http://www.blauer-engel.de).

#### Blendschutz

Das Gerät ist nicht für die Benutzung im unmittelbaren Gesichtsfeld am Bildschirmarbeitsplatz vorgesehen. Um störende Reflexionen am Bildschirmarbeitsplatz zu vermeiden, darf dieses Produkt nicht im unmittelbaren Gesichtsfeld platziert werden.

#### Importeur

Xerox GmbH Hellersbergstraße 2-4 41460 Neuss Deutschland

## Turquie - Réglementation RoHS

Conformément à l'article 7 (d), nous certifions par la présente la conformité du système avec la réglementation EEE.

« EEE yönetmeliğine uygundur ».

## Conformité de l'Ukraine à la directive RoHS

Обладнання відповідаєвимогам Технічного регламенту щодо обмеження

використання деяких небезпечних речовин в електричному та електронному

обладнані, затвердженого постановою Кабінету Міністрів України від 3 грудня

2008 № 1057.

(L'équipement est conforme aux exigences du règlement technique, approuvé par la résolution du Cabinet du ministère ukrainien en date du 3 décembre 2008, en termes de restrictions d'utilisation de certaines substances dangereuses dans les équipements électriques et électroniques).

## Fiches de données de sécurité

Pour obtenir les fiches de données de sécurité du matériel relatives à votre imprimante, consultez les pages Web suivantes :

- Adresse Web : [https://safetysheets.business.xerox.com/fr-fr/](https://safetysheets.business.xerox.com/en-us/)
- États-Unis et Canada : 1-800-ASK-XEROX (1-800-275-9376)
- Pour d'autres régions, envoyez une demande par courrier électronique à [EHS-Europe@xerox.](mailto:EHS-Europe@xerox.com) [com](mailto:EHS-Europe@xerox.com)

[Réglementation](#page-178-0)

# B

# <span id="page-188-0"></span>Recyclage et mise au rebut

#### Cette annexe contient :

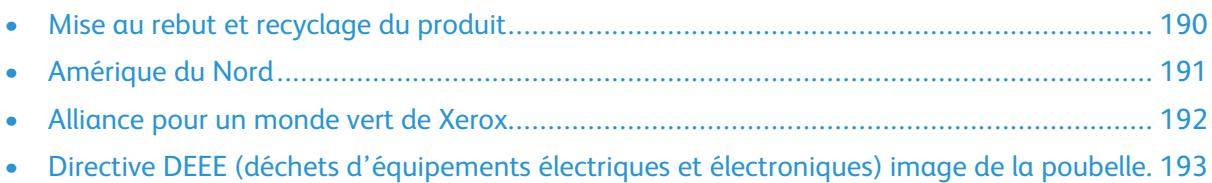

## <span id="page-189-0"></span>Mise au rebut et recyclage du produit

Ne mettez pas au rebut l'imprimante et les consommables de la même façon que les déchets ménagers habituels. Consultez vos autorités locales pour connaître les possibilités de mise au rebut et de recyclage.

# <span id="page-190-0"></span>Amérique du Nord

Xerox a mis en place un programme international de reprise, de réutilisation et de recyclage des équipements. Contactez un représentant Xerox (1–800–ASK-XEROX) pour savoir si ce produit fait partie du programme. Pour plus d'informations sur les programmes écologiques de Xerox, rendezvous sur go to [https://www.xerox.com/fr-fr/about/ehs](https://www.xerox.com/en-us/about/ehs).

# <span id="page-191-0"></span>Alliance pour un monde vert de Xerox

Le programme Alliance pour un monde vert de Xerox vous permet de retourner les fournitures qualifiées à Xerox pour réutilisation ou recyclage. 100 ù% des cartouches vides retournées à Xerox sont réutilisées ou recyclées. Les cartons utilisés pour le retour des cartouches sont également recyclés.

Pour retourner des cartouches Xerox pour réutilisation ou recyclage, procédez comme suit :

- 1. Rendez-vous sur [https://www.xerox.com/office/recycle.](https://www.xerox.com/office/recycle)
- 2. Cliquez sur **Recyclage**.
- 3. Sélectionnez une option de retour.

## <span id="page-192-0"></span>Directive DEEE (déchets d'équipements électriques et électroniques) image de la poubelle.

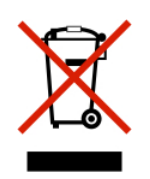

Le logo DEEE indique des procédures et des programmes de recyclage spécifiques aux produits électroniques dans les pays de l'Union européenne. Nous encourageons le recyclage de nos produits.

Si vous avez d'autres questions sur les options de recyclage, contactez votre bureau de vente local.

## Avis sur les déchets électriques et électroniques en Inde

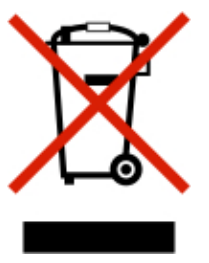

Ce produit, y compris les composants, les consommables, les pièces détachées et les pièces de rechange, est conforme à la « India E-Waste Rules » (règles sur les déchets électriques et électroniques en Inde) et interdit l'utilisation de plomb, de mercure, de chrome hexavalent, de biphényles polybromés ou d'éthers diphényliques polybromés à des concentrations supérieures à 0,1 % et à 0,01 % en grammage pour le cadmium, sauf pour l'exemption prévue par la règle.

[Recyclage](#page-188-0) et mise au rebut

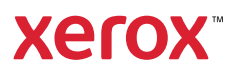